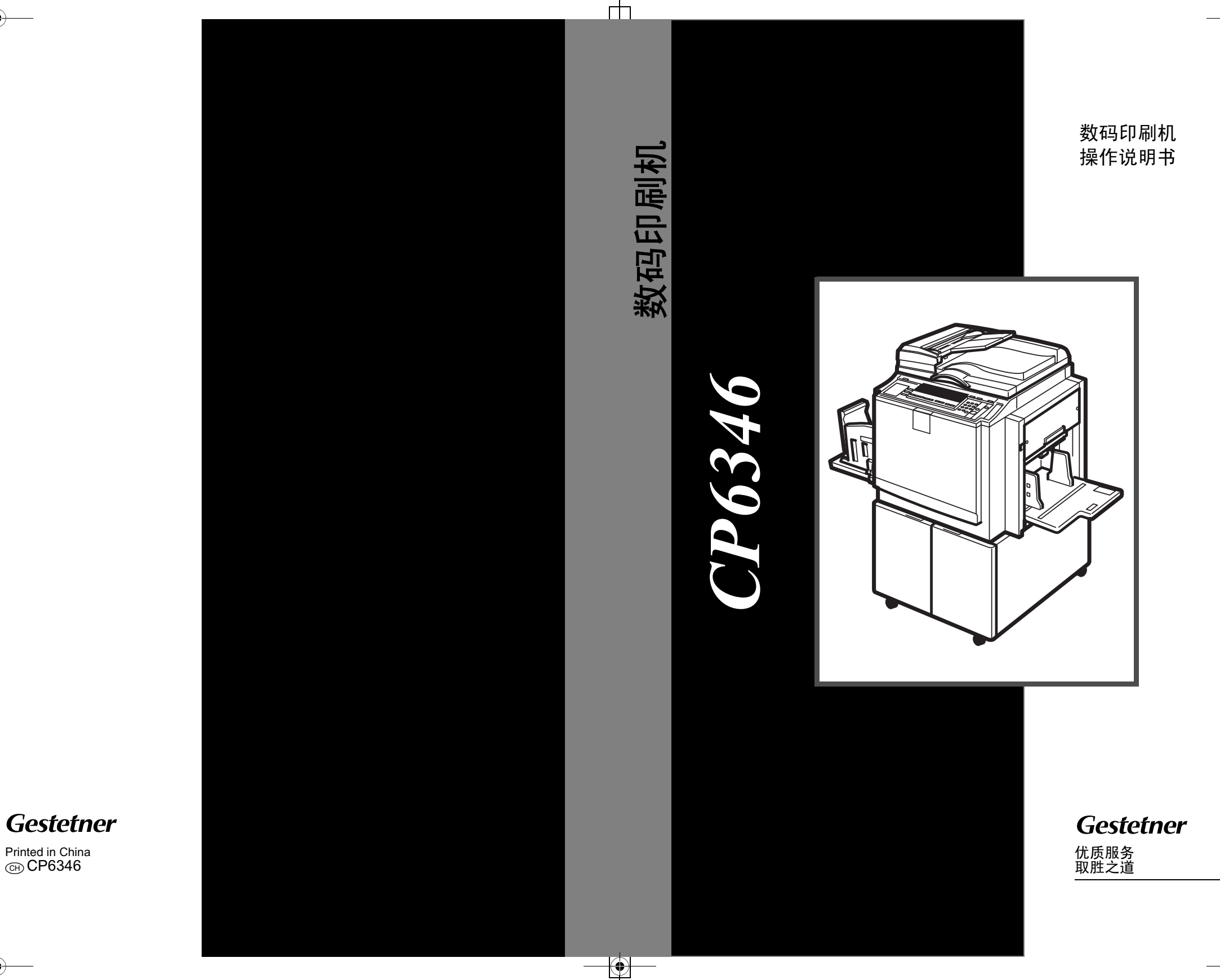

#### 简介

本手册包含有关如何操作和使用本设备的详细说明和注意事项。为了您的安全和利益,请在使用本设备 之前仔细阅读本手册。请将本手册放在设备旁边便于阅读的地方,以便快速参考。

#### 重要信息

本手册内容如有变更, 恕不另行通知。对由于处理或操作本设备而造成的直接的、间接的、特殊的、附 带的或必然的损失, 本公司概不负责。

注:

手册中的某些图示可能与本设备稍有不同。 有些选购件在某些国家可能没有销售。如需详细信息,请与您当地的经销商联系。

本手册采用两种度量制度。本设备参照公制。

为了获得良好的印刷质量, 建议您使用正宗的版纸和油墨。

对由于在产品上使用非供应商提供的零部件而造成的损失或产生的费用, 供应商概不负责。

#### 电源

220 – 240V、 50/60Hz、 1.8A 或更高 请务必将电源线连接到如上所述的电源。有关电源的详细信息,请参见第 128 页 " 电源连接 " 。

#### 商标

PostScript® and Acrobat® 是Adobe Systems Incorporated 的注册商标。

本手册涉及的其它产品名称只用作识别目的有可能分别是相应公司的商标我们否认对这些标记拥有 任何部分或全部权利。

根据 IEC 60417的规定 本设备使用下面的主电源开关符号: ┃表示电源打开。

〇 表示电源关闭。

#### 使用无线电设备时的注意事项

技术指标 工作频率范围: 2400 - 2483.5 MHz

有效辐射功率: (EIRP): < 100 mW

杂散发射功率:

< -36 dBm/100 kHz (30 MHz ~ 1 GHz)

< -30 dBm/1 MHz (1 GHz ~ 12.75 GHz)

不得擅自更改发射频率,加大发射功率(包括额外加装射频功率放大器),不得擅自外接天线或改用其 它发射天线

使用时不得对各种合法的无线电通信业务产生有害干扰;一旦发现有干扰现象时,应立即停止使用,并 采取措施消除干扰后方可继续使用

使用微功率无线电讼і多 少须忍受各种无线电业务的干扰或工业,科学及医疗应用设备的辐射干扰 不得在飞机和机场附近使用。

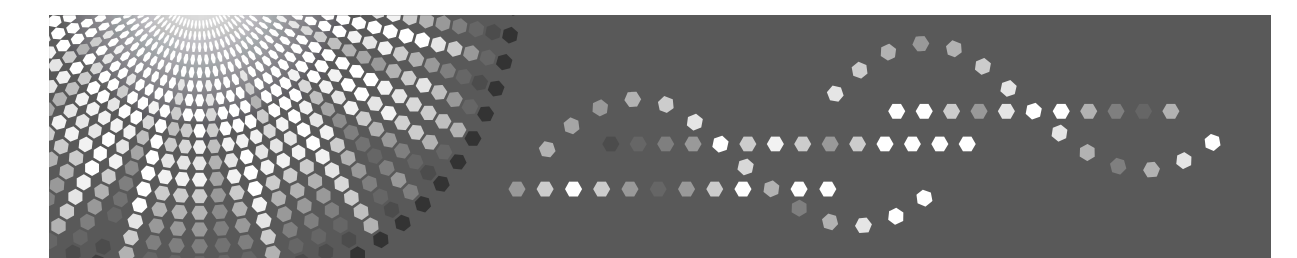

# 操作说明书 **PostScript3**

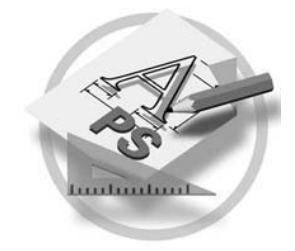

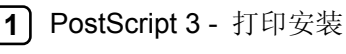

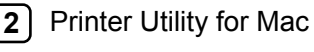

**3** 附录

请在使用本设备以前仔细阅读本手册,并妥善保管以备将来参考。为了安全和正确使用本设备,请在使用前务必阅 读。

#### 简介

本手册包含有关如何操作和使用本设备的详细说明和注意事项。为了您的安全和利益,请在使用本设 备之前仔细阅读本手册。请将本手册放在便于阅读的地方, 以便快速参考。

#### 重要信息

本手册内容如有变更,恕不另行通知。对由于处理或操作本设备而造成的直接的、间接的、特殊的、 附带的或必然的损失,本公司概不负责。

#### 注意

进行本手册中未明确说明的控制, 调整或操作可能会导致辐射的危险。

#### 商标

Microsoft®、Windows®是Microsoft Corporation 在美国和/或其它国家的注册商标。

Adobe<sup>®</sup>、PostScript<sup>®</sup>、 Acrobat<sup>®</sup> 和PageMaker<sup>®</sup>是Adobe Systems Incorporated 的注册商标。 AppleTalk、Apple、Macintosh和Mac OS是Apple Computer, Incorporated 的注册商标。 本手册涉及的其它产品名称只用作识别目的,有可能分别是相应公司的商标。我们否认对这些标记拥 有任何部分或全部权利。

Windows 操作系统的正规名称如下:

- Windows<sup>®</sup> 2000的产品名称如下: Microsoft® Windows® 2000 Advanced Server Microsoft® Windows® 2000 Server Microsoft® Windows® 2000 Professional
- Windows® XP 的产品名称如下: Microsoft® Windows® XP Professional Microsoft® Windows® XP Home Edition
- Windows<sup>TM</sup> Server 2003的产品名称如下:

Microsoft® WindowsTM Server 2003 Standard Edition Microsoft® WindowsTM Server 2003 Enterprise Edition Microsoft® WindowsTM Server 2003 Web Edition

#### ⊼**:**

手册中的某些图示可能与本设备稍有不同。 有些选购件在某些国家可能没有销售。如需详细信息,请与您当地的经销商联系。

# 本设备手册

以下手册介绍如何操作本设备。关于特定功能,请参考本手册的相应章节。

## ⊼

□ 所提供的手册只适用于相应的机型。

□若要查看PDF格式的手册需要使用 Adobe Acrobat Reader /Adobe Reader。

#### **❖ 操作说明书 (PDF文件 - CD-ROM \*1)**

说明操作、功能、用户工具(初始设置、模式设置等)以及故障排除。

#### ◆ 网络指南 (本手册)

说明在网络环境中配置本设备和计算机的操作步骤。

## ◆ 打印机参考 (PDF文件 - CD-ROM \*1)

说明在本设备用作打印机功能时的操作步骤和系统设置。

#### ◆ 其它手册

• PostScript3 (PDF文件- CD-ROM \*1)

\*1 随标签为"操作指南"的光盘提供。

# 目录

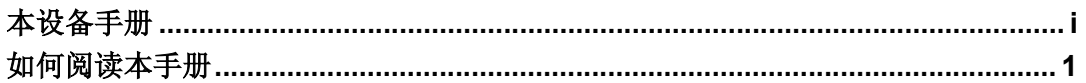

# 1. PostScript 3 - 打印设置

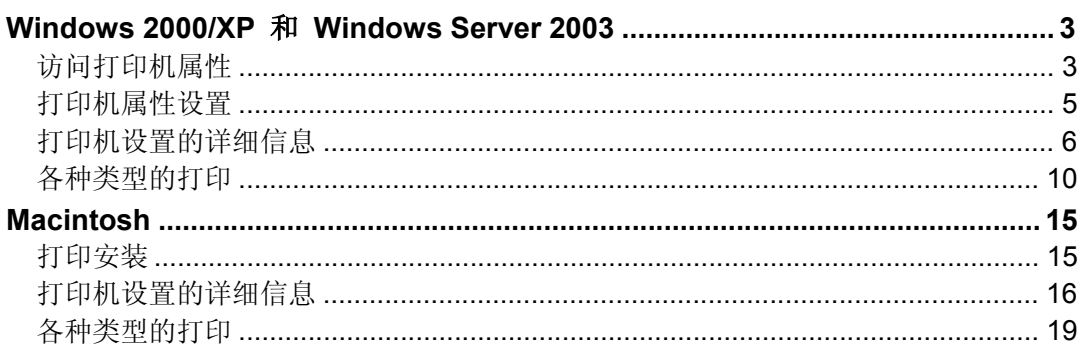

# 2. Printer Utility for Mac

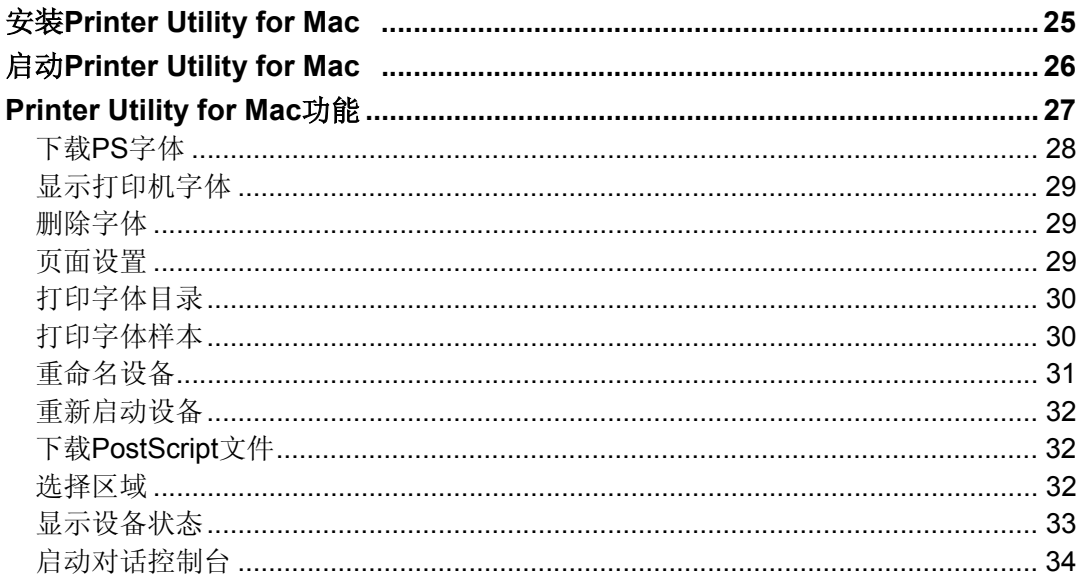

## 3. 附录

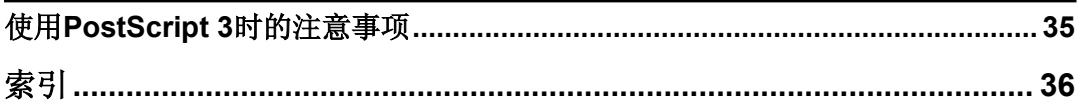

# 如何阅读本手册

## 符号

本手册使用下列符号:

#### <u>∆</u> *警告:*

此符号表示潜在的危险情况。如果您不按照此符号下的说明操作本设备,可能导 致死亡或严重人身伤害。请务必仔细阅读,这些许意事项可以在关于本设备的 "安全信息"一节中找到。

#### <u>∧</u> 注意:

此符号表示潜在的危险情况。如果您不按照说明操作本设备,可能导致轻微或中 等程度的人生伤害或财产损失。请务必仔细阅读,这些注意事项可以在关于本设 备的"安全信息"一节中找到。

\* 以上是关于安全注意事项的声明。

#### ● 重要信息

如果不按照说明操作本设备,可能会导致卡纸、原稿损坏或数据丢失,请务必阅 读这些说明。

## □ 准备

此符号表示在操作前应了解的知识或应进行的准备工作。

## ⊼

此符号表示操作的预防措施或在误操作后采取的措施。

## ▼ 限制

此符号表示数值限制、不能一起使用的功能或不能使用特定功能的条件。

## $\mathcal{L}$  参考

此符号表示参考信息。

**[ ]** 表示设备显示面板上出现的按键。

**[ ]** 

出现在计算机显示屏的按键和按钮。

Ǐǐ

内置在机器控制面板中的按键。

Ǐǐ 表示计算机的键盘。

1

# **1. PostScript 3 - 打印设置**

# **Windows 2000/XPWindows Server 2003**

## 访问打印机属性

## 更改默认设置-打印机属性

## ▼ 限制

□ 更改打印机设置必须拥有管理打印机的权限。在默认情况下, 管理员组和超 级用户组的成员拥有管理打印机的权限。当设定选购件时,请使用拥有管理 打印机权限的帐号登录。

**4** 在[开始]菜单上,将光标指向[设置],然后点击[打印机]。 将出现[打印机]窗口。

## ⊼

- **□ 在Windows XP Professional 或Windows Server 2003 系统中,请从任务** 栏的[开始]中进入[打印机和传真]窗口。
- □ 在Windows XP Home Edition系统中, 请单击从任务栏的[开始]以进入[打 印机和传真1窗口。依次单击[控制面板], [打印机和其他硬件], 最后单击 **[打印机和传真]。**

## 2 单击您要更改打印机的图标。

 $\overline{3}$  在[文件] 菜单中, 单击[属性]。

将出现[打印机属性]对话框。

#### ⊼

□ 在Windows XP系统中, 单击[添加打印机]。

## $\Omega$  根据需要进行设定, 然后单击[确定]。

#### ⊼

□ 在这里所作的设置将在所有应用程序中作为默认值使用。

#### 更改默认设置 - 打印首选项属性

#### ▼限制

□ 更改设备设定值需拥有管理打印机权限。在默认情况下管理员组和超级用户 组的成员拥有管理打印机权限。当设定选购件时,请使用拥有管理打印机权 限的帐号登录。

#### 1 在[开始]菜单上将光标指向[设置], 然后点击[打印机]。

将出现[打印机]窗口。

#### ⊼

- □ 在Windows XP Professional和打印机属性系统中, 请从任务栏的[开**始**]中 进入【打印机和传真】窗口。
- □ 在Windows XP Home Edition系统中,请从单击任务栏的[开始]以进入[打 印机和传真1窗口。依次单击[控制面板], [打印机和其他硬件], 最后单击 [打印机和传真]。

#### 2 点击选择您想要更改默认值的设备图标。

**8** 在[文件]菜单中,单击[打印首选项...]。

将出现**[打印首选项]**对话框。

 $\Omega$  根据需要进行设定, 然后点击[确定]。

#### ⊼

□ 在这里所作的设置将在所有应用程序中作为默认值使用。

#### 从应用程序进行设定

要针对特定应用程序进行设定,请从该应用程序中打开[打印]对话框。下面的例 子说明了如何在Windows 2000/XP和Windows Server 2003 附带的写字板应用 程序中讲行设定。

## ⊼

- □ 打开[打印]对话框的实际步骤可能视不同的应用程序而有所不同。详细信息, 请参阅随正在使用的应用程序提供的操作说明。
- □ 通过以下步骤进行的设定仅对当前运行的应用程序有效。

#### **1** 在[文件]菜单中,单击[打印...]。

将出现[打印]对话框。

2 在[选择打印机]列表框中,选择您要使用的设备。

## ⊼

□ 在Windows XP和Windows Server2003系统中, 单击[首选项]打开打印首 选项对话框。

 $\overline{8}$  按需要进行设定, 然后单击[打印]以开始打印。

# 打印机属性设置

设置此打印机中安装的内存容量、纸盘中的纸张尺寸和可安装 的选购件。

⊼

□ 在此节中,解释此打印机的特殊设置选项。有关其它设置选项信息,请参见 Windows 2000/XP和Windows Server 2003附带的文件或帮助。

## [Device Settings]标签

当单击此选项时,将在右边出现下拉列表。单击此列表以打开,并进行设置。

#### ܿ **[Form To Tray Assignment]**

每个纸盘都可以设置纸张尺寸。通常不进行设置。也可以选择"Not Available".

#### ܿ **[Font Substitution Table]**

编辑TrueType Font Substitution Table。

- 字体取代 可以设置是否使用其它的字体替换Font Substitution Table中的字体。替换 TrueType字体和打印机字体可以提高打印速度。
	- ①当"+"显示在IFont Substitution Table]左侧时, 单击将显示下面的选 项。将显示装在计算机中的字体列表。
	- ② 单击要替换TrueType字体的名称。 字体的名称的右边将显示一个下拉列表。
	- ③从下拉列表菜单中单击要替换TrueType字体的字体名称。
		- 当执行字体替换后, 屏幕上和打印输出的效果可以略有差别, 例如 相对位置。

#### ܿ **[Available PostScript Memory:]**

显示打印机的内存容量。通常不必在此进行设置。

#### ܿ **[Output Protocol:]**

选择数据传送的协议。当使用并行接口连接时, 选择"ASCII"。如果选择其 它协议, 将出现错误。

#### ܿ **[Installable Options]**

设置连接的选购件设备。以下项目可用:

• "Total Printer Memory"

## 打印机设置详细信息

当从应用程序打印时,可以进行(例如:纸张尺寸或打印方向)必要的打印机设 置。

应用程序中的打印机设置将成为应用程序的默认设置。

#### [Layout]标签

设置要打印纸张的打印方向和顺序。

#### ܿ **[Orientation]**

指定纸张打印方向。当更改指定的方向并选择"Rotated Landscape", 纸张 将逆时针旋转90度打印。

#### ܿ **[Page Order]**

指定要打印页的顺序。当选择"Front to Back"时, 第一页将作为首页打 印。当选择"Back to Front"时, 第一页将作为尾页打印。

#### ܿ **[Pages Per Sheet:]**

指定在一页上的打印页数。例如, 如果指定"1", 将在一页上打印一页。如 果指定"2",将在一页上打印两页。

#### **[Paper/Quality]标签**

设置使用的纸张讲纸盘和颜色。

#### ܿ **[Tray Selection]**

指定打印的纸张进纸盘。

#### *M* Note

**□** 在此选择 "Paper Feed Tray".

#### ܿ **[Color]**

通常, 推荐选择"Color"。

## [Advanced]对话框

点击[Layout]或[Paper/Quality]标签的[Advanced...]时, 将出现此对话框。可以 设置打印机功能和纸尺寸的详细设置。

## ܿ **[Paper/Output]**

#### ܿ **"Paper Size"**

选择要打印的纸张尺寸。

## ⊼

□ 当选择 "PostScript Custom Page Size"时, 可以设置自定义尺寸的纸 张。请参见第10页"Printing on custom sized paper"。

#### ܿ **"Collated"**

如果在"Copy Count" 中选择了大于"2"的值, "Collated"将启 用。确保经常清除"Collated"复选框, 如果不清除"Collated", 将在 每次打印前制作版纸。

#### ܿ **[Graphic]**

#### ܿ **"TrueType Font"**

当选择 "Substitute with Device Font"时, TrueType Font 可以使用 "Font SubstitutionTable"来替换打印机字体。

#### ܿ **[Printer Features]**

#### ◆ "打印机侧操作"

可以在设备的显示面板和安装了打印机驱动的计算机上执行一些操作。当 "打印机侧操作"设为"开"时,显示面板中的以下选项将为有效。

- 速度选择
- 循环设置
- 作业分隔器
- 延印
- 节省模式
- 打印份数

## ⊼

□ "循环设置"将在设备显示面板中显示为"自动循环"。

#### ◆ 重设打印机面板

设为"开"时, 设备设置将返回制版前的默认设置。

**1**

#### ◆ "循环设置"

可以选择制版和打印的循环设置。

#### ◆ "节省模式"

当设为"模式1"或"模式2",将减少油墨使用量。

#### ⊼

□ 模式2比模式1的打印效果更浅。

#### ◆ "速度选择"

可以选择打印速度。

#### ◆ "延印"

- 使用此功能将延长进纸的间隔时间, 以将油墨晾干。
- 使用此功能打印比标准尺寸更长的纸张。

#### ▼限制

□ 能使用延印打印的最长纸张为460mm。但是, 如果纸张长于432mm 时, 输出的纸张可能从传送纸盘末端落下。此时, 你需要握住纸张以防 纸张下落。

#### ◆ "作业分隔器"

设为"开"时,当打印数据更换时将执行分类。

#### ܿ **"Enable short master"**

可以选择是否自动设置版纸长度。

#### ܿ **"Rotate image"**

当设为"180度",图像将旋转180度并打印。当打印到信封时非常有用。 请参见第13页"打印到信封上"。

#### ܿ **"Brightness"**

所有打印图像的亮度可以在7个亮度等级中调整。

#### $\mathscr{B}$ ⊼

□ 字符的色彩亮度将不能更改。

#### ܿ **"Line Density (lpi)"**

可以选择屏幕光栅(分辨率)。

#### ܿ **"Separate into CMYK"**

可以从青色、品红色、黄色和黑色中选择颜色进行输出。如果选择"Don't Separate", 将不能执行颜色分离。

## **[Job Log]标签**

此标签可以调整插件模块的设置。插件模块可以提供附加的功能,这些功能不 能被打印机驱动或PPD文件执行。

## ▼限制

□ 不能从使用应用程序自带的打印机驱动中访问这些功能, 例如PageMaker 等。

## ⊼

□ 使用此标签调整的设置在下次调整设置前一直保持有效。

## ܿ **[User ID:]**

输入SmartDeviceMonitor for Client 和 SmartDeviceMonitor for Admin作 业历史中的用户ID。

#### ܿ **[Print Job]**

当洗择"Store file"时, 打印数据将保存在设备的硬盘中。

## ⊼

□ 可以为数据设置文件名和密码。

#### ܿ **[User Code:]**

使用此功能设置打印登录的用户代码。 输入一个最多由 8 位数组成的用户代码。用户代码用于标识一组用户, 并可 以通过 SmartDeviceMonitor for Admin 检查在每个代码下打印的页数。

## $\mathcal{S}_{\hat{\mathscr{B}}}$

有关 SmartDeviceMonitor for Admin的详细信息, 请参阅其帮助。

## 各种类型的打印

本节将介绍几种从Windows 2000/XP 和 Windows Server 2003 打印的例子。

## $\mathcal{L}$ 参考

打印会根据应用程序的不同而不同,请参见各自应用程序提供的文档,其中 有设置的详细信息。

#### 打印在自定义尺寸的纸张上

- 1 显示要打印的数据。
- $\overline{2}$  在[文件]菜单上, 点击[打印...]。 出现[打印]对话框。
- **3** 从[General] 标签的[Select Print]框中选择需要的打印机。

## ⊼

- □ 在Windows 2000/XP 和 Windows Server 2003中,选择打印机后单击 **[Preference]**
- $\Omega$  点击[Layout]或 [Paper/Quality]标签的[Advanced...]。
	- 出现[Advanced Options]对话框。
- $\overline{5}$  从下拉列表菜单的右边点击[Paper Size], 然后单击[PostScript Custom **Page Size Definition].**

出现[PostScript Custom Page Size Definition]对话框。

 $G$  在[Units]中选择要设置值的单元。

 $\overline{A}$  "Width"和"Length"框中输入纸张尺寸。

## # 重要信息

□ 不管纸张方向如何, "Width"为短边。 □ 不管纸张方向如何, "Length"为长边。

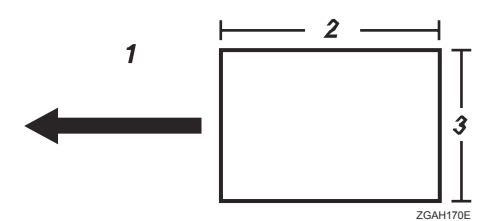

- 1. 纸张方向
- *2.* 䭓ᑺ
- 3. 宽度

⊼

□ 如果[Unit]设定为"Millimeters", 已输入的值可能与你输入的不同。 □ 此打印机不能使用"Transverse"功能。

## $8$  点击[确定]。

- 出现[Advanced Options]]对话框。
- ⊼
- **□ 在Windows 2000/XP和Windows Server 2003中, 点击[确定]。出现** [Printing Preferences]对话框。
- $\Omega$  检查在[Paper Size]中显示设置的名称,然后点击[确定]。
- $\overline{10}$  点击[确定]以开始打印。

## 打印在无法确认尺寸的纸张上

本设备能够自动检测纸张尺寸, 但是有些纸张尺寸本设备无法检测到。这种情况 下,请根据以下步骤手动设定需要的设置。

## 藝重要信息

□ 确保在进纸盘中装入纸张。

⊼

□ 如果你经常需要设定这些设置,可以在控制面板的联机打印菜单中选择[纸盘 纸张尺寸:进纸盘]以定义一个默认尺寸,这样比较方便。

**1** 在打印机上按【打印机设置】键。

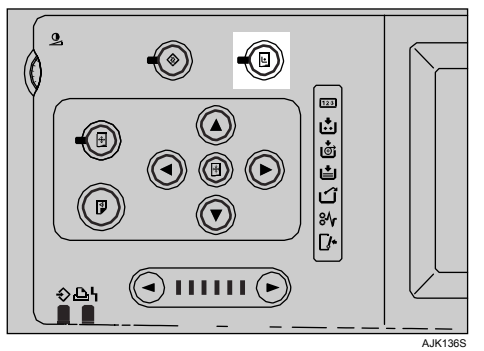

 $\overline{2}$  按[纸盘纸张尺寸:进纸盘]。

 $\overline{3}$  选择纸张尺寸, 然后按[确定]。

## ● 重要信息

□ 选择一个比内容尺寸大的纸张尺寸来进行打印。如果内容尺寸大于选择的 纸张尺寸, 则打印数据时将会弄脏打印辊。

4 在计算机的打印驱动上选择纸张尺寸。

#### 书籍重要信息

□ 选择一个和设备上[纸盘纸张尺寸:进纸盘]的设置一样的纸张尺寸。

5 从计算机进行打印。

## 打印到信封上

信封可能无法正确进纸,因为信封的封条会被卡住。这种情况下,请使用打印 机驱动的旋转功能将图像旋转180度进行打印。

以下图表显示如何旋转图像。

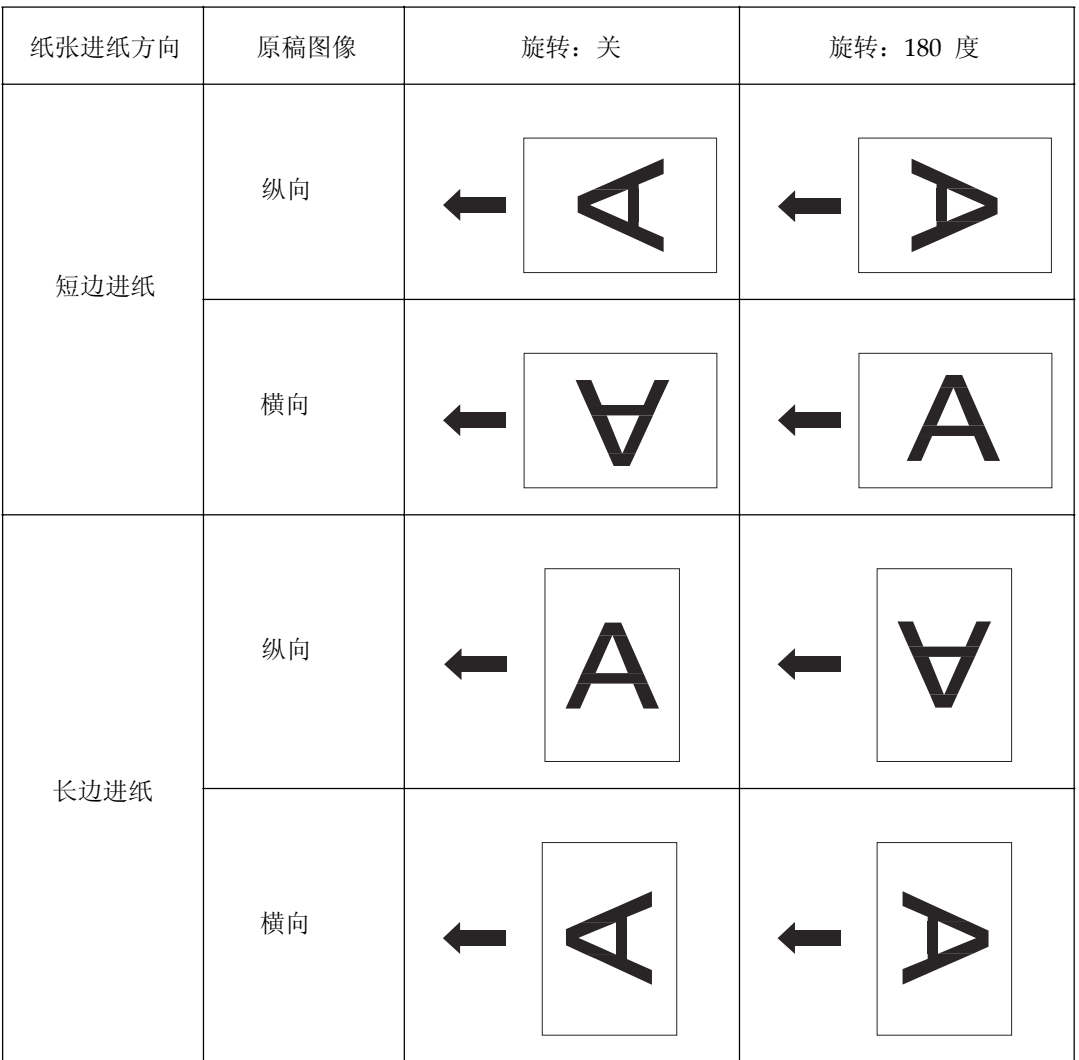

⊼

□ 如果要打印如信封等特殊类型的纸张, 在设备显示面板的[Feed Tray Paper Type]中选择纸张类型。有关纸张类型设置的详细信息,请参见*操作说明书*。

**1**

 $\blacksquare$  将信封旋转180度, 然后如下图所示放在纸张进纸盘中。

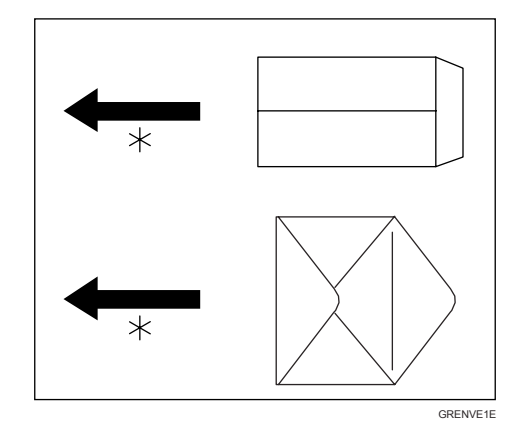

\*纸张进纸方向

2 在打印机驱动的[Layout]或[Paper/Quality]标签的[Advanced...]上, 将 <sup>"</sup>Rotate" 设为 "180 degrees" 。

## $\overline{\textbf{3}}$  点击[打印]以开始打印。

图像被旋转并打印在信封上。

# Macintosh

# ᠧॄᅝ㺙 **1**

## 从应用程序进行设定

## 1 显示要打印的数据。

- $\Omega$  在[文件]菜单上, 点击[页面设置]。 出现页面设置屏幕。
- $S$  确认[打印机]框中出现需要的打印机。
	- ⊼
	- □ 如果[打印机]框中没有需要的打印机, 使用弹出菜单显示可用打印机列 表。
	- **□ 在Mac OS X 系统中, 这称为[Format for]。**

#### $\mathcal{S}$ 参考

实际页面设置的出现步骤可能视不同的应用程序而有所不同。详细信息, 请参阅随Macintosh提供的文件。

## 4 在[Paper]框中, 选择纸张尺寸。

- ⊼
- **□ 在Mac OS ×系统中, 这称为[Paper Size]。**
- 5 确认[打印机]框中出现需要的打印机。

## 从应用程序进行设定

- 1 显示要打印的数据。
- $\overline{2}$  在[文件]菜单上, 点击[打印]。

出现打印屏幕。

#### $S$  确认[打印机]框中出现需要的打印机。

⊼

**□ 在Mac OS X 系统中, 这称为[Format for]。** 

 $\Omega$  根据需要进行设定, 然后点击[打印]以开始打印。

## 打印机设置详细信息

在此节中,解释此打印机的特殊设置选项。 从打印屏幕的下拉列表中选择要设置的功能。这里将解释[Layout]和[Printer **Specific Options**]中的功能。

## ⊼

- **□ 在Mac OS X 系统中, 这称为[Printer Features]**。
- **□** 在Mac OS X系统中, 使用[Custom Page Default]时, 可以打印在自定义尺 寸的纸张上。请参见第41页"打印在自定义尺寸的纸张上"。

## ួ ⊗ 参考

有关基本功能和打印相关设置,请参见随Macintosh提供的文档或帮助文 件, 其中有设置的详细信息。

## **[Layout]**

当选择打印屏幕的下拉列表菜单中的"Layout", 将显示版面。

#### ܿ **[Pages per sheet]**

指定在一页上的打印页数。也可以在[Border]中设置是否在每一页中添加边 框。

#### ܿ **[Print on Both Sides]**

当打印到双面时,请洗择。

#### ▼ 限制

□ **[Print on Both Sides]**在本打印机中为无效。

## ⊼

□ 此选项只有在Mac OS系统中显示。

#### **[Printer Specific Options]**

当选择打印屏幕的下拉列表菜单中的"Printer Specific Options", 将显示打印 机指定洗项。

## ⊼

- **□ 在Mac OS ×系统中, 这称为[Printer Features], 并分为[Features 1]标** 签,[Features 2]标签和[Features 3]标签。根据版本不同, [Features x]显示为 [Set x](x为一个号码)。根据使用的版本, 调整设置。
- **□** 在Mac OS X系统中, 不能对已安装选购件的设置进行设置。当要使用选购 件的功能, 请确保选购件在安装前已经调整好设置。

**1**

## ܿ **[Resolution:]**

分辨率已经固定。

## ⊼

□ 分辨率将根据打印机的模式的不同而不同。

#### ◆ [打印机侧操作]

可以在设备的显示面板和安装了打印机驱动的Macintosh计算机上执行一些操 作。当[打印机侧操作]设为"开"时,显示面板中的以下选项将为有效。

- 速度选择
- 循环设置
- 作业分隔器
- 延印
- 节省模式
- 打印份数

## ⊼

□ "循环设置"将在设备显示面板中显示为"自动循环"。

#### ❖ [重设打印机面板]

设为"开"时, 设备设置将返回制版前的默认设置。

❖ [循环设置]

可以选择制版和打印的循环设置。

#### ◆ [节省模式]

当设为"模式1"或"模式2",将减少油墨使用量。

#### ⊼

□ 模式2比模式1的打印效果更浅。

#### ◆ [速度选择]

可以选择打印速度。

#### ◆ [延印]

- 使用此功能将延长进纸的间隔时间,以将油墨晾干。
- 使用此功能打印比标准尺寸更长的纸张。

#### ▼ 限制

□ 能使用延印打印的最长纸张为460mm。但是, 如果纸张长于432mm时, 输出的纸张可能从传送纸盘末端落下。此时, 你需要握住纸张以防纸张下 落。

#### ◆ [作业分隔器]

设为"开"时,当打印数据更换时将执行分类。

#### ܿ **[Enable short master]**

可以洗择是否自动设置版纸长度。

#### ܿ **[Rotate image]**

当设为"180度", 图像将旋转180度并打印。当打印到信封时非常有用。请 参见第22页"打印到信封上"。

#### ܿ **[Brightness]**

所有打印图像的亮度可以在7个亮度等级中调整。

### ⊼

□ 字符的色彩亮度将不能更改。

#### ܿ **[Line Density (lpi)]**

可以选择屏幕光栅(分辨率)。

#### ܿ **[Separate into CMYK]**

可以从青色、品红色、黄色和黑色中选择颜色进行输出。如果选择"Don't Separate", 将不能执行颜色分离。

#### ܿ **[User Code:]**

使用此功能设置打印登录的用户代码。 输入一个最多由 8 位数组成的用户代码。用户代码用于标识一组用户,并可 以通过 SmartDeviceMonitor for Admin 检查在每个代码下打印的页数。

## খ㗗

有关 SmartDeviceMonitor for Admin的详细信息, 请参阅帮助文件。

## 各种类型的打印

本节将介绍几种从Macintosh打印的例子。

## $\mathcal{L}$ 参考

打印会根据应用程序的不同而不同, 请参见各自应用程序提供的文档, 其中有 设置的详细信息。

## 打印在自定义尺寸的纸张上

可以打印在自定义尺寸的纸张上。

▼ 限制

□ 在Mac OS X系统中, 不能使用此功能。

⊼

□ 可以注册几种纸张尺寸。

## 1 显示要打印的数据。

- $\overline{2}$  在[文件]菜单上, 点击[页面设置]。 出现页面设置屏幕。
- **3** 从下拉列表菜单中点击[Custom Page Default]。
- $\Omega$  从下拉列表菜单中的[Units]中选择要设置值的单元。
- 5 从下拉列表菜单的点击[Custom]。
- **6** 如果需要, 可以点击[PPD Limits]的下拉列表菜单中的每个项目, 检查打印 机可以选择的范围。

 $\overline{A}$  "Width"和 "Length"框中输入纸张尺寸。

## 书籍重要信息

□ 不管纸张方向如何, "Width"为短边。 □ 不管纸张方向如何, "Length"为长边。

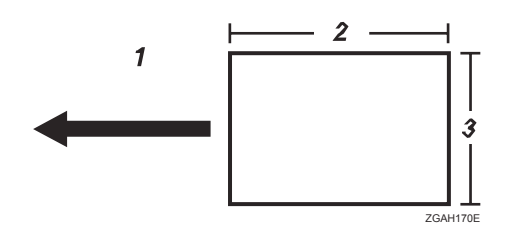

1. 纸张方向

3. 宽度

*2.* 䭓ᑺ

⊼

□ 如果[Unit]设定为"cm", 已输入的值可能与你输入的不同。

 $\overline{\textbf{8}}$  在[Top], [Bottom], [Left]和[Right]中输入页边距。

⊼

□ 如果[Unit]设定为"cm", 已输入的值可能与你输入的不同。

## $\Omega$  在[Custom Page Name]框中输入文档的名称。

## ⊼

□ 可以输入最多31个字母字符的名字。

 $\overline{10}$  点击[确定]。

 $\blacksquare$  在[文件]菜单上, 点击[打印]。

 $\overline{12}$  根据需要进行设定, 然后点击[打印]。

**1**

## 打印在无法确认尺寸的纸张上

本设备能够自动检测纸张尺寸,但是有些纸张尺寸本设备无法检测到。这种情况 下,请根据以下步骤手动设定需要的设置。

#### ▓重要信息

□ 确保在进纸盘中装入纸张。

⊼

□ 如果你经常需要设定这些设置,可以在控制面板的联机打印菜单中选择[纸盘 纸张尺寸:进纸盘]以定义一个默认尺寸,这样比较方便。

1 在打印机上按【打印机设置】键。

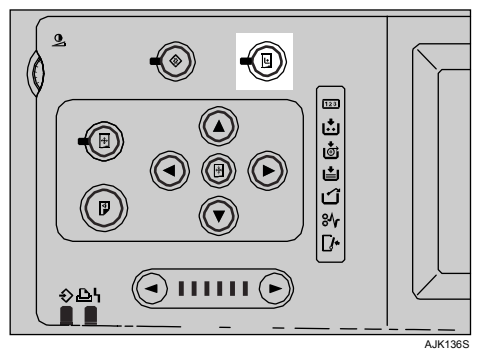

 $\overline{2}$  按[纸盘纸张尺寸:进纸盘]。

 $\overline{3}$  选择纸张尺寸, 然后按[确定]。

## ● 重要信息

□ 选择一个比内容尺寸大的纸张尺寸来进行打印。如果内容尺寸大于选择的 纸张尺寸, 则打印数据时将会弄脏打印辊。

4 在计算机的打印驱动上选择纸张尺寸。

#### ● 重要信息

□ 选择一个和设备上[纸盘纸张尺寸:进纸盘]的设置一样的纸张尺寸。

5 从计算机进行打印。

## 打印到信封上

信封可能无法正确进纸,因为信封的封条会被卡住。这种情况下,请使用打印 机驱动的旋转功能将图像旋转180度进行打印。

以下图表显示如何旋转图像。

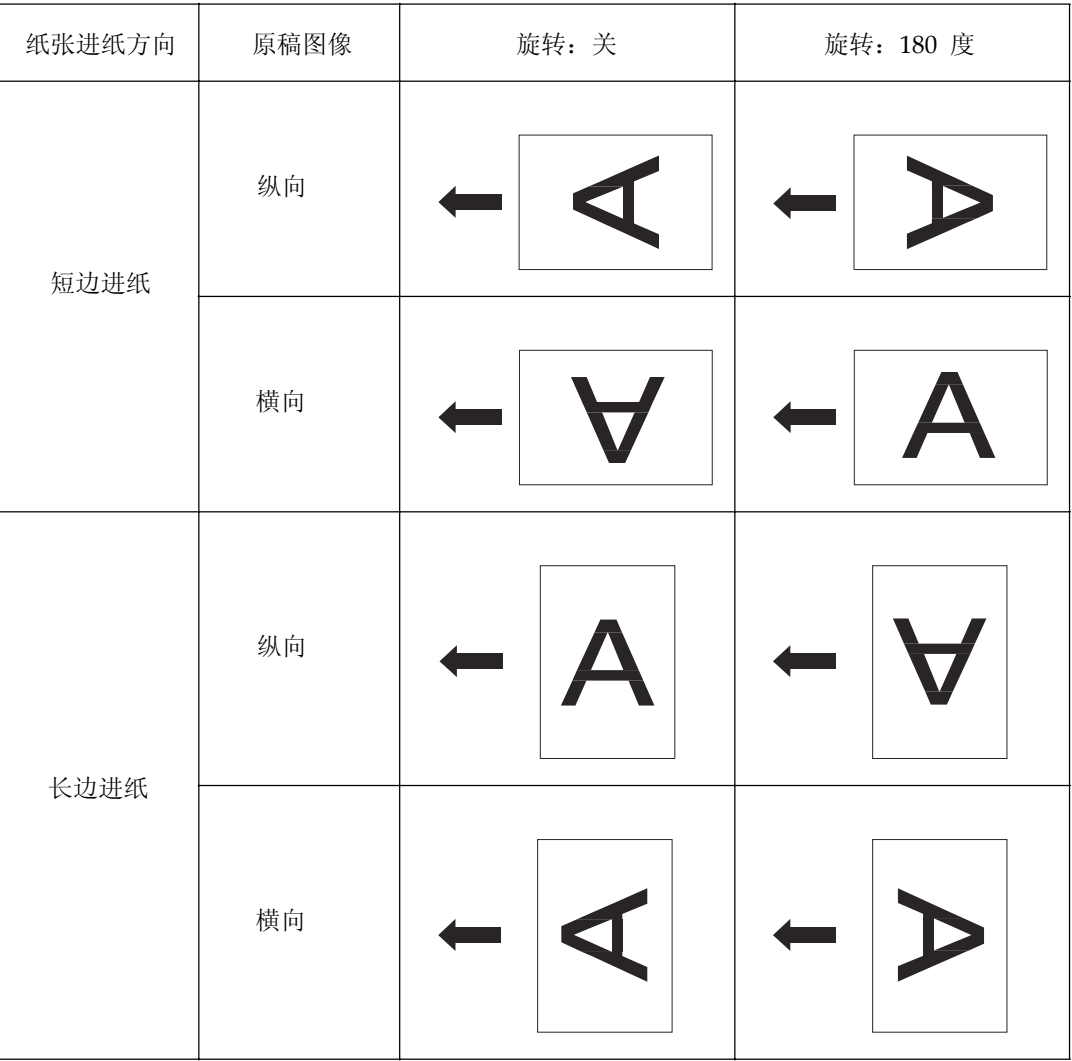

## ⊼

□ 如果要打印如信封等特殊类型的纸张, 在设备显示面板的[Feed Tray Paper Type]中选择纸张类型。有关纸张类型设置的详细信息,请参见*操作说明书*。

 $\blacksquare$  将信封旋转180度, 然后如下图所示放在纸张进纸盘中。

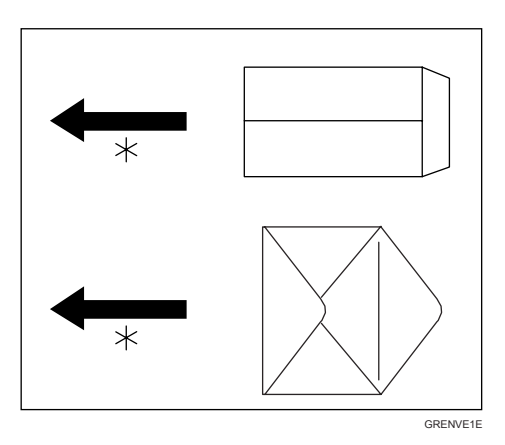

\*纸张进纸方向

**2** 在Macintosh打印机驱动的[Printer Specific Options]上, 将"Rotate" 设 为 "180 degrees"。

## **3** 开始打印。

图像被旋转并打印在信封上。

# 2. Printer Utility for Mac

如果使用Printer Utility for Mac, 您就可以执行下载字体和更改打印机名称等操 作。

## ▼限制

- □ 如果Macintosh和打印机通过USB(选购件)连接在一起, 则不能使用Printer Utility for Mac.
- □ 如果没有在打印机安装硬盘, 就不能使用需要硬盘的Printer Utility for  $Mac<sub>o</sub>$

# ⊼

- □ Printer Utility for Mac 包含在标记有"打印机驱动和应用程序"的光盘上。
- **□** Printer Utility for Mac需要Mac OS 7.6.1 ~ 9.x 、Mac OS X 10.1.x或10.2.1以 上版本。
- **□ 不支持Mac OS X 10.0.x 和10.2。**

# ᅝ㺙**Printer Utility for Mac**

要在机器上安装Printer Utility for Mac, 请执行以下步骤。

- 1 启动Macintosh。
- 2 将光盘插入到光盘驱动器中。

将出现光盘图标。

- 3 双击硬盘图标将它打开。
- 4 双击光盘图标。 将显示光盘上的内容。
- 5 双击[PS Utility]文件夹。
- **6** 双击[Printer Utility for Mac]文件夹。
- 7 双击[Mac OS]文件夹。

## ⊼

**□ 在Mac OS X 下, 双击[Mac OS X]文件夹。** 

- **8** 双击[English]文件夹,拖动[Printer Utility for Mac]文件,将其放到 **Macintosh**硬盘中。
- $9$  将光盘图标拖放到[废纸篓], 弹出光盘。 Printer Utility for Mac 安装完成。

# ਃࡼ**Printer Utility for Mac**

这里介绍如何启动Printer Utility for Mac。

## ● 重要信息

□ 在启动Printer Utility for Mac之前, 请确保使用Apple菜单中的[Chooser]选 2 择了打印机。

## 1 双击Printer Utility for Mac 图标。

显示[Printer Utility for Mac]对话框。

## **2** 单击[OK]。

 $S$  在[Available Printers:]框中, 选择要使用的打印机。

## ⊼

- **□**如果更改区域,请在[Available Network Zones:]中选择名称。
- **□** 在Mac OS系统中, 如果要更改打印机, 请在Apple菜单中单击[Choose **Printer...**]
- □ 在Mac OS X系统中, 如果要更改打印机, 请在Printer Utility for Mac菜 单中单击[Choose Printer...]。

## 4 选择要使用的打印机。

Printer Utility for Mac启动需花几秒钟。

## $\mathcal{L}$ 参考

有关的详细信息, 请参见第27页 "Printer Utility for Mac功能"。

+

# **Printer Utility for Mac功能**

Printer Utility for Mac功能说明如下:

## **❖ Apple 菜单(Mac OS) , Printer Utility for Mac 菜单(Mac OS X)**

- **[About Printer Utility for Mac...]**
- **[Choose Printer...]** 显示选择目标打印机对话框。

## ❖ 文件菜单

- **[Download PS Fonts...]** 将字体(PostScript Type 1)下载到打印机。请参见第28页"下载PS字 体"。
- **[Display Printer's Fonts...]** 显示和删除打印机内存中的字体。请参见第29页"显示打印机字体"。
- **[Page Setup...]** 设定纸张尺寸以打印打印字体目录和打印字体样本。请参见第29页"页面 设置"。
- **[Print Font Catalog...]** 打印可用字体的名称。请参见第30页"打印字体目录"。
- **[Print Font Sample...]** 打印字体的样本。请参见第30页"打印字体样本"。
- **[Rename Printer...]** 更改当通过Apple talk 查看时显示的打印机名称。请参见第31页"重命名 打印机"。
- **[Restart Printer]** 重新启动打印机。请参见第31页" 重新启动打印机"。

## ◆ 实用程序菜单

- **[Download PostScript File...]** 下载PostScript 文件。请参见第32页"下载PostScript 文件"。
- **[Select Zone...]** 通过Appletalk 更改打印机所属的区域。请参见第32页"选择区域"。
- **[Display Printer Status...]** 显示打印机的状态。请参见第33页"显示打印机状态"。
- **[Launch Dialogue Console...]** 创建和编辑PostScript 文件, 并将其下载到打印机。请参见第33页"启动 对话控制台"。

**2**

## 下载PS字体

## 书籍重要信息

- □ 假设您是系统管理员的前提下, 执行下面的下载步骤。如果不是请咨询您的 系统管理员。
- □ 重置打印机, 会将打印机的设置恢复到默认值。
- □ 确保通过Appletalk连接Macintosh和打印机。

## ⊼

- □ 某些字体可能无法下载。
- □ 在下载之前, 请阅读与要使用的字体相关的文档。
- 1 在[File]菜单中, 单击[Download PS Fonts...]。

## **2** 单击[Add to list]。

显示用于选择字体文件的对话框。

- $S$  单击所需的字体文件, 然后单击[Open]。 显示可选择的字体名称列表。
- $\Omega$  添加完要下载的所有字体后, 单击[OK]。 显示用于选择下载字体的对话框。

## **5** 单击[Download]。

开始下载字体, 同时显示下载状态。

## ● 重要信息

□ 在下载过程中, 切勿关闭主电源开关, 操作面板或打开/关闭机盖。

- $G$  显示完成信息后, 请单击[OK]。
- **7** 单击[Cancel]。

# 显示打印机字体

您可以查看已下载的可用字体。可以显示打印机内存中的字体。

## ⊼

□ 斜体显示的字体是默认字体。

- 1 在[File]菜单中, 单击[Display Printer's Fonts...]。 显示一个对话框。
- **2** 单击[Printer's memory]。

**3** 单击[OK]。

# 删除字体

您可以删除打印机内存中的字体。

- 1 在[File] 菜单中, 单击[Display Printer's Fonts...]。 显示一个对话框。
- **2** 单击[Printer's memory].
- $S$ 选择要删除的字体。
	- ▼限制 □ 不能删除斜体显示的字体。
- **4** 单击[Delete]。 显示确认信息。
- 5 确保正确选择了要删除的字体, 以及要删除的字体所在的打印机名称。
- **6** 单击[Continue], 然后单击[OK]。

 $\overline{7}$  单击[OK]。

# 页面设置

您可以在[Print Fonts Catalogue]和[Print Fonts Sample]中进行纸张设置。

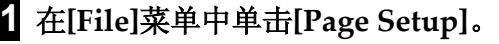

2 选择纸张尺寸。

# 打印字体目录

您可以打印打印机中可用字体的名称。

## ▼ 限制

□ 本功能需要Mac OS 7.6.1或以上版本, 或者Mac OS X Classic环境。

□ 如果系统是Mac OS X (本地模式), 则不能使用此功能。

## ⊼

□ 将使用[Page Setup...]中选择的纸张。

1 在[File]菜单中单击[Print Fonts Catalogue...]。

**2** 单击[Print]。

# 打印字体样本

您可以打印已经下载到附加内存中的字体样本。

## ▼ 限制

- □ 本功能需要Mac OS 7.6.1或以上版本, 或者Mac OS X Classic环境。
- □ 如果系统是Mac OS X (本地模式), 则不能使用此功能。

## ⊼

□ 将使用在[Page Setup...]中选择的纸张。

## 1 在[File]菜单中, 单击[Print Fonts Sample...]。

## 2 单击[Print]。
### 重命名打印机

您可以更改在Appletalk 中显示的打印机名称。如果在网络中连接了多台打印 机, 应分别指定不同的名称以便识别它们。如果多台打印机的名称相同, 在 [Chooser]中的打印机名称旁边会显示一个数字。

**1 [File]**㦰ऩЁ**,**ऩߏ**]Rename Printer...]**

 $2$  在[New Name:]框中, 输入一个新名称。

### ▼ 限制

□ 最多可输入31 个字母数字字符。

□ 不要使用符号, 如"\*"、" : "、"= "、"@"、"~"。

**3** 单击[Rename]。 打印机名称被更改。

**4** 单击[OK]。

Mac OS

**1** 在Apple 菜单中, 单击[Chooser]。

**②**单击[AdobePS]图标。

**3 选择在步骤2中更改的打印机名称, 然后关闭[Chooser]对话框。** 

### ⊼

□ 如果有多个Appletalk 区域, 请选择打印机所属的区域。

Mac OS X

- **1 t**E[Printer Utility for Mac]菜单中, 单击[Choose Printer...]。
- **②**在[Available Network Zones:]列表中, 单击正在使用的Macintosh的区 域。
- **3** 在[Available Printers:]列表中, 选择在步骤2中更改的打印机名称, 然后 单击[Chooser]。

**2**

### 重新启动打印机

您可以重新启动打印机。

### 1 在[File]菜单中, 单击[Restart Printer]。

### 2 检查屏幕上显示的信息, 然后单击[Restart]。

打印机重新启动。

### ⊼

□ 下载到打印机内存中的字体将被删除。

□ 打印机重新启动后所有设定值将恢复为默认值。

### 下载**PostScript**文件

您可以下载PostScript文件到打印机。

1 在[Utility] 菜单中, 单击[Download PostScript File...]。

 $\overline{2}$  选择要下载的文件名, 然后单击[Open]。

 $S$  输入日志文件名称, 然后单击[Save]。 下载所洗的文件。

#### ⊼

□ 错误信息被记录到日志文件中。

### 选择区域

您可以在Appletalk中更改设备所属的区域。

#### **瓣**重要信息

□ 确保通过Appletalk连接Macintosh和打印机。

### 1 在[Utility]菜单中, 单击[Select Zone...]。

显示打印机所属的区域,以及可用区域的列表。

2 选择要将打印机切换到的那个区域, 然后单击[Change]。 显示确认信息。

### **3** 单击[Continue]。

显示确认信息。

### $4\pm10K$ .

### Mac OS

- **1** 在Apple 菜单中, 单击[Chooser]。
- **2**单击[AdobePS]图标。
- **3** 在[Appletalk zone:] 列表中, 选择在步骤2中更改的区域。
- **4 个**  $\hat{E}$  [Select a PostScript Printer:] 列表中, 选择要使用的打印机。
- **6 关闭[Chooser]对话框。**

Mac OS X

- **1 t**E[Printer Utility for Mac]菜单中, 单击[Choose Printer...]。
- 2 在[Available Network Zones:]列表中, 单击在步骤2中更改的区域。
- **3** 在[Available Printers:]列表中, 选择正在使用的的打印机模式, 然后关闭 **[Chooser]**.

## 显示设备状态

可以显示打印机的当前状态。

- 1 在[Utility]菜单中, 单击[Display Printer Status...]。 显示当前打印机状态。
- 2 检查当前设备状态。

您可以检查内存容量, VM (虚拟内存)空间。您还可以查看打印机所属的 区域。

**3** 单击[OK]。

### 启动对话控制台

您可以创建和编辑PostScript 文件, 以便打印并将其下载到打印机。

### **变**重要信息

- □ 因为 "Launch Dialogue Console"是推荐给熟悉PostScript 的用户使用的, 所以建 议您在操作它时要特别小心谨慎。
- □ 不要将除了PostScript文件以外的其它文件下载到打印机。
- □ 使用"Launch Dialogue Console"的风险自担。
- 1 在[Utility]菜单中, 单击[Launch Dialogue Console...]。 打开编辑屏幕。将出现对话控制台菜单栏。

### 2 在编辑器屏幕中, 输入PostScript 命令。

### ⊼

□ 要编辑PostScript文件, 请在[File]菜单中单击[Open], 打开文件。 □ 您可以使用[Search]菜单来搜索或替换字符串。

**3** 编辑完PostScript文件后, 请单击[Console]菜单中的[Download Top Window], 开始打印。

PostScript文件被发送到设备。

### ⊼

**□ [Reply from Printer]**窗口可能会打开, 这取决于您发送的PostScript 文 件。

**4** 在[Console]菜单中, 单击[Return To Main Menu], 关闭PostScript文件。

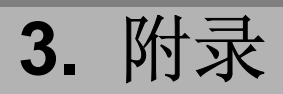

## 使用PostScript 3的注意事项

- 当出现"VM error"时,可以增加内存以避免发生错误。
- 不能使用Lasertalk 版本1.3。
- Type1字体和Adobe Type1 字体格式 (1.1)一致。但是当字符设计为截断(中 断)时,将不能正确显示。
- 如果字符下载到应用程序时没有提示信息, 字符可能打印得不清楚, 这取决 于字符是否被放大或缩小。
- 根据应用程序的不同, 输出可能与使用PostScript驱动程序预览的时候不一 致。
- 当指定双面打印的数据以奇数页结束时, 将根据PostScript驱动程序和应用程 序自动插入一张空白页。添加的页数将计为一页单色。
- 由于打印机设为色彩分离模式, 彩色打印时本打印机的色彩浓度可能和标准 单色打印机不同。

# 索引

### **A**

Advanced对话框 *Windows 2000*, 7 *Windows Server 2003*, 7 *Windows XP*, 7

### **D**

Device Settings *Windows 2000, 5 Windows Server 2003, 5*  Device Settings标签 *Windows XP, 5*  打印到信封上 *Macintosh, 22 Windows 2000, 13 Windows Server 2003, 13*  打印机属性设置 *Windows 2000, 5 Windows Server 2003, 5 Windows XP, 5*  打印在自定义尺寸的纸张上 *Macintosh, 19 Windows 2000, 10 Windows Server 2003, 10 Windows XP, 10*  打印字体目录, 30 打印字体样本, 30

### **F**

Form To Tray Assignment *Windows 2000, 5 Windows Server 2003, 5 Windows XP, 5*  附录, 25

### **G**

各种类型的打印 *Macintosh, 19 Windows 2000, 10 Windows Server 2003, 10* 

### **J**

Job Log标签 *Windows 2000, 9 Windows Server 2003, 9 Windows XP, 9* 

### **L**

Layout标签 *Windows 2000, 6 Windows Server 2003, 6 Windows XP, 6* 

### **P**

Paper/Quality标签 *Windows 2000, 6 Windows Server 2003, 6 Windows XP, 6*  Printer Utility for Mac功能, 27 启动Printer Utility for Mac, 26 启动对话控制台, 34

### **S**

删除字体, 29

### **W**

Windows 2000 ᠧॄᴎሲᗻ*, PostScript 3, 3*  Windows Server 2003 ᠧॄᴎሲᗻ*, PostScript 3, 3*  Windows XP ᠧॄᴎሲᗻ*, PostScript 3, 3* 

### **X**

下载PostScript文件, 32 下载PS字体, 28 显示打印机字体, 29 显示设备状态, 33 选择区域, 32

Y

页面设置, 29

### $\mathsf{Z}$

重命名打印机, 31<br>重新启动打印机, 32

 $GB \quad \ \ GB \quad \ \ CH \quad \ \ \ \, \mathrm{CH}$ 

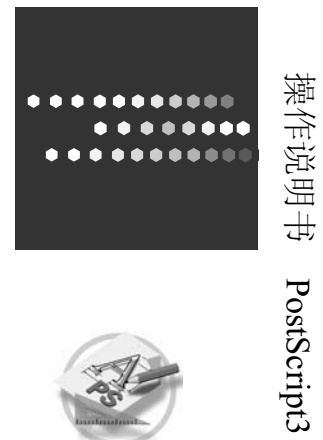

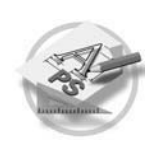

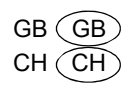

## 本设备手册

以下手册介绍如何操作本设备。关于特定功能, 请参考本手册的相应章节。

### ⊼

- □ 所提供的手册只适用于相应的机型。
- □ 若要杳看PDF格式的手册需要使用 Adobe Acrobat Reader /Adobe Reader<sub>o</sub>
- ᪡䇈ᯢк **(**ᴀݠ**(**

说明操作、功能、用户工具(初始设置、模式设置等)以及故障排除。

- **❖ 网络指南 (PDF 文件 CD-ROM \*1)** 说明在网络环境中配置本设备和计算机的操作步骤。
- **❖ 打印机参考 (PDF文件 CD-ROM \*1)** 说明将本设备用作打印机时的操作步骤和系统设置。

### ◆ 其它手册

- PostScript3 (PDF文件- CD-ROM \*1)
- \*1 随标签为"操作指南"的光盘提供。

# 目录

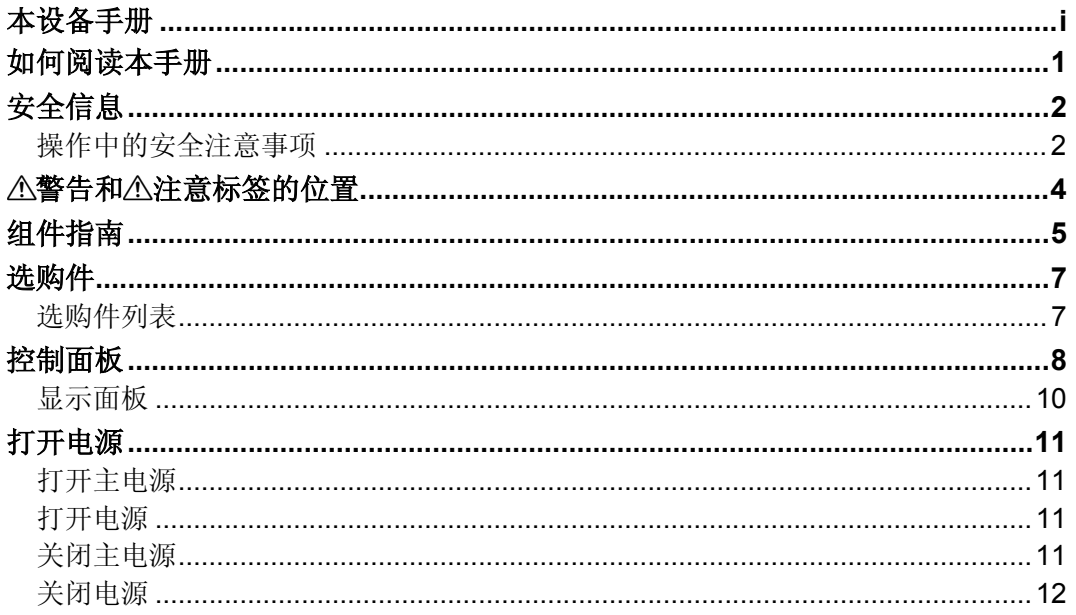

### 1. 使用设备须知

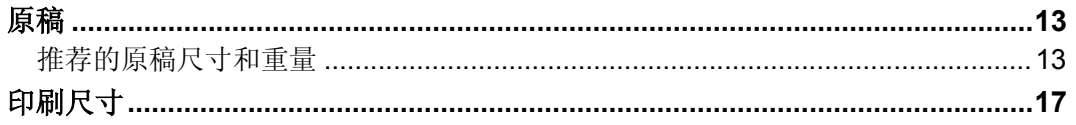

### 2. 基本操作

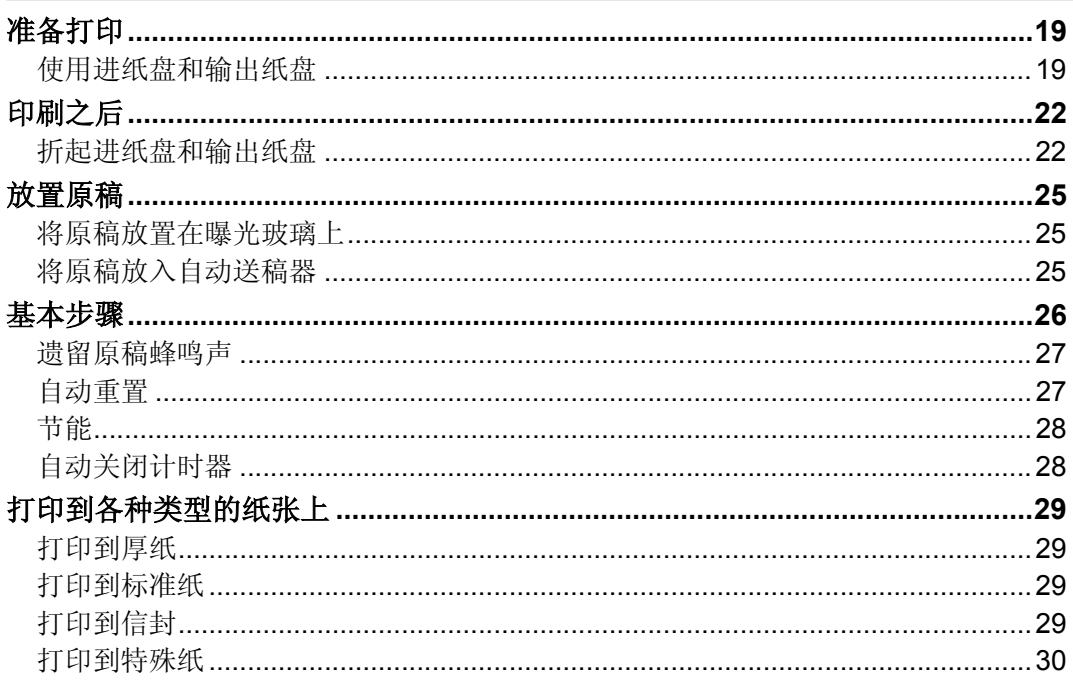

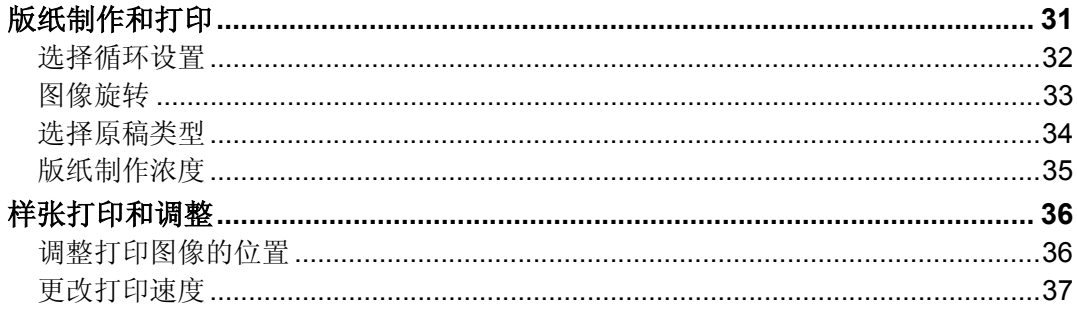

### 3. 打印功能

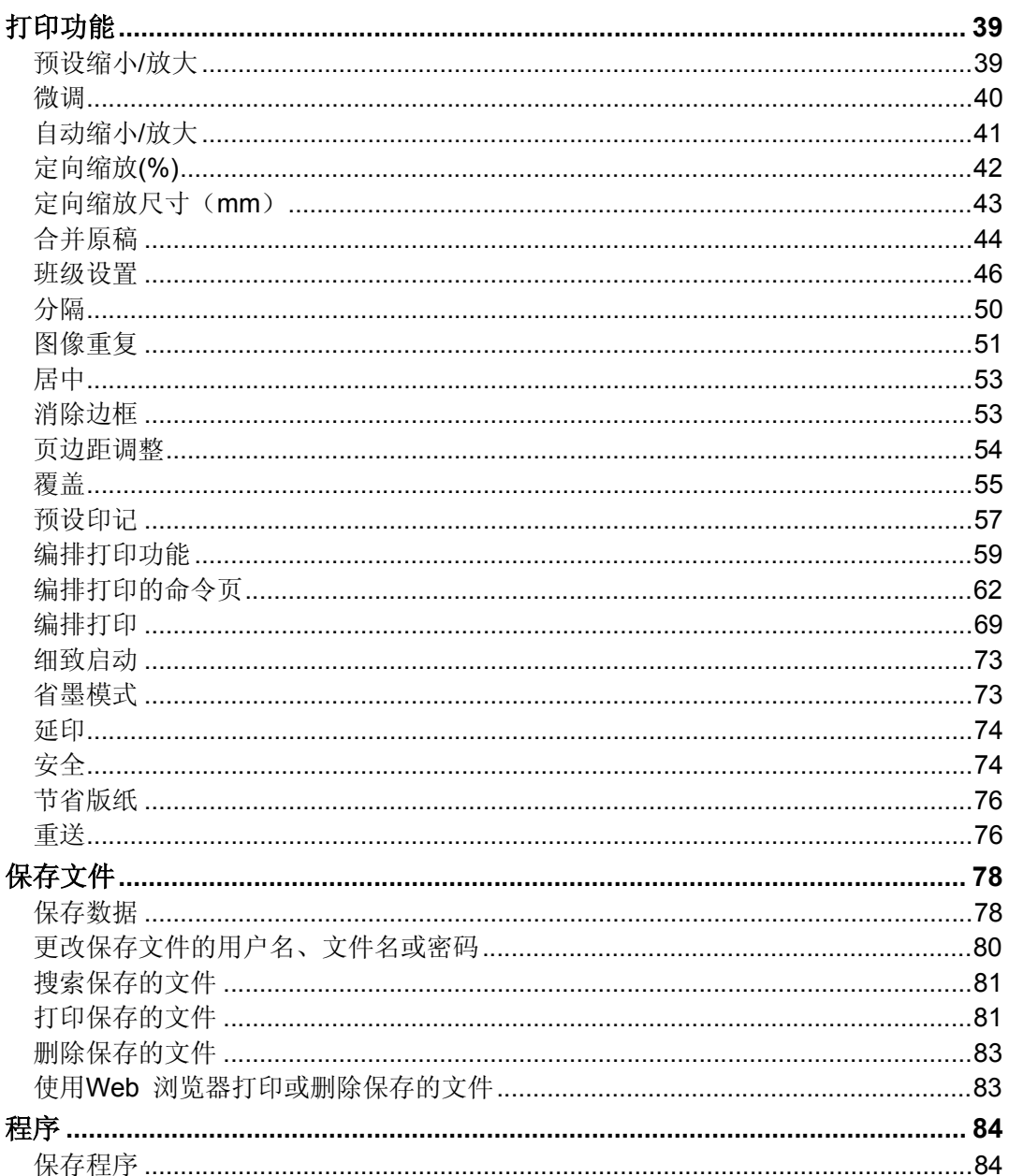

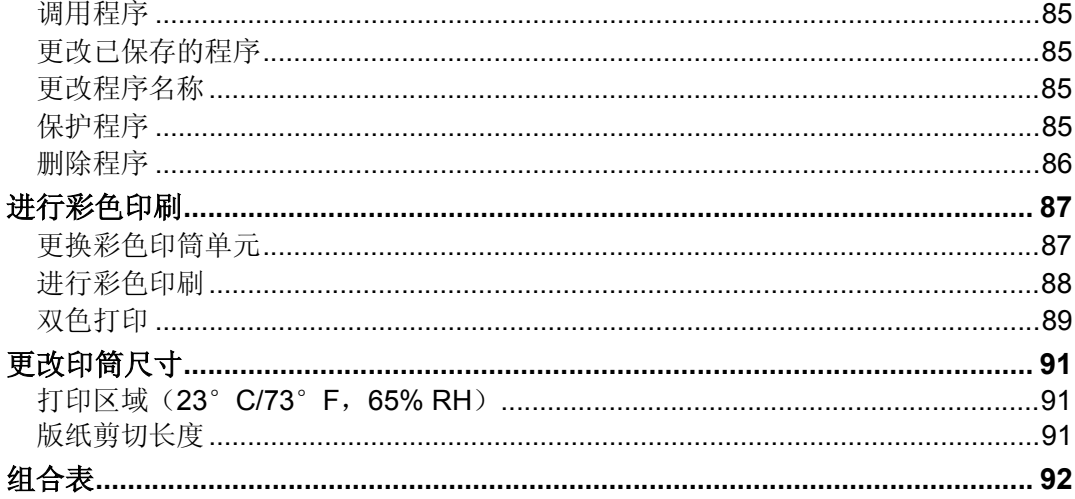

### 4. 故障排除

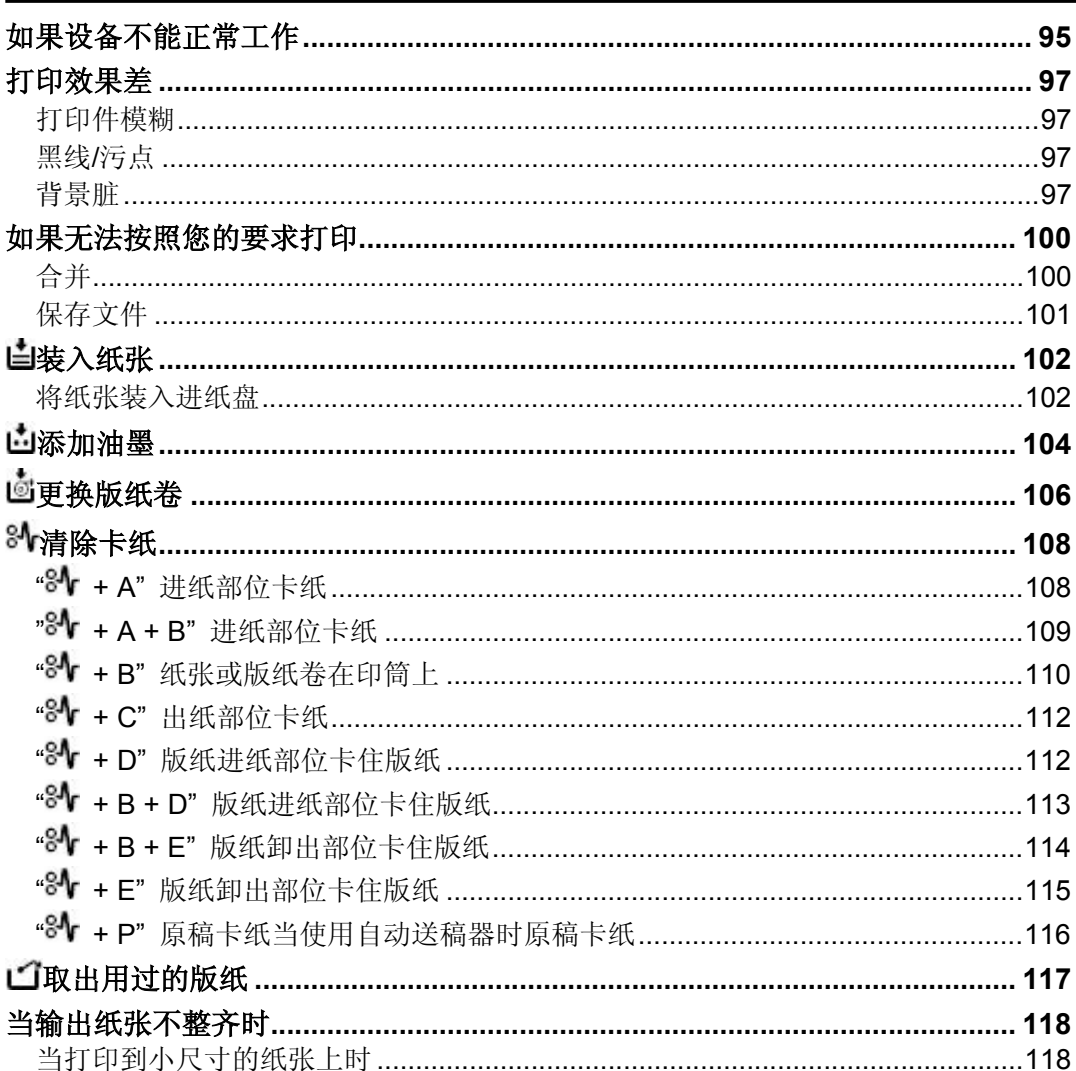

### 5. 用户工具

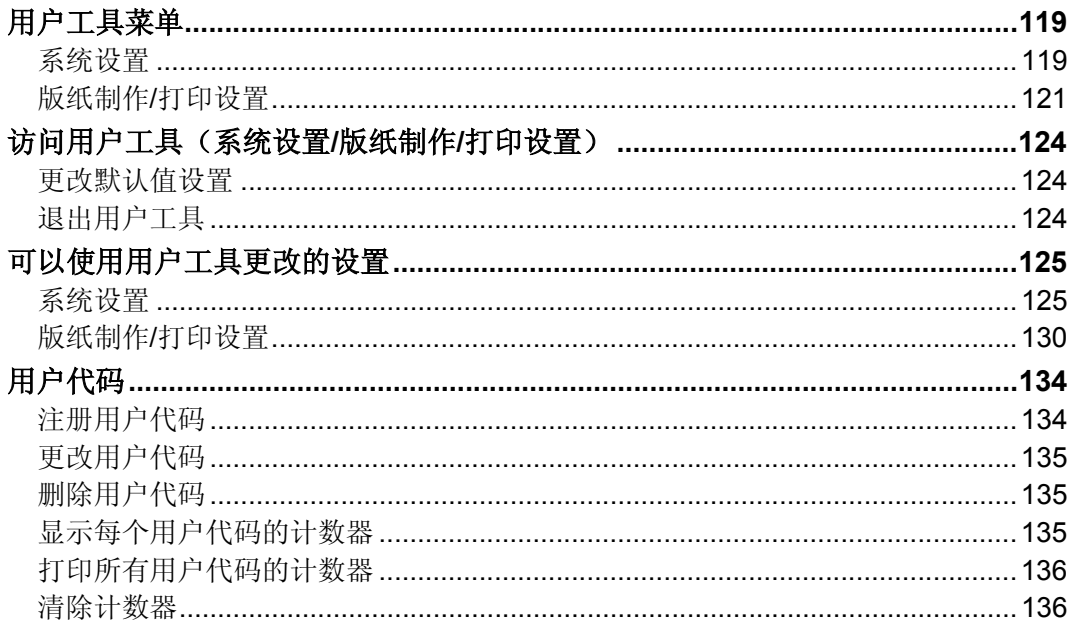

### 6. 备注

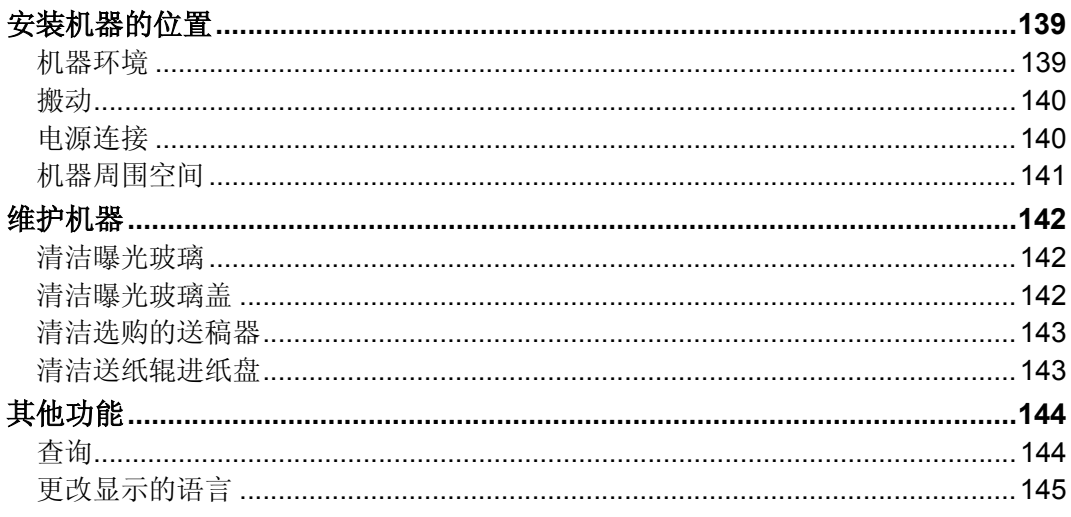

### 7. 规格

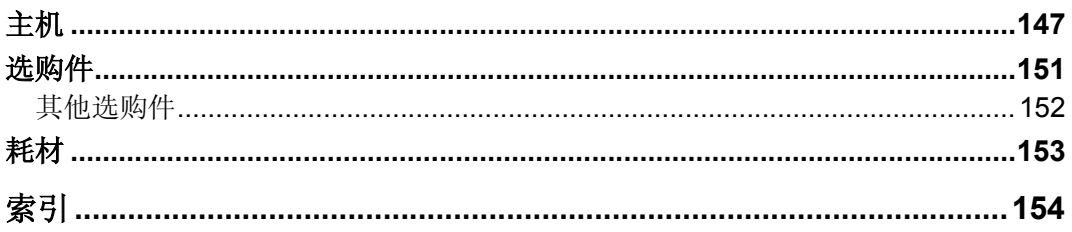

## 如何阅读本手册

### 符号

本手册使用下列符号:

### 䄺ਞ*:* R

表示重要安全注意事项。

忽略这些注意事项可能导致重伤或死亡,请务必阅读这些注意事项。这些注意 事项可以在关于本设备的"安全信息"一节中找到。

#### <u>∧</u> 注意:

表示重要安全注意事项。

忽略这些注意事项可能导致轻微或中等程度的人身伤害、设备损坏或财产损 失,请务必阅读这些注意事项。这些注意事项可以在关于本设备的"安全信 息"一节中找到。

\*以上是关于安全注意事项的声明。

### **变**重要信息

如果不遵照此指示,可能会导致卡纸、原稿损坏或数据丢失。请务必阅读这些说 明。

#### 巨 准备

此符号表示在操作前应了解的知识或应进行的准备工作。

#### ⊼

表示设备功能的补充说明和解决用户错误的说明。

#### ▼限制

此符号表示数值限制、不能一起使用的功能或不能使用特定功能的条件。

### খ㗗

此符号位于各节结尾, 指明您在何处可以找到更多相关信息。

#### **[ ]**

表示设备显示面板上出现的按键名称。

### $\mathbf{I}$   $\mathbf{I}$

表示设备控制面板上的按键名称。

## 安全信息

使用本机时, 应始终遵循以下安全注意事项。

### 操作中的安全注意事

本手册采用以下重要标志:

### <u>∆ *警告:*</u> 表示潜在的危险情况,如果不遵照此标志下的说明,则可能导致 人员死亡或重伤。 <u>∧</u> 注意:

表示潜在的危险情况,如果不遵照此标志下的说明,则可能导致 轻微或中等程度的身体伤害或财产损失。

<u>∆ *警告:*</u>

- 请勿损坏或改造电源线。请勿在电源线上放置重物。请勿用力拉扯或过度弯 曲。否则可能导致触电或火灾。
- 如果电源线或插头磨损或有其它损坏,请拔下电源插头(握住插头拔,而 不是电线)。
- 为避免电击危险,*请勿拆卸本手册中未指定的盖子或螺丝。*
- 如果发生以下的任何情况,请关闭电源并拔下电源插头(握住插头拔,而 不是电线)。
	- 有异物溅入设备内。
	- 觉得设备需要维修或修理。
	- 设备的外壳损坏。
- 请勿将设备放置在易燃的液体、气体和悬浮微粒的环境中,否则可能发生火 灾或触电。
- 将电源线直接插入墙壁电源插座,切勿使用延长线。
- 只可将设备连接到本手册所述的电源。
- 可让本公司的授权代理商或合适的收集站进行处理。

<u>∧</u> 注意:

- **移动机器后,请用脚轮固定器将其固定,否则机器可能会移动或倒下引起** 人员受伤。
- *如果在狭窄的空间使用机器,请确保空气能持续流通。*
- *机器应远离潮湿和灰尘, 否则可能会引起火灾或触电。*
- **防止设备受潮或防止受潮湿天气的影响, 如雨天和雪天。**
- 请勿将机器放在不稳定或倾斜表面上,否则如果机器翻倒,可能造成人员 受伤。
- 移动机器之前, 请从墙壁电源插座中拔出电源插头。移动机器时, 切勿损 坏机器下面的电源线。
- *从墙壁电源插座中拔出电源插头时,请始终握住插头(而不是电线)拔。*
- 请勿让曲别针、订书钉或其它小的金属物品落入设备内。
- *为保护环境,请勿在生活垃圾收集点处理本设备或废旧耗材。可以在授权* 的经销商处进行处理。
- 外理用过的油墨盒时, 请重新装上油墨盒盖, 防止油墨飞溅。
- **更换油墨盒时,注意避免让衣服接触到油墨,衣服上的墨迹不易清除。**
- **清除机器内的卡纸或制版纸时, 小心内部锋利的边缘以免割伤。**
- 如果油墨进入眼睛,请立即用流水冲洗。有其它症状,请就医。
- *请将油墨盒放在儿童够不着的地方。*
- 万一咽下油墨,请服用含盐溶剂催吐,并请立即就医。
- 如果皮肤接触到油墨,请用肥皂和水彻底清洗受污染的区域。
- 印刷时,请勿触摸输出纸盘或作业分离器末端的皮带,否则可能造成人员 受伤。
- 我们的产品为符合高标准的质量和功能性而设计,因此建议您仅使用授权 经销商提供的耗材。

## △警告和△注意标签的位置

本设备的 △ 警告和 △ 注意标签的位置如下所示。为了安全起见, 请务必遵守下 述指导并按照说明事项操作设备。

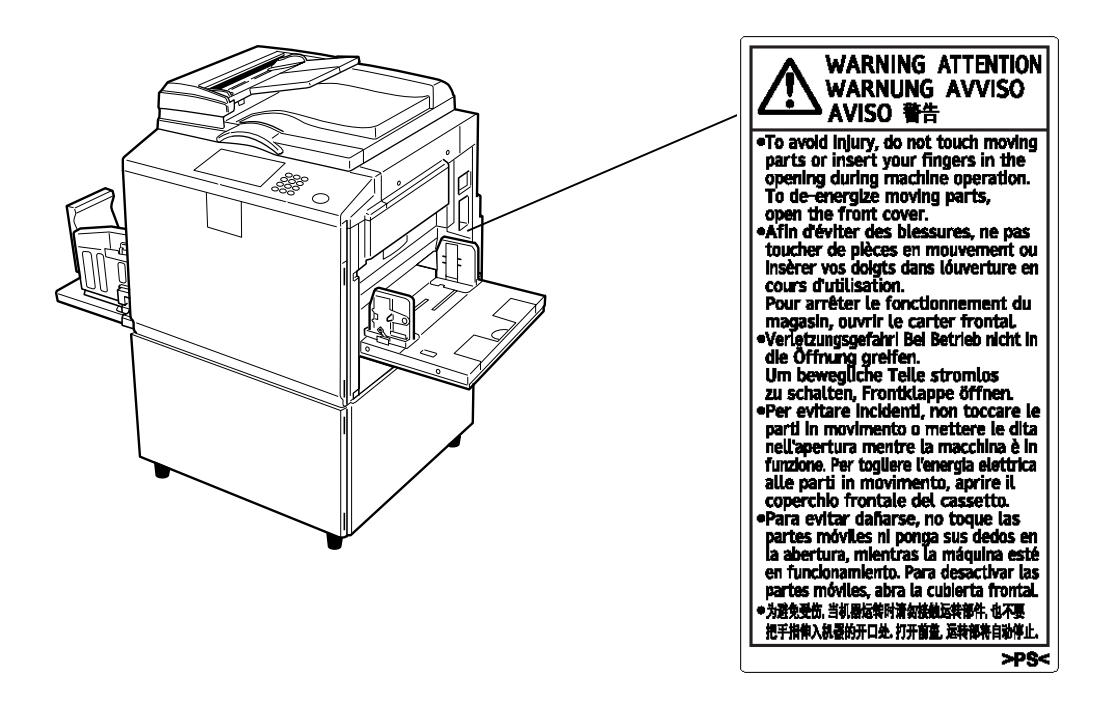

## 组件指南

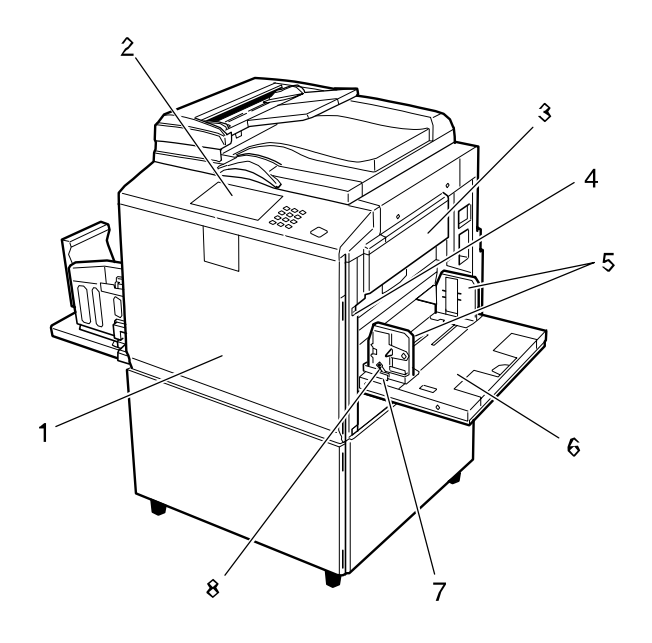

AJK111S

### *1.* ࠡⲪ

打开前盖可进入机器内部。

#### 䴶ᵓࠊ *2.*

请参见第8页"控制面板"

#### *3.* ⠜㒌Ⲭ

安装版纸时需打开此单元。

### 4. 进纸盘下降键

按该键下降进纸盘。

### 5. 进纸侧导板

防止纸张歪斜。

### *6.* 䖯㒌Ⲭ

将纸张装入此处。

#### 7. 进纸侧导板旋钮

用于移动导板。

### $8.$  进纸侧导板旋钮锁定杆

锁定进纸侧导板。

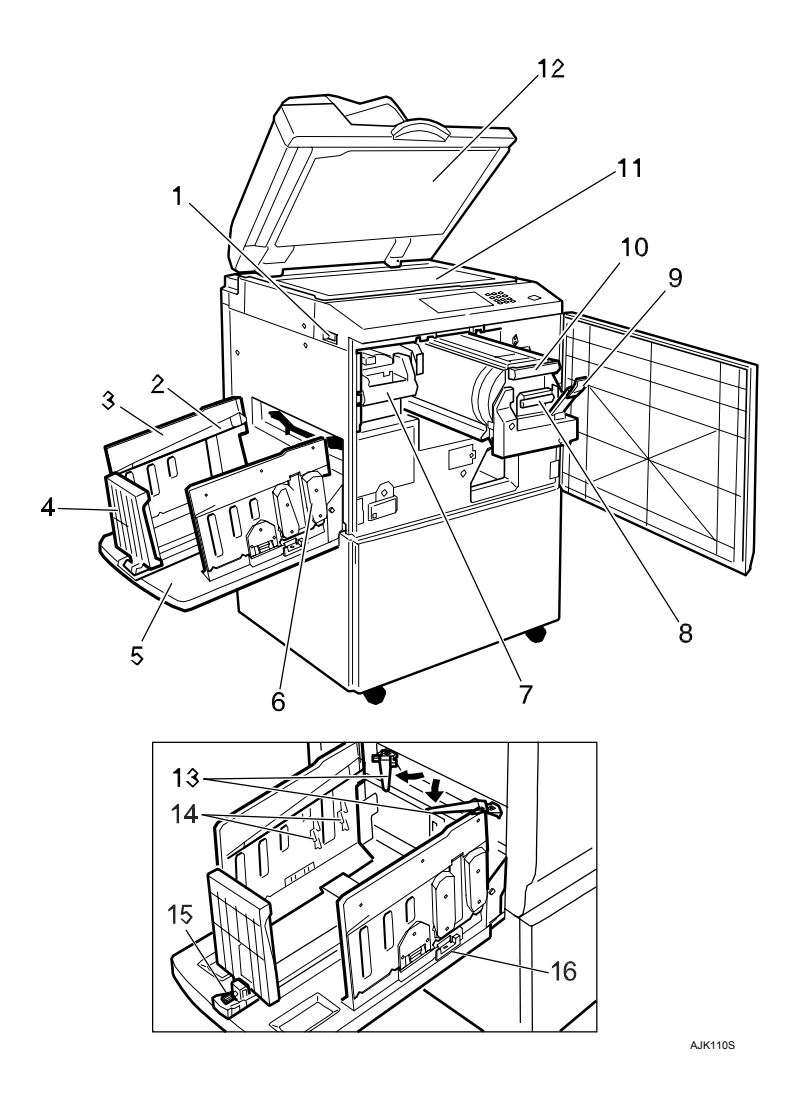

### *1.* 主开关

用来接通或断开电源。

### 2. 纸张对齐翼片

按照使用的纸张类型提起或降低翼 片。

### 3. 输出纸侧面挡板

此挡板用于对齐打印件的侧面。

### 4. 输出纸尾部挡板

此挡板用于对齐打印件的尾部。

### 5. 输出纸盘

完成的打印件被输出到该纸盘。

### 6. 固定杆

用此调整缓冲器。

*7.* ⠜㒌ौߎऩܗᶘ**E1**

- 用于拉出版纸卸出单元。
- $8.$  油墨支架 在该支架上放置油墨匣。

### $9.$  印筒单元锁定杆B1

降低该杆可释放并拉出印筒单元。

10. 印筒单元 版纸卷在该单元上。

11. 曝光玻璃 在这里将原稿正面朝下放置以进行打 印。

#### 12. 曝光玻璃盖(选购件)或文件自 动送稿器(选购件)

将此盖放下以压住曝光玻璃上的原 稿。如果你有ADF,可在此放置一叠原 稿。这样可以一页一页自动进纸。 (此插图显示的是文件自动送稿器)

### 13. 后侧导杆

当使用A4, 81/2" × 11" 口 纸张时 转动此导杆。

### 14. 缓冲器翼片

可以使印刷件堆放整齐。

### 15. 输出纸盘尾部挡板旋钮

使用此旋钮移动尾部挡板。

### 16. 输出纸盘侧面挡板把手

使用此把手移动侧面挡板。

### 选购件

### 选购件列表

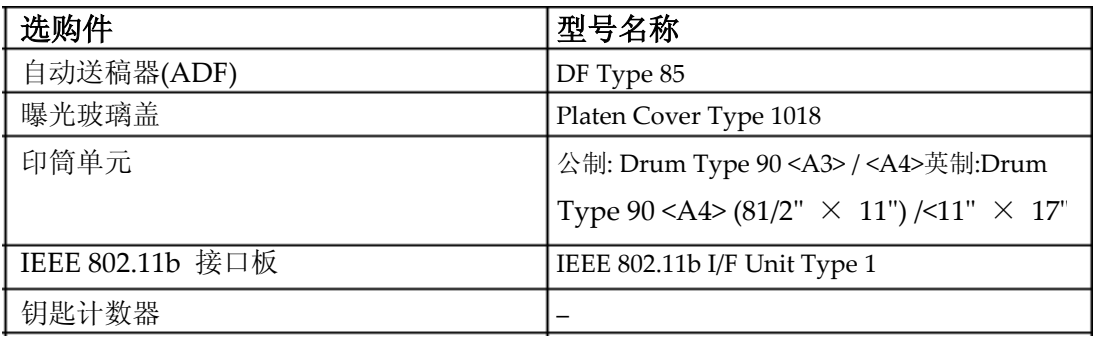

## 控制面板

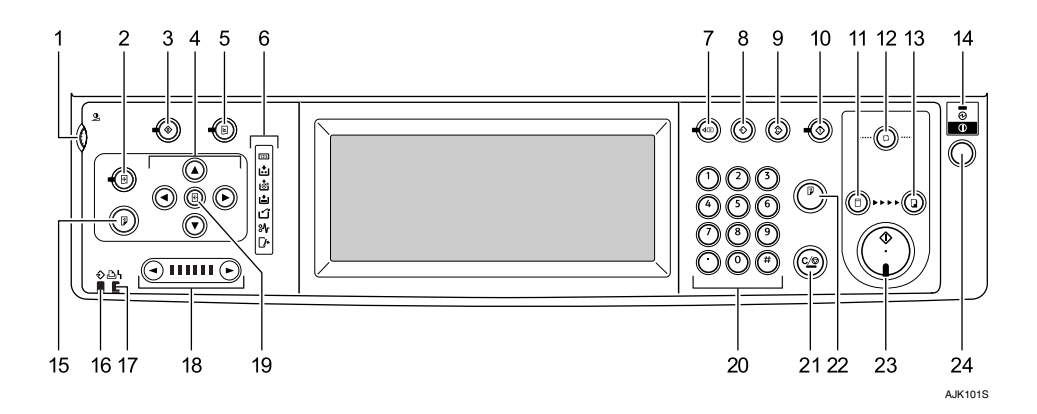

### $1.$  显示屏对比度旋钮 8.【程序】键

调整显示屏的明亮度。

### 2. 【图象位置】键

调整印刷图像的位置。

### 3. 【用户工具】键

根据您的要求按此键更改默认设置。

#### $4.$  **依**置设置键

调整印刷图像的位置。

#### 5.【打印机设置】键

按该键更改联机打印的默认设置。

### 6. 指示灯

■★打开门盖/ 单元指示灯。

当打开门盖/单元指示灯亮起清燥出盘 机器的状态。

**່⊡**:添加油墨指示灯。参见第105页"凸添 加油墨"。

**.**<br>回:版纸用尽指示灯。参见第106页 '回替 换版纸卷"。

白:装纸指示灯。参见第102页"白装纸"。 △:卸版指示灯。请参见第114页"△ 卸出用过的版纸"。

 $\mathbb{S}$ •卡纸指示灯。请参见第108页" $\mathbb{S}$ 清除卡纸"。

### *7.*ǏẔᶹᓣǐ䬂

按该键检杳模式设置。

按该键以保存印刷设置或调用已保存 的印刷设置。

### $9.$  【清除模式】键

按该键清除此前输入的印刷设置。

### 10.【保留数据输入】键

按该键暂时拒绝联机打印。

11. 【版纸制作】模式选择键 按该键选择版纸制作模式。

#### 12. 【自动循环】键 用一步操作进行版纸处理和打印。请 参见26页"基本步骤"。

13.【打印】模式选择键 按该键选择打印模式。

14. 主电源指示灯 当主电源开关打开时该指示灯亮灯。

15.【试印】键 按该键可讲行试印。

### ⊼

口 和22一样。

#### 16. 数据输入指示灯 (绿色)

- 亮起: 机器中有数据正在等待制 作版纸和打印。
- 闪烁: 正在接收数据或者正在制 作版纸或打印。
- 熄灭: 已完成制作版纸和打印。

### 17. 错误指示灯 (红色)

- ҂䍋˖থ⫳њϔϾ䫭䇃ˈࠊ⠜ 纸和打印已停止。
- 熄灭: 正常状态。

### *18.* 䗳ᑺ䆒㕂䬂

按该键调整印刷速度。 请参见第37页"更改打印速度"。

### 19. 【初始位置】键

按该键恢复到默认图像位置。

### 20. 数字键

按该键可输入需要印刷的数量或选定 模式的数据。

### 21. 【清除/停止】键

- 清除 按该键可删除输入的数字。
- 停止 按该键可停止讲行中的作业。

### 22.【试印】键

按该键可进行试印。

### ⊼

口 和15一样。

### 23.【开始】键

按该键开始进行版纸制作和印刷。

### 24. 操作转换按钮

按该按钮可在节能模式中操作本设 备。 要返回节能模式,可按该按钮。

### 显示面板

显示面板显示设备状态错误信息和功能菜单。 所显示的功能项被用作选择键。轻按该项可选择或指定相应的项目。 当您洗择或指定显示面板上的项目时该项目被突出显示,如: **Foursine]。不能使用变暗的键,如: OK** 

### 藝 重要信息

□ 请勿对显示面板施加30N (相当于3Kgf) 或30N以上的压力否则将会损坏面 板。

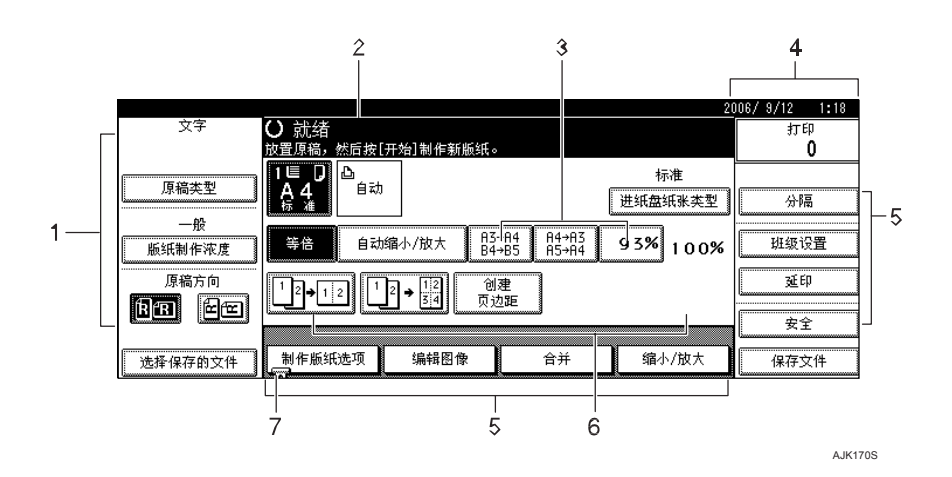

- 1. 原稿功能
- 2. 操作状态和信息

3. 除固定缩/放比例之外, 你可以注 册最多3个经常使用的缩/放比例。

 $4.$  打印的数量

5. 显示可用的功能。按下功能名称以 显示相应菜单。例如, 按[缩小/放大] 以显示缩/放菜单。

- 6. 显示快捷键内容。你可在这些键中 编入经常使用功能。
- 7. 夹子标记显示当前选择的功能。

### 公用键操作

以下按键, 所有屏幕通用。

#### ❖ 按键表

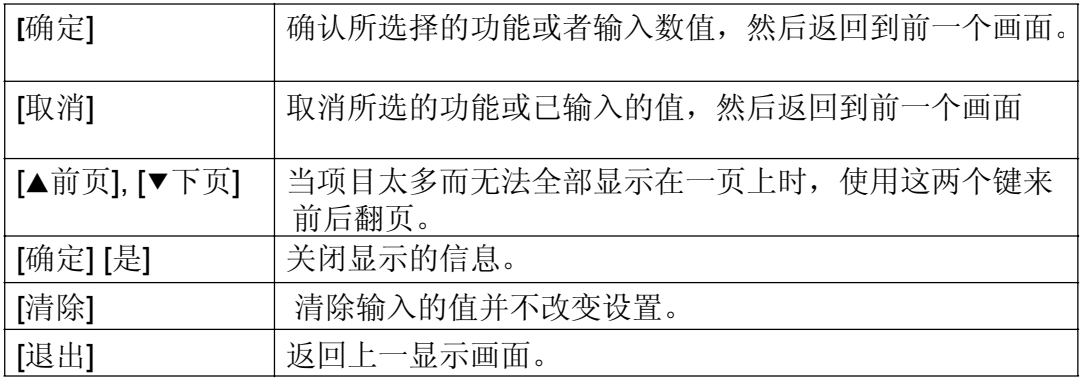

## 打开电源

- ◆ 主电源开关(设备左侧) 关闭此开关将彻底切断了设备电 源。
- ◆ 操作开关 (控制面板右侧) 按下以启动设备。当设备完成预 热后,你可以开始版纸制作和打 印。

⊘ 注

□ 当经过一段指定的时间不用设 备, 设备将自动进入节能模式或 关闭。请参见第28页"节能"和 第28页"自动关闭计时器"。

### 打开主电源

- **1** 确保电缆牢固地插在墙壁电源插座 中。
- $2$  打开开关的盖子, 然后打开主电源 开关。

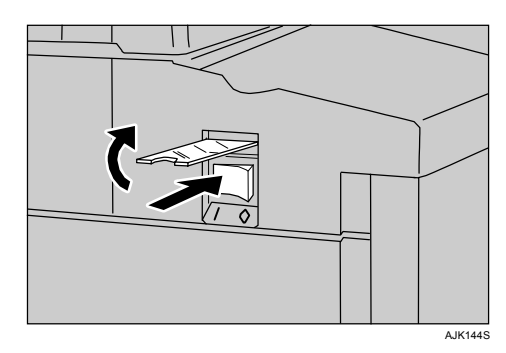

主电源指示灯亮起。

### 藝 重要

□ 打开主电源后请不要立即关闭。 否则可能损害硬盘或内存,以及 造成设备故障。

## 打开电源

### 1 按下操作开关。

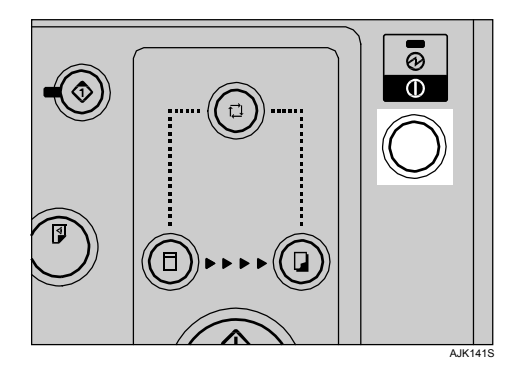

#### $\mathscr{D}$ ⊼

□ 当按下操作开关时,电源没有 打开。请检查主电源是否打 开。如果没有,请打开主电 源。

### 关闭电源

1 按下操作开关。

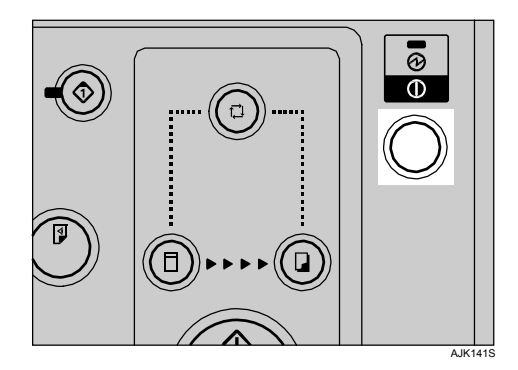

## 关闭主电源

### 藝 重要

□ 确保将电缆从电源插座拔出前关 闭主电源。否则可能损害硬盘或 内存。

### **1** 打开开关的盖子,然后关闭主电源。

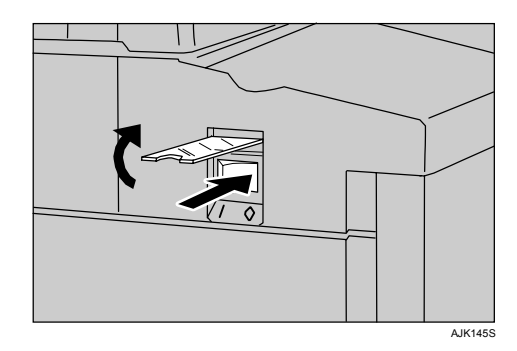

主电源指示灯熄灭。

# 1. 使用设备须知

## 原稿

### 推荐的原稿尺寸和重量

### ◆ 公制

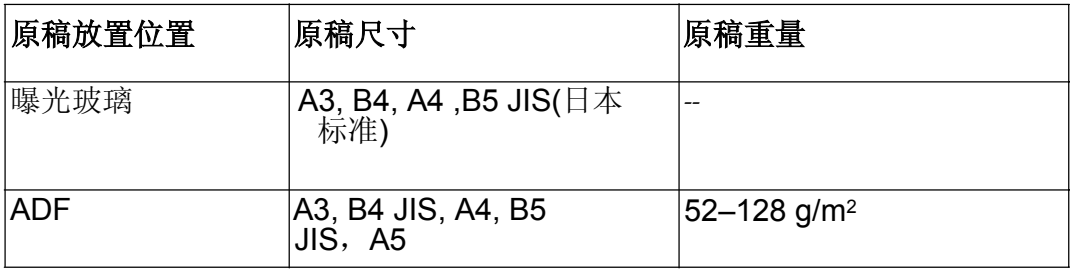

### ⊼

□ ADF 中最多可以放置50页原稿 (80 g/m<sup>2</sup>, 20 磅)。

□ 放置另一页原稿时, 如果抬起曝光玻璃盖角度小于30°, 则设备可能无法 正确检测下一页原稿。

### 不适用于自动送稿器(ADF) 的原稿

在ADF 中放入下列类型的原稿, 可能会导致卡纸或损坏原稿。应将这些原稿放在 曝光玻璃上。

- 在第13页"建议的原稿尺寸和重量"中未指定的原稿。
- 打孔或破损的原稿
- 卷曲、折叠或有折痕的原稿
- 粘贴的原稿
- 带有任何涂层的原稿,如热敏传真纸、美术纸、铝箔纸、复写纸或导电纸。
- 带有索引、标签或其它突起部分的原稿
- 装订或夹住的原稿
- 粘性原稿,如半透明的纸张
- 太软的薄原稿
- 厚原稿, 如明信片
- 装订的原稿, 如书本
- 透明的原稿, 如OHP 透明胶片或半透明纸张

### 不推荐的纸张

本设备不推荐使用以下纸张类型:

- 裁切粗糙的纸张
- 同一叠纸中有不同厚度的纸张
- 重于85g/m2 22 磅的信封
- 折叠、卷曲、有折痕或损坏了的纸张
- 破烂的纸张
- 光滑的纸张
- 粗糙的纸张
- 带有任何涂层的纸张(如碳涂层)
- 短纤维纸张
- 硬度低的薄纸
- 会产生大量灰尘的纸张
- 纤维方向与送纸方向垂直的纤维类纸张
- 特定类型的长而薄的信封。 例如: 国际邮件信封

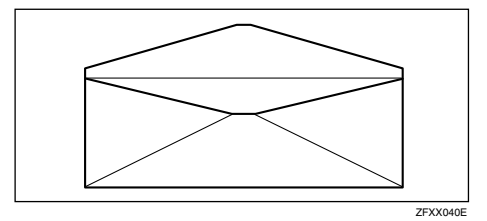

#### • 下列类型的信封

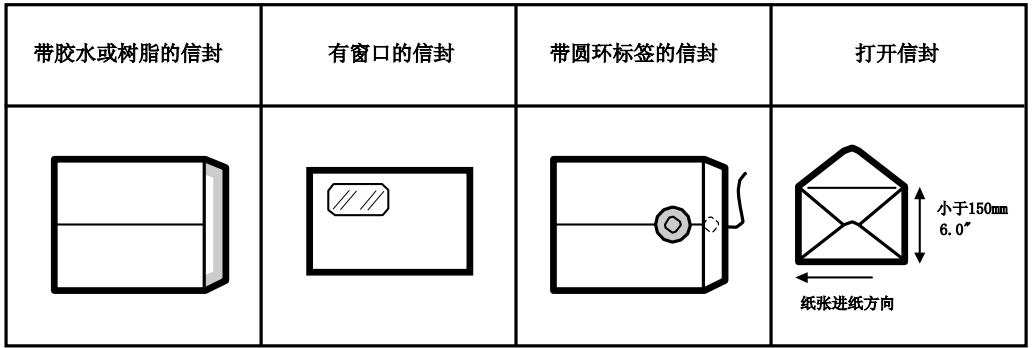

### ⊼

- □ 不要使用喷墨纸。这种纸无法充分吸墨,擦拭后印件会变脏,并且纸张背面 可能有污迹。
- □ 如果在粗纤维的纸张上印刷, 印刷图像可能模糊不清。
- □ 您可以使用A3 (297 × 420 mm ) 或11" × 17" 的原稿或打印纸。当希 望打印A3, 11" × 17" 原稿的整个图像时, 应选择缩小模式。这是因为最 大打印区域如下所示:
	- 公制:290  $\times$  409 mm 11.4"  $\times$  16.2"
- □ 当使用A3 11" × 17" 和209.3g/m2, 55.6 磅的纸张时应将打印速度降低 到设置1, 2 或3。

### ● 重要信息

□ 放纸张前, 先弄平卷曲部分。如果无法弄平卷曲的纸张, 如图所示将纸张卷 曲面向下摞起来。如果纸张是卷曲的, 则可能会卷住印筒或出现污点。

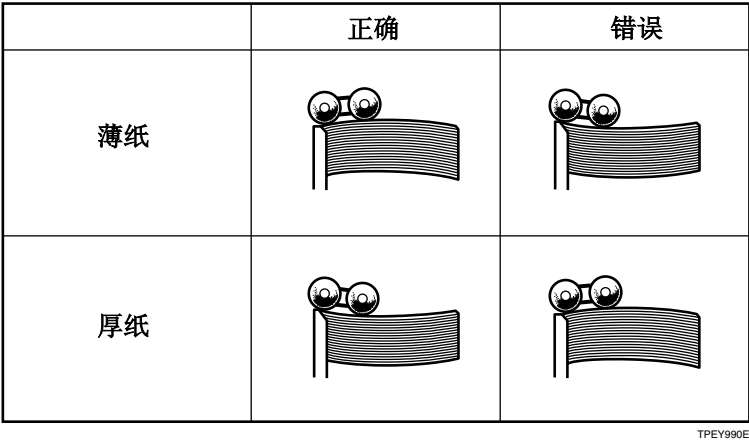

## 存放纸张

### ⊼

□ 存放纸张时, 应始终遵循以下注意事项:

- 不要将纸张存放在阳光直射的地方。
- 避免将纸张存放在潮湿的地方(湿度大于70%)。
- 放在水平的平面上。

□ 将拆开的纸存放在包装中, 如同存放没有拆开的纸张一样。

**1**

## 印刷尺寸

### 最大印刷尺寸

• 公制: 290  $\times$  412 mm 11.4"  $\times$ 16.2"

低温时, 最大印刷尺寸可能略小。

### 打印不到的范围

前缘的前6mm, 0.24" 和后缘的后 2mm, 0.08" 不能打印出来。确保前 缘页边不少于6mm, 0.24" 后缘页边 不少于2mm, 0.08"。

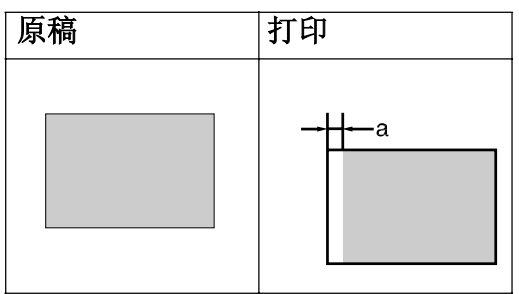

 $a = 6$ mm,  $0.24"$ 

2. 基本操作

## 准备打印

### 使用进纸盘和输出纸盘

### 装入纸张

1 小心打开进纸盘。

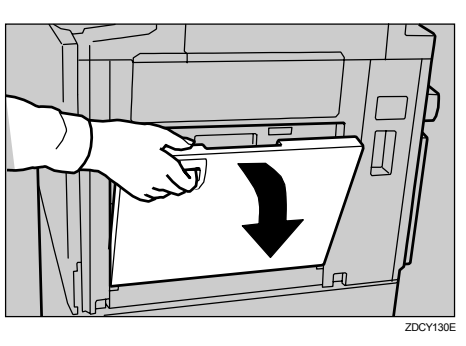

## 2 拾起进纸侧导板。

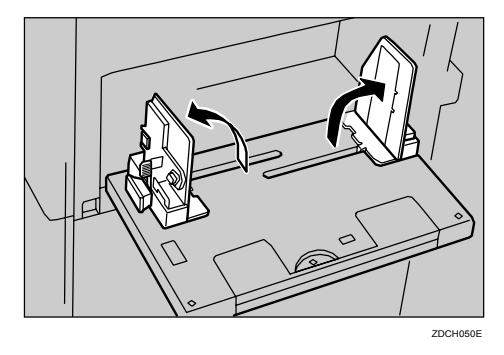

- $\mathscr{D}$ ⊼
- □ 当装入更大尺寸的纸张时, ᑨᢝߎԌ㓽ᠬᶊDŽ ⊼

3 确保进纸侧导板旋钮锁定杆处于 抬起位置(锁被释放)。然后抓 住进纸侧导板旋纽并根据纸张尺 寸调整进纸侧导板。

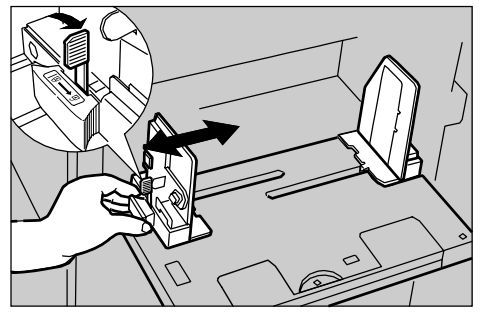

#### ACY007S

### ● 重要信息

□ 在调整位置时务必将进纸侧导板 的锁定杆置于抬起位置(锁被释 放)。

### 4 将纸张放入进纸盘。

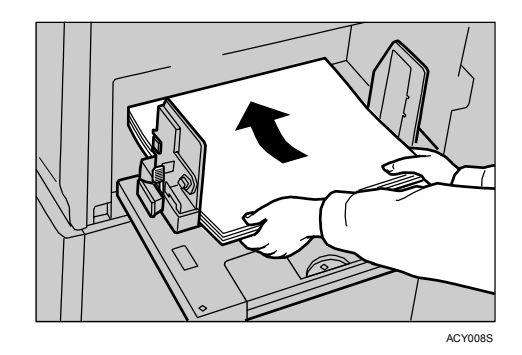

装纸前请弄平卷曲的纸。如果无 法弄平,请将纸张卷曲面向下摞 起来。

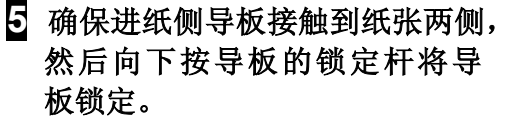

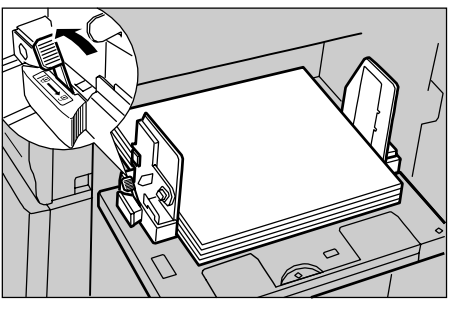

ZDCY04

### ● 重要信息

□ 务必向下按导板锁定杆以锁定导 板。

### ⊼

□ 确保显示面板中的纸张尺寸和方 向与进纸盘中实际放入的纸张尺 寸和方向一致。

### 安装输出纸盘

1 用手略微抬起输出纸盘,然后轻轻 地向下放。

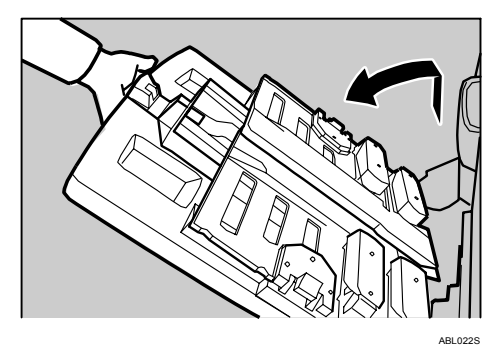

2 拾起每个输出侧部挡板,移至与印 刷纸尺寸匹配的位置。

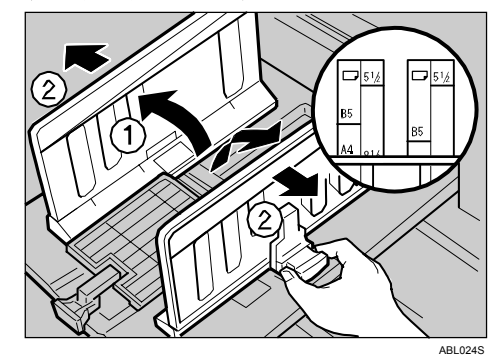

3 抬起纸张输出尾部挡板,移至与印 刷纸尺寸匹配的位置。

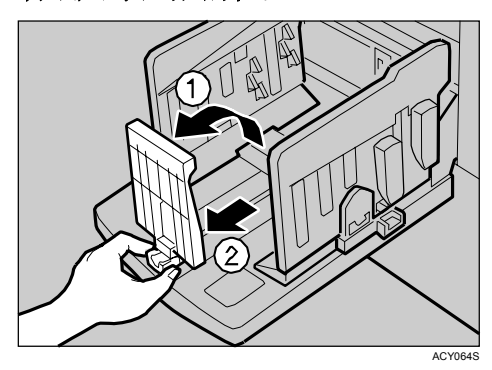

♂ 注 □ 导板内侧尺寸应与纸张尺寸一 致。

使用纸张对齐翼片和固定杆以合适堆 放打印的纸张。

#### $\mathscr{D}^-$ ⊼

- □ 如果打印件包含大面积的实心图 像, 输出的纸张将卷曲。如果出 现这种情况, 请抬起纸张对齐翼 片约45度。当打印在B5JISロリ, 52.3  $g/m2$ 的A4 $Q$ , 13.9lb或更厚 的纸张,请同时推上固定杆。
- □ 当导板提起时可能无法达到此单元 的最大容量(1,000 页),这取决 于您所使用的纸张。
- □ 当高速打印52.3 g/m2, 13.9lb或 更厚的纸张,出纸时可能会出现 卡纸(C)。如果出现这种情 况, 请执行以下步骤:
	- 减慢打印速度。
	- $\mathcal{S}$  参考 请参见第37页"更改打印速 度"
	- 降低纸张对齐翼片。
	- 将尾部挡板推向纸张传输纸盘 的边缘。
- □ 当纸张对齐翼片提起时, 根据不 同纸张类型, 打印件可能无法整 齐地叠放。如果出现这种情况, 请降低纸张对齐翼片.

䇗㡖㒌ᓴᇍ唤㗐⠛ᅮᴚ 㒌ᓴᇍ唤㗐⠛

调整纸张对齐翼片。

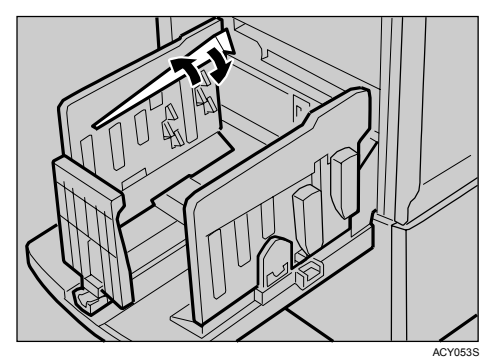

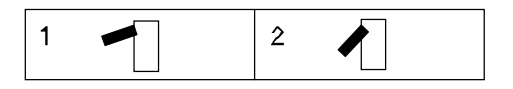

1. 完全提起纸张对齐翼

### 2. 抬起纸张对齐翼片约45度。

#### ❖ 固定杆

上下滑动固定杆缓冲器以适合纸 张尺寸和厚度。

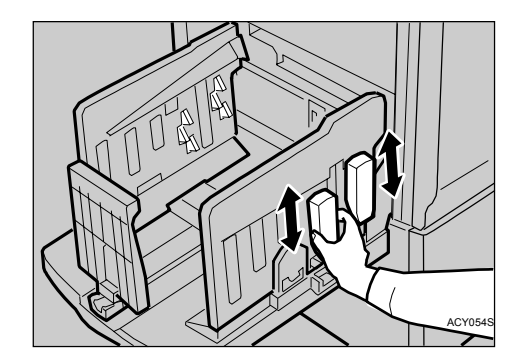
# 印刷之后

本节说明如何将进纸盘和输出纸盘恢 复原位。

# **2**

折起进纸盘和输出纸盘

## 折起进纸盘

1 将纸张从进纸盘取出。

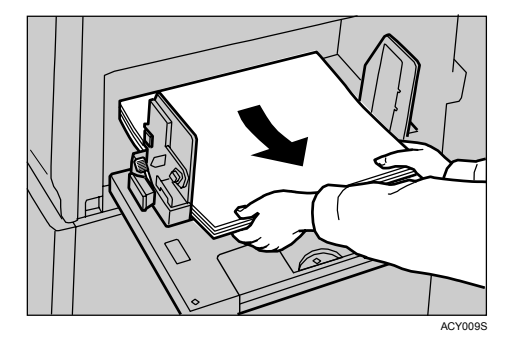

进纸盘会下移。

 $\mathscr{D}$ ⊼

□ 如果扩展板滑出,请将其推回。

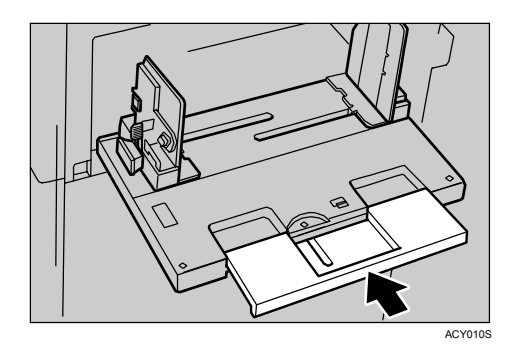

2 当纸张进纸盘停止不动时, 抬起侧 部挡板锁定杆把手以释放侧部挡 板。

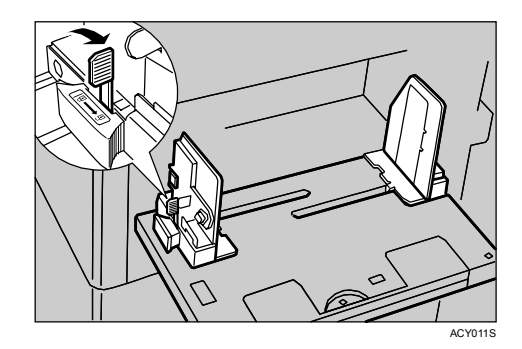

 $S$  调整侧部挡板到A4<sup>[.]</sup>, 然后将其 放下。

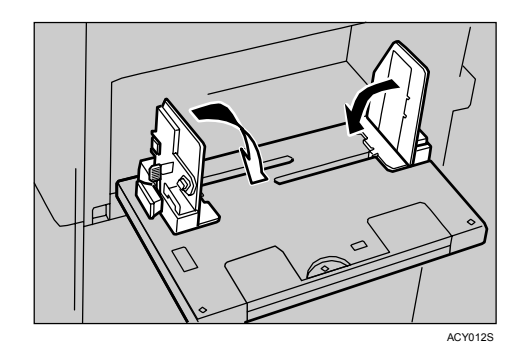

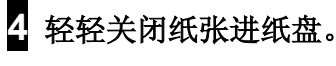

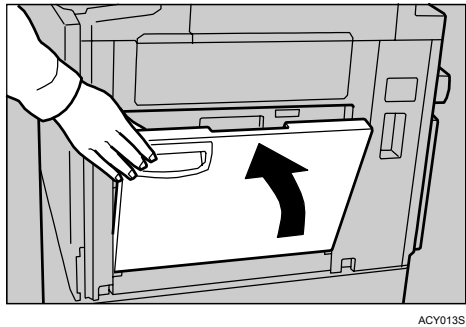

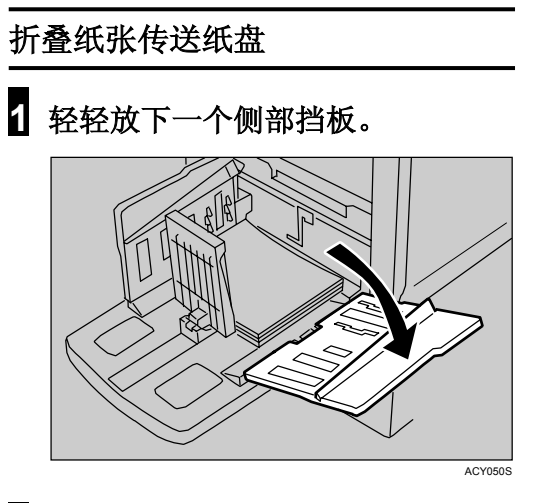

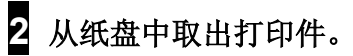

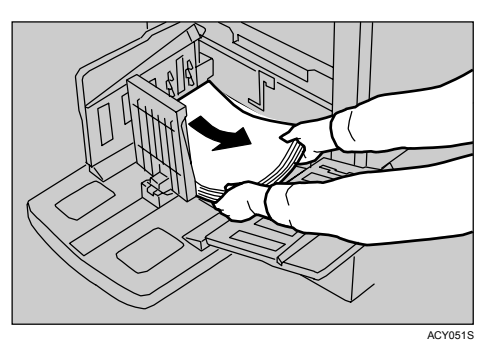

3 放下纸张对齐翼片。

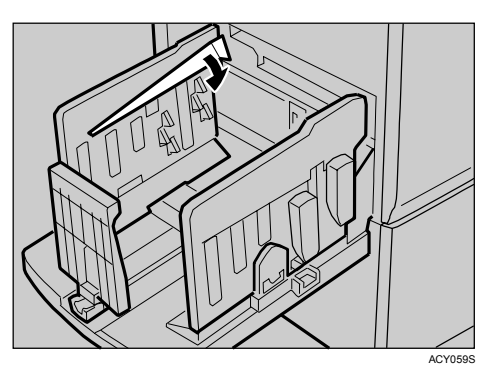

4 滑下固定杆。

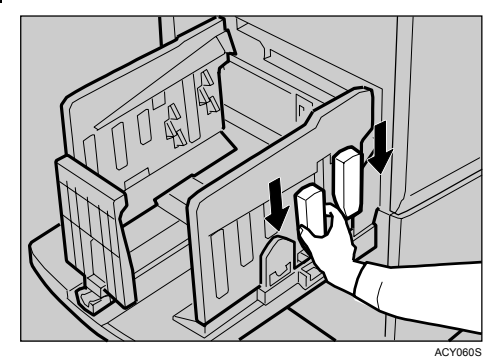

**2**

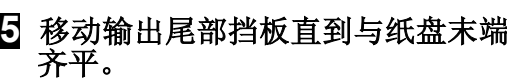

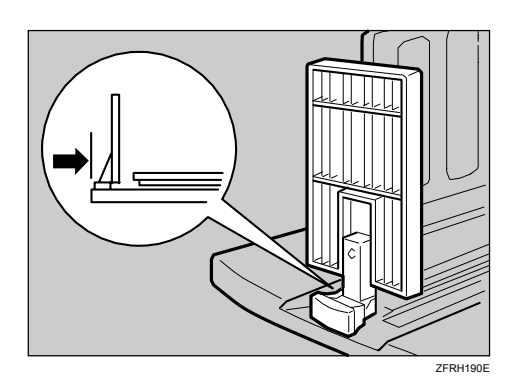

<mark>6</mark> 放下输出尾部挡板。

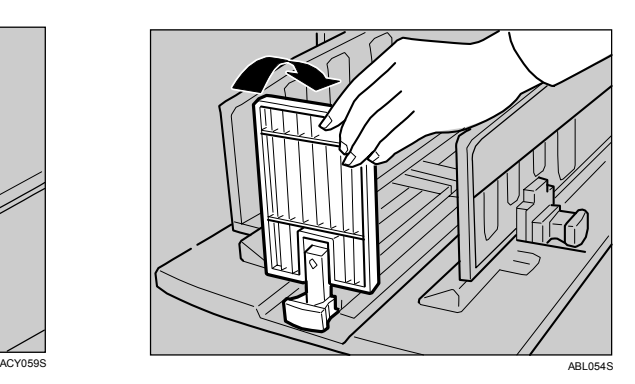

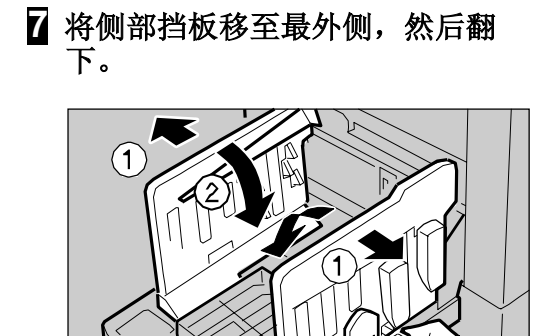

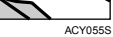

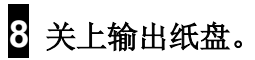

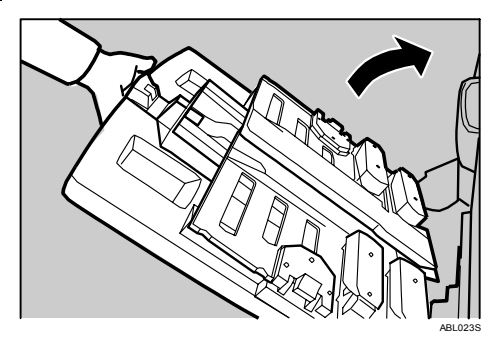

**2**

# 放置原稿

当使用曝光玻璃时, 原稿应正面朝 下。 当使用ADF 时, 原稿应正面朝上。

# 将原稿放置在曝光玻璃上

1 抬起曝光玻璃盖。

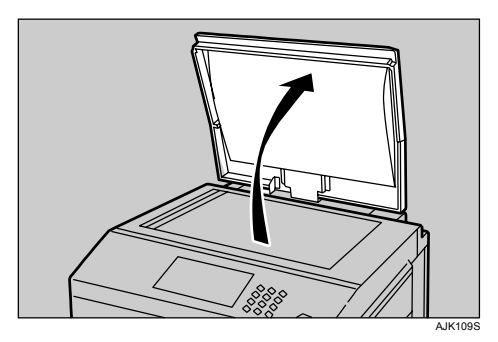

- $\mathscr{D}$ ⊼
- □ 请务必将曝光玻璃盖抬起30°以  $\pm$ .
- 2 将原稿面朝下放置在曝光玻璃上。 原稿应与左刻度标记对齐。

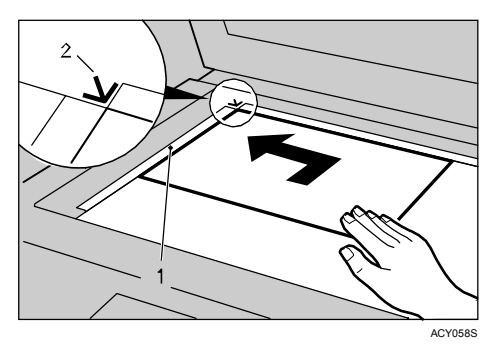

- *1.* Ꮊࠏᑺᷛ䆄
- *2.* ԡ㕂ᷛᖫ
- 3 放下曝光玻璃盖。

# 将原稿放入自动送稿器

- 1 根据原稿尺寸调整导板。
- 2 将对齐的原稿正面朝上插入ADF中

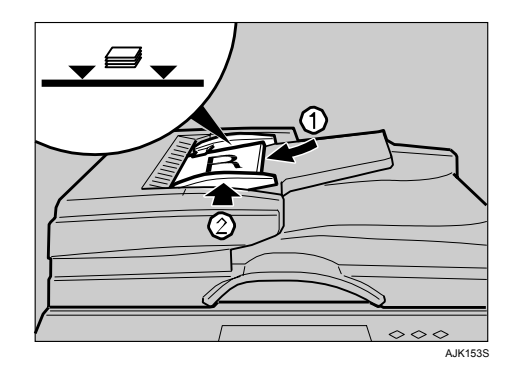

#### R ⊼

- □ 为避免原稿卡纸, 应先扇动原 稿, 然后再放入ADF。
- 限制
- □ ADF 中一次可放入大约50 页 原稿(80 g/m2,20 磅)。首 页(最上面)原稿最先送入。

#### ⊼

- $\Box$  为避免卡纸,应先扇动原稿, 然后再放入ADF。
- □ 导板必须紧贴在纸叠的两侧。
- **3** 根据需要调整打印设置,然后按下 【开始】键。

#### ⊘注

□ 设备停止之前, 如果原稿下一 页已放入ADF, 会自动送入该 原稿。

# 基本步骤

自动循环模式开启时,可以通过一 另操作进行制版和打印。

#### ₹ ∂

- □ 自动循环模式在默认情况下设置 为"开"。
- 口 有关逐步进行制版和打印的详细 信息, 请参见第31页"制作版纸 和打印"。
- 1 确认 " OReady"在显示屏上出 现。

#### ◆ 初始打印显示

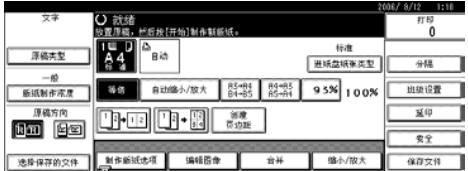

#### ⊼

□ 如果启用了用户代码请使用数 字键输入您的用户代码, 然后 按[#]键。

## $\mathcal{S}$ 参考

请参见第134页"用户代码"。

- 2 请确认没有保留此前的任何设置。
	- ☞ 注
	- □ 如果保留有此前的设置, 请在 输入设置前按【清除模式】 键。
	- $\mathscr{R}$ 注
	- □ 请检查【自动循环】模式选择 键是否亮起。

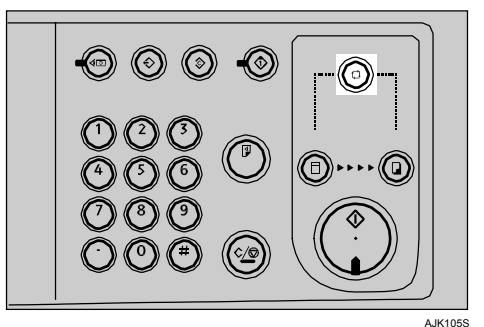

- 3 放置原稿。
	- $\mathcal{S}$  参考

请参见第25页"放置原稿"。

- 4 进行必要的设置。
- 5 使用数字键输入所需的打印数量。

#### √注

□ 可在1 (最小) 和9999 (最大) 之 间设置打印数量

# **<sup>6</sup>** ᣝǏᓔྟǐ䬂DŽ 䘫⬭ॳ〓㳖号

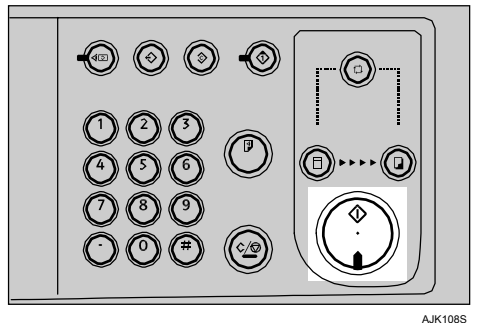

开始版纸制作和打印。

◆如何操作

- ◆ 若要在多页打印作业过程中停止 按【清除/ 停止】键。
- ◆ 若要在打印后使设备回到初始状 杰 按【清除模式】键。
- ◆ 当清除输入值时 按【清除/ 停止】键。
- ◆ 若要检査设置 按【检查模式】键。

————————————————————<br>如果在打印后原稿遗留在曝光玻璃上, 蜂鸣器会响并出现错误信息。

# 自动重置

如果打印之后在一定时间段内不操作 机器,机器将返回初始状态该功能称 作自动重置。

#### $\mathscr{D}$ ⊼

- □ 您可以更改自动重置启动前机器 等待的时间,请参见第125页"系 统自动重设定时器"
- 口 在下列情况下机器不会进入自动 重置功能:
	- 出现警告信息
	- 没有油墨
	- 原稿或纸张卡住
	- 机器正在制作版纸或打印
	- 机器正在打印合并打印作业的 第二页
	- 机器正在将原稿图像装入内存 Ё
	- 正在更改用户工具的设置
	- 没有纸张
	- 没有版纸
	- 输出纸盘已满
	- 原稿留在ADF上
	- 盖打开
	- 使用用户工具选择"系统自动 重设定时器"为"关闭"

# 节能

如果在一定时间段内不操作机器,机 器会进入节能模式或自动关闭模式, 然后进入节能模式以降低能耗。

#### ❖ 节能模式

面板显示屏关闭。可以在此模式从 计算机打印。 您可以按操作转换键,也可以在 曝光玻璃或ADF上放置原稿来操 作机器。 您可以按操作转换键返回节能模 式。

### ◆ 自动关闭模式 机器会自动关闭。若要使用,请打 开主电源开关。

#### $\mathscr{D}$ ⊼

□ 作业结束后, 经过指定的时间, 可以选择机器将进入的模式。请 参见第126页"节能模式选项"。 □ 您可以在节能模式或自动关闭式 模启动更改机器等待的时间。请 参见第125页"节能模式计时 器"。

#### $\mathscr{D}$ ⊼

- 口 在下列情况下机器不会自动讲入 节能模式:
	- 出现警告信息
	- 没有油墨
	- 原稿或纸张卡住
	- 机器正在制作版纸或打印
	- 机器正在装入存储器中的原稿 图像
	- 没有纸张
	- 没有版纸
	- 原稿留在ADF上
	- 盖打开
	- 正在使用用户工具更改设置
	- 显示用户代码输入屏幕
	- 数据输入指示灯闪烁或亮起
	- 正在控制面板上设置模式
	- 在联机打印模式中停止
	- 显示保存文件屏幕
	- 设置了保存文件的覆盖模式

# 自动关闭计时器

您可以指定机器自动关闭的时间。 在用户工具中设置时间, 请参见第125 页"自动关闭计时器"。

#### $\mathscr{D}$ ⊼

口 如果在设置的时间你正在使用机 器, 机器将不会自动关闭。

**2**

# 打印到各种类型的纸张上

在打印到纸张进纸盘中的厚纸、薄 纸、信封或特殊类型的纸张上, 必须 选择纸类型。

# 打印到厚纸

若你要打印到厚纸 (128 到209.3 克/ 平方米, 34到55.6 磅)上, 请执行以 下步骤。

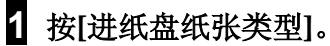

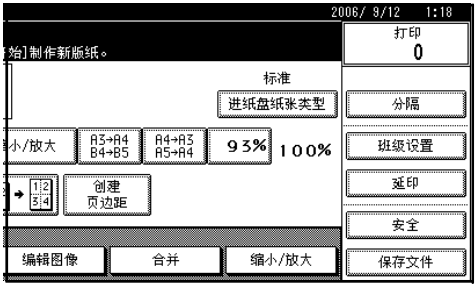

**2** 按[厚纸]。

 $\overline{3}$  按[更改设置]。

4 按[确定]。

# 打印到标准纸

若你要打印到标准纸 (47.1 到105 克/ 平方米, 12.5到25 磅)上, 请执行以 下步骤。

1 按[进纸盘纸张类型]。

- 2 确保选择了[标准纸]。
- **3** 按[确定]。

# 打印到信封

- 1 按[进纸盘纸张类型]。
- 2 选择[特殊纸]。
- $3$  按[更改设置]。
- 4 按[确定]。
- 5 按照指示将信封放置到纸张进纸盘 中。

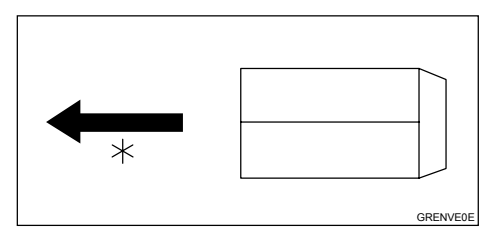

\*纸张讲纸方向

- $\mathscr{D}$ ⊼
- □ 如果你使用信封, 纸张讲纸盘 的容量约为150张(85克/平方 米.22磅)或能够堆105毫米高的 纸叠。
- $G$  如果没有放置好信封, 请轻轻提 起纸张进纸盘,然后放下以使其 微微倾斜。

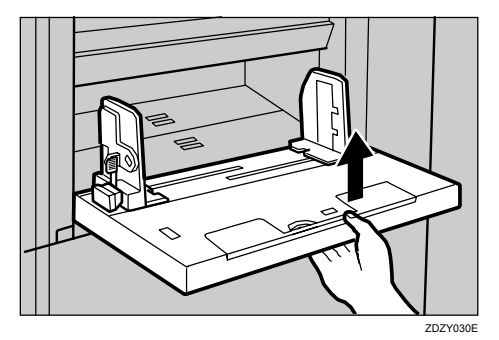

# 打印到特殊纸

</u>值准备

要使用此功能, 必须使用用户工具 在[用户1]或 [用户2]中注册特殊纸 名类型。请参见第127页"纸张类型: 用户1-2"。

1 按[进纸盘纸张类型]。

 $\overline{2}$  选择[用户1]或 [用户2]。

3 按[更改设置]。

4 按[确定]。

**2**

# 版纸制作和打印

使用默认设置,可以用一步操作进行制 版和打印。这称为"自动循环"。也可 以将制版和打印分步操作。请见以下步 骤。

## ◎ 注

- □ 要用一步操作进行制版和打印,请 参见第26页"基本步骤"。
- 1 确保【版纸制作】模式选择按键亮起

#### √注

**□** 如果没有亮起, 请按下【版纸制 作】模式选择按键。

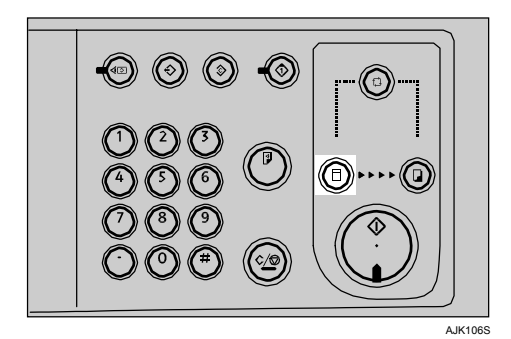

- 2 放置你的原稿。
	- $\mathcal{S}$ 参考

第25页"放置原稿"。

3 按【开始】键。

⊼

 $\mathscr{D}$ 

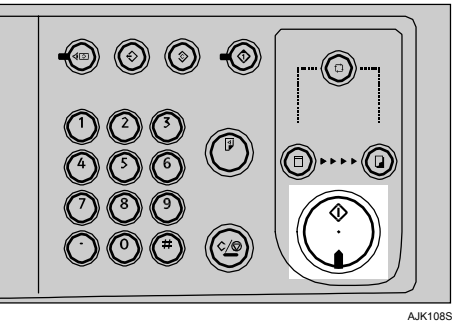

口 在打印前, 按【试印】键检查图 像。

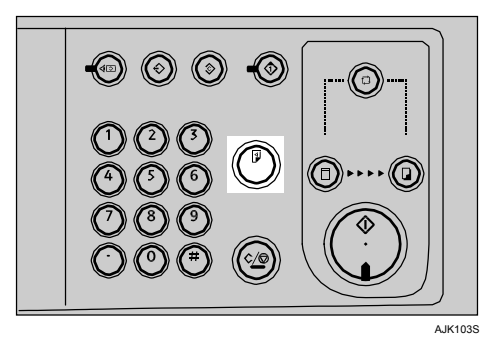

## $\Omega$ 参考

要更改图像位置,请参见第36页 "更改打印图像的位置"。

4 确保【打印】模式选择按键亮起。

**2**

#### 5 使用数字键输入需要打印的数量。

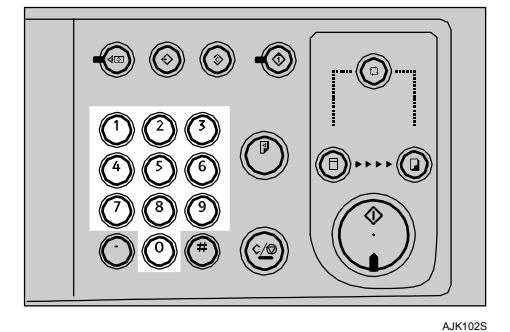

# 5 按【开始】键。

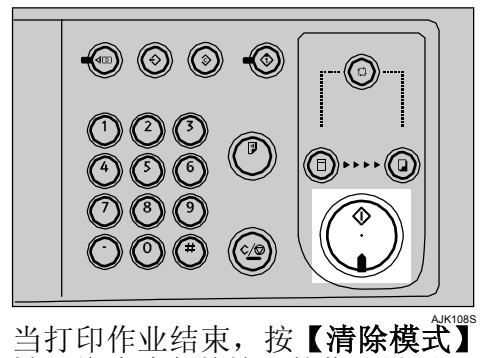

□

# 选择循环设置

当从计算机打印,可以在下面四种版 纸制作和打印循环中选择一种。有关 循环设置的详细信息,请参见打印机 参考。

- 自动循环
- 原稿页面循环
- 版纸循环
- 版纸/打印循环

# 图像旋转

当原稿放置方向与打印纸不同时, 机器会自动将原稿图像旋转90度以使之与打印 纸方向一致。

### ⊼

□ 下表给出了在图像旋转模式下可以使用的各种组合

#### ❖ 公制

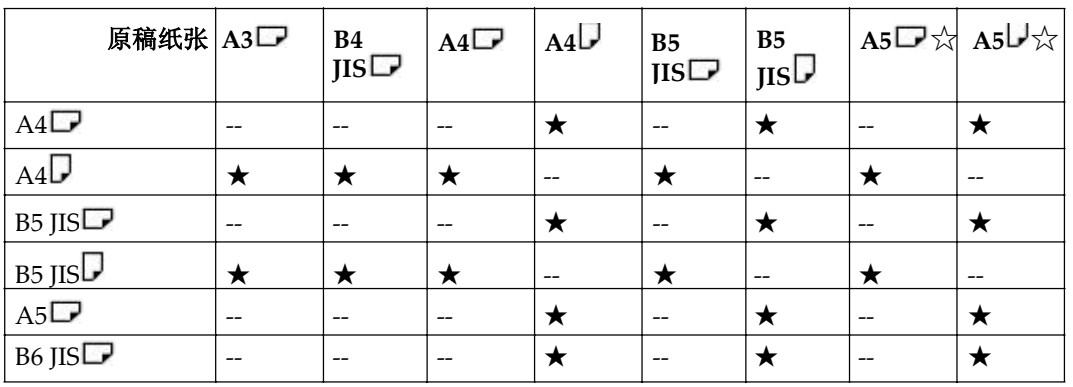

★: 机器自动将原稿图像旋转90度以与纸张方向一致。

☆: 将这些原稿放在选购的自动送稿器中。

## √注

□ 如果使用微调模式, 自定义尺寸的原稿或纸张, 图像将不会旋转。

□ 在图像旋转模式下会需要更长的时间来制作版纸。

□ 您可以通过用户工具取消图像旋转模式。请参见第133页"自动旋转"。

# 选择原稿类型

可从下列四种类型中选择原稿文件类 型。

### ◆ 文字

如果原文件主要包含文字,请指 定此类型。

#### ◆ 文字/ 照片

如果原文件包含文字和照片的组 合, 则使用最佳图像平衡进行打 印。

#### $\mathscr{D}$ ⊼

□ 可以选择对比度。

#### ❖ 照片

对于照片、图片或彩色文件, 指 定此类型。

 $\mathscr{D}$ ⊼

□ 可以选择对比度和屏幕。

#### ❖ 铅笔

对于用铅笔画/写的原稿, 指定此 类型。

#### $\mathscr{D}$ ⊼

□ 在曝光玻璃上放置用铅笔画/写 的文件。

#### ❖ 淡色

淡色打印时, 使用淡色打印版 纸。

#### $\mathscr{D}$ ⊼

- □ 版纸通常使用[文字]。
- □ 如果选择[照片]打印有文字和照片 的原稿, 文字颜色会较浅。要避 免这种情况,请改用文字/照片 模式。
- □ 用黑色油墨打印[淡色]时会产生浅 灰色。
- □ 用彩色油墨打印[淡色]时可产生背 景图案的淡色。

## 1 按[原稿类型]键。

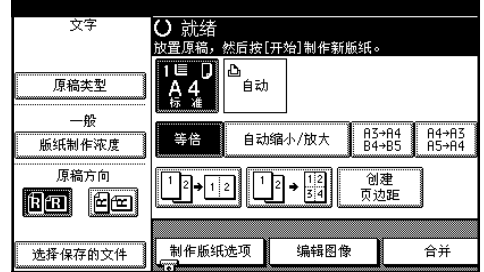

## 2 选择原稿类型

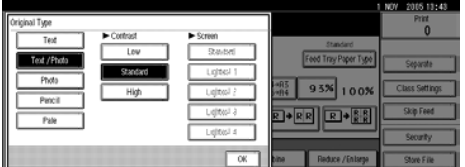

在【文字/照片】和【照片】模式中调节 对比度。

#### $\mathscr{D}$ 注

- □ 只有在【文字/照片】和【照片】模 式中才能调节对比度。
	- 选择[高]使图像轮廓更清晰。

• 洗择[低]使图像轮廓更平滑。 在[照片]模式中调整屏幕。

- $\mathscr{D}$ ⊼
- □ 只有在 [照片]模式中才能调整 屏幕。
- □ 屏幕可以选择五种等级, [标 准]、[最浅1]、[最浅2]、[最浅 3]和[最浅4]。
- **3** 按[确定]。

# 版纸制作浓度

按照以下步骤, 你可以在制版前调整图 像打印浓度。

- 当从模糊的原稿进行打印,请加深 图像浓度。
- 当从有许多精细线条的原稿进行打 印,请加深图像浓度。
- 当从有实心线条或模糊文字的原稿 进行打印,请降低图像浓度。

### $\blacksquare$  按[版纸制作浓度]。

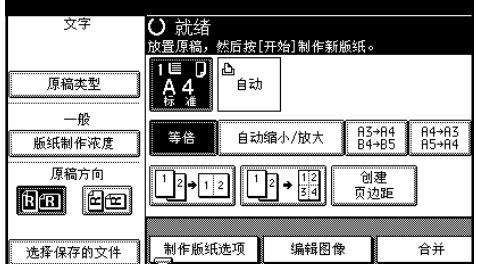

- $\Omega$  选择浓度, 然后按[确定]。
	- $\mathscr{D}$ ⊼
	- □ 浓度可以选择四种等级, [浅], **[一般], [深]** 和[非常深]。
	- □ 要加深图像浓度, 选择[**深**] 或 [非常深]。要降低图像浓度, 选择[浅]。

# 样张打印和调整

一旦完成制版, 就可以确认打印图 片, 然后按【打印】模式键启动打印 过程。

#### $\mathscr{D}$ 注

□ 当完成制版后, 就只能调整打印 位置和速度。

1 按【试印】键

#### √注

□ 也可以使用在控制面板右侧的 【试印】键。

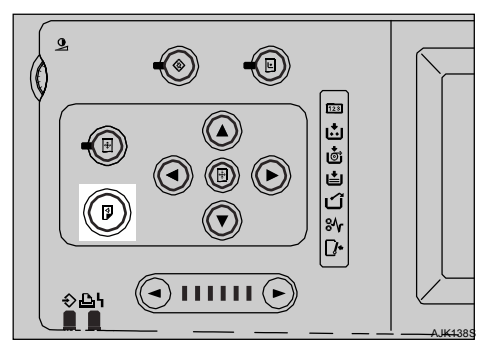

弹出单张打印页。

 $\mathscr{B}$ ⊼

□ 连续按该键可连续弹出打印页。

# 调整打印图像的位置

根据以下步骤,可根据需要调整打印 图像的位置。

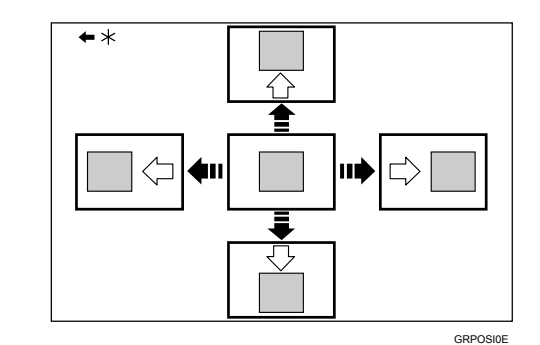

\* 进纸方向

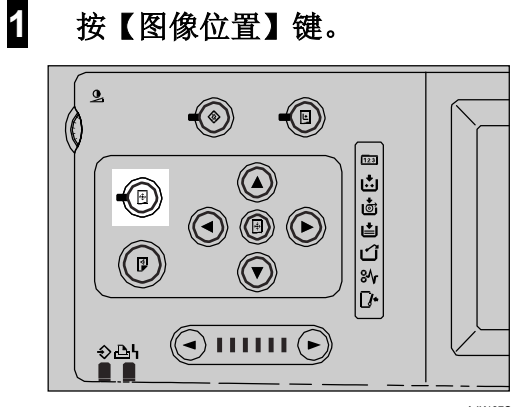

AJK137S

# 2 使用【▼】, 【▲】, 【▶】, 和

#### """【◀】键调整图像位置。

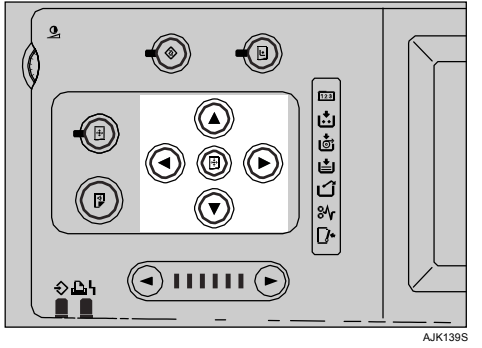

- $\mathscr{D}$ 注
- □ 当向前移动图像时请在纸前端 留出10mm 的页边。如果未留 页边纸张可能会卷在印筒上, 并导致卡纸。
- □ 每次按滚动键, 可将图像移动 约 $0.25$  mm $\overline{\phantom{a}}$
- □ 在每个方向上【▼】和【▲】 键最多可以移动10mm。
- □ 在每个方向上【▶】和【◀】 键最多可以移动15mm。
- □ 当你要恢复默认设置, 请按[初 始位置1键。
- 3 按[退出] 键。
- 4 按【试印】键, 检查图像位置。

# 更改打印速度

使用【◀】或【▶】 键调整打印速 度。打印速度和打印质量之间的关系 取决于您使用的纸张类型。

#### 限制

- **♀** 限制<br>□ 当打印长于364 mm 或14.4"的纸 张, 最大打印速度为120页/分钟。
- □ 当洗择在"讲纸盘纸张类型"中 的薄纸或特殊纸, 最大打印速度 为120页/分钟。
- 1 按【▶】键可以提高速度按【◀】 键可以降低速度。

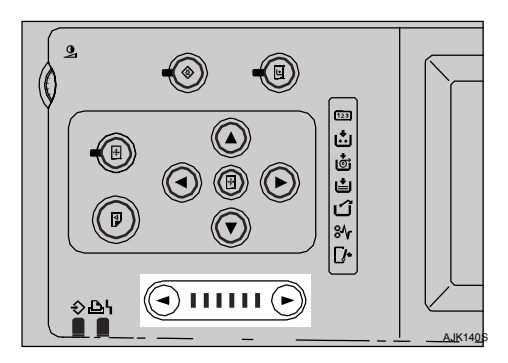

打印速度按以下6个增量更改:

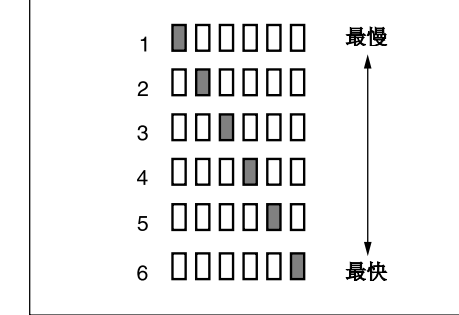

AJK142S

- *1.* **60**义**/**ߚ䩳
- *2.* **75**义**/**ߚ䩳
- 3.90页/分钟
- *4.* **105**义**/**ߚ䩳
- 5.120页/分钟
- $6.135$ 页/分钟

# 3. 打印功能

# 打印功能

# 预设缩小/ 放大

使用此功能按预设的比例缩小或放大 原稿。总共有9个比例(3个放大比 例, 6 个缩小比例)

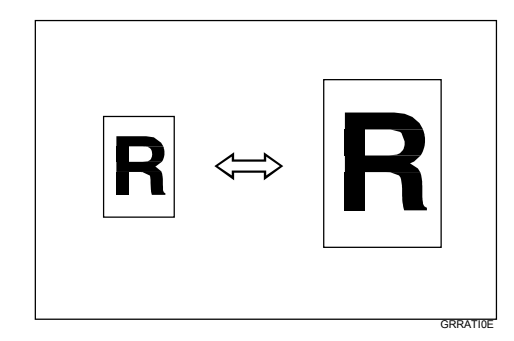

# ⊼

- □ 选择某比例时, 不必考虑原稿或 打印纸的尺寸。使用某些比例 时,部分图像可能打印不出来或 页边会出现在打印件上。
- □ 可通过用户工具变更预设的复印 比例, 请参见第130页"复印比 例"。
- □ 打印件可讲行如下缩小或放大

☆ 小制

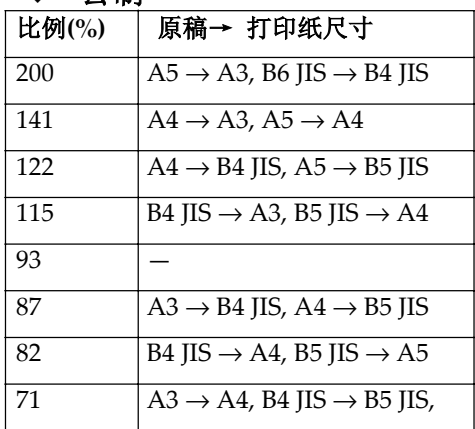

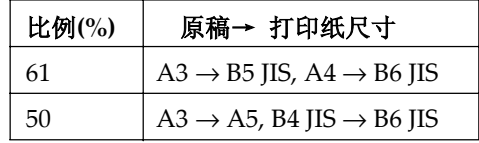

## 1 放置原稿。

2 按[缩小/放大]键。

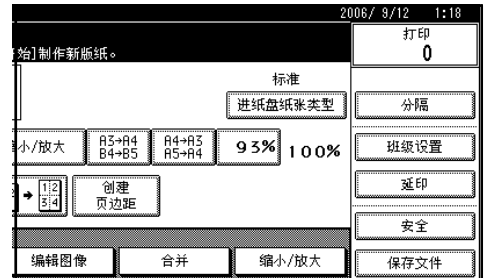

#### ♂ 注

- □ 要在初始显示中选择一个预设 的比例, 按缩小/放大快捷键, 然后执行步骤5。
- $\overline{3}$  按[放大]或[缩小]。

# $\Omega$  选择希望的比例, 然后按[确定] 键 5 按【开始】键。

#### ႈୁ 创建页边距模式

使用创建页边距将原稿尺寸的图像 缩小为93%并放在中间。也可以在 初始显示将此功能设为快捷键。与 缩小/放大功能组合,也可以执行有 页边距的缩小/放大打印。

#### $\mathcal{S}$  参考

相关的初始设置 第131页"创建页边距的比率" 第133页"功能键:F1-5"

# **Zoom**

使用此功能时可以以1% 为单位微调 复印比例。

\_\_\_\_\_\_\_

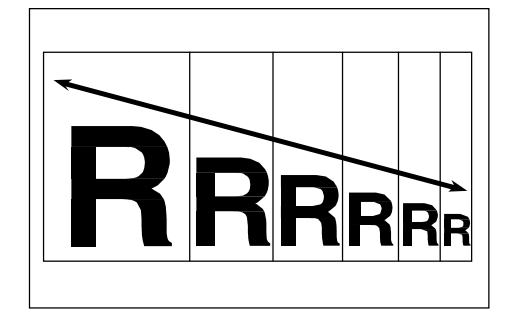

- √注
- □ 你可以使用[缩小]或[放大]选择一 个近似的预设比例,要更进一步 ⱘ䇗ᭈˈ䇋ᣝ**[+][-]**

1 放置原稿。

2 按[缩小/放大]。

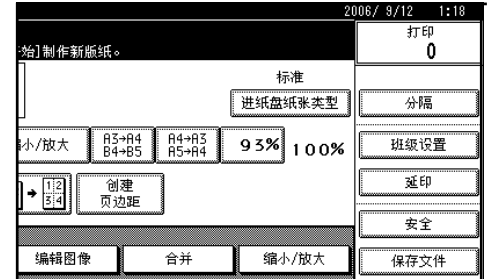

### **3** 输入比例。

#### 使用【**+**】和【-】选择比例

- **0** 使用[缩小]或[放大]选择一个近 似的预设比例。
- **2** 请使用[+]或[-]进行更进一步的 调整。

#### $\mathscr{D}$ ⊼

- □ 使用[+]或[-]以1%为增量更 改比例。持续按住[+]或[-]以 10%为增量更改比例。
- □ 如果输入错误的比例,请使 用[+]或[-]再次调整。

使用数字键输入比例

- **0** 按[缩小/放大]。
- 2 使用数字键输入比例。
- **<sup>6</sup>** 按[#] 键。
- **4** 按[确定] 键。

4 按【开始】键。

**3**

# 自动缩放

使用此功能时, 机器会根据您选择的原稿和打印纸尺寸选择合适的放大或缩小比 例。

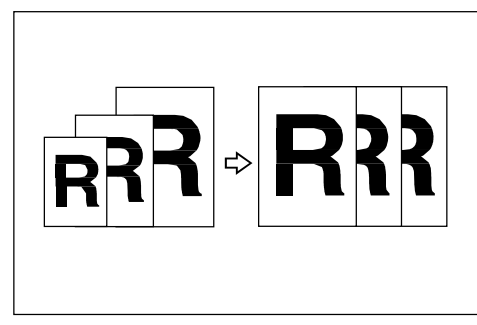

#### $\mathscr{D}$ ⊼

□ 可以选择的比例为50 - 200%

□ 下表给出了在原稿和纸张尺寸的各种组合下可以选择的复印比例

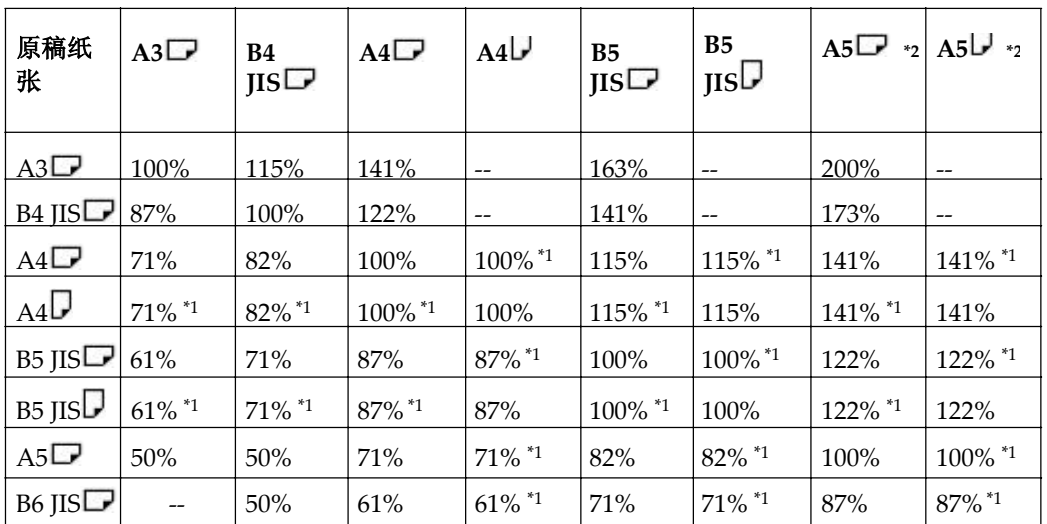

#### ◆ 公制

\*1 机器自动将原稿图像旋转90度以与纸张方向一致,并选择合适的复印比例。请参 见"图像旋转"。

\*2 将这些原稿放在选购的自动送稿器中。

# **左向缩放(%) 12 至 12** 按[定向缩放]。

使用此功能时可以选择为水平和垂直选 择不同的缩小或放大复印比例。

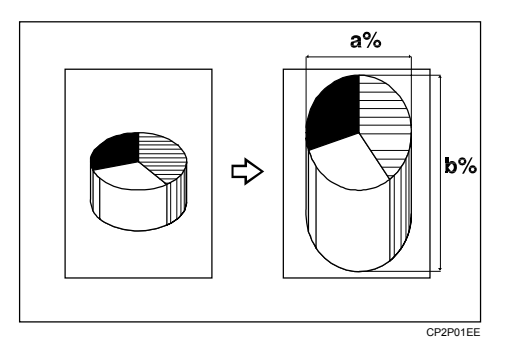

- a: 水平比例
- b: 垂直比例

#### $\mathscr{D}$ ⊼

口 你可以使用[缩小]或[放大]选择一个 近似的预设比例, 要更进一步的调 整, 请按[+]或[-]

## 1 放置原稿。

## $\overline{2}$  按[缩小/ 放大]。

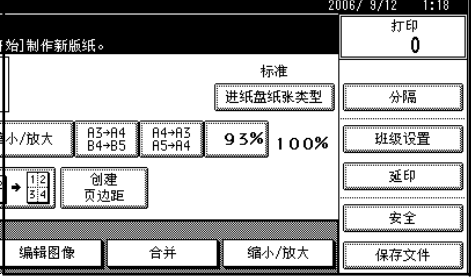

3 按[指定比率]。

使用数字键输入比例

- **0** 按[水平]。
- <sup>2</sup> 使用数字键输入比例,按[#]。
- **8** 按[垂直]。
- **4** 使用数字键输入比例, 按[#]。
- **6** 按[确定]。

使用[+]和[-]指定比例

- **0** 按[用+-]。
- **❷** 按[水平]。
- **<sup>6</sup>** 请使用[+]或[-]进行调整。

#### $\mathscr{D}$ ⊼

- **□** 使用[+]或[-]以1%为增量更 改比例。持续按住**[+]或[-]以** 10%为增量更改比例。
- □ 如果输入错误的比例,请使 用[+]或[-]再次调整。
- **9** 按[垂直]。
- 6 请使用[+]或[-]进行调整。
- **6** 按[确定]。
- $5$  按[确定]。
- $6$  按[开始] 键。

# 定向缩放尺寸

使用此功能时,机器会根据您需要的 打印件尺寸和您指定的原稿尺寸来选 择合适的复印比例。

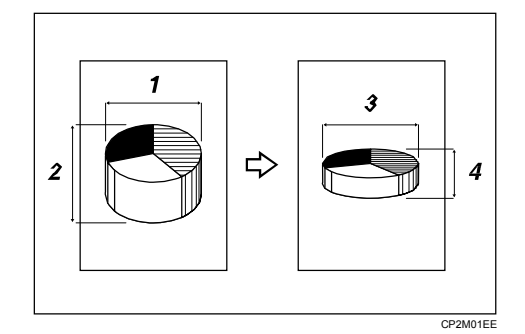

- 1. 水平原稿尺寸
- 2. 垂直原稿尺寸
- 3. 水平打印尺寸
- $4.$  垂直打印尺寸

#### ޚ

指定原稿, 打印件等的水平和垂直 尺寸。

#### ⊼

□ 您可以输入以下范围内的尺寸

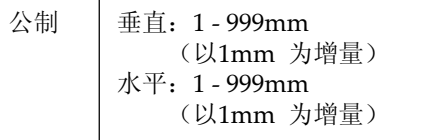

- 1 放置原稿。
- 2 按[缩小/放大]。

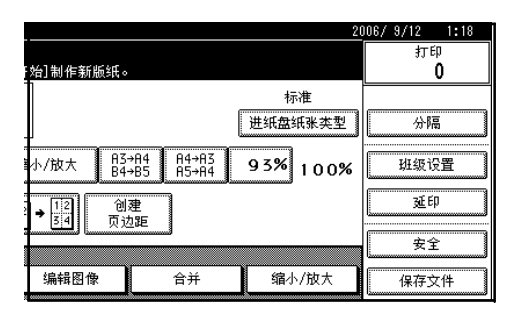

- **8** 按[指定比率]。
- $\frac{1}{2}$  按[定向缩放]。
- 5 使用数字键输入水平原稿尺寸, 然 后按[#]。
- 6 使用数字键输入垂直原稿尺寸, 然 后按[#]。
- **7** 使用数字键输入水平打印尺寸, 然 后按[#]。
- **8** 使用数字键输入垂直打印尺寸, 然 后按[#]。

#### √注

□ 要更改长度, 按你想更改的键, 然后输入新值

#### $9$  按两次[确定]。

10 按[开始] 键。

# 合并原稿

用此功能将两页原稿合并到一页纸上。

◆ 2张单面原稿

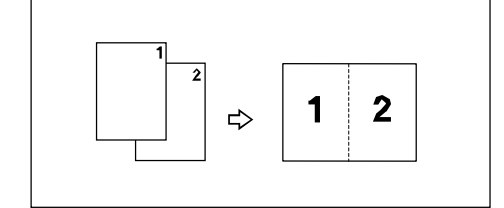

#### ◆ 4张单面原稿

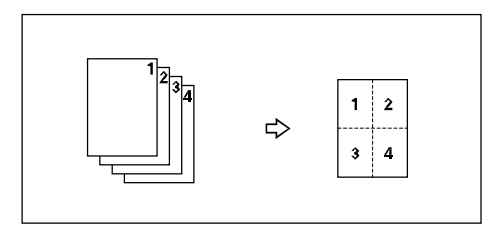

### ■准备

可以将2张或4张单面原稿合并到一张单面打印件上。 当你选择原稿和纸张尺寸时,请参见下表:

#### 公制

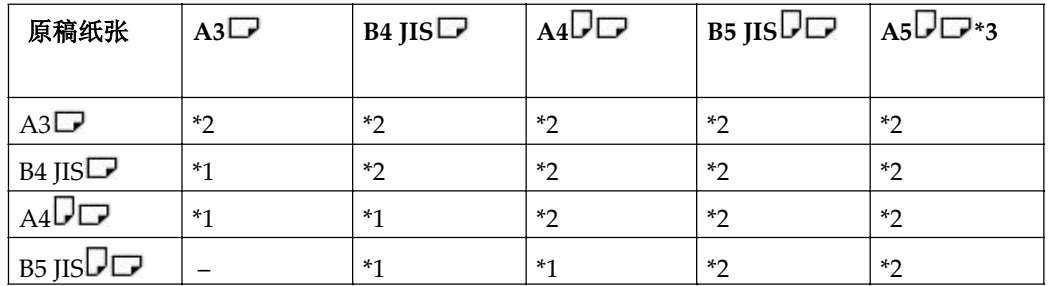

\*1: 可以使用这些原稿和纸张尺寸合并4张单面原稿。

\*2: 可以使用这些原稿和纸张尺寸合并2张或4张单面原稿。

\*3: 仅当将原稿放在曝光玻璃上有效。

# 1 放置原稿。

将原稿 (D) 放置在曝光玻璃上

❶ 将原稿面朝下放置, 顶端应朝向你, 如下所示。

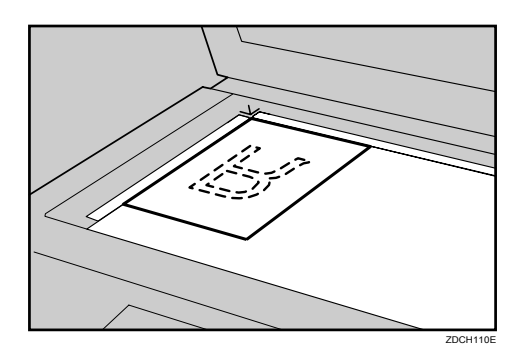

将原稿 (口) 放置在选购的送稿器上

- ❶ 将原稿正面朝上放入,第一张放在最上面。
- 2 根据原稿尺寸调整文件导板。

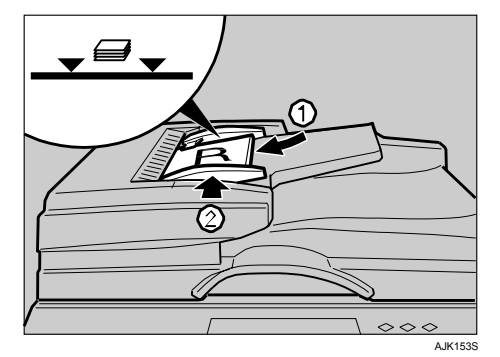

⊼

□ 为了避免原稿卡纸,请在放入自动送稿器前扇动原稿。

2 按[合并]。

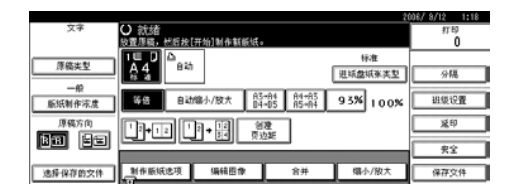

 $\overline{3}$  按[2张原稿]或[4张原稿]。

4 按[确定]。

### $5$  按[开始] 键。

- $\mathscr{D}$ 注
- □ 设备自动选择缩放比率。
- □ 当将原稿放置在曝光玻璃上或一次一页放入自动送稿器中, 重复步骤【和 5. 放置好最后一张原稿后, 按【#】键。

# 班级设置

可以使用班级设置功能为不同班级对 同一原稿打印不同数量。每一套都会 按照所有已存储的打印件数量进行打 印。你也可以为不同的原稿设置相同 的打印数量。

如果教师要经常为多个班级打印多套 打印件(笔记、讲义、测验等), 则 此功能非常有用。

可以使用以下的班级功能模式:

#### ◆ 分班模式

为不同班级对同一原稿设置相同的 打印数量。你必须输入打印数量和 班级数量。

你也可以为打印数量和班级数量设 置各种模式。

你也可以将经常使用的模式注册到 机器内存以便日后调用。

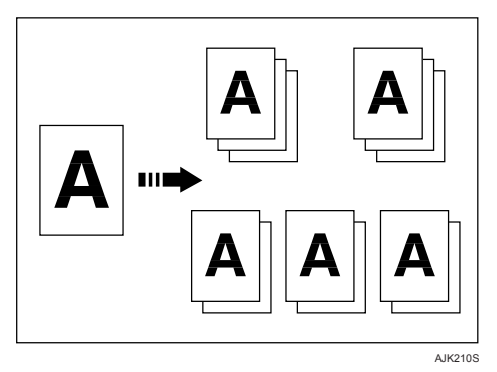

#### ❖ 按原稿分页模式

为不同班级设置不同的打印数量。 你必须手动输入每一原稿的打印数 量。

你也可以将经常使用的原稿和打印 数量设置注册到机器内存以便日后 调用。

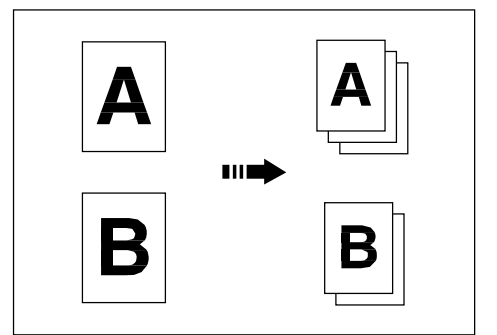

#### ❖ 分隔页数

对于相同的原稿,为不同班级进行 打印。你必须手动输入每一原稿的 打印数量。

你也可以将经常使用的打印数量设 置注册到机器内存以便日后调用。

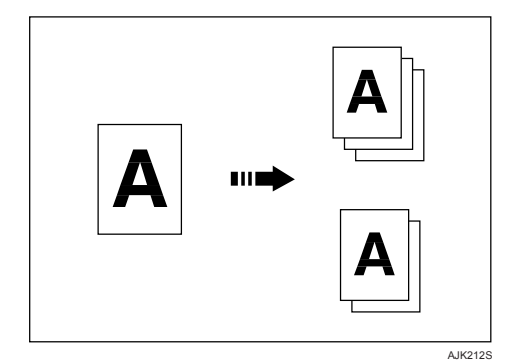

#### **❖ 年级/班级**

对于相同的原稿, 为所有注册的班 Two 数, 然后按【#】键。 级、年级的讲行打印。 此模式允许你预先将每一个班级的 人数保存到机器内存。

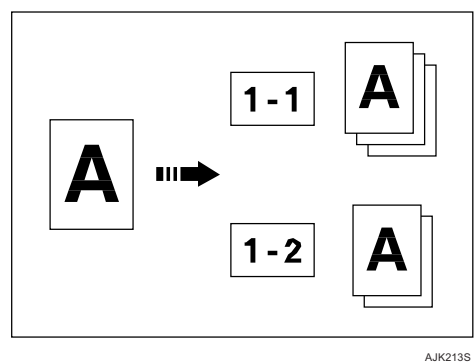

#### $\mathscr{D}$ ⊼

- □ 当选择班级设置功能时, 会自动 启用分隔模式。分隔器将传送到 输出纸盘的每套最上面的一页拉 出, 以标示每套打印件的结束。 请参见第50页"分隔"。
- □ 可以利用用户工具停止自动启用 分隔模式。请参见第121页"自动 分隔"。

#### 分班模式

1 将一张原稿放在曝光玻璃上或选购 的送稿器中。

## **2** 按[班级设置]。

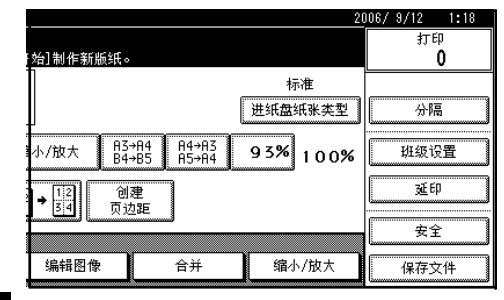

#### **3** 3 按[班级]。

4 用数字键输入每一套的页数和班级

#### 注册程序

你也可以将经常使用的原稿和打印 数量设置注册到机器内存。

- **0** 按[编入/调用]。
- **2** 按[编入]。
- 6 按要保存的程序编号。

#### ☞ 注

- □ 已保存的设置将在程序编号 后面显示→
- 4 用显示面板上的字母键输入程 序名称。

你最多可以输入40个字符。

#### 6 按[确定]

当成功保存了设置, 程序编号和 程序名称后面将显示 2。稍后显 示屏将返回初始显示。

#### 调用程序

如果你已经注册了程序, 你就可以 调用程序。

**0** 按[编入/调用]。

#### <sup>**2**</sup> 按[调用]。

显示所保存的设置。

#### ⊼

□ 已保存的设置将在程序编号 后面显示��。

<sup>6</sup> 选择要调用的程序编号。

#### $\overline{5}$  按两次[确定]。

## $6$  按【启动】键。

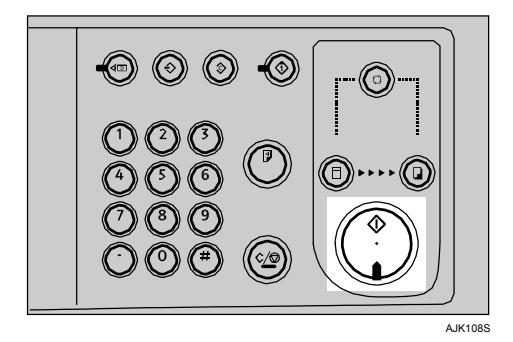

按原稿分页

- 1 将第一张原稿放在曝光玻璃上或选 购的送稿器中。
- **2 按[班级设置]。**

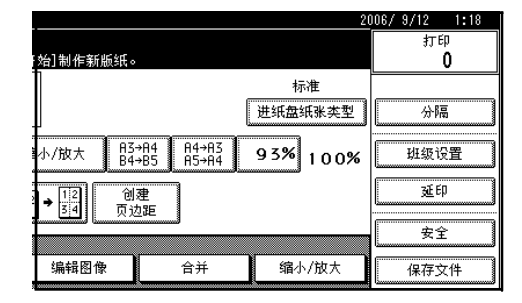

### $\overline{3}$  按[按原稿分页]。

#### 4 用数字键输入每一原稿的打印数 量, 然后按【#】键。

#### $\mathscr{D}$ ⊼

- □ 最多可以设置30 张原稿。
- □ 如果你经常使用此设置, 你 可以编入和调用一个程序。 有关详细信息,请参见第47 页"注册程序"和第48页 "调用程序"。
- **5** 按两次[确定]
- **6** 按【启动】键。

#### 分隔页数

- 1 将一张原稿放在曝光玻璃上或选购 的送稿器中。
- 2 按[班级设置]。

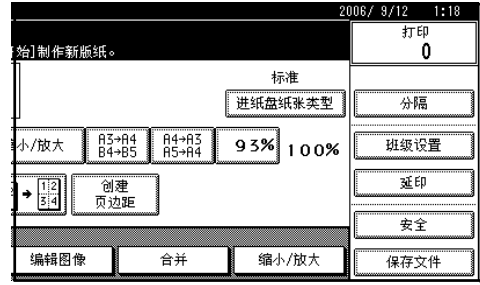

# $3$  按[分隔页数]。

4 用数字键输入每一班级的打印数 量, 然后按【#】键。

## ⊼

- □ 最多可以设置30 张原稿。
- □ 如果你经常使用此设置, 你可 以编入和调用一个程序。有关 详细信息,请参见第47页"注 册程序"和第48页"调用程 序"。

 $\overline{5}$  按两次[确定]

 $G$ 按【启动】键。

#### ᑈ㑻**/**⧁㑻

#### </u>僧准备

要使用此模式, 您先要注册各个分 班学生数量。

- 1 将一张原稿放在曝光玻璃上或选购 的送稿器中。
- 2 按[班级设置]。

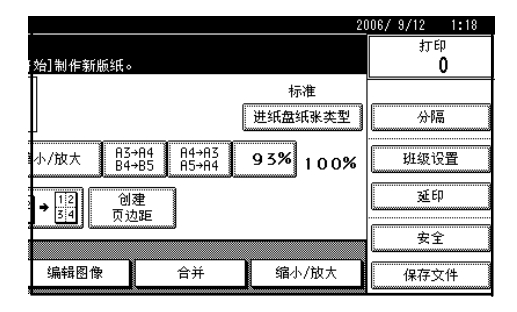

**8** 按[年级/班级]。

#### 4 在每个年级中, 按下以选择你需要 的已注册的班级。

## ◎ 注

- □ 要选择所有年级中的班级,请 按需要年级的**[全部]**
- □ 要为所有已注册的班级打印, 请按[所有年级]。
- $\overline{5}$  按两次[确定]。
- **6** 按【启动】键。

#### 注册班级

1 按[班级设置]。

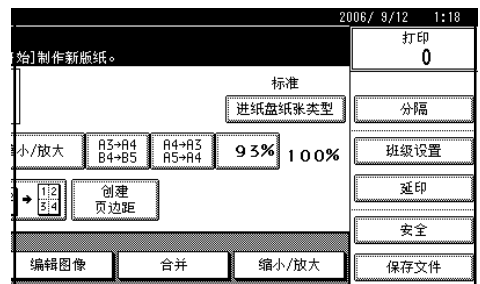

 $2$  按[年级/班级]。

 $\overline{\textbf{3}}$  按[程序/更改]。

**4** 按班级编号。

- $\overline{5}$  用数字键输入学生数量, 然后按[#] 键。
	- ◎ 注
	- **□** 重复步骤【和5, 直到完成每个 年级每个班级的学生数量注  $\mathbb{H}$
	- □ 最多可以注册9个年级, 每个年 级12个班级。
- $G$  按两次[确定]。

# 分隔

作业分隔器拉出输出纸盘中每套打印件最上面的打印件。当打印两套或多套打印 件时, 此功能非常有用。

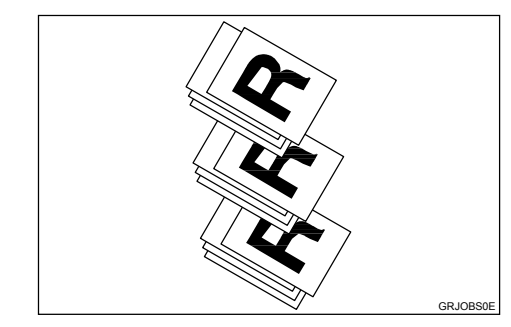

#### 限制

□ 作业分离模式具有下列限制。

#### ◆ 公制

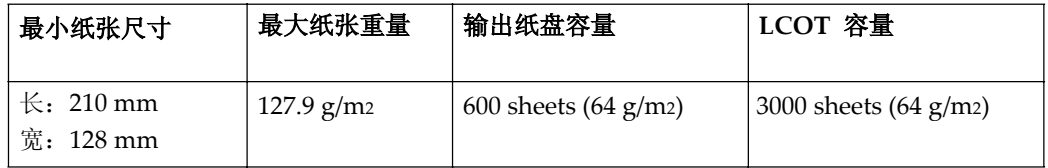

◎ 注

□ 当使用薄纸时, 不推荐使用作业分离模式。作业分隔器可能会损坏纸张。

□ 如果作业分隔器接触到打印图像, 可能会在打印件上留下标记。在此情况 下,不推荐使用作业分离模式。

□ 当不使用作业分离模式时,可以利用用户工具选择每套打印件传送到输出纸 盘后的机器状态。请参见第127页"自动分班"。

□ 如果输出纸盘中的纸张少于10 页, 则机器不能使用作业分离模式。

# 1 放置原稿。 2 按[分隔]键。

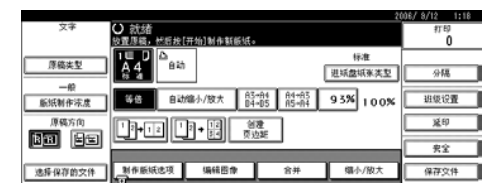

## **3** 按【启动】键。

#### $\mathscr{D}$ 注

□ 在作业分离模式下, 当每套打印件的最后一页传送到输出纸盘后, 作业 分隔器拉出每组的最后一页。开始执行下一次作业分离。

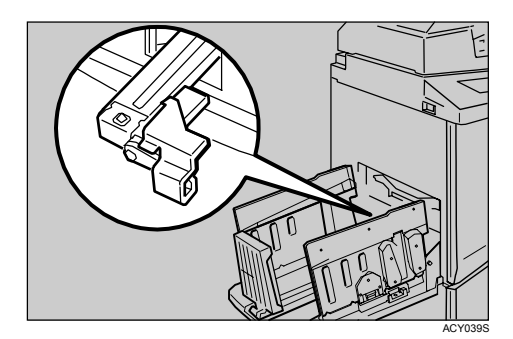

# 图像重复

使用此功能在一张纸上重复图像。你可以选择打印2个、4个、8个或16个重复图 像。

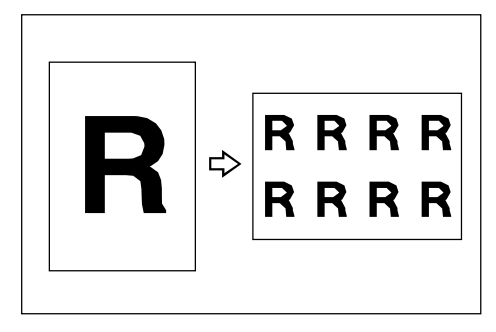

#### 限制 Y

□ 根据纸张尺寸、复印比率和纸张尺寸的不同, 部分重复图像可能不能打印。

## ⊼

□ 您可以在重复图像之间打印分隔线。请参见 "合并/ 重复图像分隔线"。 当你洗择原稿和纸张尺寸时, 请参见下表:

#### ❖ 将原稿放置在选购的送稿器中 (公制)

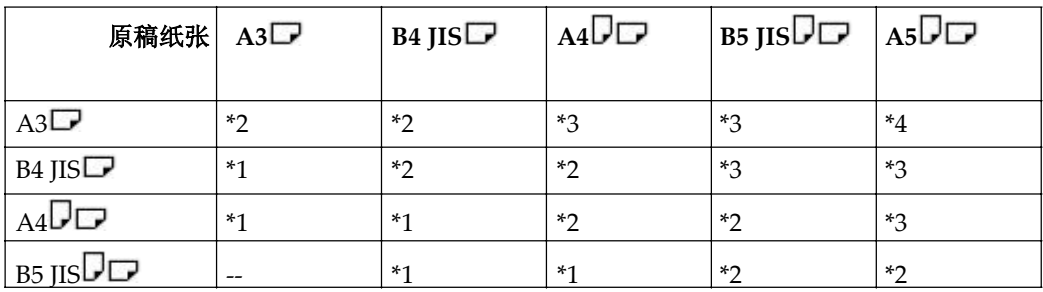

\*1: 你可以使用这些原稿和纸张尺寸进行重复图像2次。

\*2: 你可以使用这些原稿和纸张尺寸进行重复图像2或4次

\*3: 你可以使用这些原稿和纸张尺寸进行重复图像2、4或8次。

\*4: 你可以使用这些原稿和纸张尺寸进行重复图像2、4、8或16次。

#### ◆ 将原稿放置在曝光玻璃上(公制)

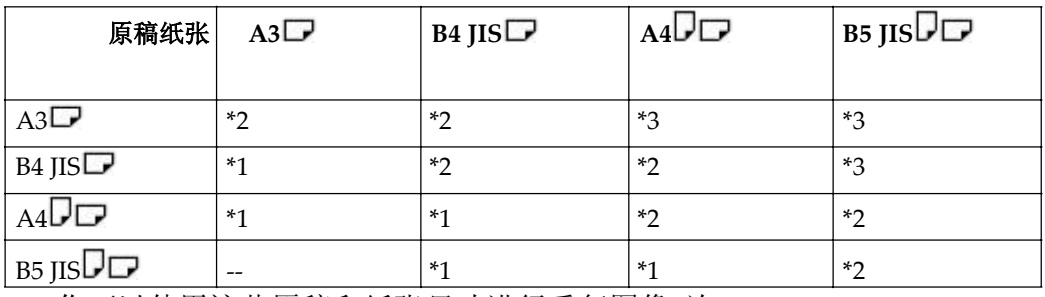

\*1: 你可以使用这些原稿和纸张尺寸进行重复图像2次。

\*2: 你可以使用这些原稿和纸张尺寸进行重复图像2或4次。

\*3: 你可以使用这些原稿和纸张尺寸讲行重复图像2、4或8次。

## 1 放置原稿。

2 按[编辑图像]。

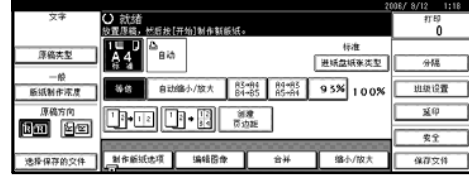

 $\overline{\textbf{S}}$  按[编辑图像]。

4 按[图像重复]。

 $\overline{5}$  选择[2次重复]、[4次重复]、[8次重复]或[16次重复]。

 $6$  按两次[确定]。

7 按【启动】键。

# 居中

你可以将图像复制到中央。

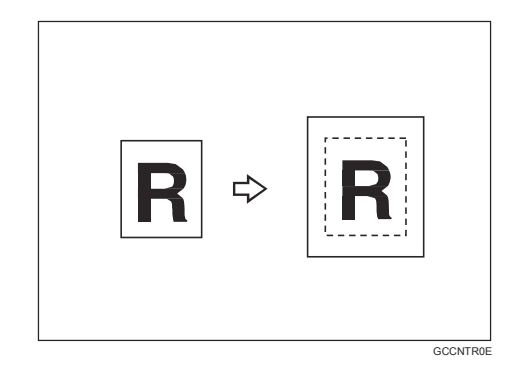

# ⊼

- □ 以下列出居中的原稿尺寸和方向。
- □ 预先确认原稿的尺寸和方向。如果 不能自动检测原稿尺寸, 请使用数 字键手动输入尺寸。
- □ 如果原稿尺寸是作为自定义尺寸自 动选择的, 那居中的位置可能有所 偏移。

#### ◆ 公制

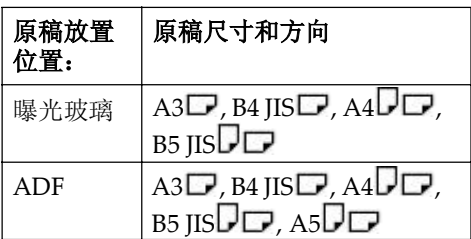

- 1 放置原稿。
- 2 按[编辑图像]。

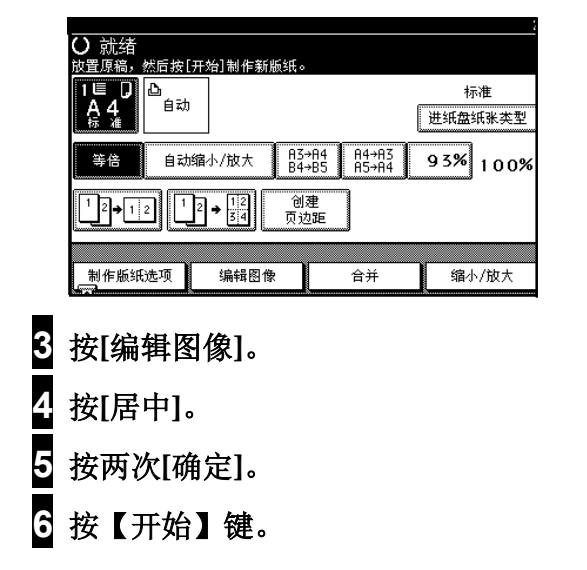

# 消除边框

此功能可消除原稿或纸张上的四个页 边距。你可以选择消除原稿边框模式 或消除纸边柜模式。

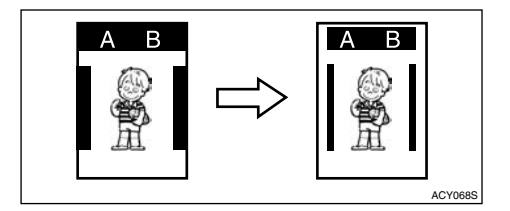

#### $\mathscr{D}$ ⊼

口 你可以使用用户工具调整页边距 的尺寸。默认值是2mm, 0.1"。 请参见"消除原稿边框","消 除纸张边框"。

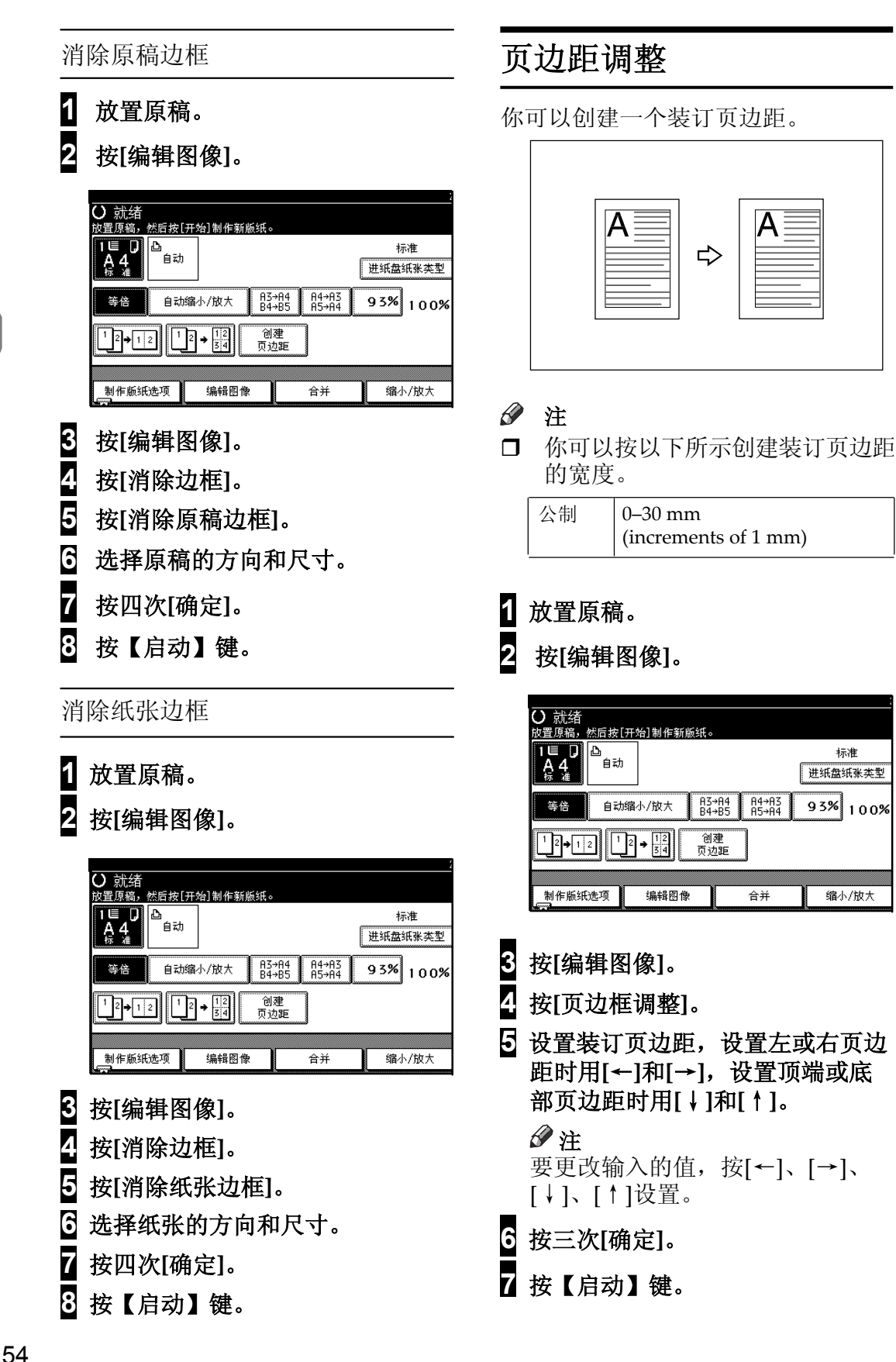

标准

进纸盘纸张类型

 $\overline{93\%}$  100%

缩小/放大

# 覆盖

本机可以将两张不同的原稿合并到一 页上。

有三种合并的方式:

#### ◆ 图像覆盖

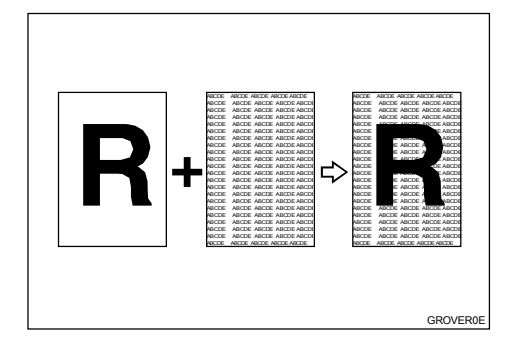

两张不同的原稿合并到一页上。

## ⊼

□ 你可以在联机数据, 扫描数据或 保存的文件中选择背景图像。

### ◆ 格式覆盖(扫描+扫描)

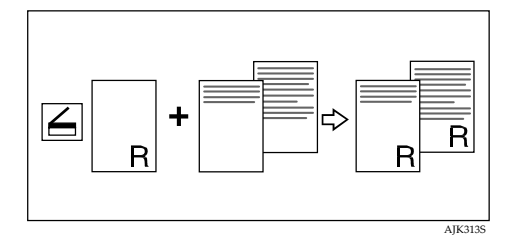

第一次扫描的原稿将成为后续打印 件的背景。

◆ 格式覆盖(保存+保存)

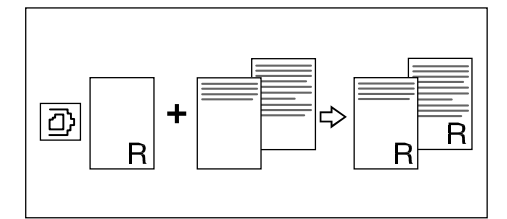

第一次从保存的文件中选择的图像 将成为后续打印件的背景。以下从 保存的文件中选择的原稿将打印此 背景。

### ⊼

□ 当使用保存的文件制作图像覆 盖, 请检查保存的文件的方向是 否合适。

#### 图像覆盖

#### 1 放置原稿。

## $\overline{2}$  按[编辑图像]。

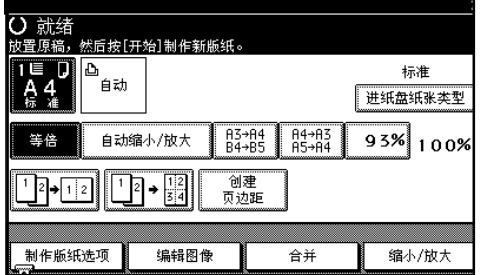

#### **3** 按[覆盖]。

 $\frac{1}{4}$  按[图像覆盖]。

## 5 选择1个原稿覆盖的方式。

你可以选择联机数据, 扫描仪或 保存的文件。

#### 选择联机数据

**1**按[联机数据]。 **②**按两次[确定]。 8使用计算机开始打印。

#### 选择扫描仪

**1**按[扫描仪]。  $Q$ 按两次[确定]。 6按【开始】键。 ①放置原稿, 然后按【开始】键。

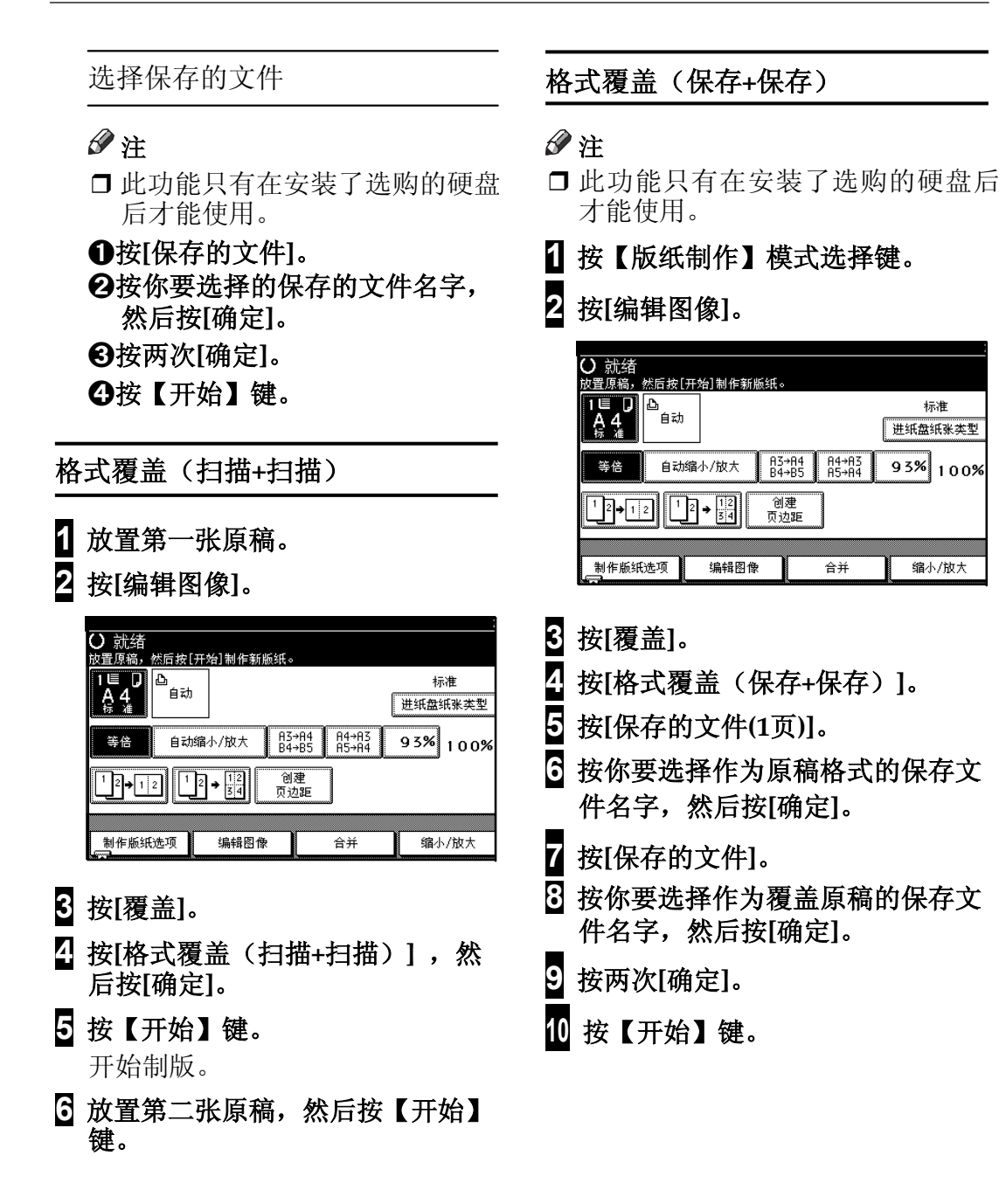

标准

进纸盘纸张类型

 $93\%$  100%

缩小/放大

可以将下列三种信息之一加边框印在 打印件上:

**CONFIDENTIAL** 

#### PRIORITY

#### PRELIMINARY

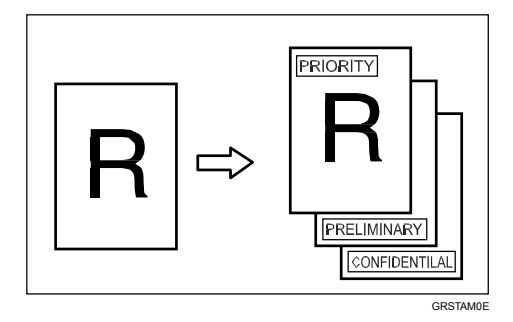

#### ▼ 限制

□ 一次只能打印一条信息印记。

## ⊼

- □ 此功能只有在安装了选购的硬盘后 才能使用。
- **□** 信息 "CONFIDENTIAL "被选作 默认设置,可通过用户工具来变更 此设置。请参见第132 页"默认印 记类型"。

#### 预设印记 有一个人的人的人物的人物的人物

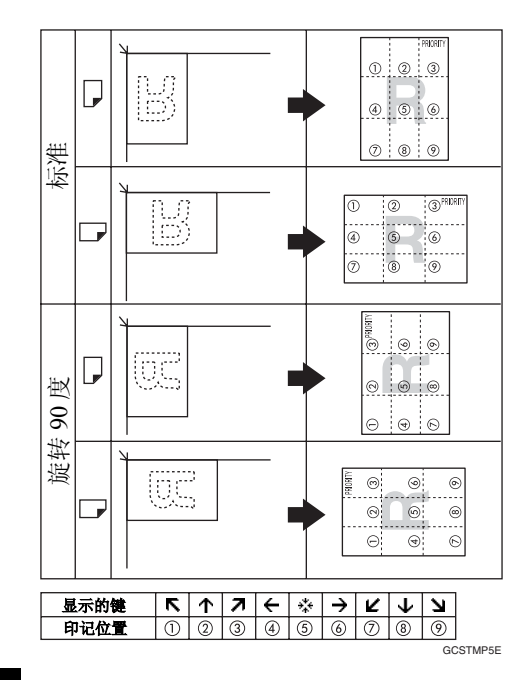

# 1 放置原稿。

## 2 按[编辑图像]。

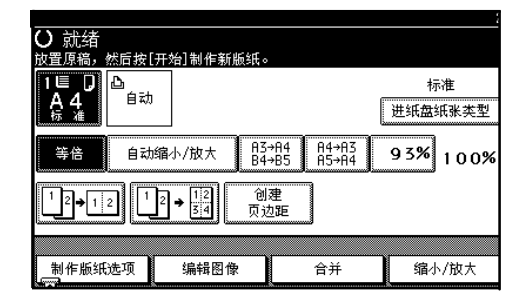

 $\overline{3}$  按[预设印记]。

#### 4 选择信息。

 $\overline{5}$  按[所有页]或[仅第一页]选择打印 页。

#### ⊼

□ 你可以更改印记的位置、尺寸和 浓度。请参见第90页"更改印记 位置、尺寸和浓度"。
- $G$  当完成所有必要的设置, 请按[确 定]。
- **7** 按两次[确定]。
- $3$  按【开始】键。

更改印记位置、尺寸和浓度

- 1 按[更改]。
- 2 选择印记位置、尺寸和浓度,然后 按[确定]。

### 编排打印功能

编排模式不仅仅是制作原稿的原样复本。您可以利用各种编辑和图像处理功能来 速方便地定制打印件。

### 主要功能

命令页使您可以制作特殊效果而无需剪切和粘贴。通过组合使用编排模式和步会 的彩色印筒打印,可以制作各种打印效果。

### 对指定区域应用编排模式

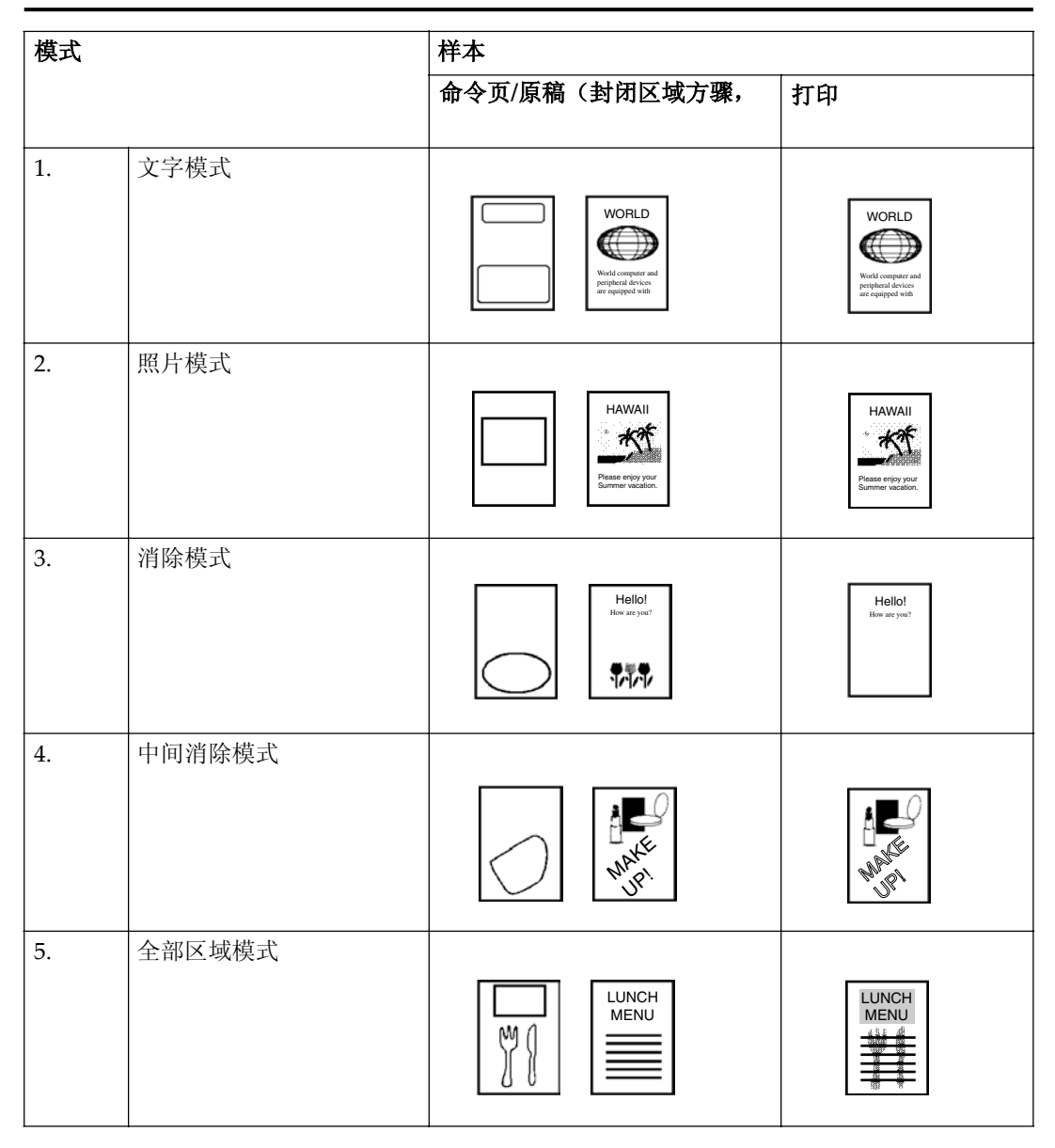

### 对指定区域之外应用编排模式

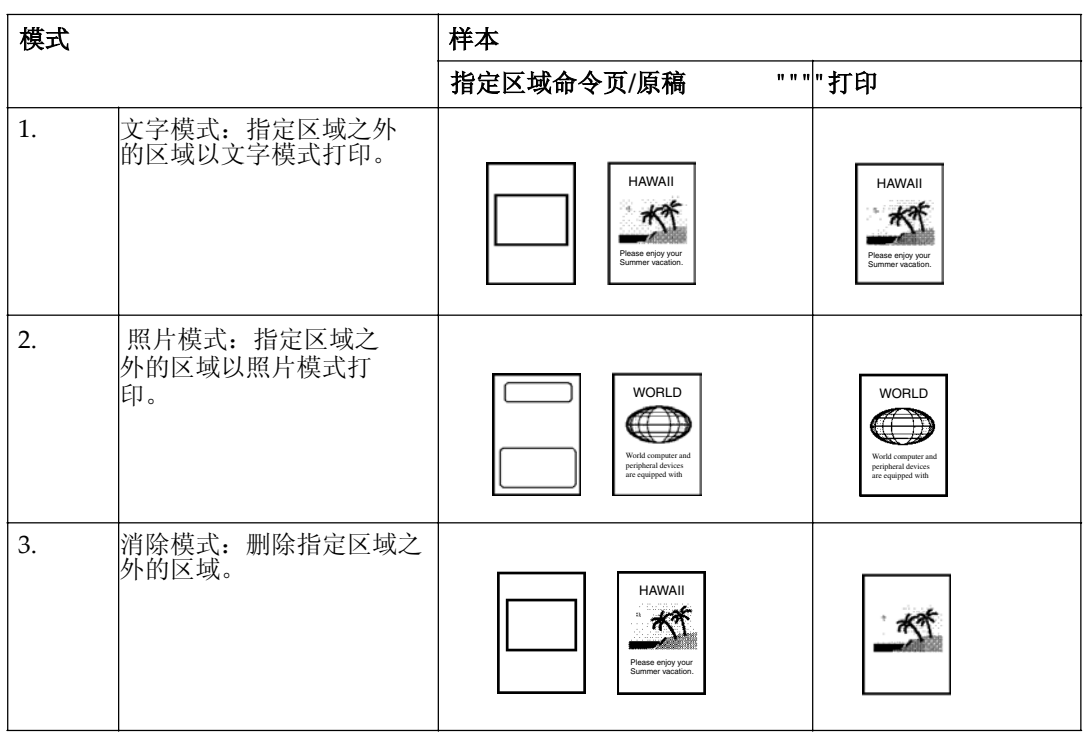

### 6 注

□ 在编排模式下, 必须同时为指定区域和指定区域之外的区域分配命令。

3

### 背景图案

在编排模式下共有164 种背景图案供选择:

- 40 种基本图案。
- 40 种类似于基本图案的图案,但图案元素的尺寸增大4 倍。
- 80 种变形图案以所有基本图案和放大图案为基础旋转90 度。

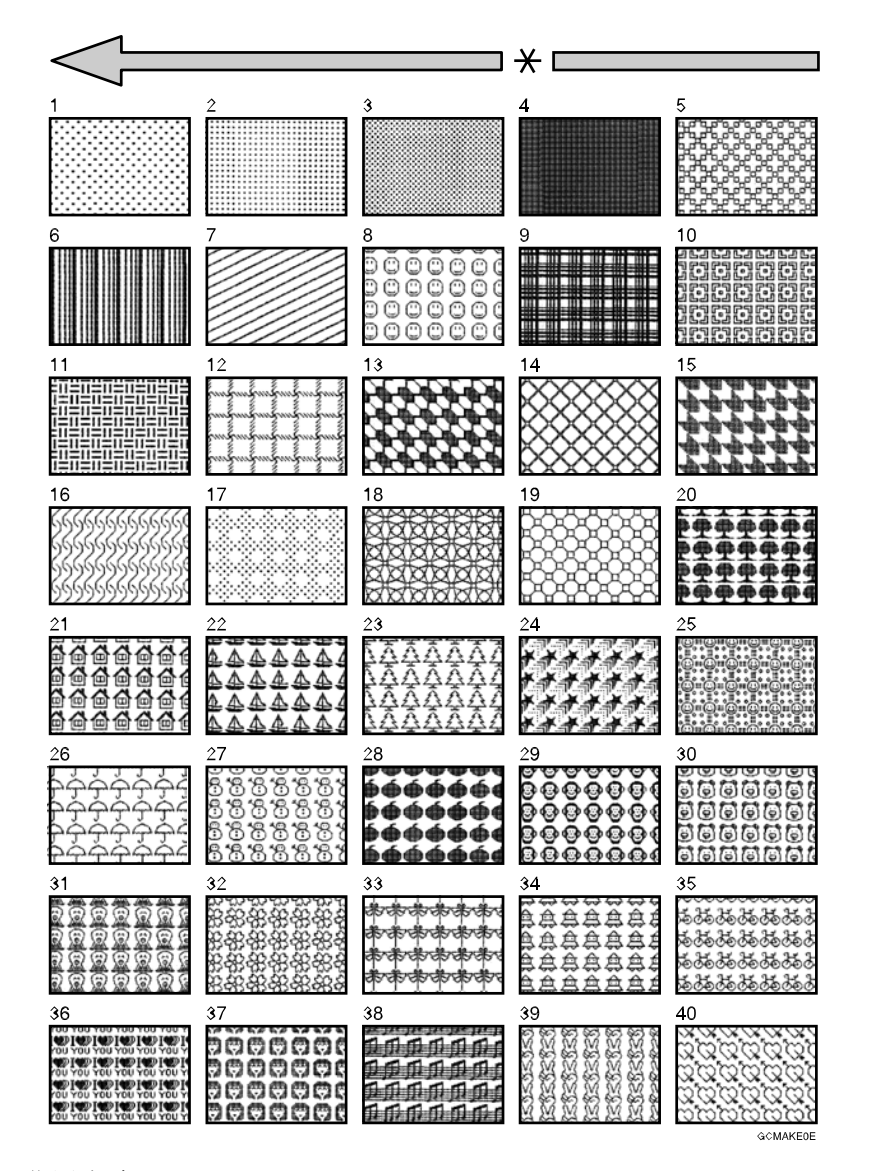

\*进纸方向

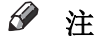

基本图案的编号为1到40。  $\Box$ 

### 编排打印的命令页

命令页首先被送入, 以便机器能够识别将要作为指定区域进行编辑的原稿区域命 令页。

### 命令页

命令页是一张纸,用于指定要编辑的区域。命令页必须用白纸或半透明纸制作, 且与原稿尺寸相同。

不要指定距离顶边5 mm以内的区域。

#### ⊘ 注

- □ 不要使用质量较差的纸张(如新闻纸再生纸等)制作命令页这是因为任何暗 点或条纹都将被看作是指定区域。
- □ 不要使用吸墨纸或其他吸收性纸张制作命令页, 这是因为油墨可能会透过纸 张弄脏曝光玻璃。

### 制作命令页

指定区域的方式有两种: 对角线方法和封闭区域方法。

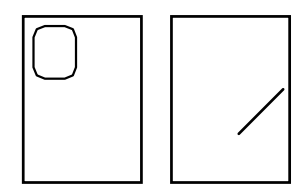

# 登功能

• 在同一张命令页上不能同时使用封闭区域和对角线两种方法。

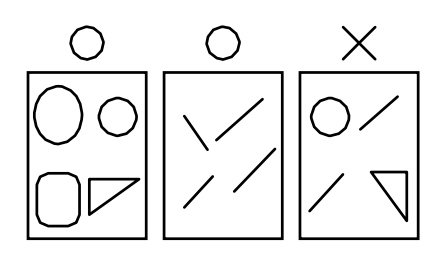

• 在一张命令页上可以指定的区域数没有任何限制。

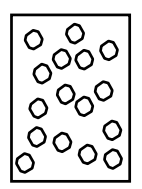

● 如果对于宽度少于(3mm, 0.12")的文字图像使用轮廓模式, 打印图像会与 预期结果一致。

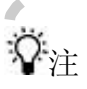

图像可能会因为指定区域的画图方式不同而有差异,因此在制作命令页时请记住 下列事项。

**Contract Contract** 

**Contract Contract** 

**Contract Contract** 

**Controller State** 

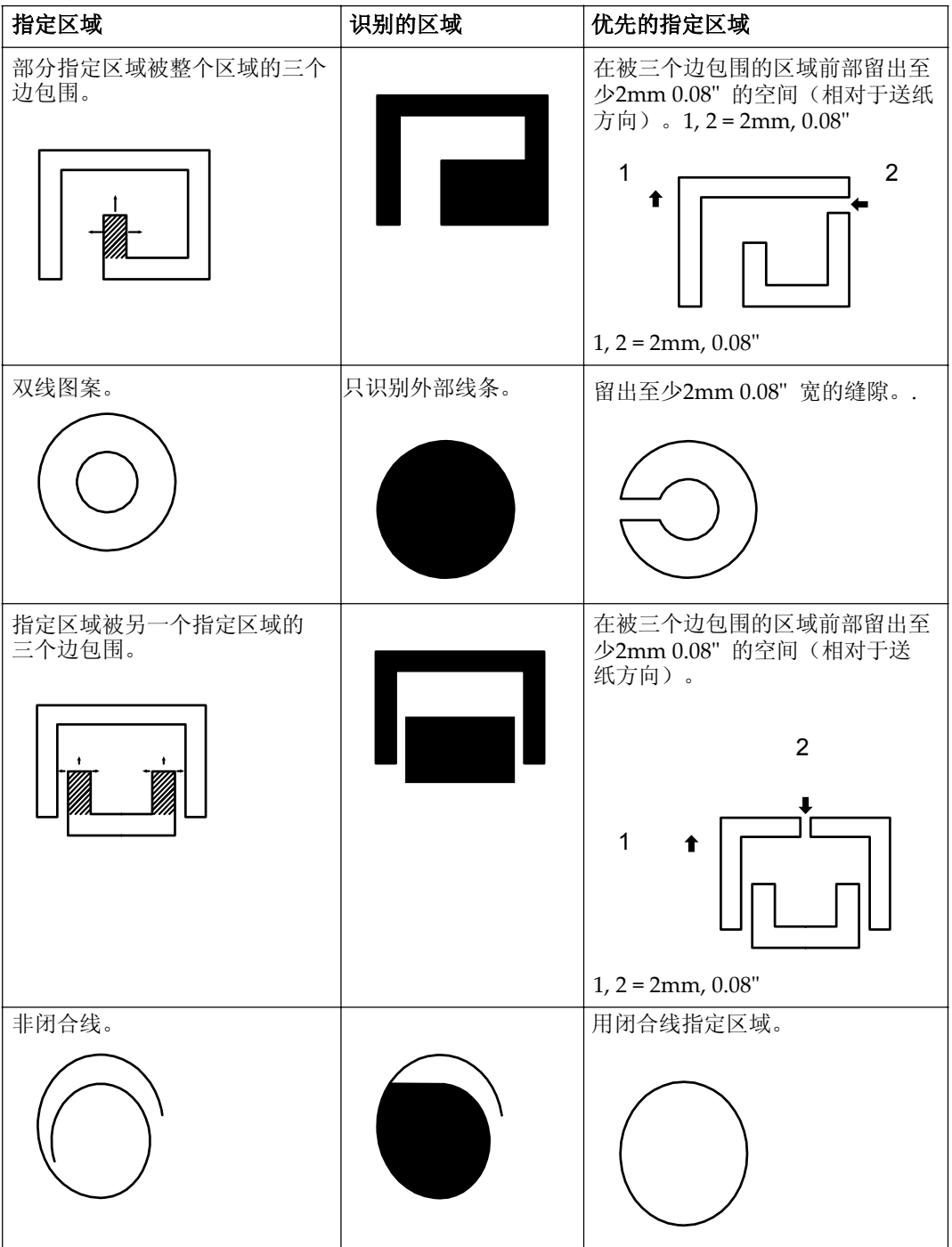

### 对角线方法

- ♂ 注
- □ 所画的对角线必须经过要编辑的区域
- 1 将命令页放在原稿的顶部

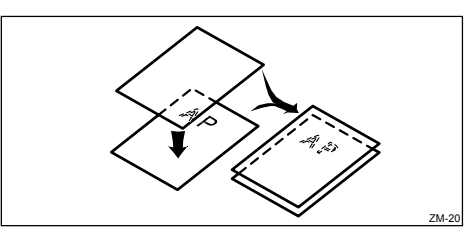

2 使用毡尖笔(黑色红色或蓝色)画线宽度至少1mm。

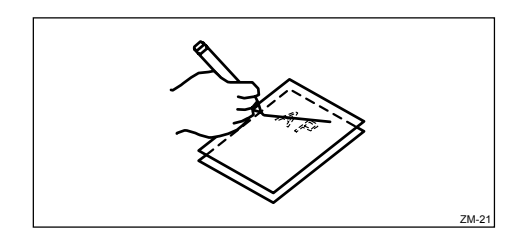

- ⊼
- □ 确保线条没有中断。
- $\Box$  可以从左到右画对角线, 或者反之。
- □ 所画线条必须至少伸出图像2mm 0.08" 以便能够识别整个图像。

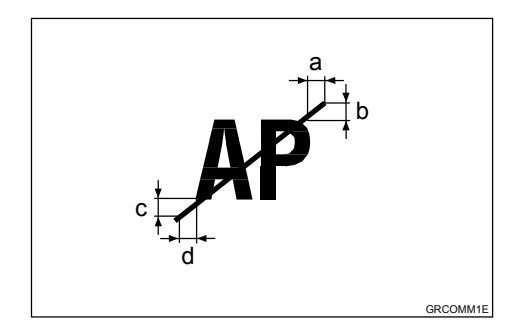

a, b, c,  $d = 2mm$ , 0.08"

□ 标示指定区域的线条应距离邻近图像2mm, 0.08" 以上

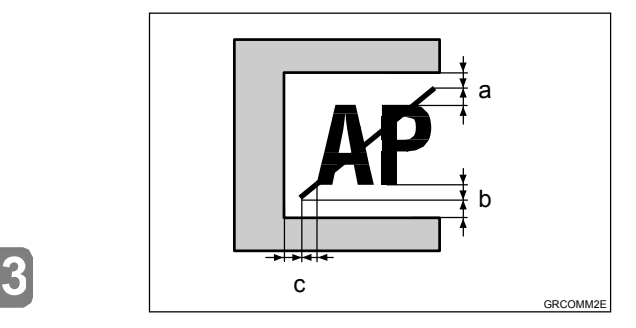

a b  $c = 2$ mm,  $0.08"$ 

### 封闭区域方法

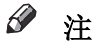

□ 指定区域的线条必须是封闭线条。

### 1 将命令页放在原稿的顶部。

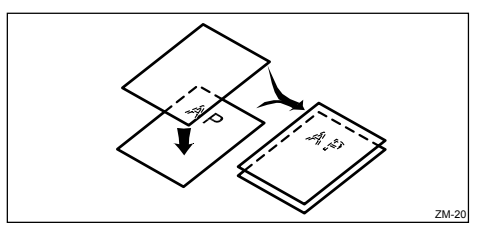

2 使用黑色、红色或蓝色毡尖笔围绕要指定的区域画线。线条宽度至少为1mm

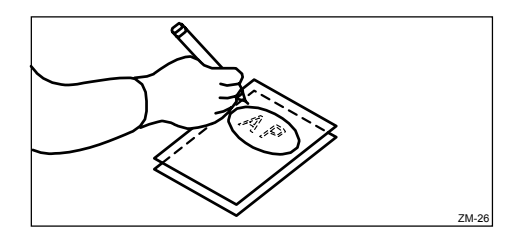

#### $\mathscr{D}$ ⊼

- □ 确保线条没有中断
- □ 所画线条必须至少距离图像2mm, 0.08", 以便能够识别整个图像。

**3**

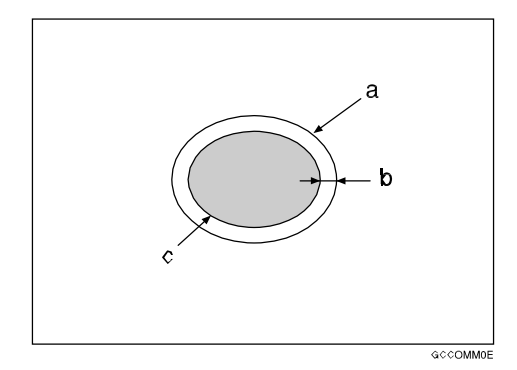

- a = 标示指定区域的线条
- $b = 2mm, 0.08"$
- c= 指定区域内的图像

□ 标示指定区域的线条应距离邻近图像2mm, 0.08" 以上。

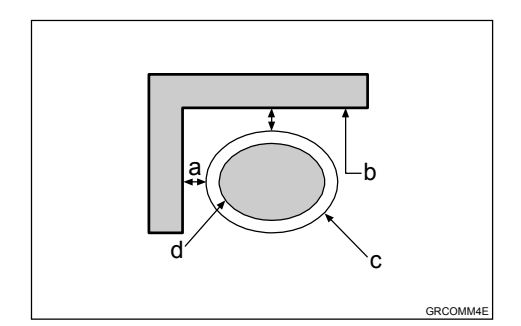

- $a = 2mm, 0.08"$
- $b =  $$  邻近图像$
- c = 标示指定区域的线条= Image
- d = 指定区域内的图像

### 命令页和完成的打印件

下图有助于您理解如何制作命令页。

◆ 使用对角线制作命令页

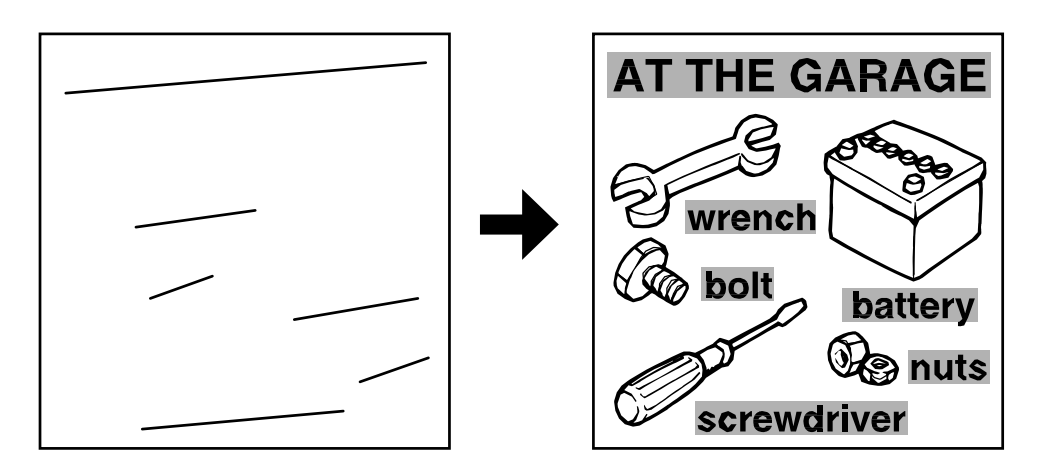

指定矩形区域时, 对角线方法非常简单实用。它还很精确, 但指定复杂区域时非 常困难。

◆ 使用闭合线制作命令页

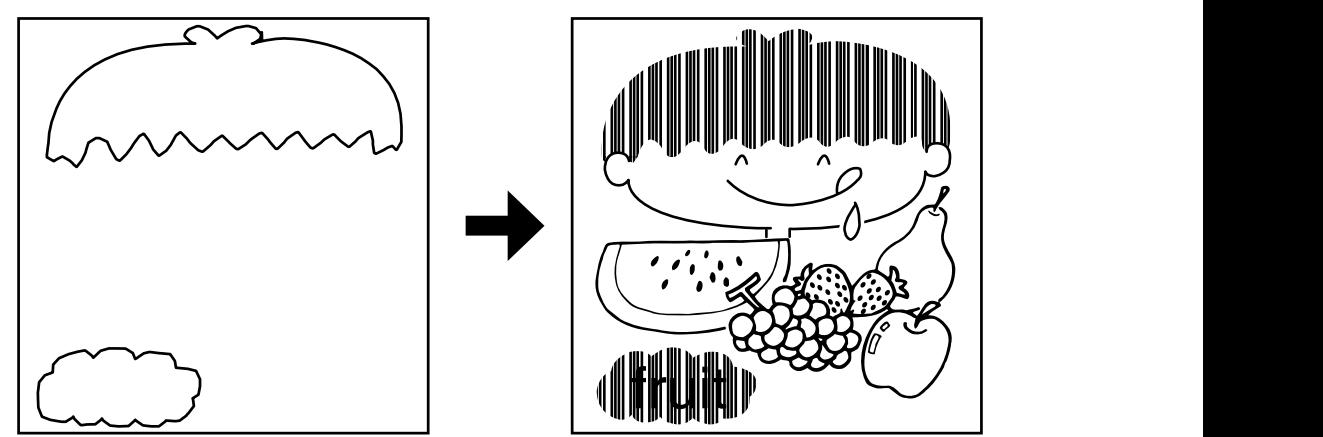

指定复杂区域时, 使用闭合线方法更方便。但不太精确, 使用闭合线方法时制作 命令页的时间会较长。

**3**

### 编排打印

1 将第一张命令页正面朝下放在曝光 玻璃上。

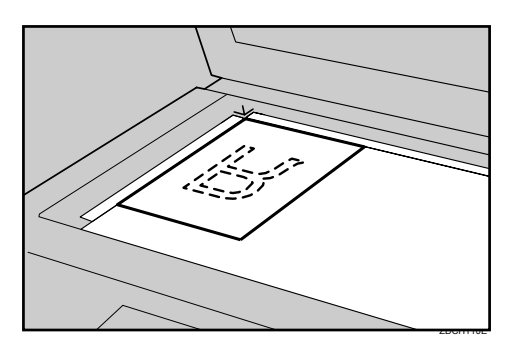

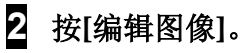

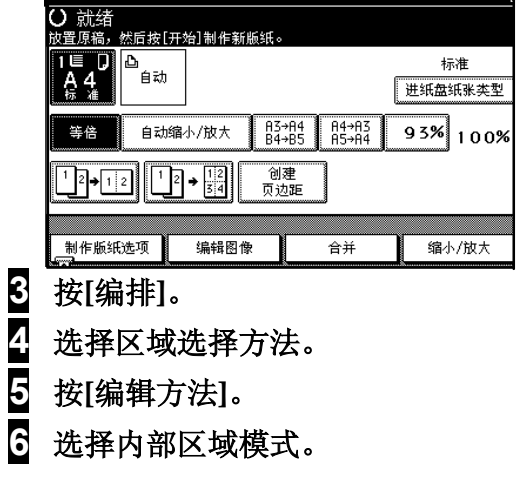

当你选择照片模式

**0** 选择对比度和屏幕类型, 然后 按[确定]。

当你选择全部区域模式

### ❶ 选择背景图案。

2 选择背景图案的尺寸和方向。

 $\overline{7}$  选择外部区域的模式。

当你选择照片模式

**0** 选择对比度和屏幕类型,然后 按[确定]。

### $\overline{8}$  按[确定]键。

#### ☞ 注

- 口 当为内部和外部区域都选择照 片模式时,不能选择不同的点 图案和对比度。
- □ 当希望确认您的设置时, 按[编 **排**】键。
- 9 按【启动】键。
- 10 将原稿正面朝下放到曝光玻璃上, 或正面朝上放入自动送稿器中,然 后按【启动】键。

◆ 曝光玻璃

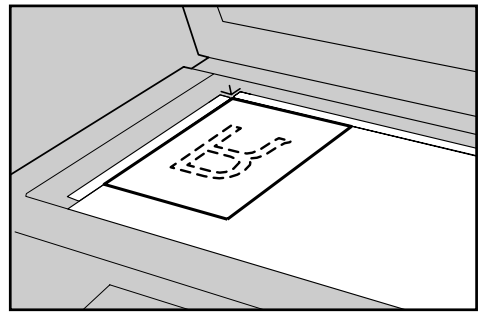

ZDCH110E

◆ 自动送稿器

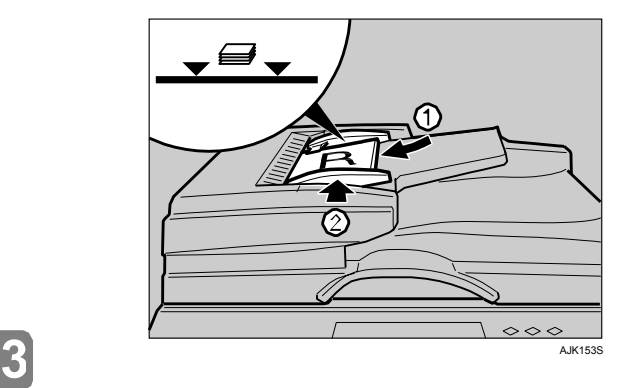

#### $\mathscr{D}$ 注

- □ 如果命令页或原稿在送稿器中 卡纸,请取出卡住的命令页或 原稿,然后重新放入自动送稿 器中。
- □ 不需要重新放入此前的命令页 或原稿。

### 打印样本

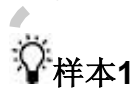

- ① 命令页、框格形状、内部区域: 删除区域模式
- 2 外部区域: 文字模式
- 3 打印

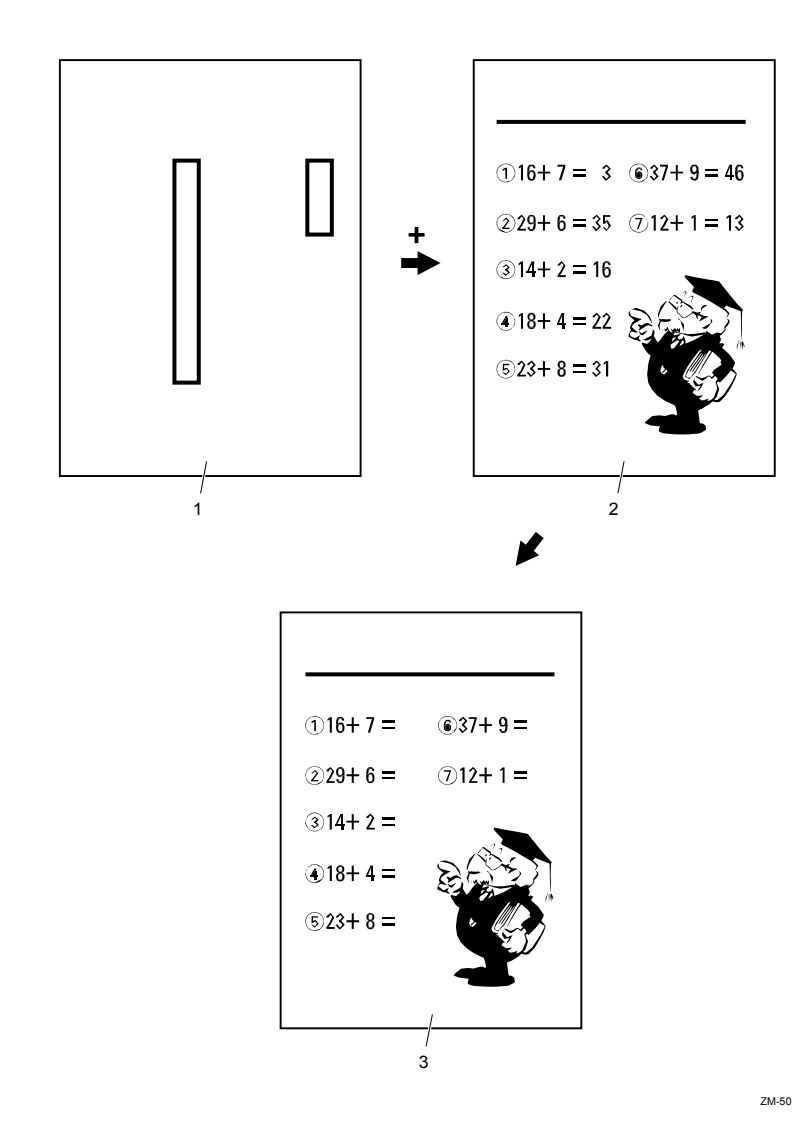

1. 第一张命令页

**Contract Contract** 

**Contract** 

- 2. 原稿
- 3. 打印

 $\sim$ **COLLEGE** 

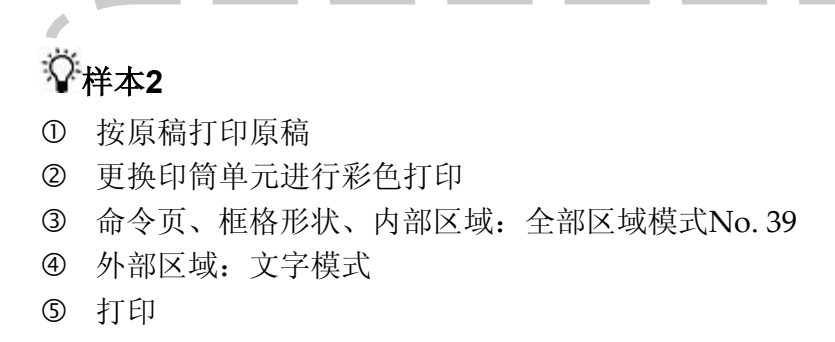

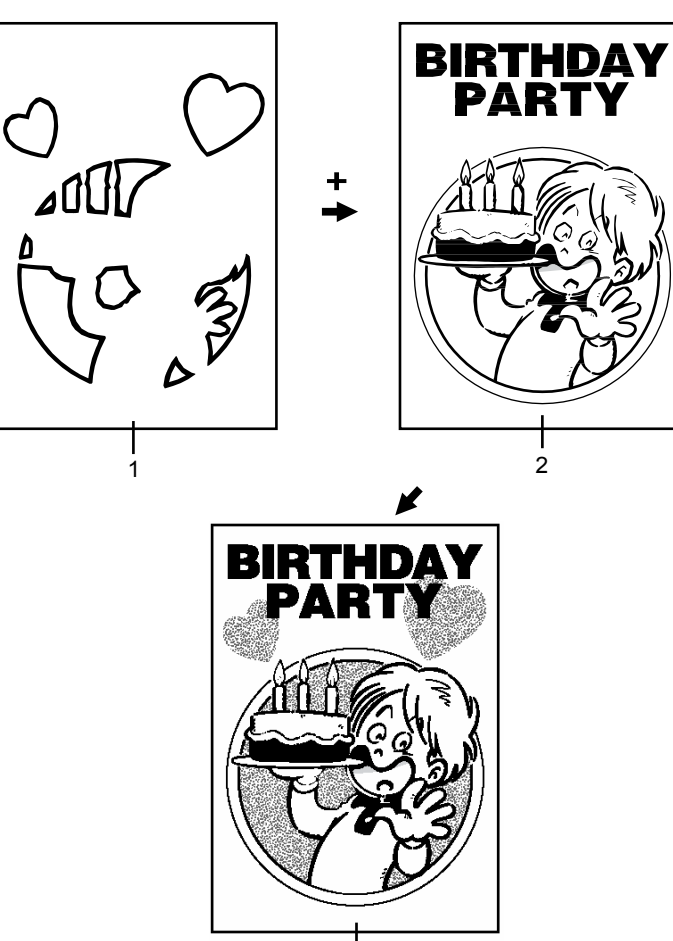

3

ZM-52

1. 第一张命令页

- 2. 原稿
- 3. 打印

72

### 细致启动模式

如果机器长时间未使用或者更换了彩 色印筒, 单元印筒上的油墨可能会干 燥而导致打印质量变差。为解决此问 题,可以在打印之前让机器的印筒空 转几圈。这样可以恢复图像质量。

### ⊼

□ 您可以利用用户工具改变细致启 动模式下的空转圈数。请参见第 127页"空转次数:细致启动"。

### 1 放置原稿。

### 2 按[制作版纸选项]。

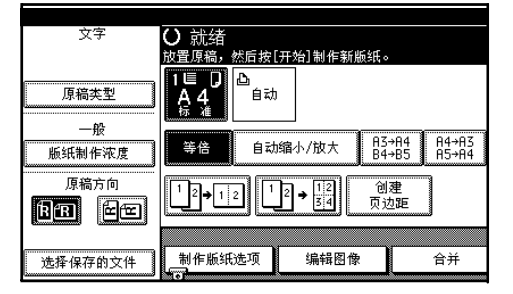

 $\bf{S}$  按[细致启动], 然后按[确定]。

### 4 按【启动】键。

印筒单元处于空转状态

 $\ddot{\hat{V}}$ 自动细致启动

你可以安排在打印之前让机器的印筒 空转几圈。这个叫做自动细致启动。

### ⊼

- □ 要使用此功能,需要利用用户工 具将自动细致启动设置为[开], 请参见第126页"自动细致启动设 置"。
- □ 您可以根据设备停用的时间长 短, 设置空转的圈数。请参见第 126页"空转次数:自动细致启 动"。

--------

### 省墨模式

若想省墨,请选择省墨模式。

⊼

- □ 在此模式下,打印件会较淡。
- □ 可以选择两种省墨模式, 模式1和 模式1。
- □ 模式2比模式1更淡。

#### 1 放置原稿。

2 按「制作版纸选项」。

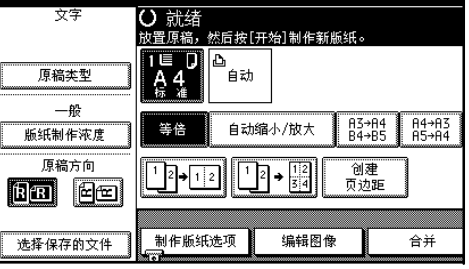

 $\dot{S}$  按[模式1]或[模式2]。

4 按【启动】键。

### 延印

如果印件背面有污迹,可以使用延印 功能使印筒在每次送纸时旋转两次。 这样可使您有足够时间从输出纸盘中 逐一取出印件, 或在每两张印件之间 热入一张白纸。

### □准备

旋转次数可从2 至9 中选择。在默 认情况下, 印筒旋转两次。更改该 默认设定值请参见第126页"延印"。

### ⊼

- 因为延印的时间超过平时一般的 打印,可以使用长度超过最长限 制的纸张。在延印送纸模式下纸 张的最大长度是460mm, 18.1"。
- □ 当使用的纸张长度超过432mm, 17.0", 时打印件将无法正确传送 到输出纸盘。因此需要降低输出 纸尾部挡板并用手取出打印件。

### 1 放置原稿。

### 2 按[延印]。

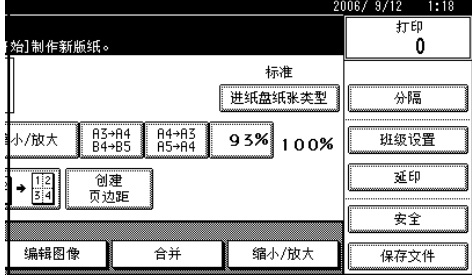

#### 更改印筒旋转次数

在这个步骤中, 你可以临时更改印 筒旋转的圈数。你也可以调整用户 工具的设置来忽略此步骤。

❶ 用数字键选择每一页印筒的旋 转次数。

#### $\mathscr{D}$ ⊼

- 口 打印完成后延印送纸设置返 回默认值。
- **2** 按 [确定]。
- **3** 按【启动】键。

# 安全

当打印保密文件(如考卷等)时, 使 用此功能可防止他人使用版纸。

如果选择安全选项中的高安全性设 置, 版纸卸出单元将被锁住不能取 出。

### ■准备

此功能有两个安全选项。使用此功 能前, 选择用户工具中的要使用的 选项。请参见第129页"安全选项"。

- 一般: 无法进行额外打印并且 无法拉出印筒单元
- 高安全性: 无法进行额外打 印。并且无法拉出印筒单元和版 纸卸出单元。

#### R ⊼

□ 即使关闭主开关, 也无法清除选 择的安全模式。

### 设置"一般"安全模式

### $\blacksquare$  完成打印后, 按[安全]。

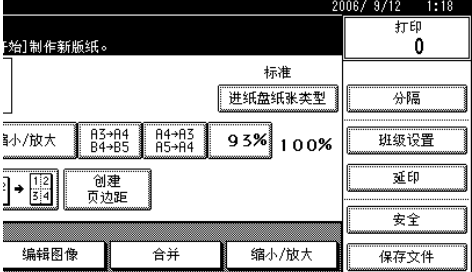

将出现确认对话框。

 $\overline{2}$  按 [确定]。

版纸被安全功能保护。

禁用"一般"安全模式

1 放置一张新的原稿, 然后按【启 动】键。

将取消安全功能。

### 设置"高安全性"安全模式

- 1 使用用户工具在"安全选项"中 选择"高安全性"。请参见第117页 "安全选项"。
- 2 注册一个安全代码。

### 禁用"高安全性"安全模式

### 1 按[安全]。

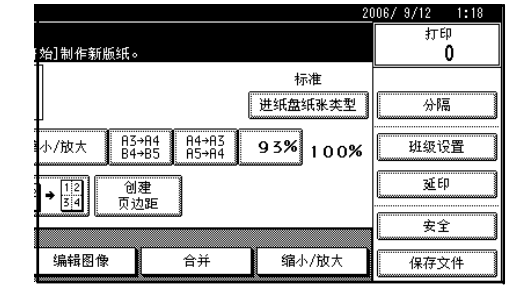

#### 2 使用数字键输入安全代码, 然后按 **[确定]。**

解除锁定,可以拉出印筒单元和版 纸卸出单元。

#### $\mathscr{D}$ ⊼

- 口 在此选项的以下情况下, 只 能暂时禁用并自动恢复安全 设置:
	- 完成当前的打印作业。
	- 拉出版纸卸出单元后, 将其 放回原来的位置。
	- 拉出印筒单元,并将其放回 原来的位置后关闭前盖。
	- 过了一段时间,没有拉出版 纸卸出单元或印筒单元, 取消了以下安全功能。
	- 你按了【启动】键。
	- 设备讲入了节能或自动关闭 模式。
	- 设备进入自动复位模式。

### 设置安全定时器

你可以设置设备自动转换到安全模式 的时间。参见第129页"安全定时器"。

### 节省版纸

**3**

机器根据您使用的纸张尺寸自动变更 版纸长度。这样可以节省版纸和油 墨。

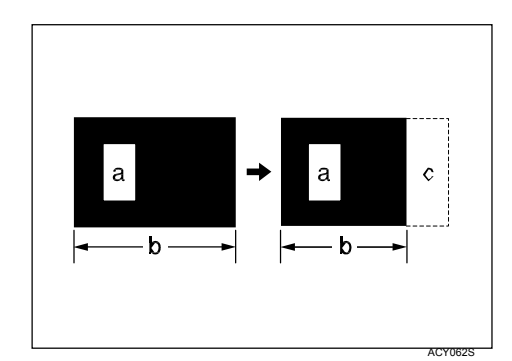

- a = 版纸上的图像
- $b = \frac{1}{2}$
- c = 节省的区域

### ▼限制

- □ 当你将2张或更多张原稿放入送 稿器, 此功能将自动开启。
- **□** 可以使用A4 $\Box$  81/2"  $\times$  11"  $\Box$ 或B5D的纸张。

您可以通过用户工具取消节省版纸模 式。参见第128页"版纸切割长度"。 个参供选购的A4印筒时, 也可以节如 印纸。参见第125页"更改印筒尺寸"。

- 当你在版纸长度中选择[A3]时, 版纸切割为A3尺寸。
- 当你在版纸长度中选择[自动] 时, 版纸切割为A4尺寸。只有长 的纸才切割为A3尺寸。

### 面送

当一次送入两张或多张纸时, 机器停 止并且在显示面板上显示警告信息。

#### 巨 准备

若要使用两页送纸功能, 请利用用 户工具为两页送纸警告选择[开]。 请参见第128页"重送警告"。

#### 限制 Y.

□ 只有类型1 (600 dpi) 配有重送功 能。类型2 (400 dpi) 没有此功 能。

### ⊼

- □ 在下列情况下两页送纸功能可能 无法正确检测纸张:
	- 不同的彩色纸混合在一起
	- 厚度不同的纸混合在一起
- □ 重送适合于从A6到A3,11" × 17" 的纸张尺寸。

### 当检测到重送时

当检测到重送时机器停止,并且在显 示面板上显示警告信息。

1 检查输出纸盘, 然后按[退出] 键。

 $\mathscr{D}$ ⊼

- □ 当显示卡纸信息时, 取出卡住 的纸张。参见第108页" 8 清除卡纸"。
- □ 当纸张卷在印筒上时, 打开前 门并取出纸张。请参见第110页 "当纸张卷在印筒上时"。

### 2 取出卡纸。

### ● 注

- 口 如果在纸张的背面或在己打印 纸张的正面上打印时错误地检 测到重送。可以利用用户工具 为"重送警告"选择[关]。请 参见第128页"重送警告"。
- □ 如何防止重送, 请参见第137页 "注意事项"。

## 保存文件

### 保存数据

### ⊼

□ 此功能只有在安装了选购的硬盘后 才能使用。

#### ❖ 用户名

可以注册用来区别保存文件的用户 名。

#### ◆ 文件名

文 件 名 将 自 动 命 名 为  $"$ COPY0001",  $"$ COPY0002". 可以更改分配的文件名。

#### ❖ 密码

可以为保存的文件设置一个密码, 以防止其他人员打印它们。

#### ● 重重

- □ 保存在机器中的数据可能由于发生 某种故障而丢失。供应商不对由于 数据丢失而造成的损失负责。
- □ 小心不要让其他人知道你的密码, 特别在输入和保存密码时。将密码 存放在安全的地方。
- □ 避免使用单个或连续数字的密码, 例如"0000"或"1234"。因为此 类些数字容易被猜出, 所以不能提 供安全保护。
- □ 即使结束操作, 使用正确密码访问 的文件仍将有效。为了防止其他用 户访问文件, 请务必按【清除模 式】以取消对文件的选择。
- □ 当将文件添加到机器时用的用户名 只是用于区别文件创建人和类型。 不能用于保护其他人员机密文件。

### ⊼

- □ 输入4位密码。
- □ 可以临时不输入密码访问文件。请 参见第129页"临时解除保存文件 的锁定"。
- □ 可以在指定的时间段后删除保存在 设备的文件。请参见第129页"自 动删除文件"。
- □ 如果不希望自动删除保存的数据, 请在保存文件前在自动删除文件中 选择**[否]**。如果选择**[是]**, 保存的 数据将被自动删除。
- □ 当从计算机发送保存文件, 方向可 能根据进纸盘中的纸张方向而更 改。

### 1 放置原稿。

### $\mathcal{L}$ 参考

□ 有关原稿方向和如何放置原稿, 请参见第25页"放置原稿"。

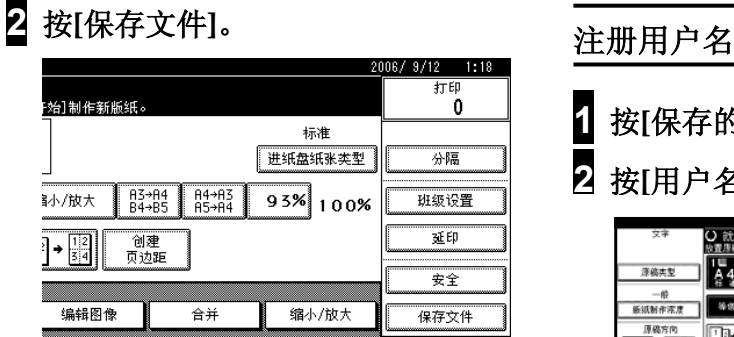

#### $\overline{3}$  如果需要, 请输入用户名、文件名 或密码。

### ⊼

□ 如果你不输入文件名, 将会自动 分配文件名。

### $\mathcal{S}$ 参考

第79页 "注册用户名" 第79页 "更改文件名" 第80页 "设置或更改密码"

### 4 按[确定]。

### 5 根据需要进行设置。

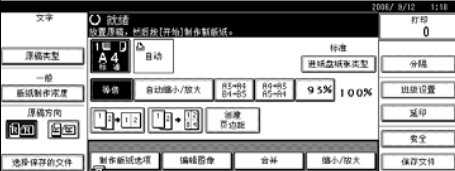

### $\mathcal{L}$ 参考

有关详细内容, 请参见第39页 "打印功能"。

### $G$  按[开始]键。

文件保存在机器中。

### ⊼

□ 使用曝光玻璃时, 第一张原稿扫 描完成后放置第二张原稿, 然后 再按【开始】键。当所有原稿都 宗成扫描, 按【#】键。

- $\overline{\mathbf{1}}$  按[保存的文件]。
- 2 按[用户名]。

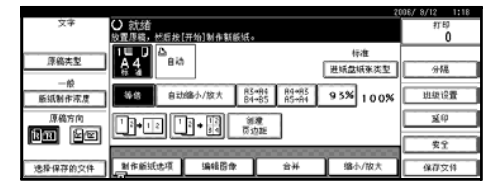

将显示用户名。

 $\overline{S}$  输入用户名, 然后按[确定]。

### ⊼

□ 最多20个字符可以作为文件名输 入, 但在文件列表上每个文件名 只能显示16个字符。

### 更改文件名

 $\overline{\mathbf{1}}$  按[保存的文件]。

### **2** 按[文件名]。

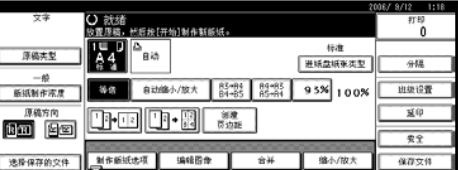

将显示文件名。

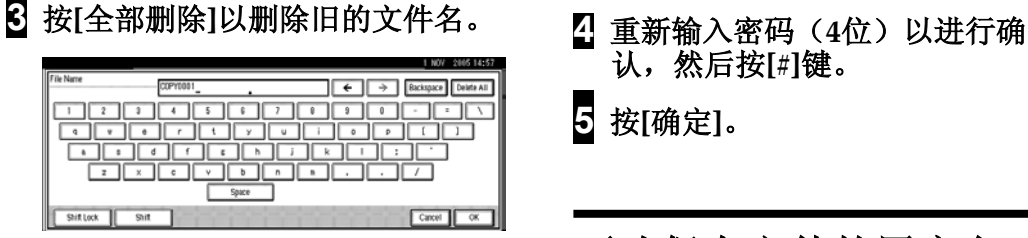

### ⊼

- □ 也可以按[后退]以删除不需要的 字符。
- $\Omega$  输入一个新的文件名, 然后按[确 定]。

### ⊼

□ 最多20个字符可以作为文件名输 入, 但在文件列表上每个文件名 只能显示16个字符。

### 设置或更改密码

 $\overline{\mathbf{1}}$  按[保存的文件]。

2 按[密码]。

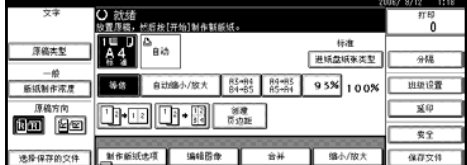

3 使用数字键输入密码(4位),然 后按[#]键。

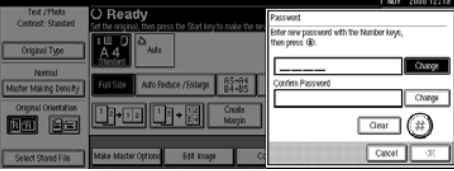

- 认, 然后按[#]键。
- $5$  按[确定]。
- 更改保存文件的用户名、 文件名或密码
- 1 按「选择保存的文件」。

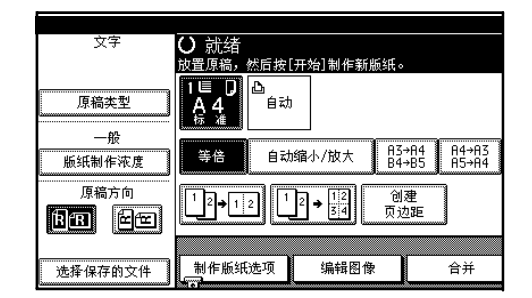

2 选择要更改用户名、文件名或密码 的文件。

### ⊼

□ 如果文件设置了密码, 请输入密 码并按**[确定]**。

 $\overline{\textbf{3}}$  按[文件管理]。

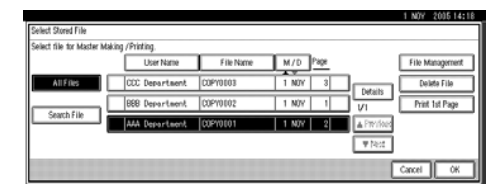

**4** ᣝ**[**ᬍ⫼᠋ৡ**]**ǃ**[**ᬍ᭛ӊৡ**]** [更改密码]。

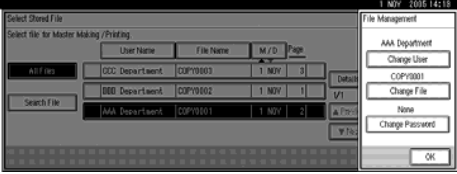

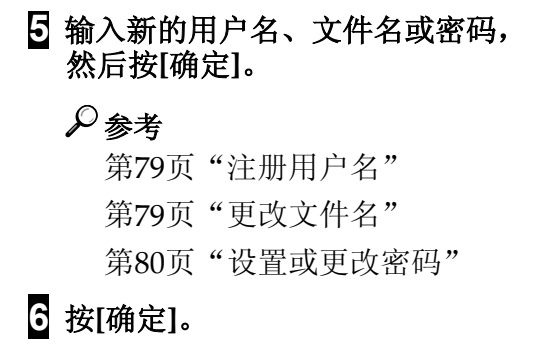

## 搜索保存的文件

可以在机器中搜索保存的文件。也可 以根据你的需要排列保存的文件。

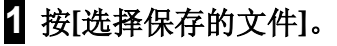

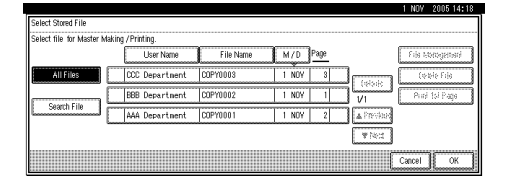

### $\overline{3}$  输入文件名, 然后按[确定]。

出现输入了名称的文件。

### ⊼

□ 要显示所有保存在机器中的文 件, 按[所有文件]。

### 检査保存的文件的详细内容

- 1 按[选择保存的文件]。
- **2** 选择文件。

### ⊼

□ 如果文件设置了密码, 请输入密 码并按**[确定]**。

### $\overline{3}$  按[详细内容]。

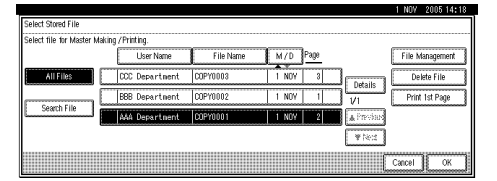

2 按[搜索文件]。 \_\_\_\_\_\_\_\_\_\_\_\_\_\_\_\_\_\_\_\_\_\_\_\_\_显示文件的详细内容。

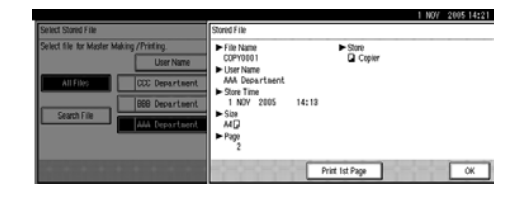

## 打印保存的文件

### ⊼

□ 可以通过Web浏览器从网络中的计 算机打印保存的文件。有关如何启 动Web浏览器的详细内容,请参见 网络手册。

1 按[选择保存的文件]。

### 2 选择要打印的文件,然后按[确 定]。 lect file for Mast  $\Box$  $\sqrt{\frac{1}{2} \sqrt{\frac{1}{2} \cdot \frac{1}{2} \cdot \frac$

### ⊼

- □ 如果文件设置了密码, 请输入密 码并按**[确定]。**
- □ 可以使用[搜索文件]来搜索文 件。
- ◘ 可以根据用户名、文件名或日期 将文件分类。要分类文件,请按  $[H\rightarrow P]$  [文件名]或[月/日]。
- □ 如果根据文件名不能判断文件内 容, 可以打印第一页以进行确 认。请参见第82页"打印第一 页"。
- □ 要取消选择, 请再按一下高亮显 示的文件名。

### $3$  根据需要进行设置。

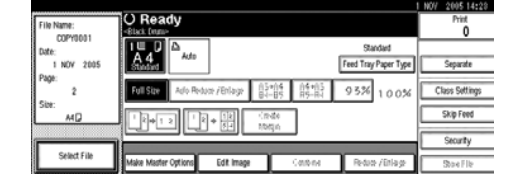

4 使用数字键输入需要的打印数。

### ⊼

最多可以输入9999。

5 按【开始】键。

### 打印第一页

可以打印选择的文件的第一页以确认 文件内容。

 $\blacksquare$  按[选择保存的文件]。

### **2** 选择文件。

#### ⊼

- □ 如果文件设置了密码, 请输入密 码并按【确定】。
- □ 可以使用[搜索文件]来搜索文 件。
- □ 可以根据用户名、文件名或日期 将文件分类。要分类文件,请按 **[用户名]、[文件名]或[月/日]。**
- □ 如果根据文件名不能判断文件内 容,可以打印第一页以进行确 认。请参见第82页"打印第一 页"。
- □ 要取消选择, 请再按一下高亮显 示的文件名。

### $\overline{S}$  按[打印第一页]键。

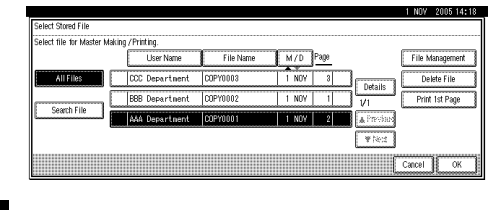

4 按【开始】键。

# **删除保存的文件 3 按[删除文件]。**

### 带重要

□ 可以在机器中保存最多3000个文 件。当达到限制后,不能再存放更 多的文件, 你需要删除不必要文 件。

### ⊼

- □ 可以使用用户工具一次删除所有保 存的文件。请参见第129页"删除 所有文件"。
- □ 可以使用Web 浏览器通过计算机 网络删除保存的文件。有关如何启 动Web 浏览器的详细信息, 请参 见网络指南。

### 1 按[选择保存的文件]。

### 2 选择要删除的文件。

### ⊼

- □ 如果文件设置了密码,请输入密 码并按【确定】。
- □ 可以使用[搜索文件]来搜索文 件。
- □ 可以根据用户名、文件名或日期 将文件分类。要文件分类,请按  $[$ 用户名 $]$ 、  $[ \times ]$ 件名 $]$ 或 $[$ 月 $/$ 日 $]$ 。
- □ 如果根据文件名不能判断文件内 容,可以打印第一页以进行确 认。请参见第82页"打印第一 页"。
- □ 要取消选择, 请再按一下高亮显 示的文件名。

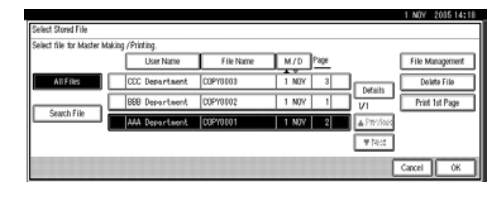

出现确认对话框。

4 按[删除]来删除文件。

### 使用Web 浏览器打印或删 除保存的文件

可以使用Web 浏览器打印或删除保存 的文件。有关详细信息, 请参见Web 浏览器的帮助。

# 程序

在设备存储器中可以存储常用的打印 作业设置以便将来调用。

### ⊼

- □ 最多可以保存9个程序。<br>□ 当模式被清除或复位.
- 当模式被清除或复位,或刚打开 操作开关时, 可以选择标准模式 或程序10作为默认模式。
- □ 当关闭主开关或按【清除模式】 保存的程序不会被清除。保存的 程序只有删除或用另一个程序覆 盖可以取消。

### 保存程序

- 1 编辑打印设置以将所有需要的功能 保存到选择的程序中。
- 2 按【程序】键。

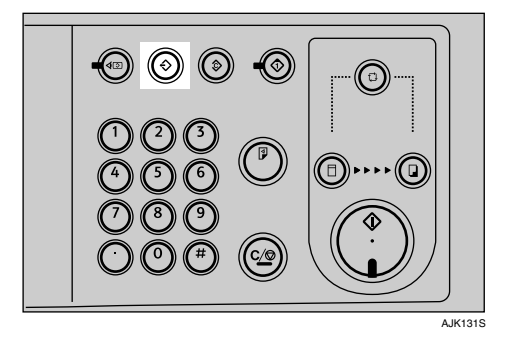

**3** 按[程序]键。

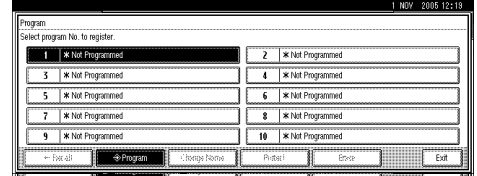

### ᢙ 注

- □ 已保存的设置将在程序编号后 面显示→。
- 4 按要保存的程序编号。
- 5 用显示面板上的字母键输入程序名<br>称。

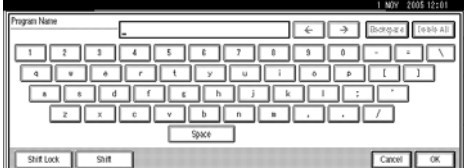

你最多可以输入40个字符。

### ⊼

如果不想输入程序名称,请执 行步骤 6。

### $G$  按[确定]。

当成功保存了设置, 程序编号和 程序名称后面将显示4。

### 调用程序

- 1 放置原稿。
- **2 按【程序】。**

显示所保存的设置。

- ◆ 注
- □ 已保存的设置将在程序编号后 面显示→。

3 选择要调用的程序编号。

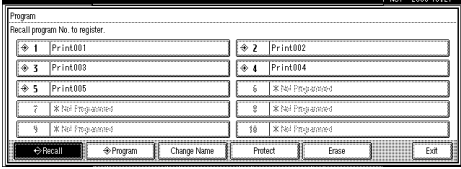

4 按【启动】键。

### 更改已保存的程序

- 1 编辑打印设置以将所有需要的功能 保存到选择的程序中。
- 2 按【程序】键。
- 3 按[程序]键。
- 4 按要更改的程序编号。

将出现一个确认对话框。

 $5$  按[是]。

**重复"保存程序"中的步骤5和6。** 

### 更改程序名称

- 1 按【程序】键。
- 2 按[更改名称]。
- 3 按要更改名称的程序编号。
- 4 用显示面板上的字母键输入新的程 序名称。
- $5$  按[确定]。

### 保护程序

若要防止他人改写您的程序, 请执如 下步骤:

### ⊼

- □ 如果所有的程序都被保护, 你不 能在程序菜单中保存任何设置。
- 1 按【程序】键。
- **2** 按[保护]。
- **3** 按要保护的程序编号。
	- ⊼
	- □ 将突出显示已经受保护的程序 编号。

### 删除程序

- 1 按【程序】键。
- **2** 按[消除]。
- 3 按要删除的程序编号。

将出现一个确认对话框。

4 按[删除]。

程序将被删除, 显示屏将返回初始 显示。

# 进行彩色印刷

除了标准的黑色印筒单元外,还有彩色 印筒单元可选用。若要进行彩色印刷, 必须为每种颜色配备独立的印筒单元。

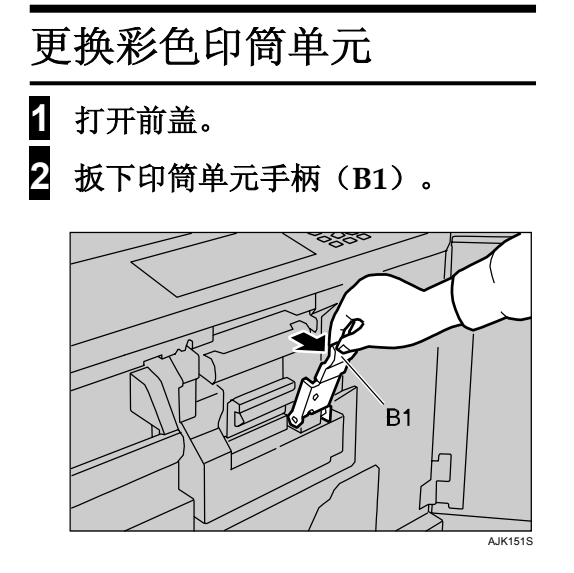

### ⊼

□ 在拉出印筒单元前, 请确认印 筒单元锁定手柄旁的绿灯闪 亮。如果绿灯熄灭了,请关闭 前盖, 等待5秒钟, 然后再打 开。

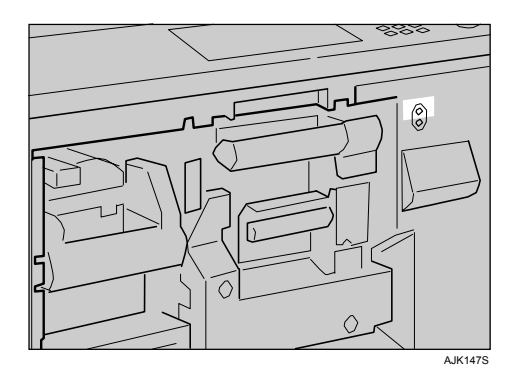

**3** 握住印筒单元把手 (B2), 慢慢拉 出。

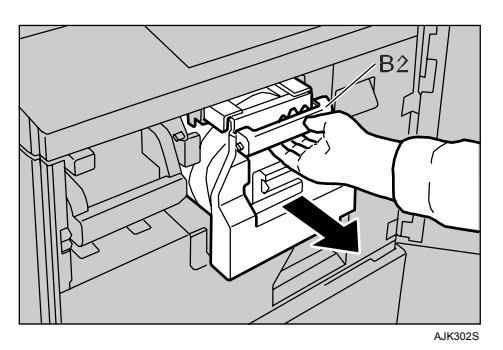

4 微微提起印筒上部支撑杆 (B3) 以 释放印筒单元。握住印筒单元把手 (B2) 和印筒上部支撑杆 (B3) 的 同时,将印筒单元从设备上卸下。

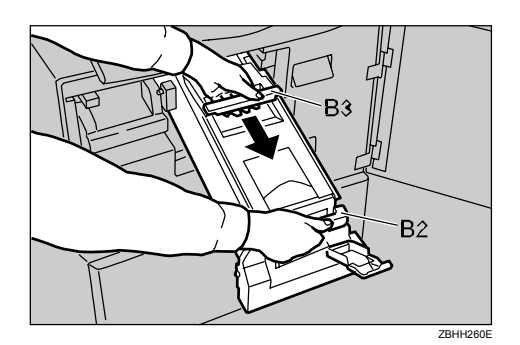

- 艺重要 □ 小心勿让印筒单元跌落。
- 5 确认选购的彩色印筒单元安装牢 固。

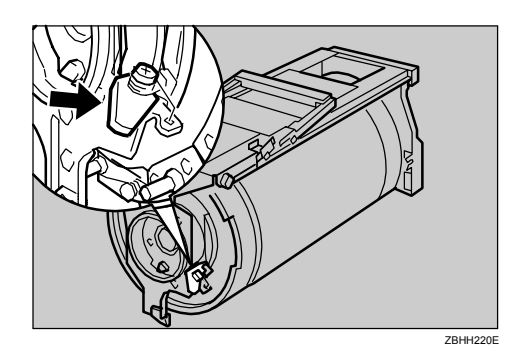

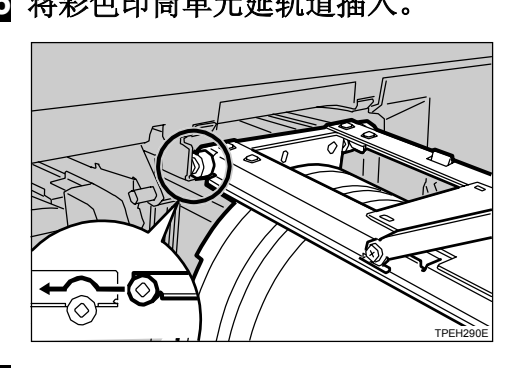

3 AKT印筒单元锁定杆(B2)。<br>【10 关上前盖。

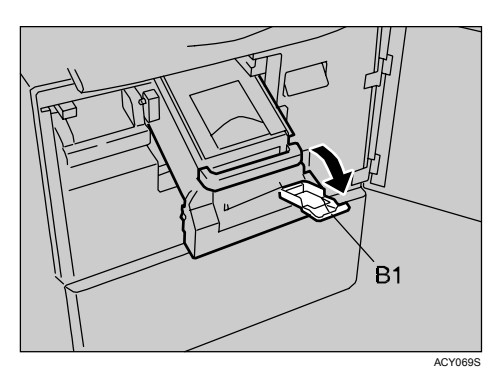

<mark>3</mark> 将印筒单元滑入,直到锁定到位为<br>止。

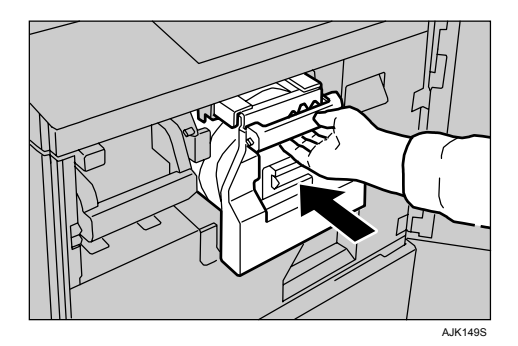

6 将彩色印筒单元延轨道插入。 → 2 提起印筒单元锁定杆(B2)。

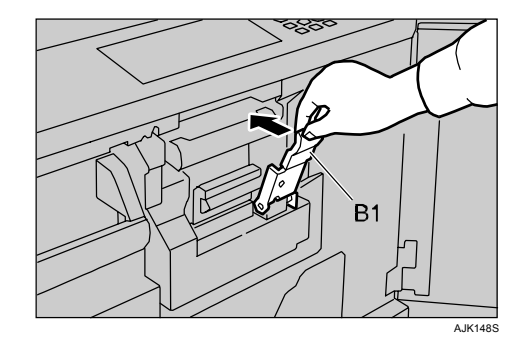

⊼

□ 确保打开门盖/单元指示灯熄 灭,并且在显示面板上出现彩 色印筒状态的信息。

### 进行彩色印刷

- 1 确保显示面板上出现彩色印筒状<br>态的信息。
- $2$  放置原稿。
- 3 按【启动】键。

### 双色打印

打印完一种颜色后,可以在打印件的 同一面上打印另一种颜色。

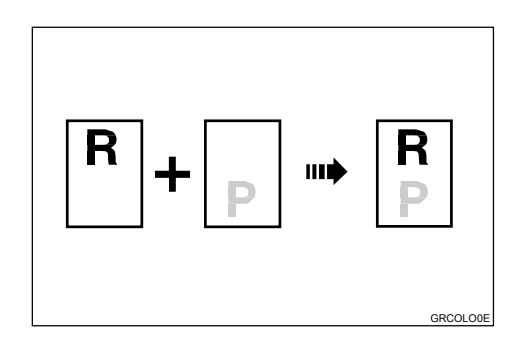

### √注

- $\square$  再次打印之前, 先将打印件放一 会儿, 待油墨干燥。
- □ 如果打印件未干,则搓纸辊可能会 被弄脏。万一被弄脏请用布擦净搓 纸辊。
- 口 不能同时打印两种颜色。
- 1 准备两张原稿, 将第一张原稿放在 曝光玻璃上或自动送稿器中。
	- ◆ 曝光玻璃

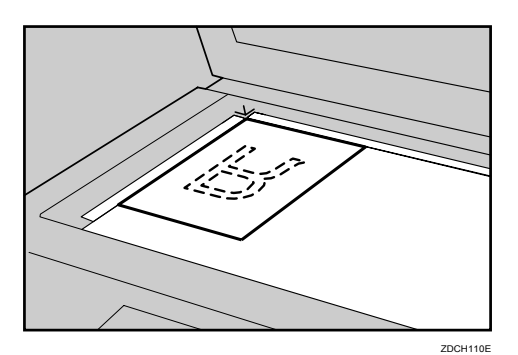

◆ 自动送稿器

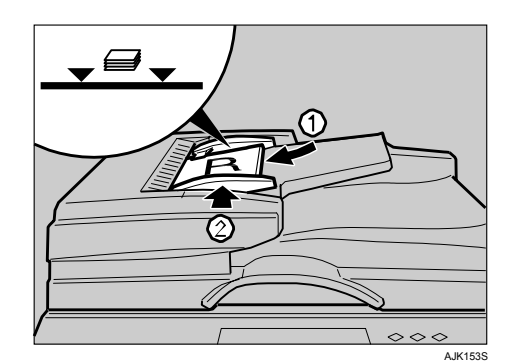

2 用数字键输入打印数量。

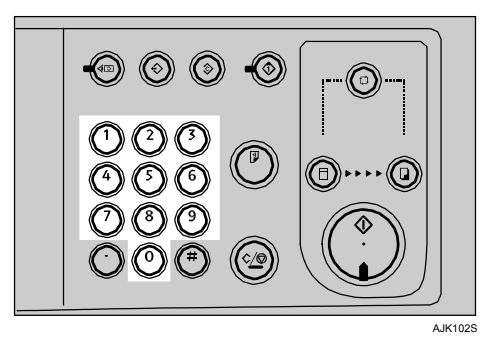

3 按【启动】键。

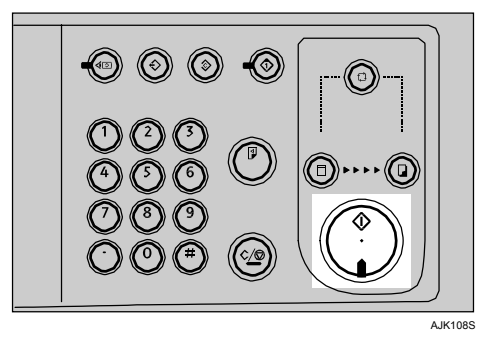

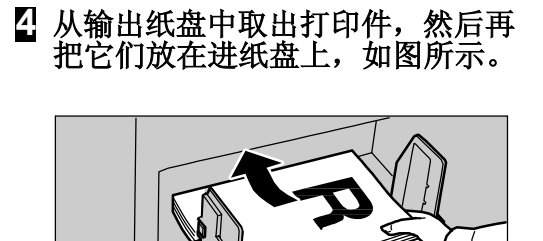

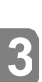

5 更换印筒单元。请参见第87页"更 换彩色印筒单元"。

 $2DZY$ 

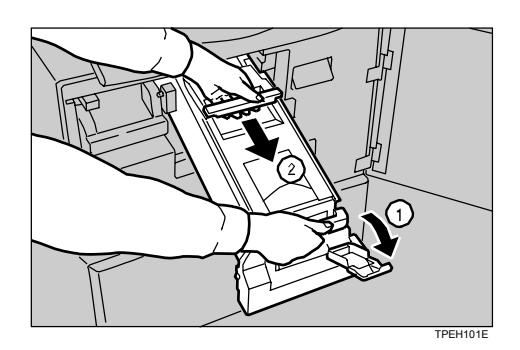

6 放置第二张原稿,然后按【启动】<br>键。

90

# 更改印筒尺寸

为节省版纸卷和油墨, 可以通过更换 到更小的印筒来缩短每个版纸的长 度。

### 打印区域 (23° C/73° F, 65% RH)

#### ☆ 公制

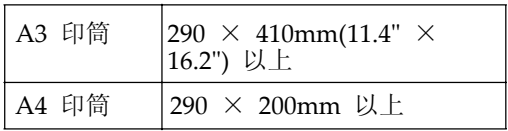

### 版纸剪切长度

A3 印筒... 320mm × 539mm, 12.5" ×21.3",200张版纸/卷 11" × 17" 印筒... 320 × 549mm, 12.5"× 21.7",190 张版纸/ 卷 选购的A4 印筒...320× 34mm,12.5" × 13.2",320张版纸/卷

### √注

□ 若要了解如何更换印筒单元,请 参见第87页"更换彩色印筒单 元"。

# 组合表

该组合表说明哪些模式可组合使用。

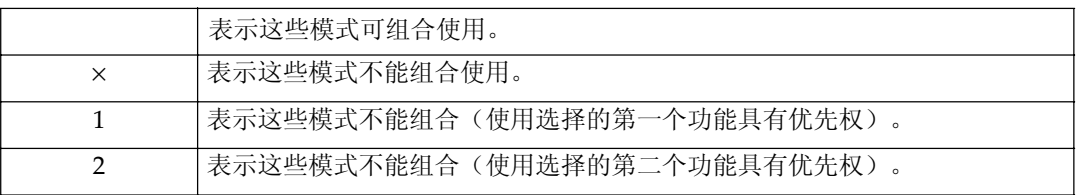

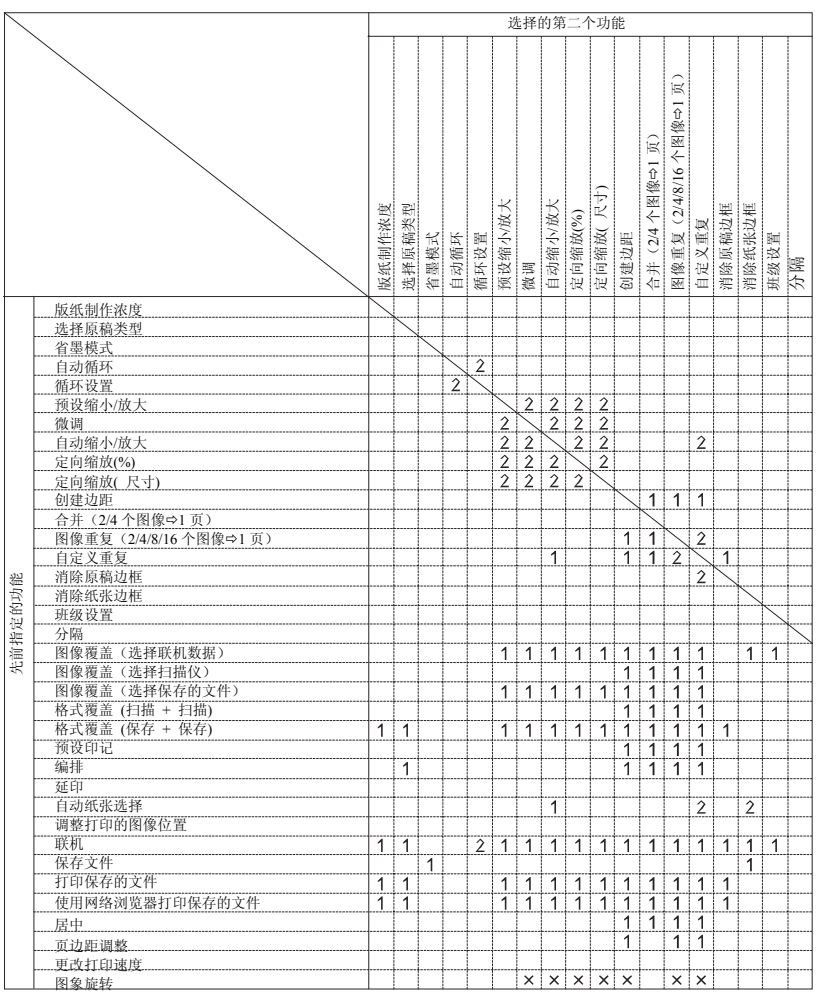

**3**

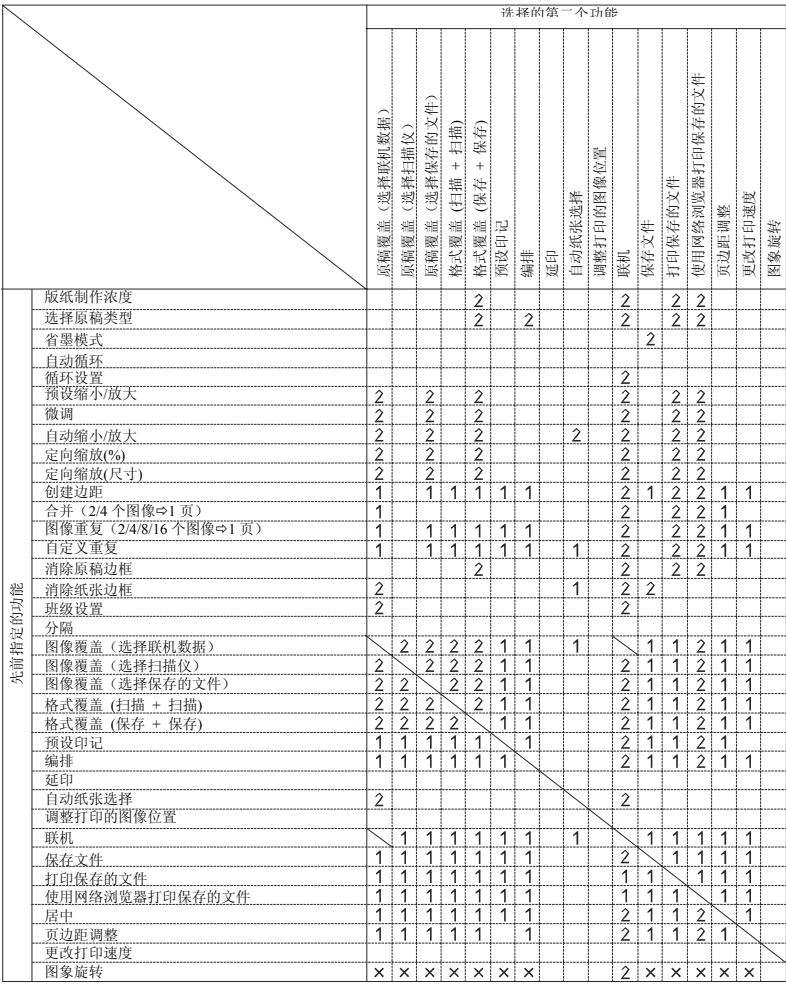
# 4. 故障排除

# 如果设备不能正常工作

下表将对常见问题和信息进行说明。如果出现其它信息,请按显示的说明操作。 如果出现故障或卡纸, 显示屏将显示下列信息。

√注

□ 有关从计算机打印的"故障排除",请参见其它的手册。

### ◆ 当显示一条信息时

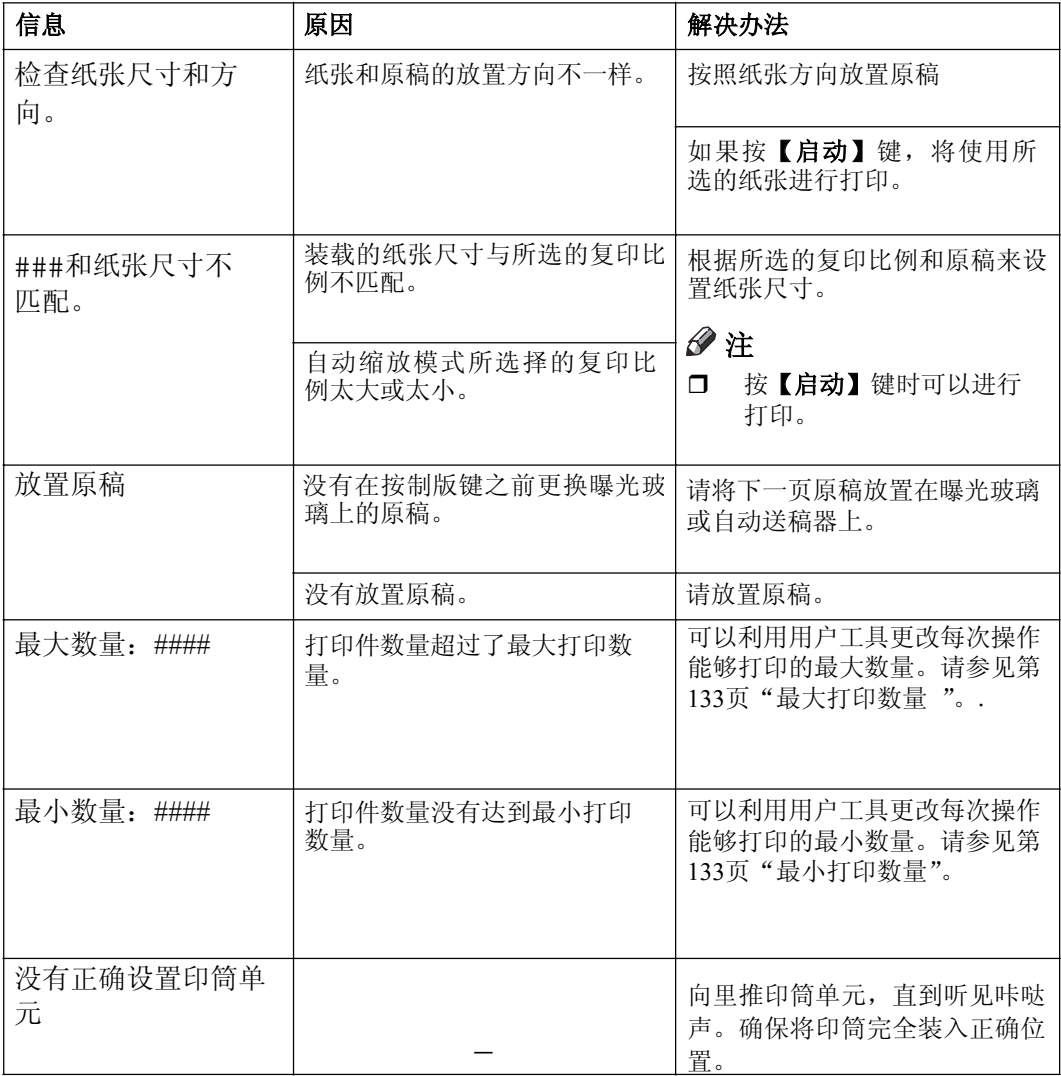

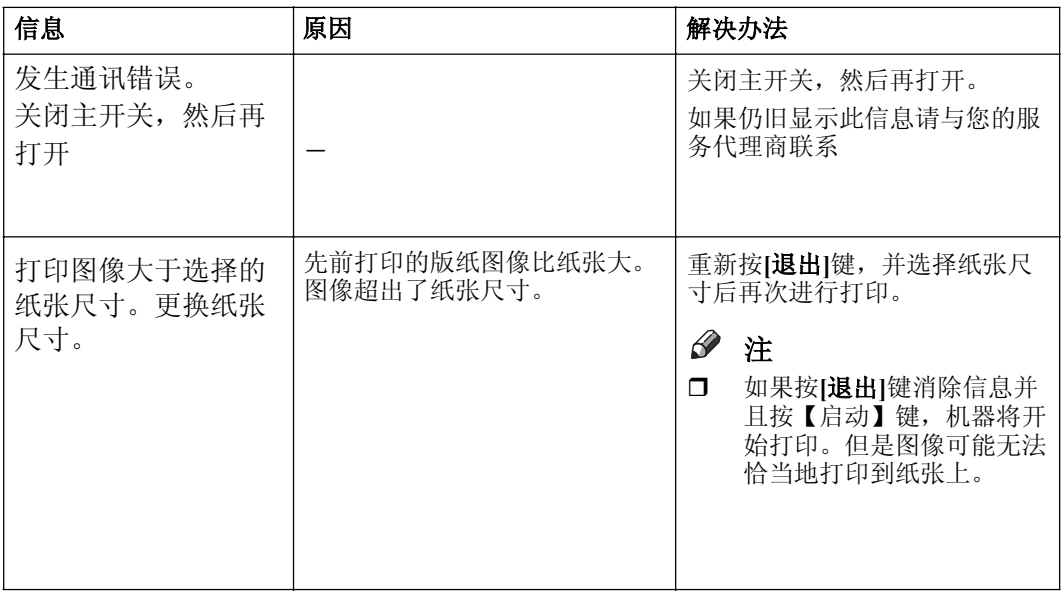

# $\widehat{\mathbf{V}}$ 当显示面板上显示服务电话信息时

按[退出]键。关闭主开关,然后重新打开。如果维修服务代码仍然出现,请与您 的服务代理商联系。

√注

- □ 如果连续几次进行关闭、打开主开关的操作后, 维修服务代码仍然出现在显 示面板上, 则不要再重复关闭、打开电源开关的操作。让机器处于断开电源 的状态。
- □ 当使用带有实心图像的原稿连续制作版纸时, 显示面板上可能会显示 "SC203"。若出现这种情况, 请关闭主开关并。稍等片刻, 然后打开主 开关。

# 打印效果差

# 打印件模糊

如果机器长时间未使用或者更换了彩色印筒, 单元印筒上的油墨可能会干燥而导 致打印质量变差。为解决此问题,请使用细致启动模式。请参见第73页"细致启 动"。

如果使用细致启动模式后打印浓度仍然太淡, 请重新制作版纸。

# 咥㒓**/**∵⚍

检查曝光玻璃盖, 如有污迹请清洁干净。请参见第142页"清洁曝光玻璃盖"。 检查曝光玻璃,如有污迹请清洁干净。请参见第142页"清洁曝光玻璃"。 检杳选购的自动送稿器纸单,如果脏了则清洁干净。请参见第143页"清洁自动 送稿器"。

### ⊘ 注

□ 如果进行上述清洁操作后打印件上还有黑线或污点,请与您的服务代理商联 系。

# 背景脏

如果打印件的背景不洁净,可能是因为印筒脏了。

*注意:*  $\triangle$ 

如果油墨溅到您的眼睛,应立即用自来水冲洗掉。若出现其他症状请即刻就 एDŽ

#### ⊼ᛣ*:* R

将油墨或油墨容器放在儿童拿不到的地方。

⊼ᛣ*:* R

如果误吞了油墨,可喝浓盐溶液来迫使呕吐并立即就医。

#### ⊼ᛣ*:*  $\mathbb{A}$

如果皮肤接触到油墨,请用水和肥皂彻底清洗该区域。

# ⊼

- □ 当打印到小于原稿图像的纸张上时, 为避免打印件背景变脏, 请选择合适的 缩小比例或使用更大的打印纸。
- □ 当打印到吸墨性不好的纸张(如明信片)上时,打印件背景可能会变脏。在 此情况下, 降低打印速度或者使用延印送纸模式以等待打印件上的油墨变 干。
- □ 当启用安全模式时, 印筒单元将被锁定。请参见第74页"安全"。

# 1 关闭主开关。

 $2$  拉出印筒单元。

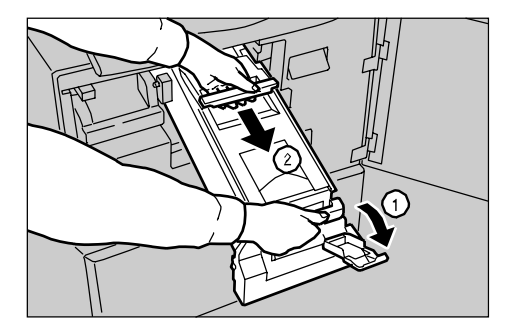

⊼

□ 若要了解如何取出印筒单元。请参见第87页"更换彩色印筒单元"。

 $S$  在按住印筒锁的同时转动印筒, 直到可以看见版纸的后缘。

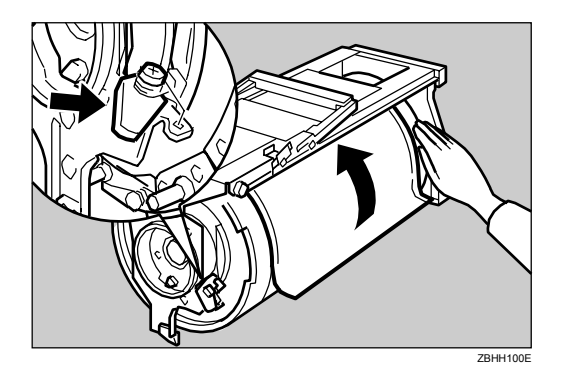

4 用一块柔软的干布清除累积在印筒单元末端的墨迹。

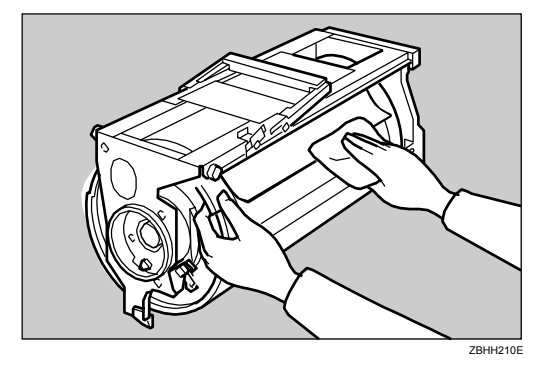

## ● 重要信息

□ 不要使用汽油、稀释剂或其他有机液体一否则会损坏机器。

5 在清洁印筒单元之后,转动并锁定印筒单元。

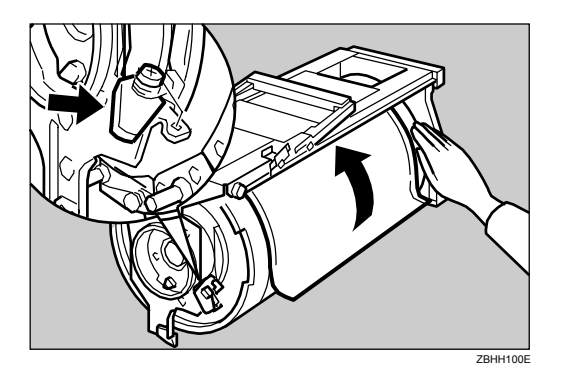

 $G$  插入印筒单元直至其锁定到位为止, 然后拉下印筒单元锁定杆。

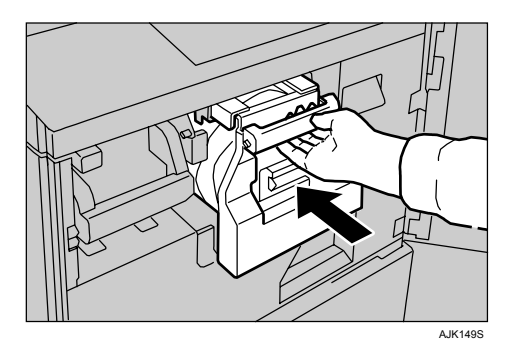

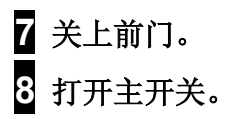

# 如果无法按照您的要求打印

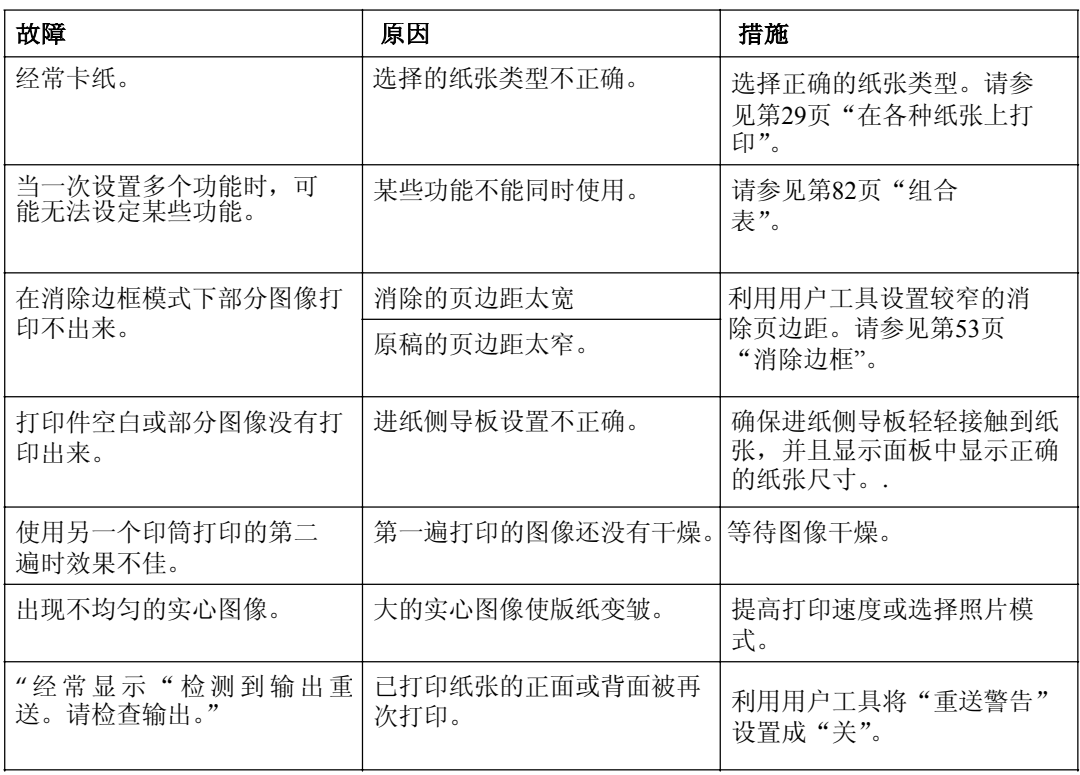

# 合并

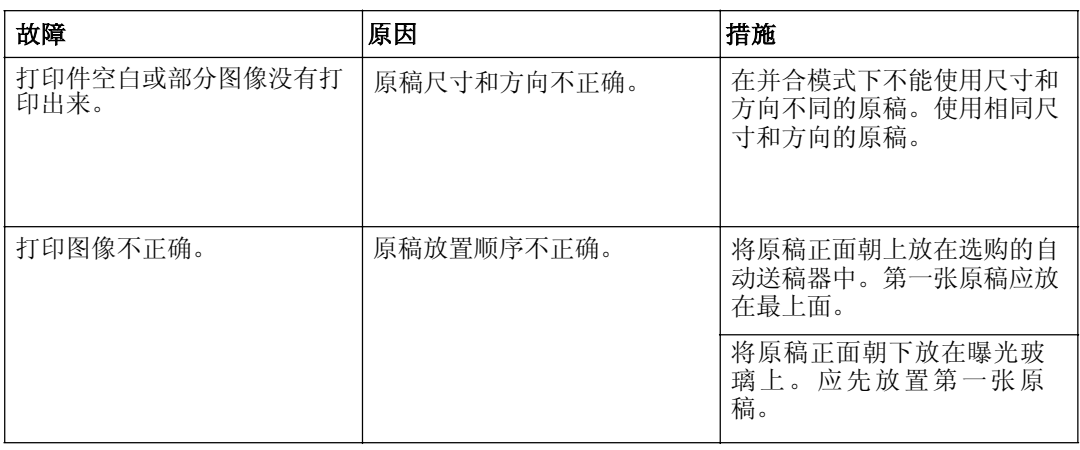

# 保存文件

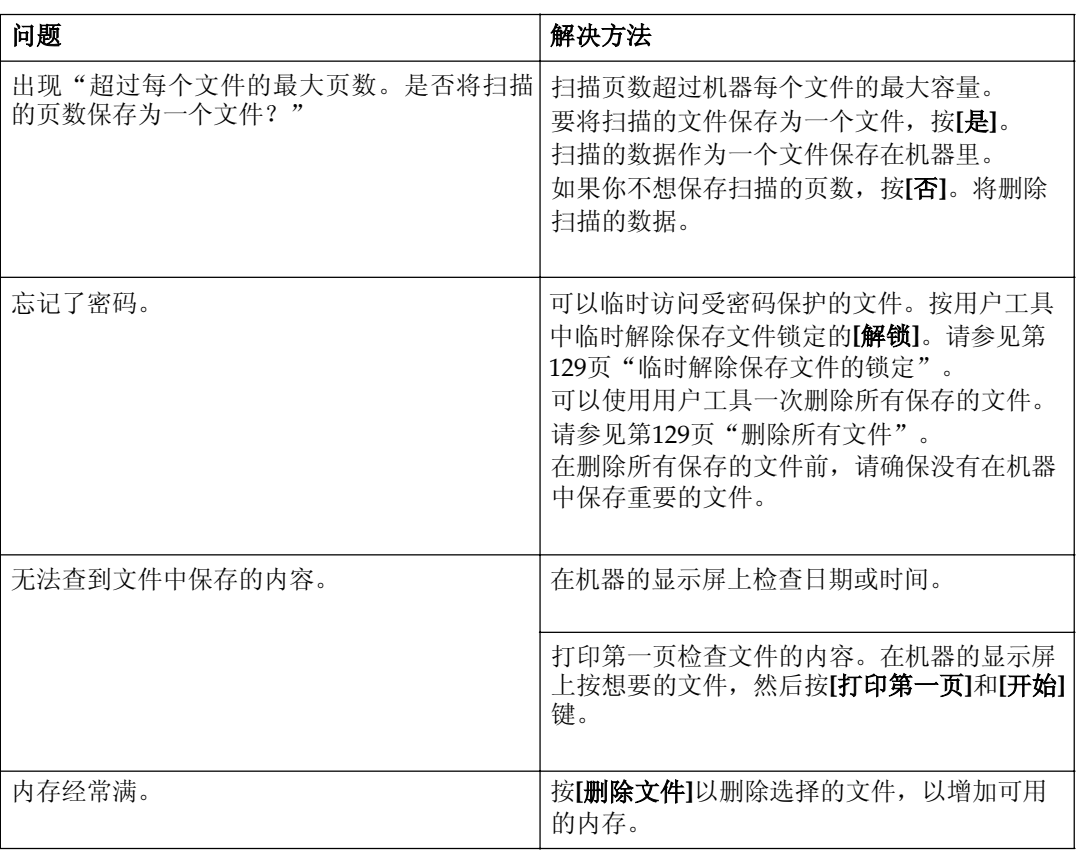

# 自装入纸张

# 将纸张装入进纸盘

## 導重要

- □ 当进纸盘变空时装入纸张。如果 当纸盘中还有一些纸张时加入纸 张可能会导致多页进纸或卡纸。
- 1 抬起进纸侧导板的锁定杆以释放导 板。

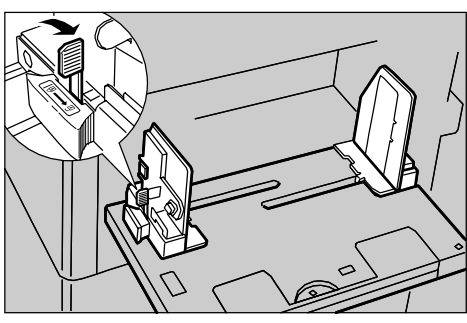

```
ACY011S
```
2 将纸张装入进纸盘。

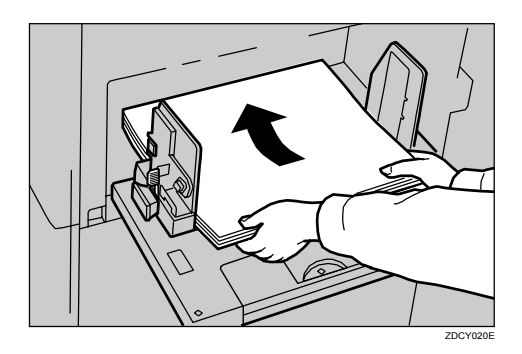

◎ 注 □ 装纸前先弄平卷曲的纸。

### 3 调整进纸侧导板使之与纸张尺寸匹 配。

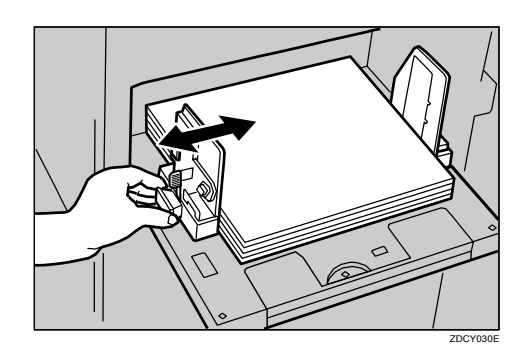

4 向下按进纸侧导板的锁定杆以将导 板锁定到位。

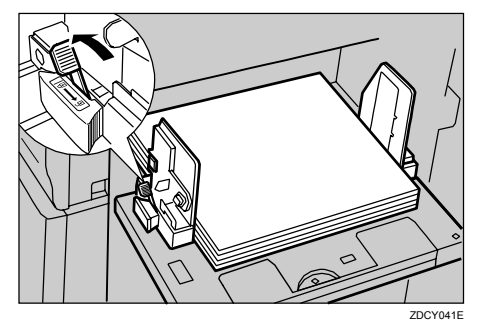

# ♂ 注

□ 确保显示面板中的纸张尺寸和 汤的气进纸盘中装入的纸张尺 寸和方向一致。

# ⊡添加油墨

当需要添加油墨时,添加油墨指示灯的亮起。

### <u>∆ 注意</u>:

• 请将油墨或油墨盒放在儿童够不到的地方。

#### ⊼ᛣ*:* R

• 更换油墨盒时, 注意别让衣服沾上油墨, 衣服上的墨迹很难清除。

#### ⊼ᛣ*:* R

• 处理用过的油墨时, 请重新装上油墨盒盖, 防止油墨飞溅。

#### <u>∆ 注意:</u>

• 如果皮肤接触到油墨, 请用肥皂和清水彻底清洗该区域。

#### ⊼ᛣ*:* R

• 如果眼睛里进油墨, 请立即用流水冲洗。如有其它症状, 请就医。

#### ⊼ᛣ*:* R

• 万一误咽油墨, 请服用含盐溶剂催吐, 并请立即就医。

### **藝**重要信息

- □ 如果使用推荐油墨之外的产品,可能会产生故障。
- □ 我们的产品设计达到高标准的质量和功能性, 因此建议您使用授权经销商的提 供的耗材。

# ◎ 注

- □ 务必提供与当前印筒相同颜色的油墨。
- □ 在低温和低湿条件下存放油墨,不要将油墨存放在容易受热或阳光直射的地 方。
- □ 请存放在平坦的平面上。

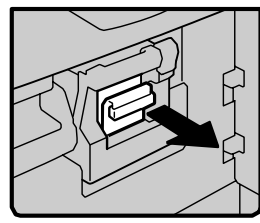

• 1: 打开前门。 2: 拉出油墨支架。

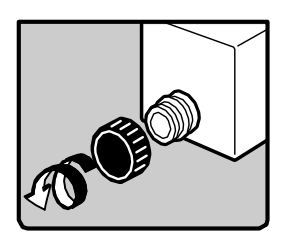

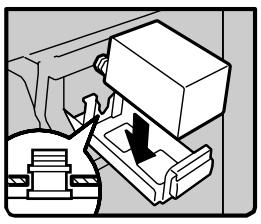

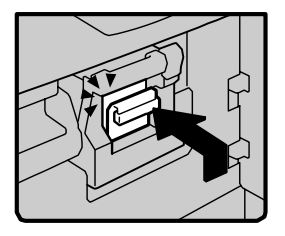

• 3: 取出用过的油墨匣。

• 4: 取下新油墨匣的盖。

• 5: 将新油墨匣插入油墨支架。

### √注

- □ 务必使用相同颜色的油墨。
- 6: 使油墨支架返回到原来的锁定位置。 7: 关上前门。 机器会开始空转以便使油墨到达印筒。

# 『更换版纸卷

当指示灯回亮起时,需要更换版纸卷。当没有正确设置版纸卷时此指示灯也亮起

## 藝 重要

□ 如果使用非推荐的版纸卷,将会发生错误。

√注

□ 当版纸用尽指示灯亮灯时即使版纸卷上还有残留的版纸也必须更换新的版纸 卷。

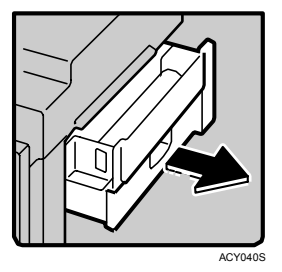

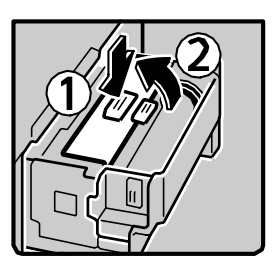

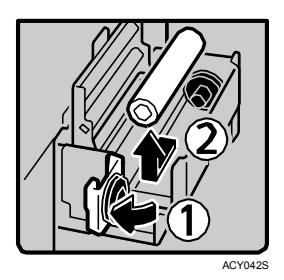

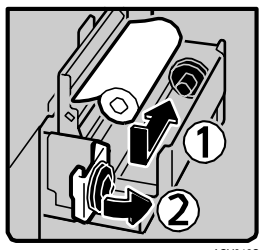

ACY043S

1: 拉出版纸盘, 直到拉不动为止。

- 2: 按下按钮。
- 3: 打开版纸导板。

- 4: 打开版纸盘盖。
- 5: 取下用过的版纸卷。

- 6: 新版纸卷必须如图所示安装到正确位 置。
- 7: 关上版纸盘盖。

 $\bullet$  8:插入版纸卷。

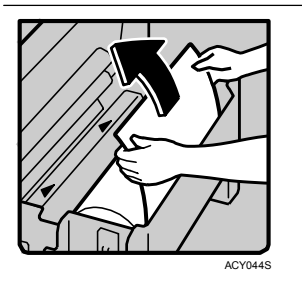

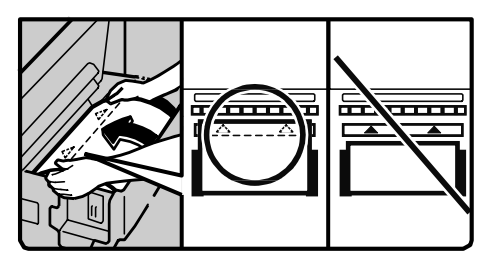

ACY046S

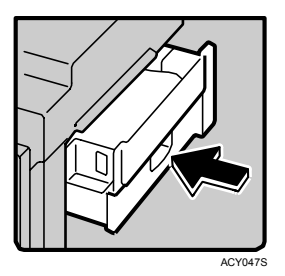

⊼

□ 装好版纸卷让边缘接触到版纸架的内部。

9: 关上版纸导板。

10: 推入版纸盘直到停住为止。

# 34清除卡纸

⊼ᛣ*:*  $\mathbb{V}$ 

当您伸手到机器内取出卡住的纸 张或版纸时,请小心不要被锋利 的边缘割伤。

### ☞ 注

- □ 清除卡纸后, 确保所有门、盖和 单元都已关闭, 并且8<sup>4</sup>V指示灯熄 灭。
- 口 为防止卡纸请勿让纸张原稿或版 纸的任何碎片留在机器内。
- □ 清除卡纸时不要关闭主开关。否 则将会清除打印设置。
- □ 如果启动安全模式,版纸卸脂单 元或印筒单元会被锁定。请输入 安全代码或询问管理员。
- □ 如果经常卡纸请与您的服务代理 商联系。

# "8 +A" 进纸部位卡纸

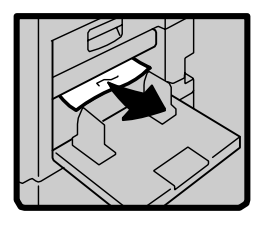

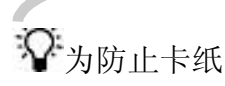

在重新打印之前检查下列各项。

• 是否使用【进纸盘纸张类型】键选择 了合适的纸张类型?

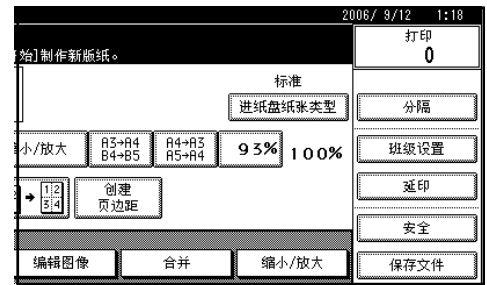

• 垫板是否处于正确的位置?

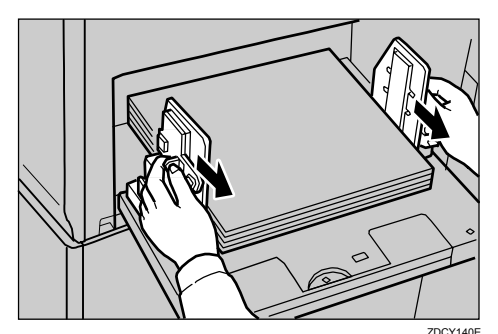

1 取出卡纸 2007-140E THE THE THE THE THE THE TANK OF THE TANK OF THE TANK OF THE TANK OF THE TANK OF THE TANK OF T<br>
THE TANK OF THE TANK OF THE TANK OF THE TANK OF THE TANK OF THE TANK OF THE TANK OF THE TANK OF THE TANK OF T 磅)上,请按箭头所示的方向滑动 进纸侧导板后面的控制杆(如图 所示)。

> 当纸张弯曲时, 按如图所示弄平纸 张。

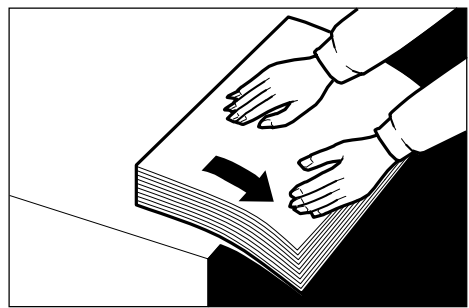

• 当纸张边缘粘在一起或者纸张不送入 时, 按如图所示翻松纸张。

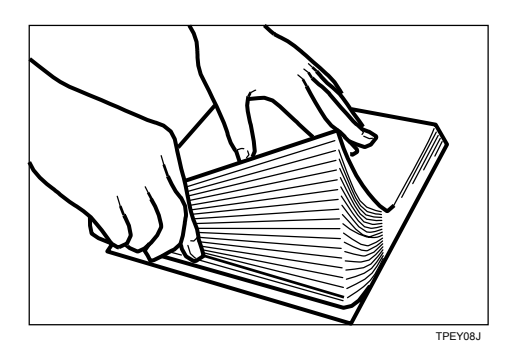

- 当打印到明信片或厚纸上时, 降低打 印速度至设置1 或2。 请参见第37页 "更改打印速度"。
- 当发生多页送纸或者输出的纸张歪 斜时, 确保正确调整进纸侧导板。 当纸张放入进纸盘时, 确保纸张边 缘接触到后挡板并且纸张放置在正 确的纸张尺寸标示处。只能使用前 边角为两个直角的纸张。

" & +A+B" 进纸部位卡纸

- 1 打开前门。
- 2 降低印筒单元锁定杆 (B1)。

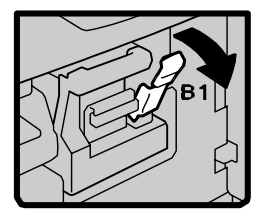

3 取出印筒。

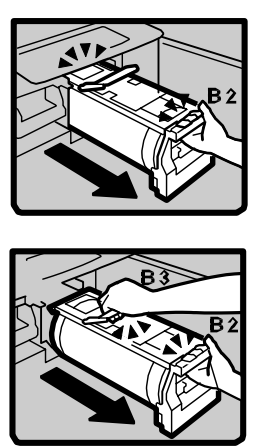

- $\mathscr{D}$ 注
- □ 若要了解如何取出印筒单元, 请参见第87页"更换彩色印筒 单元"。
- 4 轻轻地拉出里面卡住的纸张。

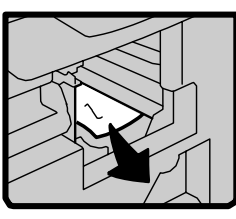

5 如果不能取出卡纸,请从进纸盘中 取出。

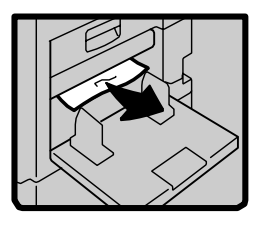

 $G$  装上印筒单元, 然后关上前门。

√注

□ 若要了解如何装上印筒单元, 请参见第87页"更换彩色印筒 单元"。

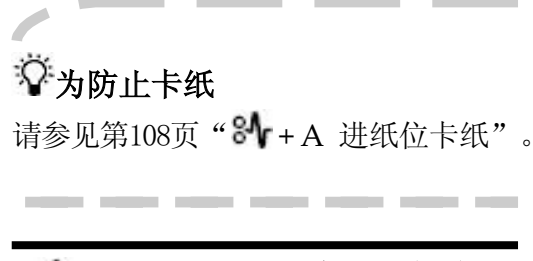

# "8+B"纸张或版纸卷在 印筒上

### 当版纸卷在印筒上时

- 1 打开前门。
- 2 降低印筒单元锁定杆 (B1)。

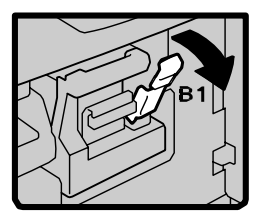

# 3 取出印筒。

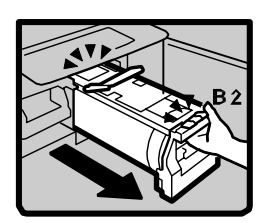

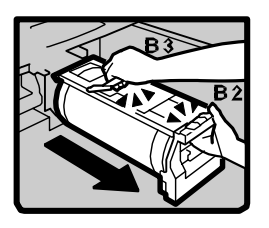

#### $\mathscr{D}$ 注

□ 若要了解如何取出印筒单元, 请参见第87页"更换彩色印筒 前三、

4 在按下印筒锁定杆的同时抓住版纸 的边缘白色区域将其取下。

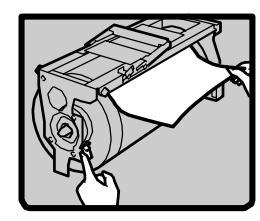

- 5 将印筒锁定杆恢复原位。
- $G$  装上印筒单元, 然后关上前门。
	- 注  $\mathscr{D}$ □ 若要了解如何装上印筒单元, 请参见第87页"更换彩色印筒 单元 $\tilde{m}$

### 当纸张卷在印筒上时

- 1 打开前盖。
- $\overline{2}$  降低印筒单元锁定杆 (B1)。

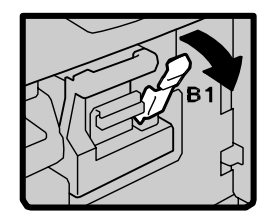

# 3 取出印筒。

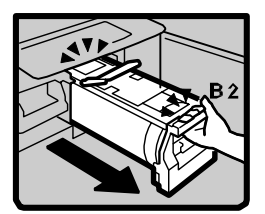

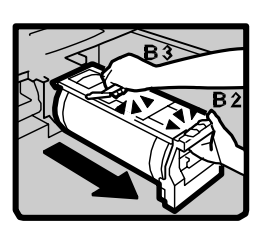

# ⊼

- □ 若要了解如何取出印筒单元, 请参见第87页"更换彩色印筒 单元"。
- 4 从印筒上取下卡纸。

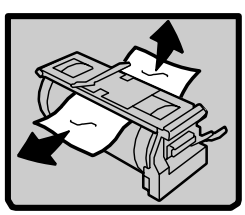

- 5 如果在印筒上找不到卡纸,在步骤 4中请检查压力辊。取出所有卡纸
- 6 装上印筒单元然后关上前门。
	- ☞ 注
	- □ 若要了解如何装上印筒单元, 请参见第87页"更换彩色印筒 前之,

## 当机器内部卡纸时

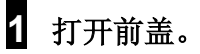

2 降低印筒单元锁定杆(B1)。

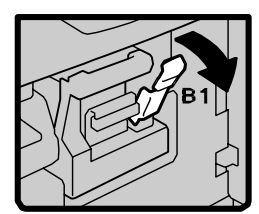

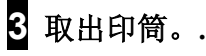

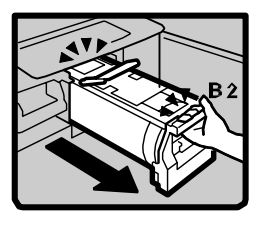

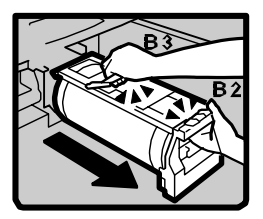

# ● 注

- □ 若要了解如何取出印筒单元, 请参见第87页"更换彩色印筒 单元"。
- 4 从内部取出卡住的纸张, 如图所 示。

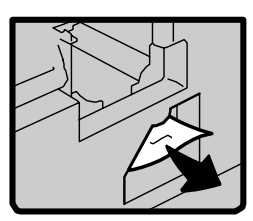

- 5 如果不能取出卡纸, 请从压力辊处 取出纸张。
- $G$  装上印筒单元, 然后关上前门。
	- ◎ 注
		- □ 若要了解如何装上印筒单元, 请参见第87页"更换彩色印筒 单元"。

# ◆为防止卡纸

若原稿卷曲或前缘页边太窄, 则必须 采取如下措施:

使用卷曲的纸张时,请按如图所将 它弄平。

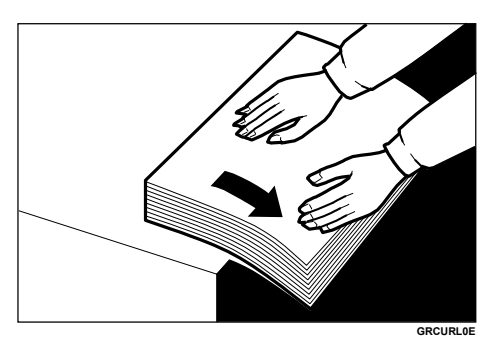

如果原稿前缘页边小于6mm 0.24" 或前缘有实心图像,请将页边最宽 一端先插入,或者将原稿复印一 张, 使前缘页边变宽。

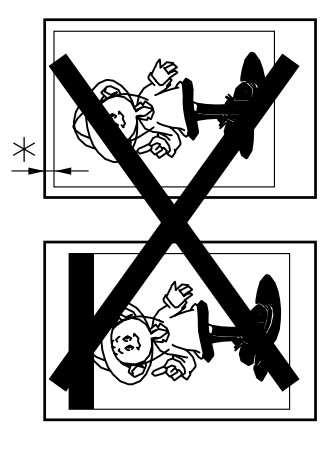

 $*$ : 少于6mm 0.24"

# "8 +C" 出纸部位卡纸

1 慢慢用力拉出卡纸。

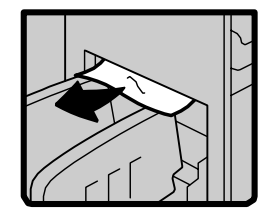

# 登为防止卡纸

当薄纸在出纸部位卡纸时,请使用 【◀】【▶】调速键降低打印速度。 请参见第37页"更改打印速度"。如 过小骤降低打印速度, 应关上后缘导 m 胶佳挡板移向输出纸盘边缘。

# "8<sup>+</sup> D"版纸进纸部位卡住 版纸

1 拉出版纸盘直到拉不动为止。

\_\_

**2** 按下按钮,然后打开版纸导板。

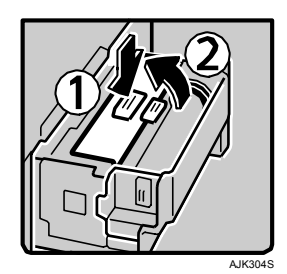

 $S$  将版纸卷向后旋转以取出剩余的版 纸。

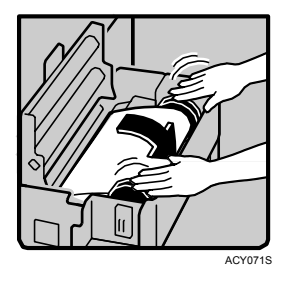

 $\Omega$  打开版纸盘盖(1), 然后取下版纸卷  $(2)$ .

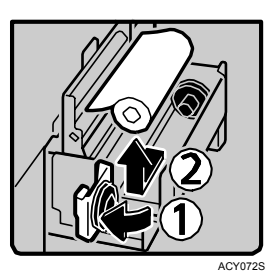

5 重新装上版纸卷(1), 然后关上版纸 盘盖(2)。

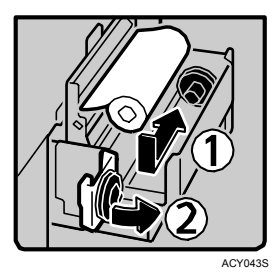

**6** 装好版纸卷让边缘接触到版纸架 的内部。

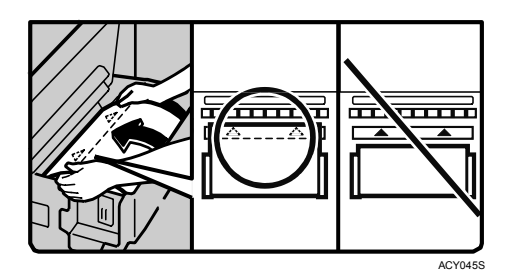

 $\overline{I}$  关上版纸导板。

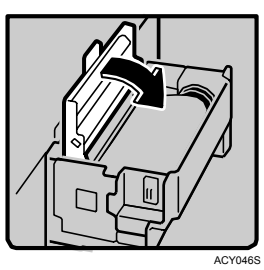

 $8$  推入版纸盘直到停住为止。

"<sup>3</sup> + B + D"版纸进纸部 位卡住版纸

- 1 打开前门。
- $\overline{2}$  降低印筒单元锁定杆 (B1)。

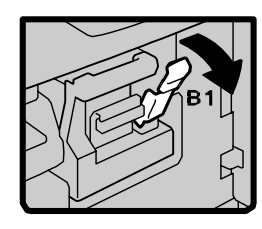

3 取出印筒。

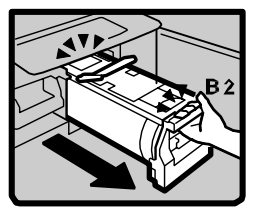

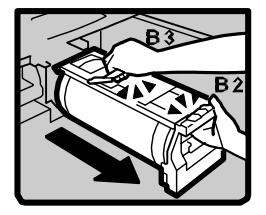

- $\mathscr{B}$ 注
- □ 若要了解如何取出印筒单元, 请参见第87页 "更换彩色印筒 单元"。

**4**

4 从里面拉出卡住的版纸。 **2 2 分** 注

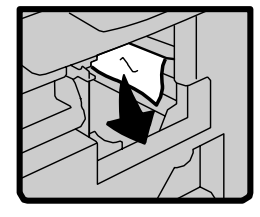

- 5 装上印筒单元, 然后关上前门。
	- 注
	- □ 若要了解如何装上印筒单元, 请参见第87页 "更换彩色印筒 单元"。

# "x + B + E"版纸卸出部位 卡住版纸

- 1 打开前门。
- 2 降低印筒单元锁定杆B1。

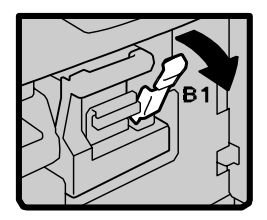

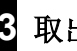

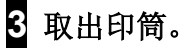

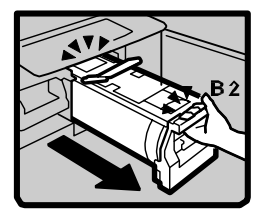

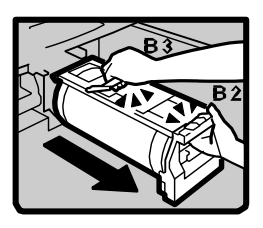

- □ 若要了解如何取出印筒单元, 请参见第87页 "更换彩色印筒 单元"。
- 4 抓住手柄 (E1), 拉出版纸弹出单元 直到停住为止。

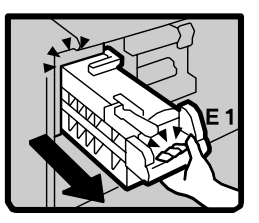

5 拉出控制杆 (E3) 取出卡住的版纸。

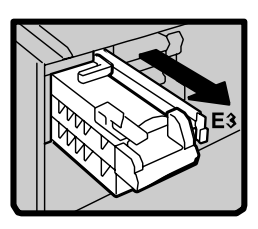

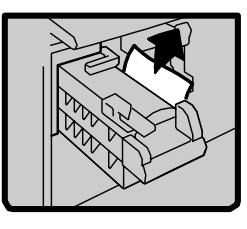

- $G$  将控制杆 (E3) 和版纸弹出单元 恢复原位。
- $\overline{\mathbf{Z}}$  装上印筒单元, 然后关上前门。
	- ⊘ 注
	- □ 若要了解如何装上印筒单元, 请参见第87页"更换彩色印筒 单元"。

**4**

"8+E"版纸卸出部位卡 住版纸

- 1 打开前门。
- $2$  抓住手柄 (E1) 拉出版纸卸出单 元直到停住为止。.

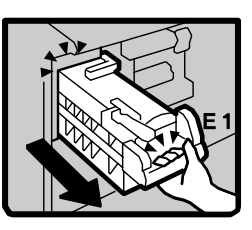

 $\overline{8}$  检查版纸卡住位置。取出卡住的版 纸。

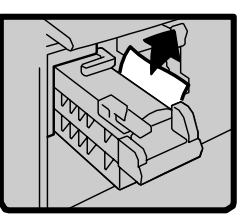

4 将版纸弹出单元恢复原位,并关 上前门。

◆如果版纸经常卡住

如果版纸经常卡住,可能会有版纸碎片残 留在版纸盘的底部。取出卡住的碎片。

----------

1 拉出版纸盘。

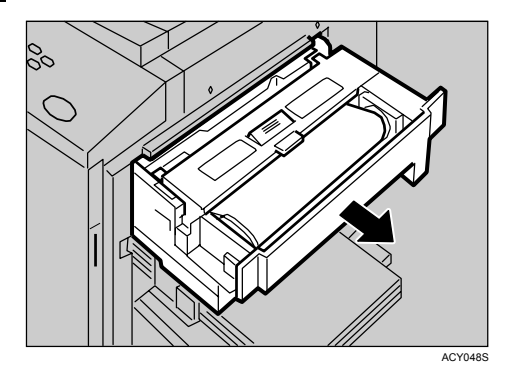

2 在抓住控制杆的同时, 打开版纸盘 底部的盖子取出碎片。

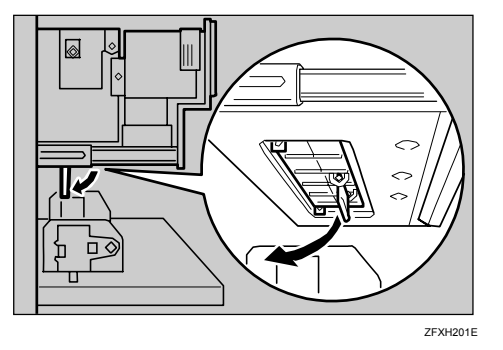

3 关上盖子并推入版纸盘。

#### $\mathscr{D}$ ⊼

□ 在推入版纸盘之前, 确保关好 盖子。

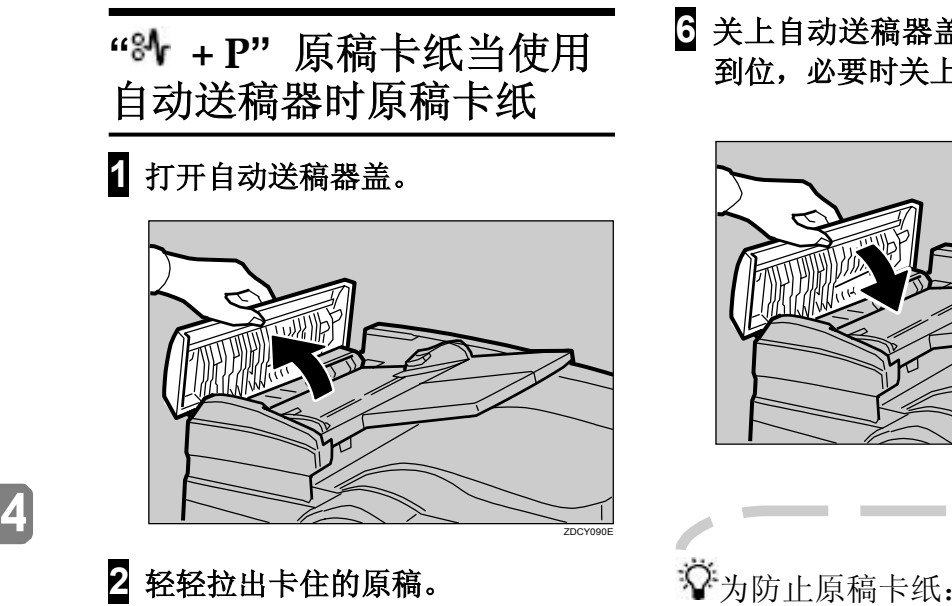

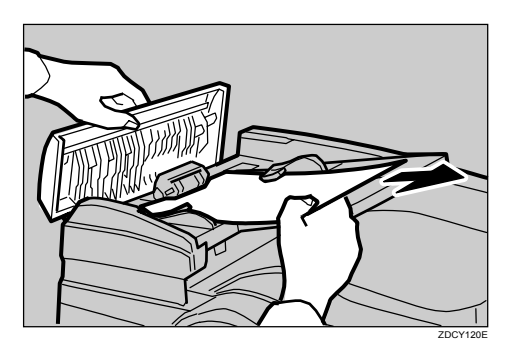

- 3 如果在步骤2中取不出卡住的原稿, 请打开自动送稿器。
- 4 向您这边拉出绿色把手,并取出卡 住的原稿。

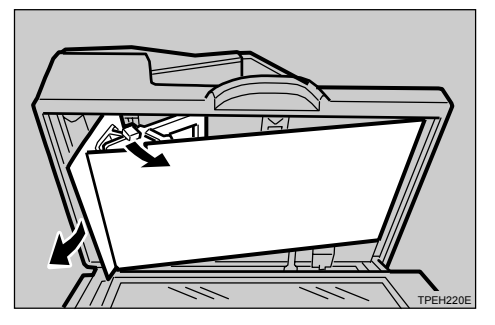

 $\overline{5}$  将送稿纸放回原位。

 $G$ 关上自动送稿器盖直到其咔哒一声 到位, 必要时关上自动送稿器。

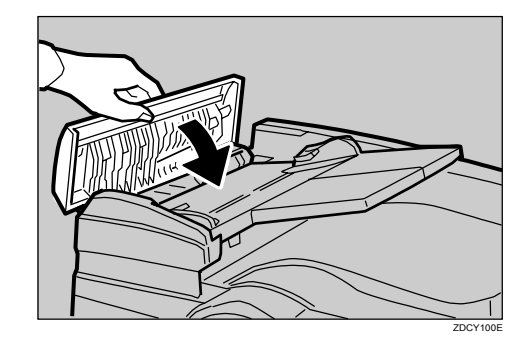

将某些类型的原稿放在自动送稿器上 可能会导致卡纸。请将它们放到曝光 玻璃上。

# ⊼

- □ 不要把不同尺寸的原稿同时装入自 动送稿器上。
- □ 去除原稿上的订书钉或曲别针。去 除原稿上的订书钉或曲别针后,翻 松原稿。
- □ 不要使叠放的原稿超过限制标记。

# 凸取出用过的版纸

当○ 亮起时, 需要清空版纸卸出单 元。当没有正确设置版纸卸出单元 时, 此灯也亮起。

# ⊼

- □ 用无水洗手剂擦拭, 然后再用肥 皂和水清洗即可容易地将皮肤上 的油墨洗净。
- □ 当清空版纸弹出单元时, 注意不 要让油墨粘到衣服上。
- □ 如果启动高安全性模式, 请输入 安全代码以解锁版纸卸纸单元。

1 准备一个容器盛放用过的版纸。

- $2$  打开前门。
- $S$  使用手柄 (E1) 拉出版纸, 弹出单 元直到停住为止。

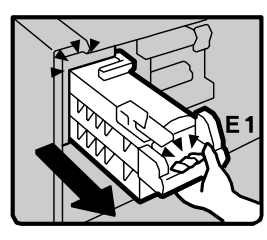

4 拉起手柄 (E2) 并完全拉出版纸弹 出单元。

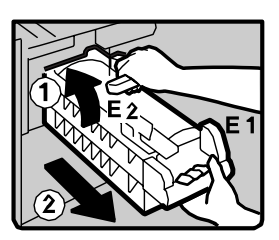

5 用一只手住版纸弹出单元上部手柄 并顺时针转动,用另一只手拿住手 柄(E1)。

 $G$  朝废旧容器 (2) 按压手柄 (1), 取下用过的版纸。

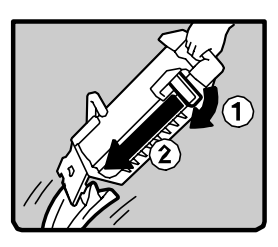

# ⊼

- □ 如果无法完全取出用过的版纸可 以重复步骤6, 直到取出所有版 纸。
- **7** 重新安装版纸弹出单元, 确保其完 全到位。
- $8$  关闭前盖。

**4**

# 当输出纸张不整齐时

当打印到小尺寸的纸张上 时

1 抬起进纸侧导板的锁定杆以释放导 被。

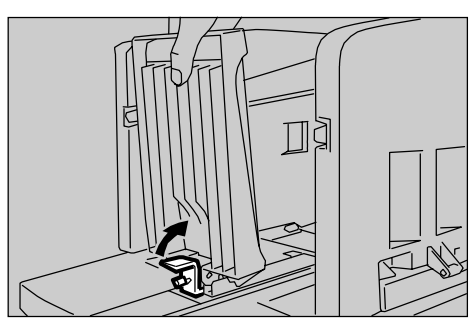

2 顺时针或逆时针转动螺丝以调整挡 板角度。

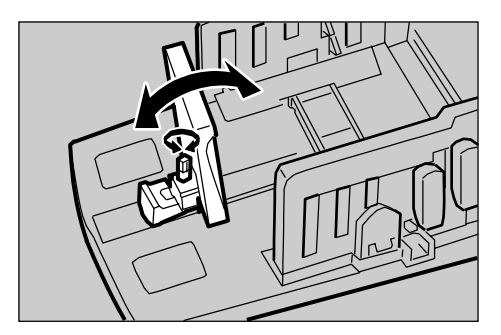

ABL034S

# ☆

将纸张输出盘侧面挡板调整到稍大于 纸张尺寸。

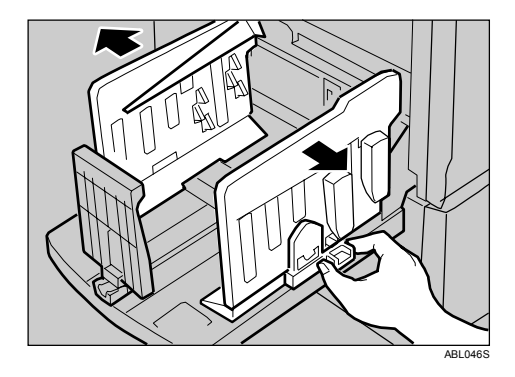

# 5. 用户工具

# 用户工具菜单

# 系统设置

## ◆ 常规特性(请参见第125页的"常规特性"。)

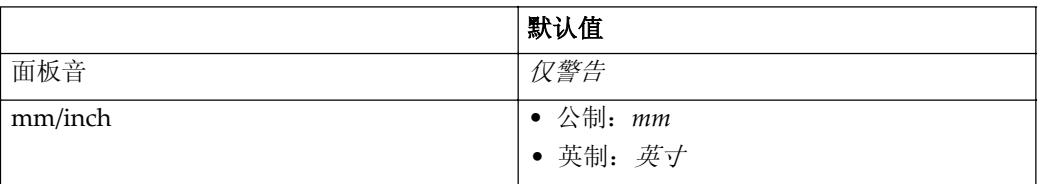

# ❖ 计数器设置(请参见第125页的"计数器设置"。)

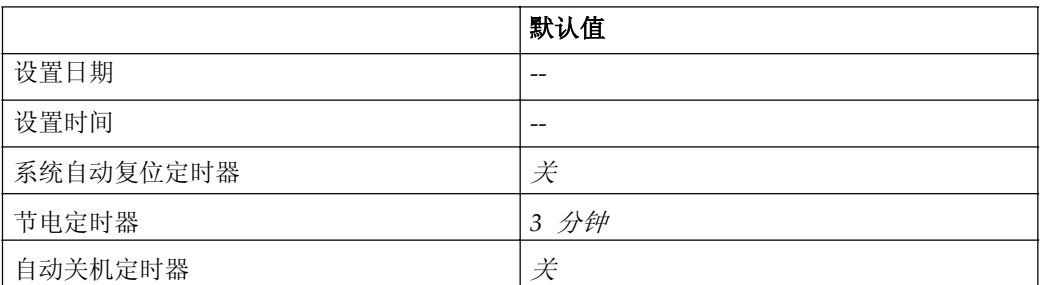

## ◆ 模式设置(请参见第126页的"模式设置"。)

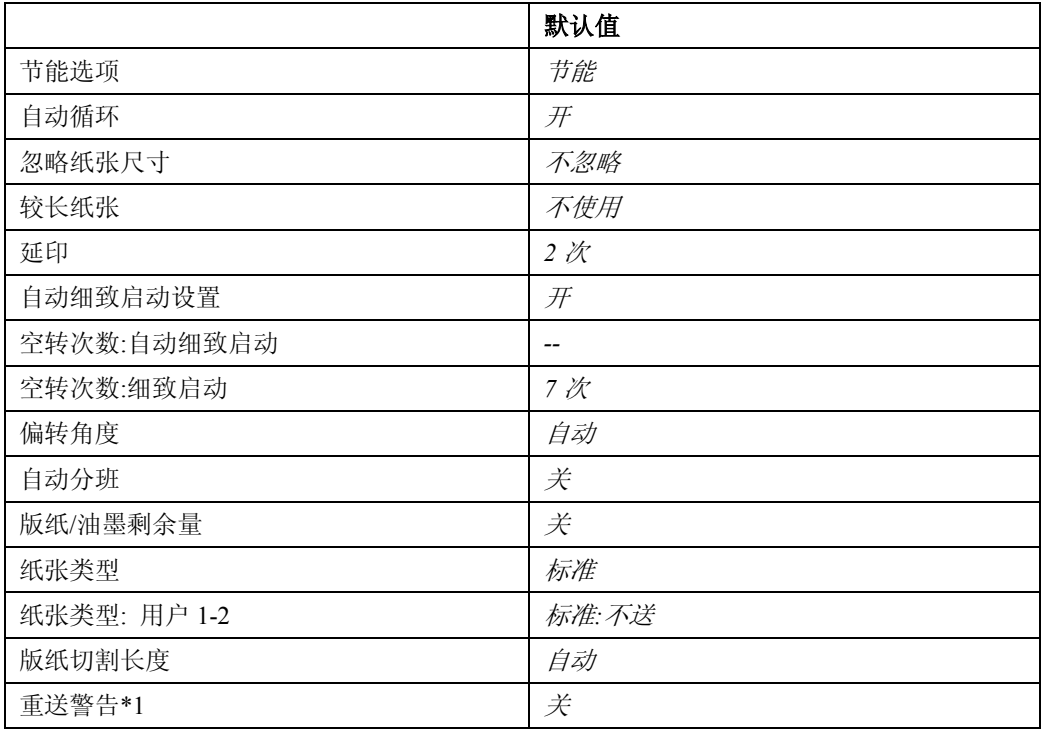

\*1 仅在类型1(600dpi)模式中显示。此菜单不显示类型2(400dpi)模式,因为此 模式不支持重送功能。

### ◆ 接口设置

● 有关网络设置的详细信息,请参见网络指南的"用户工具菜单(系统设 置)"。

### ◆ 管理员工具(请参见第128页的"管理员工具"。)

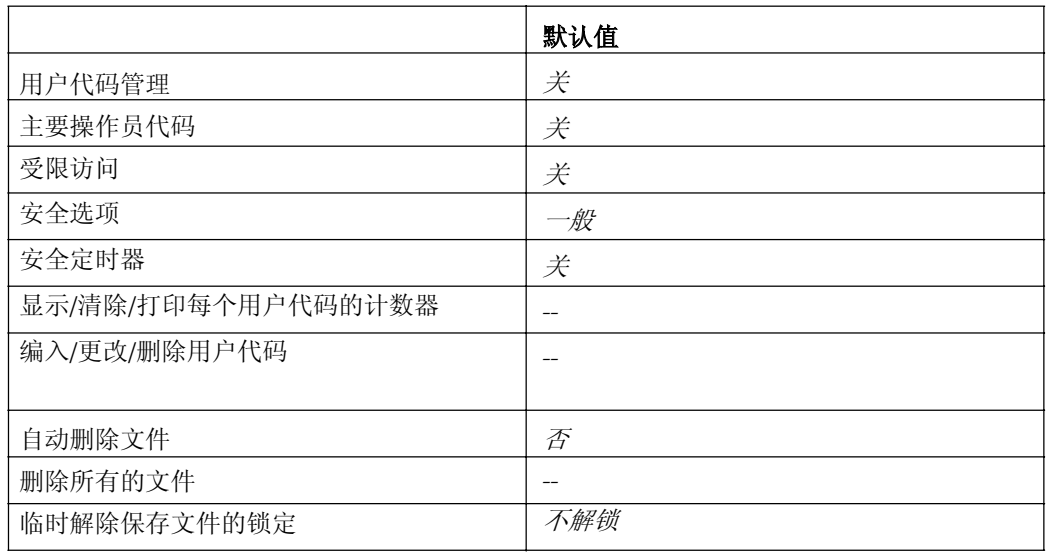

# 版纸制作/打印设置

# ◆ 复印比例(请参见第130页的"复印比例"。)

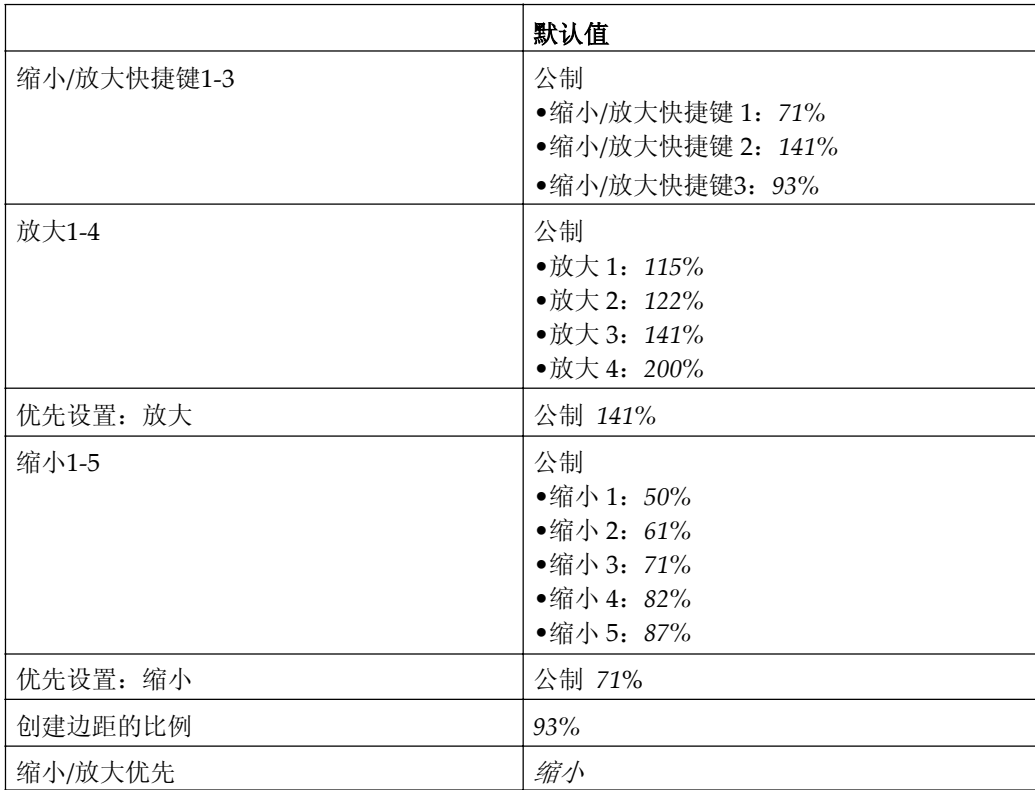

## ◆ 原稿设置(请参见第131页的"原稿设置"。)

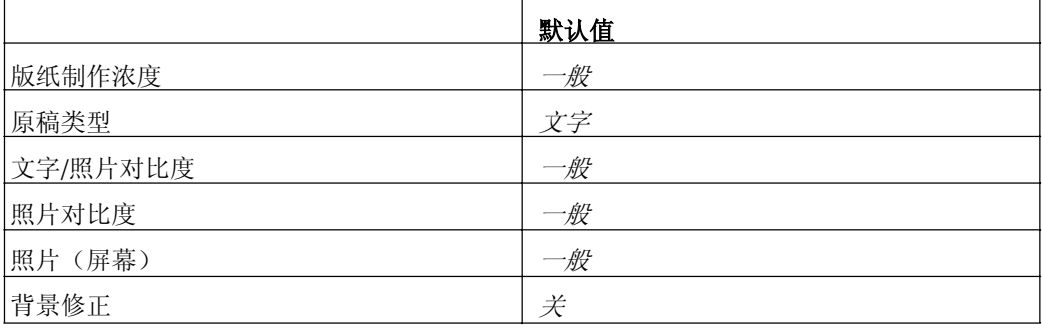

# ◆ 编辑设置(请参见第131页的"编辑设置"。)

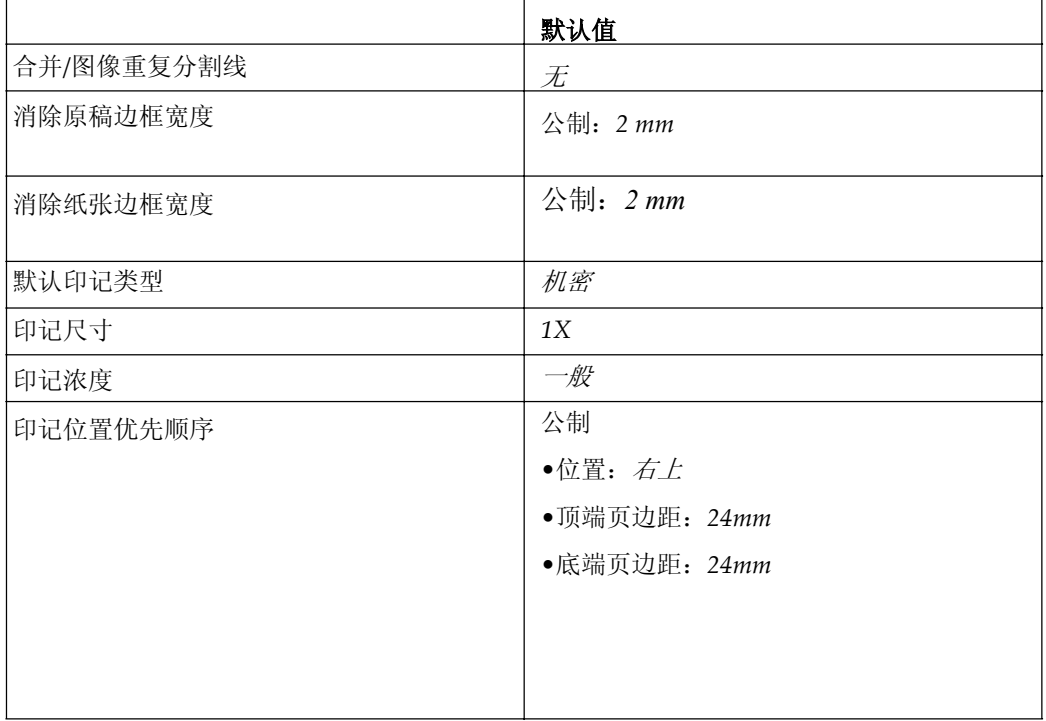

# ◆ 其它(请参见第132页的"其它"。)

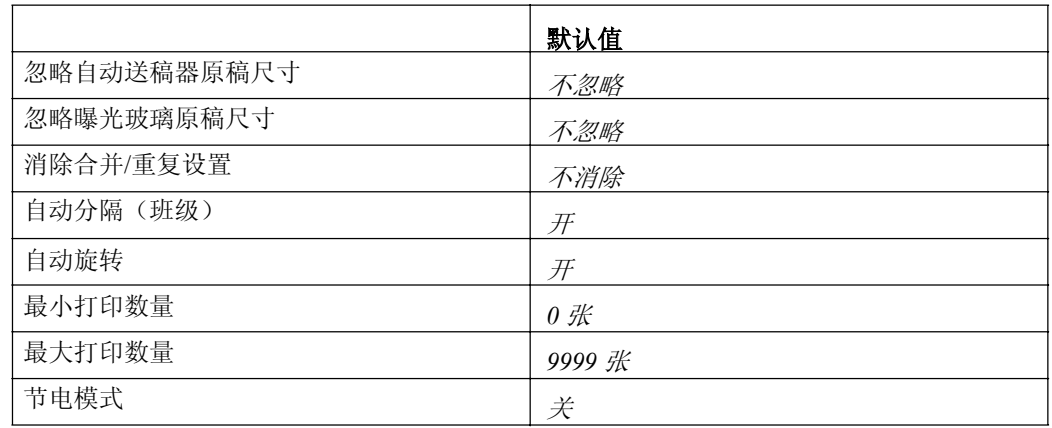

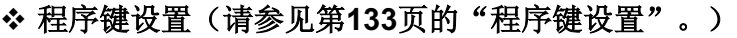

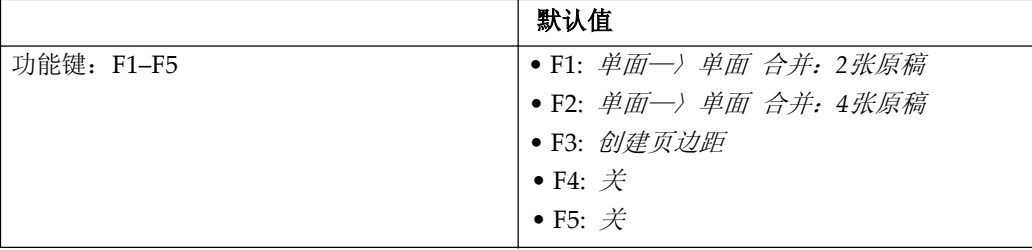

# 访问用户工具(系统设置/版纸制作/打 印设置)

用户工具允许你修改或设置默认值。

# ⊼

- □系统设置的操作和一般设置的操 作。完成设置后需要退出用户工 县。
- □ 即使关闭主开关或操作开关, 或 按了【清除模式】, 在用户工具 中的更改也将保留。

# 更改默认值设置

### ⊼

- □ 如果已经设置了一个主要操作员 代码, 则将显示此主要操作员代 码的输入。输入主要操作员代 码, 然后按[确定]。请参见第128 页"主要操作员代码"。
- 1 按【用户工具】键。

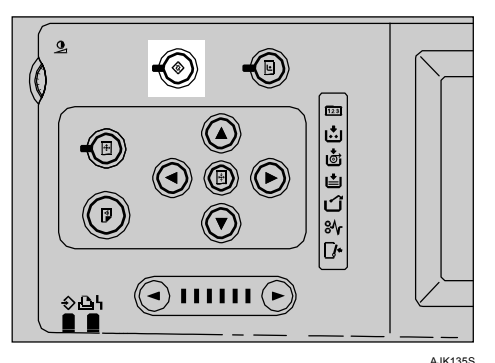

- $2$  按[系统设置]或[版纸制作/打印设 㕂**]**䬂DŽ
- **3** 选择需要的菜单,然后按相应得按 镭。

4 根据显示面板上的指示更改设置, 然后按[确定]。

### ⊼

□ 要取消更改的设置并回到初始 显示,请按【用户工具】键。

# 退出用户工具

# 1 按【用户工具】键。

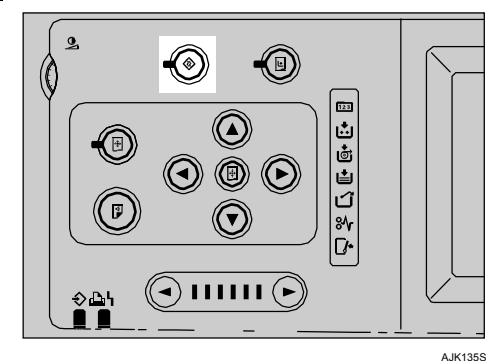

## ⊼

□ 也可以按[退出]来退出用户工 具。

**5**

# 可以使用用户工具更改的设置

# 系统设置

### 常规特性

#### ❖ 面板音

打开或关闭蜂鸣器。

- 全开 (当按一下按键时或显示 模板上出现警告信息时, 蜂鸣器 发出声音。)
- 仅警告 (当按一下按键时蜂鸣器 不发出声音。当显示面板上出现 警告信息时, 蜂鸣器发出声 音。)
- 全关 (当按一下按键时或显示 模板上出现警告信息时, 蜂鸣器 不发出声音。)

⊼

□ 默认设置: 仅警告

#### 时钟设置

#### ◆ 设置日期

用数字键设置机器内部时钟的日 期。

### ⊼

□ 按[←]和[→],在年、月和日之 间更改。

### ◆ 设置时间

用数字键设置机器内部时钟的时 间。

### ⊼

□ 按[←]和[→], 在时、分和秒之 间更改。

### ◆ 系统自动复位定时器

没有正在运行的作业或清除了插入 的作业后,本机将自动返回到初始 状态。此设置时间可以设定系统自 动复位的隔时间。

## ⊼

□ 默认值: 关

□ 时间可以设定为1 到5 分钟。

#### ❖ 节能定时器

打印完成后或完成了最后的步骤 后, 本机将自动切换到低能耗模 式。

时间可以设定为1 到120 分钟。

### ⊼

□ 默认值: 3分钟

□ 当在"节能模式"中, 设备可 在240秒内讲入使用状态。

### ◆ 自动关机定时器

你可以选择使用自动关机定时器和 设置每日关机定时器。

### ⊼

□ 默认值: 关

### 模式设置

### ◆ 节能选项

可以选择[节能]或[自动关机]。

## ⊼

□默认值: 节能

#### ❖ 自动循环

当设备开启时, 指定是否选择自动 循环模式。

### ⊼

□ 默认值: 开

#### ❖ 忽略纸张尺寸

如果在自定义尺寸的纸张上打印或 在打印件没有完整显示原稿图像, 可以选择"忽略"。设备将不检测 纸张长度。

### ⊼

□ 默认值: 不忽略

#### ❖较长纸张

可以选择"使用"以允许使用长于 432mm的纸张。

### ⊼

□ 默认值: 不使用

#### ❖ 延印

可以选择[显示]或[不显示], 并设置 延印次数。

### ⊼

□ 默认值: 2次

□ 次数可以设定为2到9次。

### ◆ 自动细致启动设置

当设备开启时,可以选择[开]自动进行 数次空转。当选择[关], 可以多打印几 份打印件, 或使用手动细致启动模式 以恢复浓度。

### ⊼

□ 默认值: 开

### ◆ 空转次数:自动细致启动

当显示的时间段已讲入自动细致启 动模式时,可以选择印筒的空转次 数。

## ⊼

□ 默认值设置如下。

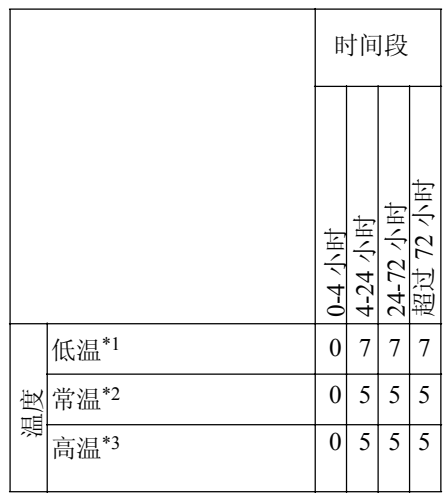

\*<sup>1</sup> (低于 19℃或 66.2°F)

 $*2$  (19-29°C, 66.2-88.2°F)

\*3 (招讨 29℃或 84.2°F)

□ 要加深打印图像浓度, 请增加印筒旋转 次数。反之相反。

**5**

#### ❖ 空转次数:细致启动

当使用细致启动模式时,可以选择 印筒的空转次数。

⊼

□ 默认值: 7次

### ❖ 偏转角度

您可以根据所使用的纸张类型更改 翼片导板的角度。

- 上(当标准厚度的纸张或薄纸经 常在出纸部位卡纸时, 选择此设 㕂˅
- $\top$  ( $\cong$ A4 B5, 81/2"  $\times$ 11" 厚纸不能正确传送到输出纸 盘时, 选择此设置)

### ⊼

□默认设置: 白动

❖ 自动分班

当不使用分离模式时,可以选择每 套打印件传送到输出纸盘后的机器 状态。

- 自动开始(每套打印件的最后一 页传送到输出纸盘后, 机器停止 几秒钟。然后开始下一个循环)
- 停止(每套打印件的最后一页传 送到输出纸盘后, 机器停止。按 【开始】键时开始下一个循环)

### ⊼

□默认设置: 停止

❖ 版纸/油墨剩余量

指定是否可以检查油墨和版纸数 量。

- [关] (不能检查油墨或版纸的剩 余量。)
- [开(低于一半)] ( 如果油墨或版 纸的剩余量不足一半,当打开主 开关时显示面板中会指明这些剩 余量。)

## ⊼

□默认设置: 关

❖ 纸张类型

可以选择纸张类型。

### ⊼ □默认设置: 标准

### 㒌ᓴ㉏ൟ**:** ⫼᠋ **1-2**

可以登录经常使用的纸张,并以[用 户1]或[用户2]在纸张类型中显示。

## ⊼

#### □ 默认设置: *标准: 不送*

- ① 选择纸张类型
	- 标准: "不送""重送"
	- 厚纸: "不送""重送""中 等"
- ② 按[确定]键。

### ❖版纸切割长度

机器根据洗购的自动送稿器中放入 的原稿数量和纸张尺寸来确定版纸 长度。如果希望使用A3, 11" × 17" 的版纸而不考虑所放置的原稿 数量和纸张尺寸,请选择"A3"

## ⊼

□默认设置: 白动

#### ❖ 重送警告

指定当检测到两页送纸时是否显示 警告。

## ⊼

□默认设置: 关

### ▼ 限制

□ 只有类型1 (600 dpi) 配有重 送功能。类型2 (400 dpi) 没 有此功能。

### 管理员工具

#### ◆ 用户代码管理

可以选择是否使用用户代码模式。 如果启用了用户代码, 则操作员必 须在操作机器之前输入他们的用户 代码。将对每个用户代码下的打印 件分别计数。用户代码必须在用户 代码管理中注册。请参见第134页 "用户代码"。

### ⊼

□默认设置: 关

#### ❖ 主要操作员代码

可以指定启用或禁用主要操作员代 码来控制管理员工具的访问。

### ⊼

- □默认设置: 关
- □ 如果选择<sup>[</sup>开], 请使用数字键输 入主要操作员代码(不超过4 位), 然后选择[部分]或[所有 初始的设置]来设置受限访问。
	- 如果选择[部分] 一个主要操作员代码只能访 问管理员工具的系统设置。
	- 如果选择[所有初始的设置] 一个主要操作员代码可以访 问系统设置, 版纸制作/打印 和联机打印特性。
- □ 如果选择[开], 必须输入访问代 码以访问主要操作员代码屏 幕。

### ◆ 受限访问

在钥匙计数器模式下, 必须在打印 之前设置钥匙计数器。(要打开钥匙 计数器模式请与您的服务代理商联 系。)如果启用钥匙计数器模式, 将 自动启用限制访问。如果关闭限制 访问, 则无需插入钥匙计数器即可 进行打印。

### ⊼

□默认设置: 关

❖ 安全选项 可以指定安全模式的设置。

### ⊼

- □默认设置: 一般
- □ 你必须设置一个安全代码(4 位) 以启动高安全性模式。
- □ 当选择了高安全性模式, 在显 示屏幕右上角时间的左边将显 示一个安全标记!7.

## $\mathcal{L}_{\mathcal{Z}}$

请参见第74页"安全"。

### ◆ 安全定时器

设置设备转换到高安全性模式前的 等待时间。

## ⊼

□默认设置: 关

◆ 显示/清除/打印每个用户代码的计 数器

允许你查看和打印用户的各种计数 器,并将其设置为0。

### ⊼

- □ 按【前页】和【下页】显示所有计数 器。
	- 打印计数器列表 打印所有用户的计数器值。
	- 清除所有计数器 将所有计数器值设置为 0。
	- 清除每个用户 将洗择的计数器值设置为 0。

◆ 编入/更改/删除用户代码和名称 可以注册, 更改或删除用户代码和 名称。

### ⊼

□ 最多可以注册200 个用户代码 (不超过4 位)。

### ួ ⊗के≭

请参见第134页"用户代码"。

# ❖ 自动删除文件

可以指定是否在指定的时间段后删 除保存在设备的文件。

## ⊼

- □默认设置: 关
- □ 如果选择[是], 保存的文件将会 被删除。
- □ 如果选择**[否]**, 将不会自动删除 保存的文件。
- □ 如果选择[是],输入一个在1到 180之间的天数。

### ◆ 删除所有文件

将删除所有保存的文件。

- ⊼
- □ 即使设置了密码, 也将删除所 有的文件。
- □ 将出现确认对话框。要删除所 有的文件,请按[是]。

#### ❖ 临时解除保存文件的锁定

可以不用密码临时访问文件。

### ⊼

- □ 默认设置: 不解锁
- □ 仅当你忘记了密码, 请选择[解 **锁**】。结束访问文件后,请确保 按了**[不解锁]**。

**5**
## 版纸制作/打印设置

#### 复印比例

#### **❖缩小放大快捷键1-3**

除了显示在初始屏幕上的固定的缩 小/放大比例, 可以最多注册3个经 常使用的缩小/放大比例。

当缩小/放大比例没有设置时, 选择 **[**㓽ᇣ**/**ᬒᖿ᥋䬂**1]**ˈ**[**㓽ᇣ**/**ᬒᖿ 捷键2]或[缩小/放大快捷键3]时,请 用数字键输入缩小/放大比例。

#### ᬒ**1-4**

**5**

要自定义可用的放大比例,可以先 按[缩小/放大], 然后按[放大]。

#### ⊼

□ 默认设置:

- 公制:
	- 放大1: 115%
	- 放大2: 122%
	- 放大3: 141%
	- 放大4: 200%

□ 当选择了【用户放大比例】, 请用 数字键输入放大比例(范围从 101%到200%)。

#### ❖ 优先设置: 放大

要自定义可用的放大比例,可以先 按[缩小/放大], 然后按[放大]。

#### ⊼

- □默认设置:
	- 公制: 141%

#### **❖缩小1-5**

要自定义可用的缩小比例,可以先 按[缩小/放大], 然后按[缩小]。

#### ⊼

□ 默认设置:

- 公制:
	- 缩小1: 50%
	- 缩小2: 61%
	- 缩小3: 71%
	- 缩小4: 82%
	- 缩小5: 87%
- □ 当选择了[用户缩小比例], 请 用数字键输入缩小比例(范围 从25%到99%)。

#### ◆ 优先设置: 缩小

要自定义可用的缩小比例,可以先 按[缩小/放大], 然后按[缩小]。

#### ⊼

□默认设置:

● 公制: 71%

#### ◆ 创建边距的比例

将创建边距注册到快捷键时,可以 设置一个缩小/放大比例。

⊼

**□ 默认设置: 93%** 

#### ◆ 缩小放大优先

按下[缩小/放大]后, 指定在显示屏 上有优先权的标签。

#### ⊼

□默认设置: 缩小

#### 原稿设置

#### ◆ 版纸制作浓度

指定打开电源时的图像浓度。

⊼

□默认设置: 标准

#### ❖ 原稿类型

指定打开电源时的纸张类型。

#### ⊼

□默认设置: 文字

#### ◆ 文字/照片对比度

指定当打开电源时或清除模式设置 后, 文字/照片的对比度等级。

#### ⊼

□默认设置: 一般

#### ❖ 照片对比度

指定当打开电源时或清除模式设置 后, 照片的对比度等级。

#### ⊼

□默认设置: 一般

#### ◆ 照片 (屏幕) 指定当按[原稿类型]键时照片模式 下的屏幕图像。

⊼ □默认设置: 一般

#### ◆ 背景修正

当在照片, 文字/照片或淡彩模式下 讲行打印时, 打印件背景可能变 脏。选择"开"以改善打印件的清 晰度。

#### ⊼

□默认设置: 关

#### 编辑设置

#### ❖ 合并/图像重复分割线

可以使用合并功能中选择以下分割 线: 无、实线、虚线A、虚线B或裁 剪线。

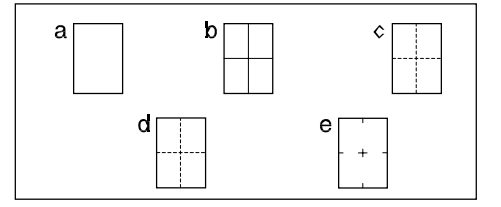

- $\bullet$  a= $\overline{\text{E}}$
- $b = \frac{1}{2}$ 线
- $c =$  虚线 $A$
- $\bullet$  d=虚线B
- $e = \frac{1}{6}$ 剪线

#### ⊼

□默认设置: 无

#### ◆ 消除原稿边框宽度

使用此功能可以指定原稿的消除页 边距宽度。

### ⊼

- □ 默认设置:
	- 公制: 2 mm

#### ◆ 消除纸张边框宽度

使用此功能可以指定打印件的消除 页边距宽度。

#### ⊼

□ 默认设置:

● 公制: 2 mm

#### ◆默认印记类型

您可以选择以印记模式通电时的印 记信息

#### ⊼

□默认设置: 机密

#### ◆ 印记尺寸

您可以编辑预设印记的尺寸

#### ⊼

□ 默认设置: 1X

#### ◆ 印记浓度

您可以选择印记的浓度

#### ⊼

□默认设置: 一般

#### ◆ 印记位置优先顺序

您可以设置打印印记的位置。 按箭头键调整位置。

#### ⊼

#### □默认设置:

- 公制
	- $\bullet$  位置: 右上
	- 顶端页边距: 24mm
	- 底端页边距: 24mm

#### 其它

#### ◆ 忽略自动送稿器原稿尺寸

当你在自动送稿器放置较长的原 稿,将原稿检测设为"忽略"。设 备将不检测原稿尺寸。

#### ⊼

□默认设置: 不忽略

#### ◆ 忽略曝光玻璃原稿尺寸

当你在曝光玻璃上放置自定义尺寸 的原稿, 将原稿检测设为"忽 略"。设备将不检测原稿尺寸。

#### ⊼

□默认设置: 不忽略

# ◆ 消除合并/重复设置

指定是否在完成打印作业后清除合 并设置。

#### ⊼

□默认设置: 不消除

#### ◆ 自动分隔 (班级)

指定在班级设置模式下打印是否自 动选择分隔模式。

⊼

□默认设置: 开

#### ◆ 自动旋转

当原稿放置方向与纸张不同时, 机 器会自动将原稿图像旋转90度以与 纸张方向一致。

#### ⊼

□默认设置: 开

#### ◆ 最小打印数量

最小打印数量可在0 到9999 之间 设定。

示例: 如果指定的最小打印数量为 20, 则接受打印数量为20 或以上 的作业,而不接受打印数量少于20 的作业。

#### ⊼

□ 默认设置: 0页

#### ◆ 最大打印数量

最大打印数量可在0 到9999 之间 设定。

#### ⊼

□ 默认设置: 9999页

#### ◆ 节省模式

指定节省模式的油墨用量。

#### ⊼

□默认设置: 关

#### 程序键设置

#### **◆ 功能键: 1-5**

可以将经常使用的功能编入到功能 键: F 1- F 5。

### ⊼

□ 默认设置:

- 功能键: F1: 单面一) 单面 合并: 2 张原稿
- 功能键: F2: 单面一) 单面 合并: 4张原稿
- 功能键: F3: 创建页边距
- 功能键: F4:  $\neq$
- 功能键: F5: *关*

# 用户代码

如果启用了用户代码, 则操作员必须 在操作机器之前输入他们的用户代 码。机器将对每个用户代码下的打印 件分别计数。

### ⊼

□ 如果使用此功能, 使用用户工具意 单将"用户代码管理"选择为[开]。 请参见第138页"用户代码管理"。

# 注册用户代码

可以最多注册200个用户代码。

- 1 按【用户工具】键。  $\overline{2}$ ◉  $\bigcirc$  $\emptyset$  $\overline{123}$  $\circledcirc$ ڭا ◉ こうしつ  $\textcircled{\circ} \textcircled{\circ}$  $\textcircled{\tiny{F}}$  $\frac{1}{2}$  $(\vee)$  $\textcircled{c}$   $\text{min}$  $\textcircled{c}$ † ∂ AJK135S
- **2 按[系统设置]。**
- $\overline{3}$  按[管理员工具]。
- $\Omega$  按[编入/更改/删除用户代 码和名称]。
- $5$  按[新编入]。

**6** 使用数字键输入用户代码(最多4 位), 然后按[#]。

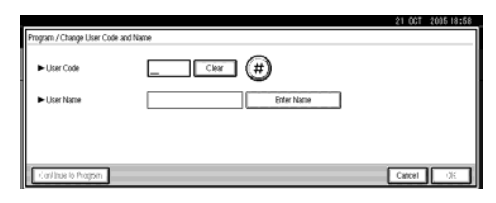

### ⊼

- □ 如果有错误, 按[清除]或[清除/ 停止1键, 然后再输入代码。
- **7** ᣝ**[**䕧ܹৡ⿄**]**
- $\overline{8}$  输入用户名称, 然后按[确定]。

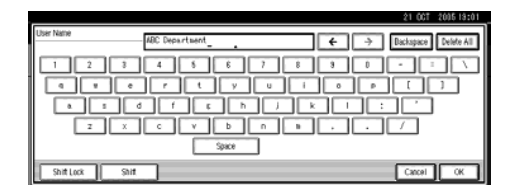

খ㗗 "输入文字"

- $9$  按[确定]。
- **10** ᣝ**[**䗔ߎ**[**DŽ

⊼

- □ 要继续注册用户代码和用户名 称, 从步骤5开始重复。
- 11 按【用户工具】键。

# 更改用户代码

### ⊼

- □ 即使更改用户代码, 计数器的值 将不会清除。
- 1 按【用户工具】键。
- 2 按[系统设置]。
- $\overline{3}$  按[管理员工具]。
- $\Omega$  按[编入/更改/删除用户代码和名 称]。
- 5 选择要更改的用户代码。

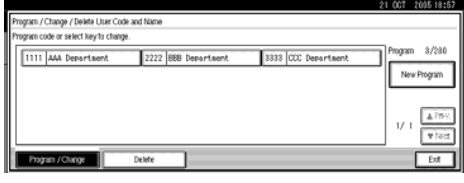

- **6** 输入新的用户代码和名称,然后按 [确定]。
- **7** ᣝ**[**䗔ߎ**[**DŽ
- $8$  按【用户工具】键。

### 删除用户代码

- ⊼
- □ 清除用户代码后, 计数器将自动 被清除。
- 1 按【用户工具】键。
- 2 按[系统设置]。
- $\overline{\textbf{8}}$  按[管理员工具]。
- $\Omega$  按[编入/更改/删除用户代码和名 称]。

 $5$  按[删除]。

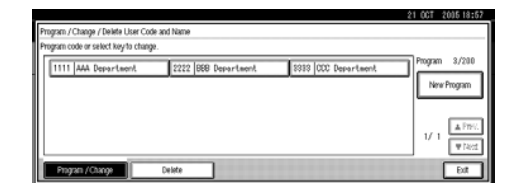

- $G$ 选择要删除的用户代码,然后按 [确定]。
	- ⊼
	- □ 如果要删除所有用户代码, 按**[全部删除]**。
	- □ 要删除所有用户代码, 按<sup>[选</sup> 择页中所有项1。
- **7** 按[是]。
- **8** 按[退出]。
- 9 按【用户工具】键。
- 显示每个用户代码的计 数器
- 1 按【用户工具】键。
- **2 按[系统设置]。**
- $\overline{\textbf{3}}$  按[管理员工具]。
- 4 按[显示/清除/打印每个用户代码的 计数器]。

将显示每一个用户代码的计数器。

# 打印所有用户代码的计数 器

1 按【用户工具】键。

2 按[系统设置]。

 $\overline{\textbf{8}}$  按[管理员工具]。

4 按[显示/清除/打印每个用户代码的 计数器]。

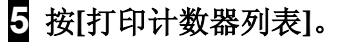

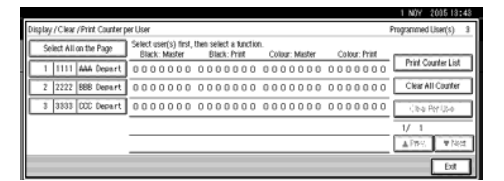

将显示一个确认对话框。

 $G$ 按[是]。

### 清除计数器

- 1 按【用户工具】键。
- 2 按[系统设置]。
- $\overline{\textbf{3}}$  按[管理员工具]。
- 4 按「显示/清除/打印每个用户代码的 计数器]。

5 选择要清除的用户代码。

清除每个用户代码的计数器

❶ 从显示屏的左侧选择用户代 码。

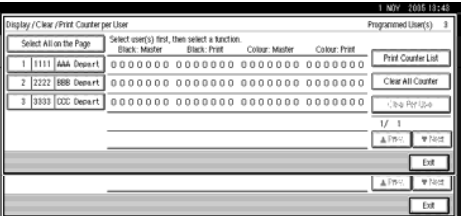

#### ⊼

□ 要选择页中的所有用户代 码, 按[选择页中所有项]。

#### <sup>2</sup> 按[清除每个用户]。

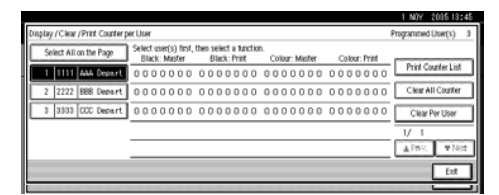

将显示一个确认对话框。

#### **8** 按[是]。

清除所有用户代码的计数器

#### **❶ 按**[清除所有计数器]。

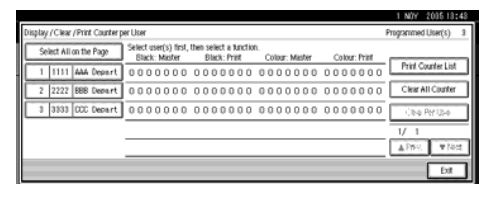

将显示一个确认对话框。

**2** 按[是]。

**6** 按[退出]。

7 按【用户工具】键。

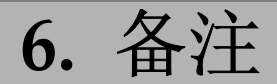

# 注意事项

#### *∆警告:*

•机器应远离可燃液体、气体和烟雾。否则可能会引起火灾或触**电**。

#### <u>∧</u>*注意*:

•移动本机前请拔掉电源线。移动本机时,请勿损伤机身下的电源线。

#### **藝**重要信息

- 在拔掉电源线之前,确保数据输入<>>指示灯熄灭。
- 打印过程中, 请勿关闭主开关。
- 打印过程中, 请勿拔掉电源线。
- 打印过程中, 请勿打开门或盖。
- 打印过程中, 请勿移动机器。
- 轻轻打开和关闭所有门和盖。
- 当在背面包含图像的纸张上打印时,确保在背面前缘处有 6mm 的页边。如 果没有页边, 机器可能会错误地检测到纸张卷在印筒上, 并停止打印。
- 当使用信封或粘贴的打印纸时, 可能会损坏打印件前缘。
- 务必进行必要的试印以确认图像位置, 因为试印件的图像位置可能与原稿的 位置不同。
- 如果页边接触到输出纸盘上的打印件图像, 可能弄脏打印件前缘。
- 输出纸盘中打印件上的油墨可能粘到下一张打印件的背面上。
- 由于最初几张打印颜色可能较浅,请按【**试印**】键进行测试打印。
- 机器运转过程中若电源低于规定电压值的 90%, 打印质量会下降。因此, 请 务必确保电源输出端的供电至少不低于所需电压值的90%。
- 当利用较小的图像原稿进行大量打印时, 油墨可能会从版纸页边渗漏, 尤其 是在高温及打印两种或以上颜色时更是如此。出现这种情况时, 请制作一张 新版纸。
- 在重新放置机器之前, 从纸盘中取出纸张。如果重新放置机器时纸张留在纸 盘内,应在放置之后重新装入纸张。如果在没有重新正确装入纸张的情况下 打开主开关, 则传感器可能会损坏。
- 如果打印纸存放一天以上, 则纸张会变褶皱。如果使用该纸张, 褶皱也会出 现在版纸上。如果纸张将存放一天以上,应将其存放在原包装中或其他保护 袋内。
- 当打印速度设置为 1 时,如果纸张后缘的打印图像是实心颜色,则会出现阴 影。在这种情况下,将图像的打印速度设置成 3。
- 如果图像的边缘有 5mm 到 10mm 的细线,则会出现阴影。
- 根据所使用的纸张类型, 打印 1000 页后可能会在图像边缘的 5mm 到 10mm 内出现斑点。
- 当一次送入两页或多页纸时,可以选择是否显示警告信息。 利用用户工具将 "重送警告"设置成"开"。请参见第128页"重送警告"。
- 当一次送入两页或多页纸时, 将纸张正确放在进纸侧导板上。请参见第19页 "使用纸张进纸盘和出纸盘"。
- 当发生卡纸时,在[**进纸盘纸张类型**]中选择正确的纸张类型。请参见第29页" 在各种纸张上打印"。如果故障仍然存在,请翻松纸张。
- 如果纸张歪斜,请确保正确设置进纸侧导板。请参见第19页"使用纸张进纸 盘和出纸盘"。
- 确保将原稿正确放在曝光玻璃上并对齐标示。
- 如果纸张边缘是圆边, 则可能会歪斜。改变纸张方向或重新放置。
- 如果纸张变褶皱应确保在【**进纸盘纸张类型**】中选择了正确的纸张类型。请参见 第19页"在各种纸张上打印"。
- 如果使用非标准的纸张经常褶皱,请使用标准的纸张类型。

# 安装机器的位置

# 机器环境

应精心选择机器安放地点, 因为环境条件对机器性能影响很大。

#### 理想的环境条件

#### <u>∆ 注意:</u>

- 请避免将本机放置在潮湿与多灰尘的环境中。否则可能导致起火或触电。
- 请勿将本机置于不稳定或倾斜的表面。如果本机倾倒,可能造成人员受伤。

#### ⊼ᛣ*:* R

• 如果您在狭小空间中使用本机。请注意空气流通。

#### <u>∧</u> 注意:

- 移动本机后, 请使用脚轮将之固定。否则本机可能滑动或倾倒而造成人员受 伤。
- 温度10 30 °C (50 86 °F)
- 湿度20 90% RH
- 坚固而水平的地面。
- 机器前后左右的水平面误差应控制在5mm以内。

#### 应避免的环境

- 受阳光或强光源直射的地方(超过1500lux)。
- 空调器冷风或加热器热风直接吹到的地方(剧烈温度变化会在机器内部导致 结露)。
- 机器可能经常受到剧烈震动的地方。
- 多灰尘的地方。
- 有腐蚀性气体的地方。

# 搬动

#### <u>∆ 注意</u>:

• 移动设备之前, 请从墙上的电源插座拔出电源插头。在移动设备时, 应注 意不要损坏设备下面的电源线。

#### **暮**重要信息

□ 搬动设备时请遵守如下注意事项:

- 关闭主电源。
- 从墙上拔掉电源线。当从插座中拔出插头时, 应抓住插头以免损坏电缆, 减少导致火灾或触电的危险。
- 关上所有盖子和纸盘, 包括前盖和手送台。

#### ▼限制

- □ 小心地搬运设备。粗暴处理可能导致故障, 或者丢失保存的文件。
- □ 避免设备受到强烈冲击。冲击可能会损坏硬盘并导致丢失存储的文件。作为 预防措施, 应将文件复制到另一台计算机。

# 电源连接

#### <u>∆</u> *警告*:

- 请官接将电源线插入墙上的插座。不要使用延长线。
- 仅能将本机接到符合本手册封面说明的电源。
- 请勿损害、拆散或更改电源线,请勿将重物置于电源线上。不要用力拉 扯,或不必要地弯曲电源线。这些行为可能导致触电或起火。

#### <u>∆ 注意</u>:

移动机器之前,请从墙壁电源插座中拔出电源线。移动机器时,切勿损坏 机器下面的电源线。

#### <u>∆ 注意</u>:

- 从墙壁插座上拔掉电源插头时,请施力于插头(而非电源线上)。
- 电源插座应安装在设备附近且容易接近的地方。
- 电压波动不得超过10%。

# 机器周围空间

请将机器置于靠近电源的地方, 周围间隙如下图所示:

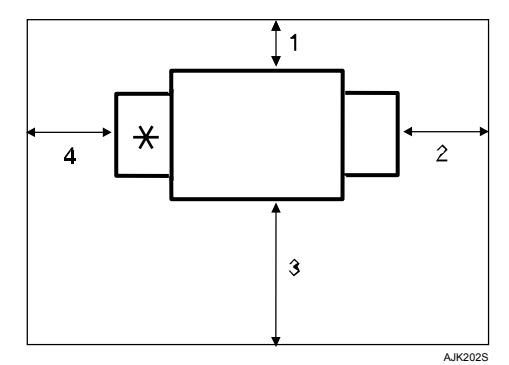

- \* 输出纸盘
- 1. 大于10cm
- 2. 大于60cm
- 3. 大于60cm
- 4. 大于60cm

### ⊼

□ 关于安装选购件后的空间要求,请与您的服务代理商联系。

# 维护机器

为了保持优质打印质量,请务必定期 清洁以下部件和单元。

#### ◆ 清洁机器

请用柔软的湿布擦拭机器。然后,用 干布擦干。

#### **变**重要信息

- □ 请勿使用化学清洁剂或有机溶 剂, 如稀释剂或苯等。如果这些 物质进入设备内部或溶解了塑料 零件,可能会导致故障。
- □ 请勿清洁本手册所指定以外的零 部件。这些零部件应由服务代理 商进行清洁。

# 清洁曝光玻璃

1 抬起曝光玻璃盖或自动送稿器。

**2** 清洁①和②。

⊼

□ 当使用曝光玻璃, 仅清洁②。

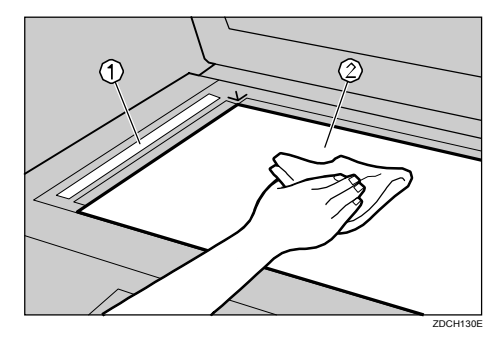

### 清洁曝光玻璃盖

- 1 抬起曝光玻璃盖。
- 2 用一块湿布清洁曝光玻璃盖,然后 用一块干布将其擦净。

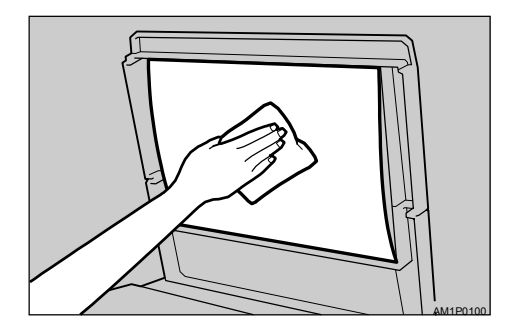

### ⊼

□ 如果不清洁曝光玻璃盖, 玻璃 盖上的污迹将会打印出来。

# 清洁选购的送稿器

1 抬起送稿器。

2 用一块湿布清洁纸单,然后用一块 干布将其擦净。

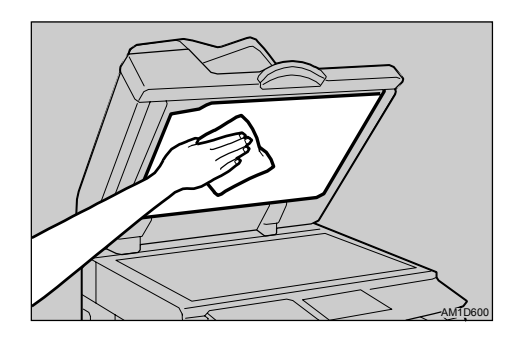

### ⊼

□ 如果不清洁纸单, 则其上面的 ○<br>行迹将会打印出来。 **6** 

### 清洁送纸辊(进纸盘)

**1** 用一块湿布擦掉搓纸辊上的灰尘, 然后用一块干布将其擦干净。

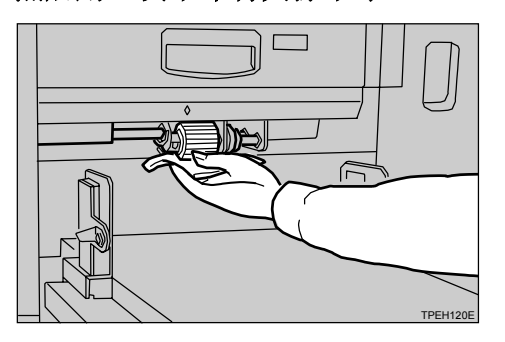

### ⊼

□ 如不清洁搓纸辊, 容易发生卡 纸。

# 其他功能

杳询功能可以让你确认联系维修和订 购油墨的电话号码。请联系服务工程 师以核实以下内容:

#### ◆ 机器维护/修理

- 电话号码
- 机器的序列号

#### ◆ 销售代表

**6**

• 电话号码

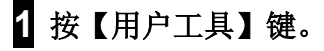

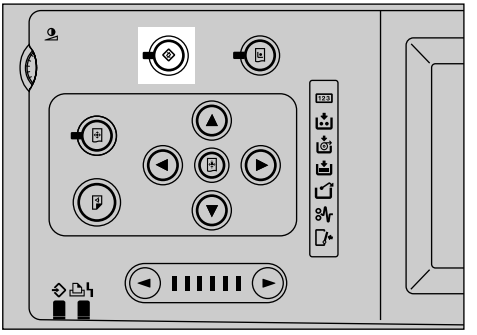

AJK135S

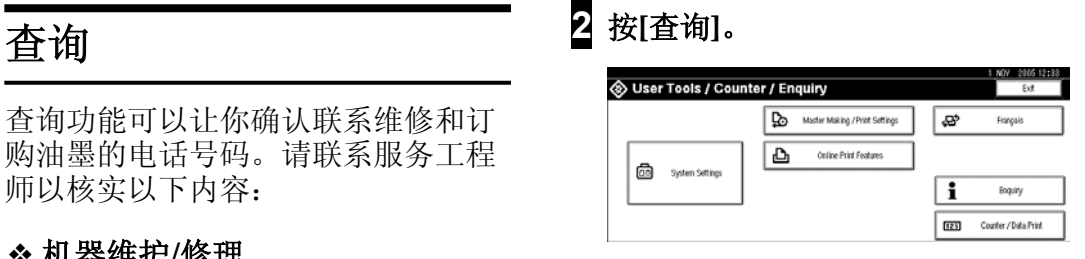

显示查询的信息。

打印查询信息

### **1**按[打印查询列表]。

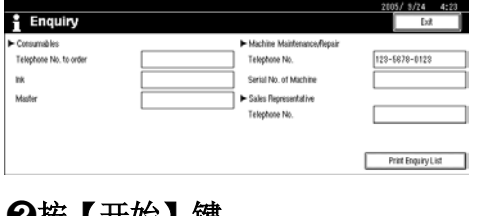

❷按【廾始】键。

将打印查询信息。

**3** 按[退出]。

 $\frac{1}{2}$  按[退出]。

# 更改显示的语言

可以更改显示的语言。英语是作为默 认设置。

1 按【用户工具】键。

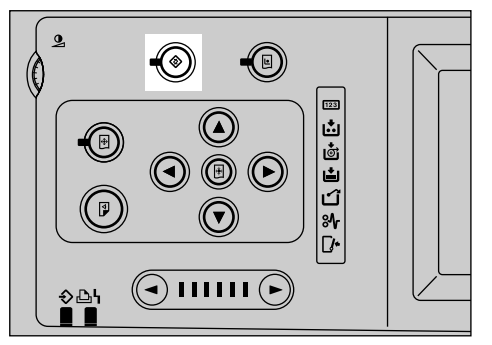

AJK135S

# 2 按[简体中文]。

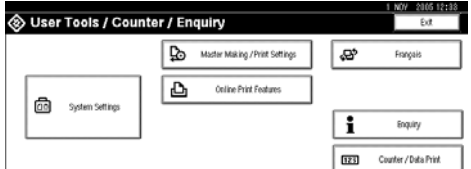

显示的语言将更改为简体中文。

#### **3** ᣝ**[**䗔ߎ**[**DŽ

菜单显示为简体中文。

### ⊼

□ 如果想要将显示的语言返回为 "英语", 请重复1, 并按 [English].

# 计数器/数据打印

# 显示计数器

显示制作版纸和要打印的页数。 可以显示两种类型的计数器。 可以使用计数器检查所有页数, 以及 重置后的页数。

可以重置可重置计数器。

1 按【用户工具】键。

2 按[计数器/数据打印]。 Suser Tools / Counter / Enquiry Master Making / Print Settings  $\overline{\mathbf{e}}$ Français Online Print Feature  $\Delta$ **co** System Se i **Enquiry**  $123$ Counter / Data Print

#### 重置计数器

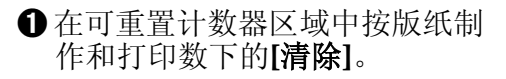

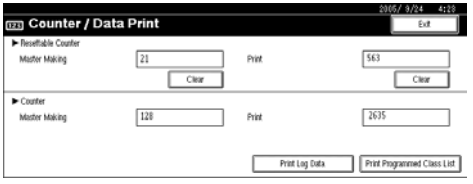

### 打印日志数据和已编程班 级列表

打印日志数据或已编程班级列表。

#### ❖ 日志数据 检查版纸制作和打印日志数据。

❖ 已编程班级列表 检杳注册在班级设置功能中的已编 程班级。

 $\mathcal{S}$ 参考

请参见第46页"班级设置"

- 1 按【用户工具】键。
- **2** 按[计数器/数据打印]。

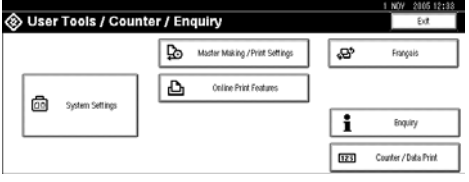

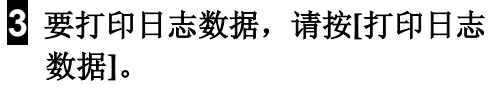

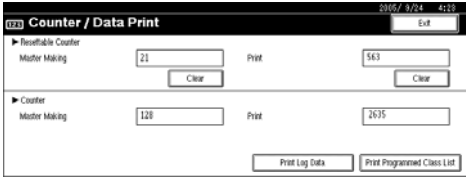

#### ⊼

如果需要已编程班级列表,请按 **[打印已编程班级列表]。** 

### 4 按[是]。

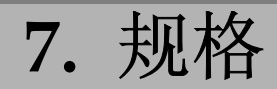

# 主机

◆ 构造: 地面固定架

#### ◆ 打印过程: 全自动单印筒系统

#### ◆ 原稿类型: 纸张/书本

◆ 原稿尺寸:

最大 305mm  $\times$  432mm

#### ◆ 像素密度:

- 类型1 600\*600dpi (点/英寸)
- 类型2 400\*400dpi (点/英寸)

#### ◆ 图像模式:

文字模式 文字/照片模式 照片模式 铅笔模式 淡彩模式

◆ 缩小比例:

● 公制 93%, 87%, 82%, 71%, 61%, 50%

#### ◆ 放大比例:

- 公制 141%, 122%, 115%
- ◆ 微调:

从 50% 到 200% (以 1%为单位增量)

#### ❖ 定向缩放:

● 垂直

从 50% 到 200% (以 1% 为单位增量)

- 水平
	- 从 50% 到 200% (以 1% 为单位增量)

#### ❖ 打印区域:

- 公制
	- A3 印筒: 大于290mm  $\times$  410mm以上
	- A4 印筒: 大于290mm × 202mm以上

#### ◆ 打印纸张尺寸:

推荐的最大尺寸 297mm × 432mm( 最大 320mm × 447mm) 最小: 70mm  $\times$  148mm

#### ◆ 前缘页边距:

小于 6mm

#### ◆ 打印纸重量:

• 47.1 - 209.3g/m2, 12.5 - 55.6 磅

#### ❖ 打印速度:

纸张长度为 364mm 或以上: 60 - 120cpm (以 5 为单位增量) 纸张长度小于 364mm: 60 - 135cpm (以 6 为单位增量)

#### ◆ 第一张打印时间(版纸处理时间):

- 类型1  $\mathcal{D} \oplus \mathcal{D}$  28 秒(A3 $\Box$ ) 少于 20 秒(A4 $\Box$ )
- 类型2  $\mathcal{D} \oplus \mathcal{D}$  16 秒(A3 $\Box$ ) 少于 12 秒(A4 $\Box$ ).

#### ◆ 彩色打印:

印筒单元更换系统

#### ◆ 图像位置:

- $\bullet$   $\overline{a}$   $\overline{b}$ 
	- 公制 $\pm$  15mm  $\pm$  0.6"
- 两边
	- $±$  10mm(每边)

#### ◆ 纸张尺寸和纸张容量:

1,000 张(80g/m2,20 磅)

◆ 输出纸盘容量:

1,000 张(80g/m2,20 磅)

#### ◆版纸卸出单元容量:

- A3 印筒 100 张版纸以上
- A4 印筒 140 张版纸

#### ◆ 尺寸(W×D×H)

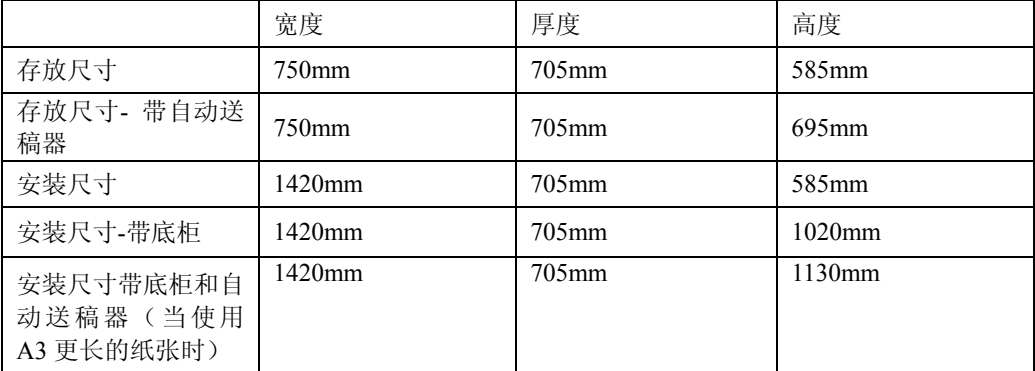

#### ◆ 重量:

● 机器 少于 105kg, 229.3 磅

#### ◆噪音发出\*1

声能等级

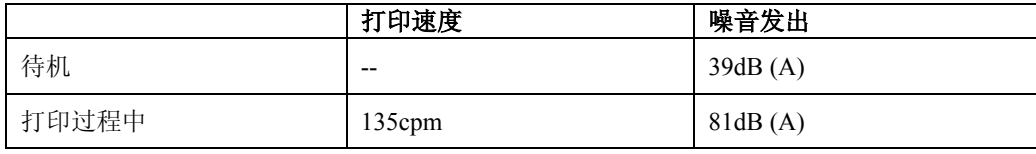

声压等级\*2

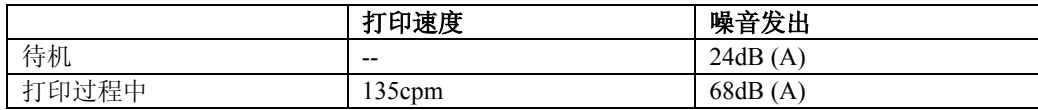

 $*1$  以上是根据ISO 7779标准测定的实际值。

\*2 是从操作员立场测量的。

#### ◆ 功率消耗:

- 制作版纸 类型 1: 少于 0.340kW 类型 2: 少于 0.355kW
- 打印 少于 0.27kW (当打印速度为 135cpm)

# 选购件

# 自动送稿器(自动送稿器: DF Type 85)

#### ◆ 原稿类型:

纸张

#### ◆ 原稿重量:

52.3g/m2 到127.9g/m2, 13.9 磅到34 磅

#### ◆ 原稿尺寸:

最大297mm  $\times$  864mm 最小149mm  $\times$  210mm

#### ◆ 第一张打印时间版纸处理时间:

少于33 秒(A3) 少于25 秒(A4)

#### ◆ 原稿容量:

50 张(80g/m2, 20 磅) 7.5mm催

# 其他选购件

- 印筒单元 公制: 印筒类型90<A3>/<A4> ( Drum Type 90 <A3> / <A4>)
- 压板盖类型1018 (Platen Cover Type 1018)
- 钥匙计数器 (Key Counter)
- PostScript 接口板 (PostScript3 Board Type 2)
- IEEE 1284 并行接口板 (IEEE 1284 Parallel Board Type 1)
- IEEE 802.11b 接口单元 (IEEE 802.11b I/F Unit Type 1)
- 内存单元 (Memory Unit TypeC (128 MB/256 MB))
- HDD 接口板 (Extension HDD Type 1)

# 耗材

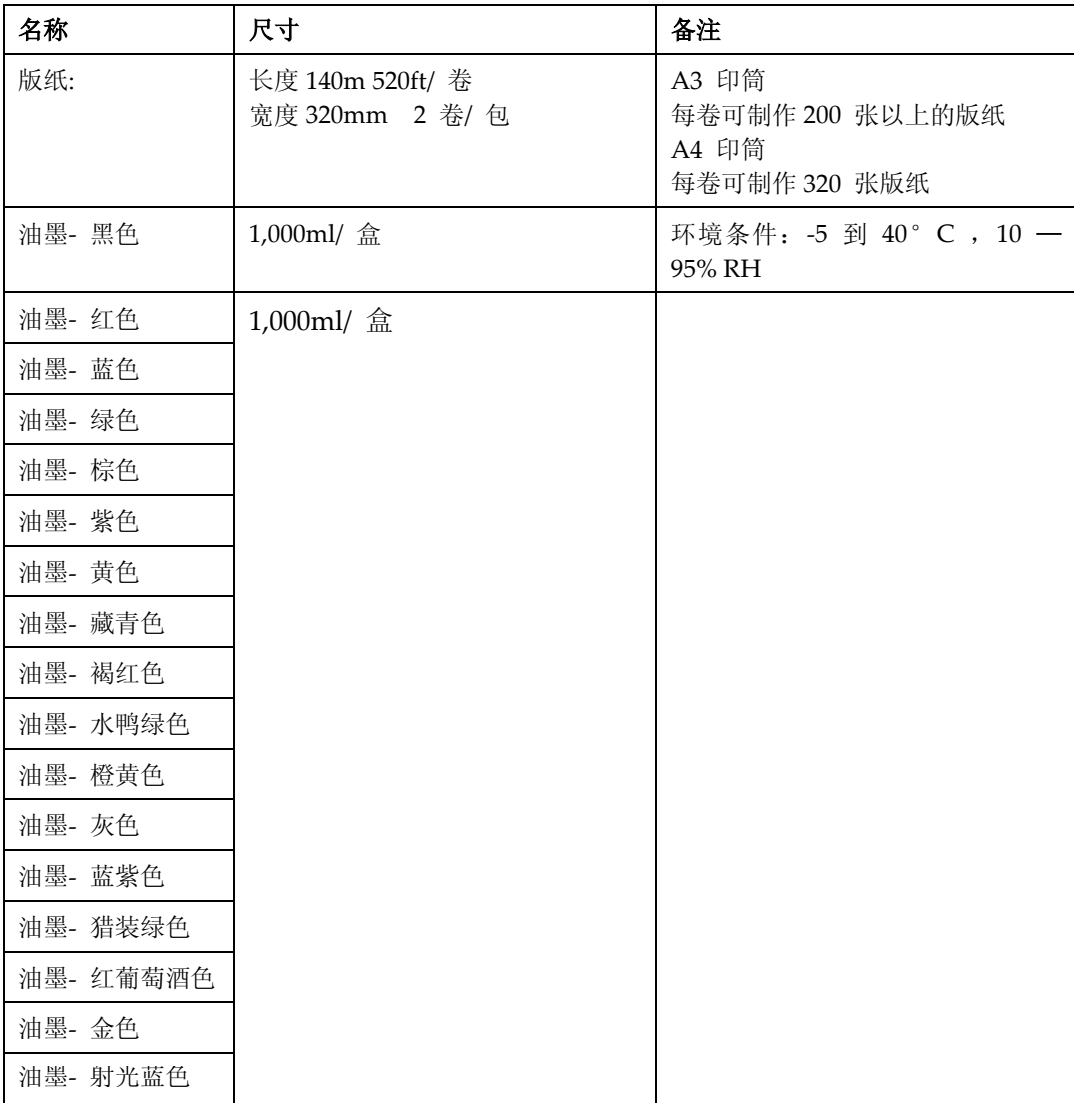

# ⊼

□ 规格如有更改恕不另行通知。

# 索引

2张单面原稿, 44 4张单面原稿, 44

#### **A**

安全. 74 安全信息, 2 安装机器的位置, 139 安装输出纸盘, 20

#### **B**

版纸, 153 版纸长度, 76 版纸卡纸 在版纸卸出部位, 114, 115 ⠜㒌䖯㒌䚼ԡ*,* 112, 113 版纸卸出单元手柄E1, 6 版纸卸出指示灯, 117 版纸制作单元, 5 版纸制作模式选择键, 8 保持数据输入键, 8 保存 ᑣ*,* 84 保护 ᑣ*,* 85 曝光玻璃, 6 曝光玻璃盖, 7 备注, 137 背景图案, 61 背景脏, 97 编排, 59 编排打印, 69 编排样本, 71 标准纸, 29

#### **C**

彩色印筒, 87 操作开关, 9, 11 常规特性, 125 ᑣ, 84 程序键, 8 䞡, 51 䞡䗕, 76 初始位置键, 9 错误指示灯(红色), 9

#### **D**

打开电源, 11 打印尺寸, 17 打印第一页, 82 打印功能, ᅮ㓽ᬒሎᇌ˄*mm* ˅*, 43*  ሙЁ*, 53*  打印功能, 39 打印机功能 *自动缩小放大,41* ᅮ㓽ᬒ*(%), 42*  ᖂ䇗*, 40*  打印机设置键, 8 打印键, 8 打印每个用户代码的计数器, 136 打印图像浓度太淡, 97 淡彩 原稿类型, 34 电源开关, 11 电源连接, 140 䇗⫼ᑣ, 85 调整 打印图像的位置, 36 定时器设置, 125 对角线方法, 65

#### **F**

放置 ॳ〓*,* 25 将原稿放入自动送稿器, 25 将原稿放置在曝光玻璃上, 25 封闭区域方法, 66 服务电话, 96

#### **G**

高安全性, 75 更改 ᑣ*,* 85 ᑣৡ⿄*,* 85  $\ddot{\textbf{\textit{x}}}$ /  $\ddot{\textbf{\textit{y}}}$   $\ddot{\textbf{\textit{z}}}$   $\ddot{\textbf{\textit{z}}}$ 文件名, 80 ᰒ⼎ⱘ䇁㿔*, 145*  ⫼᠋ৡ*, 8 0* 更改打印速度, 37 更改用户代码, 135 更换版纸卷, 106 公用键操作, 10

固定杆, 6,21 故障排除, 95 管理员工具, 128 㾘Ḑ, 147

#### **H**

㗫ᴤ, 153 合并原稿, 44 黑线/污点, 97 后边导杆, 7 ८㒌, 29 缓冲器翼片, 7

#### **J**

机器环境, 139 基本操作, 26 计数器 ᰒ⼎*, 146* 检查保存的文件, 81 检查模式键, 8 节能, 28 节能定时器, 125 节能模式, 28 进纸侧导板, 5 进纸侧导板旋钮, 5 进纸侧导板旋钮锁定杆, 5 进纸盘, 5 讲纸盘下降键. 5 禁用一般安全模式, 75

#### **K**

开始键, 9 控制面板, 5,8

#### **M**

密码 䆒㕂ᬍ*, 8 0* 面板音, 125 命令页, 62 模式设置, 126

#### **Q**

铅笔 *原稿类型,* 34 前盖, 5 清除/停止键, 9 清除打印件数量, 136 清除卡纸, 108 清除模式键, 8 取出用过的版纸, 117

#### **S**

删除 ᑣ*,* 86 删除用户代码, 135 设置或更改  $^{2F_1H_2O_3}$ 设置日期, 125 设置时间, 125 省墨模式, 73 试印键, 8, 9 输出纸侧面挡板, 6 输出纸盘, 6 输出纸盘侧面挡板把手, 7 输出纸盘尾部挡板旋钮, 7 输出纸尾部挡板, 6 数据输入指示灯 (绿色), 8 数字键, 9 双色打印, 89 速度设置键, 9

#### **T**

特殊纸, 30 图像位置键, 8 图像旋转, 33 推荐的原稿尺寸和重量, 13

#### **W**

Web 浏览器 *保存的文件, 83* 维护机器, 142 位置设置键, 8 文件自动送稿器, 7 文字 *原稿类型,* 34 文字/照片 原稿类型, 34

#### **X**

系统设置, 119 系统自动复位定时器, 125 细致启动, 73 显示 䅵఼᭄*, 146* 显示每个用户代码的计数器, 135 显示面板, 10 显示屏对比度旋钮, 8 显示的语言 ᬍ*, 145* 消除边框, 53 信封, 29 选购件, 7, 151

#### **Y**

ᓊॄ, 74 一般安全性, 75 印筒尺寸, 91 印筒单元, 6 印筒单元把手 (B2), 87 印筒单元锁定杆B1, 6 用户代码, 134 用户工具, 119 ᬍ咬䅸ؐ䆒㕂*,* 124 *退出用户工具,* 124 用户工具键, 8 用户名 ᬍ*, 80* 油墨, 104, 153 油墨支架, 6 预设缩小/ 放大, 39 原稿, 13 原稿卡纸, 116 原稿类型, 34

#### **Z**

照片 原稿类型, 34 纸张对齐翼片, 6, 21 纸张或版纸卷在印筒上, 110 纸张卡纸 䖯㒌䚼ԡ*,* 108, 109 纸张类型, 29, 30 纸张在出纸部位卡纸, 112 指示灯, 8 主电源指示灯, 8 主开关, 6, 11

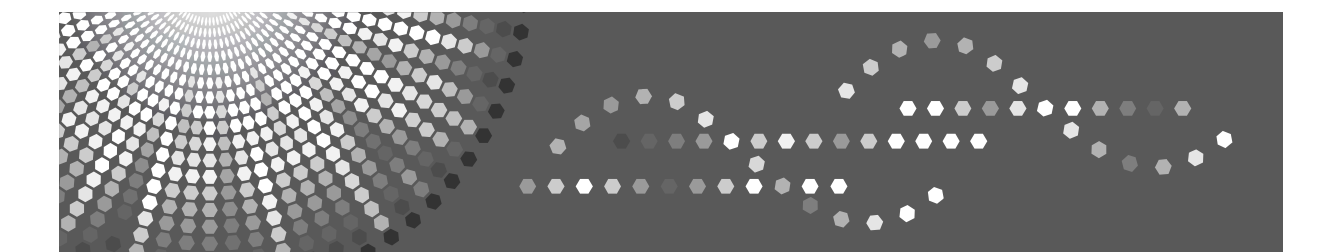

# 操作说明书 打印机参考

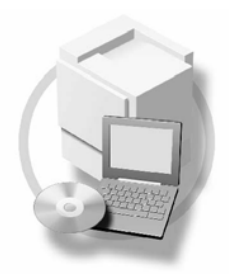

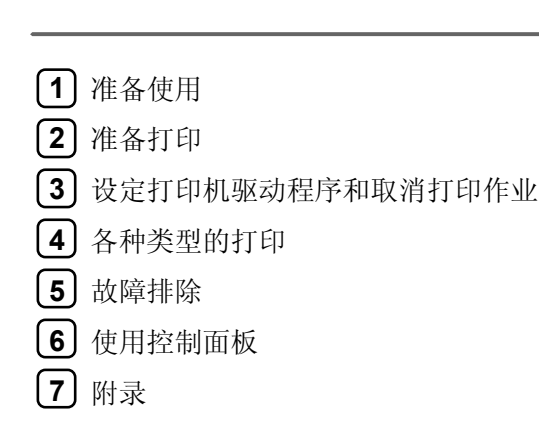

请在使用本设备以前仔细阅读本手册, 并妥善保管以备将来参考。为了安全和正确使用本设备, 请在使用前务必阅 读。

#### 简介

本手册包含有关如何操作和使用本设备的详细说明和注意事项。为了您的安全和利益,请在使用本设 备之前仔细阅读本手册。请将本手册放在便于阅读的地方,以便快速参考。

#### 重要信息

本手册内容如有变更, 恕不另行通知。对由于处理或操作本设备而造成的直接的、间接的、特殊的、 附带的或必然的损失,本公司概不负责。

#### 注意

进行本手册中未明确说明的控制, 调整或操作可能会导致辐射的危险。

#### 商标

Microsoft<sup>®</sup>、Windows<sup>®</sup>和Windows NT<sup>®</sup>是Microsoft Corporation 在美国和/ 或其它国家的注册商标。 Adobe<sup>®</sup>、PostScript<sup>®</sup>、 Acrobat<sup>®</sup> 和PageMaker<sup>®</sup>是Adobe Systems Incorporated 的注册商标。 AppleTalk、Apple、Macintosh和Mac OS是Apple Computer, Incorporated 的注册商标。 IPS-PRINT™ Printer Language Emulation 2000©. 版权归Oak Technology, Inc. 所有违者必究。

本手册涉及的其它产品名称只用作识别目的,有可能分别是相应公司的商标。我们否认对这些标记拥 有任何部分或全部权利。

Windows 操作系统的正规名称如下:

- Windows® 95的产品名称是Microsoft® Windows 95
- Windows® 98的产品名称是Microsoft® Windows 98
- Windows® Me的产品名称是Microsoft® Windows Millennium Edition Windows Me
- Windows® 2000的产品名称如下:

Microsoft® Windows ® 2000 Advanced Server Microsoft® Windows ® 2000 Server Microsoft® Windows ® 2000 Professional

- Windows® XP 的产品名称如下: Microsoft® Windows ® XP Professional Microsoft® Windows ® XP Home Edition
- Windows Server™ 2003的产品名称如下: Microsoft® Windows™ Server 2003 Standard Edition Microsoft® Windows™ Server 2003 Enterprise Edition Microsoft® Windows™ Server 2003 Web Edition
- Windows NT® 4.0 的产品名称如下: Microsoft® Windows NT® Server 4.0 Microsoft® Windows NT® Workstation 4.0

#### 注:

手册中的某些图示可能与本设备稍有不同。 有些选购件在某些国家可能没有销售。如需详细信息,请与您当地的经销商联系。

# 本设备手册

以下手册介绍如何操作本设备。关于特定功能, 请参考本手册的相应章节。

- ◆ 注
- □ 所提供的手册只适用于相应的机型。
- □ 若要查看PDF格式的手册需要使用 Adobe Acrobat Reader /Adobe Reader<sub>®</sub>

#### ᪡䇈ᯢк **(PDF**᭛ӊ **- CD-ROM \*1 )**

说明操作、功能、用户工具(内部设置、模式设置等)以及故障排除。

# 㔥㒰ᣛफ **(PDF** ᭛ӊ **- CD-ROM \*1 )**

说明在网络环境中配置本设备和计算机的操作步骤。

#### $\div$  打印机参考 (本手册) 说明将本设备用作打印机时的操作步骤和系统设置。

#### ◆ 其它手册

- PostScript3 (PDF文件- CD-ROM \*1)
- \*1 随标签为"操作指南"的光盘提供。

# 目录

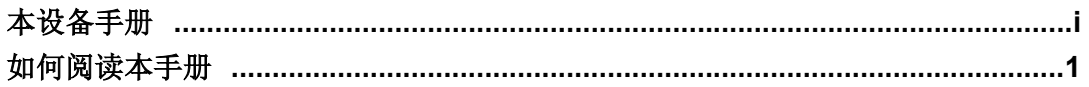

### 1. 准备使用

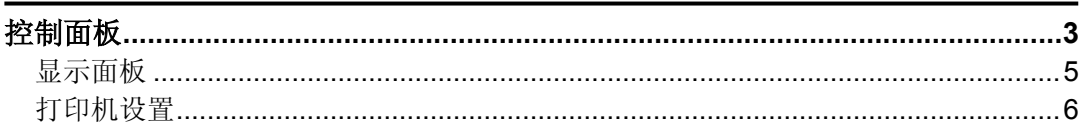

### 2. 准备打印

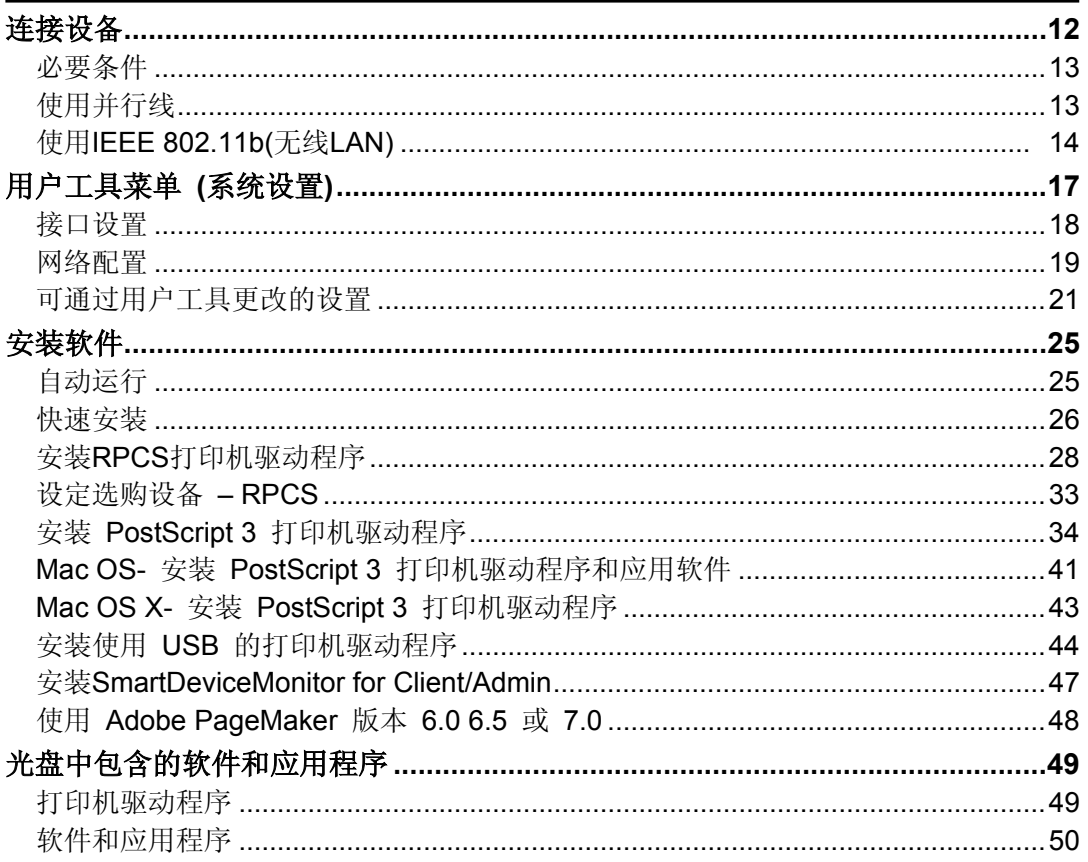

# 3. 设定打印机驱动程序和取消打印作业

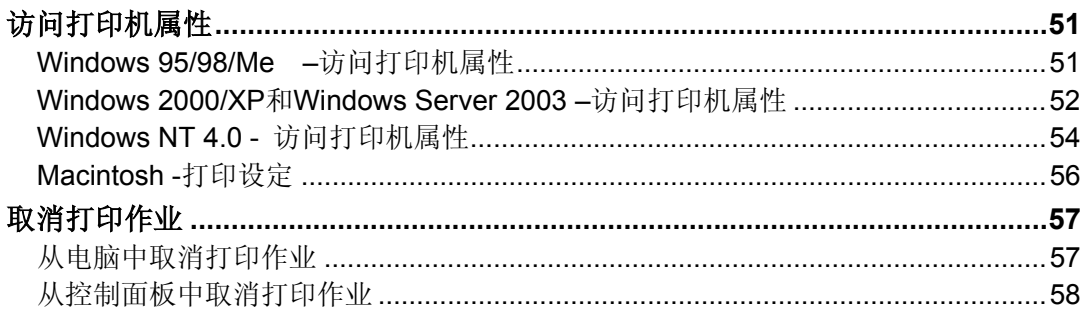

### 4. 各种类型的打印

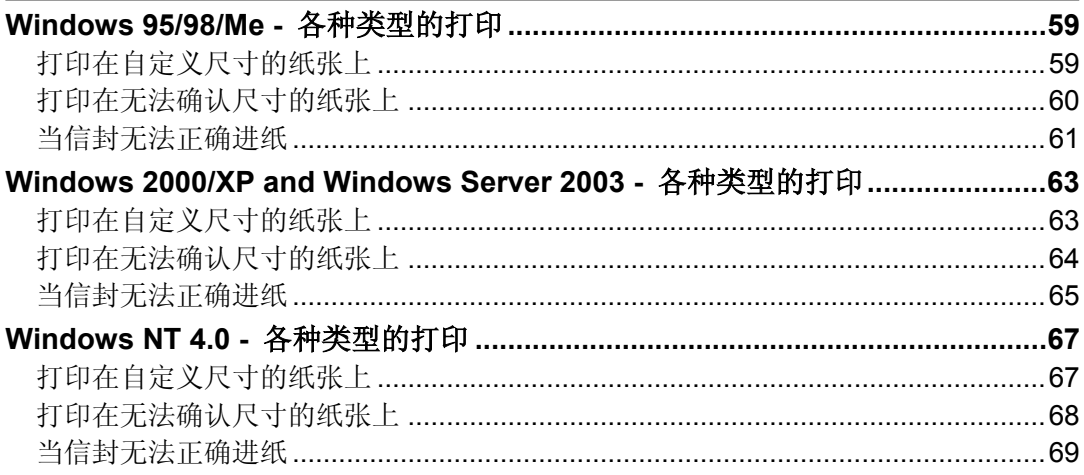

# 5. 故障排除

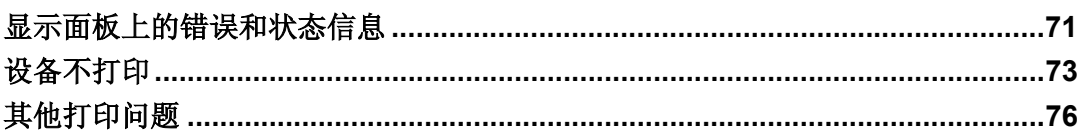

## 6. 使用控制面板

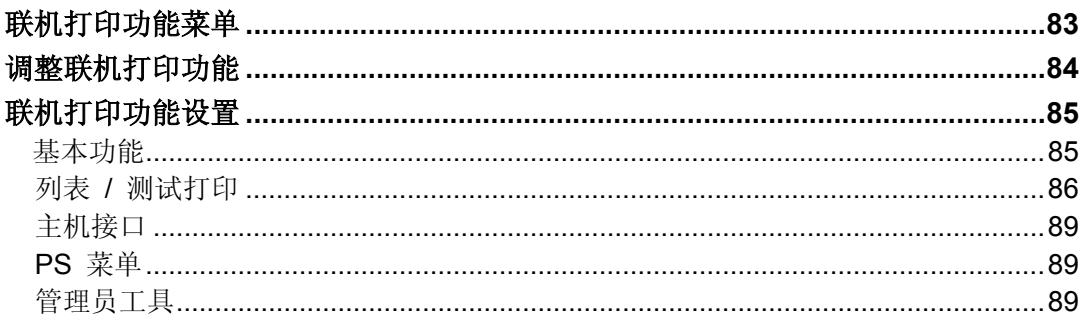

### 7. 附录

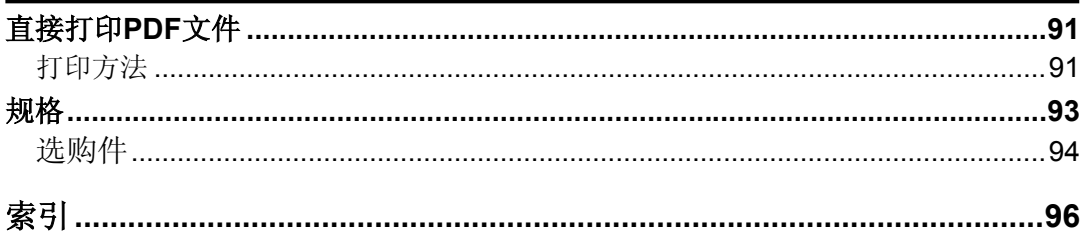

# 如何阅读本手册

#### 符号

本手册采用以下符号。

#### <u>△ *警告:*</u>

此符号表示潜在的危险情况。如果您不按照说明操作本设备,可能导致死亡或严 重人身伤害。请务必仔细阅读, 这些内容在"安全信息"一节中。

#### ⊼ᛣ *:*  R

此符号表示潜在的危险情况。如果您不按照说明操作本设备,可能导致轻微或中 等程度的人生伤害或财产损失。请务必仔细阅读, 这些内容在"安全信息"一节 中。

\*以上是关于安全注意事项的声明。

#### **变**重要信息

如果不遵守此说明,可能会卡纸,损坏原稿或丢失数据。请务必阅读此说明。

#### </u> 准备

此符号表示在操作前应了解的知识或应进行的准备工作。

#### ⊼

此符号表示操作的预防措施或在误操作后采取的措施。

#### ▼ 限制

此符号表示数值限制、不能一起使用的功能或不能使用特定功能的条件。

### $\mathcal{L}$  to  $\mathcal{Z}$

此符号表示参考信息。

#### **[ ]**

出现在计算机显示中的按键和按钮。

**[ ]** 出现在设备显示屏上的按键。

#### $\blacksquare$

内置在机器控制面板中的按键。

#### $\mathbf{I}$   $\mathbf{I}$

计算机键盘上的按键。

### 主要选购件名称

本手册中所涉及的主要选购件如下:

- IEEE 1284 Parallel Board Type 1 → IEEE 1284 并行板
- IEEE 802.11b I/F Unit Type  $1 \rightarrow$  IEEE 802.11b 接口单元
- PostScript3 Board Type 2 → PostScript 接口板
- Extension HDD Type 1 → HDD 接口板

# 1. 准备使用

# 控制面板

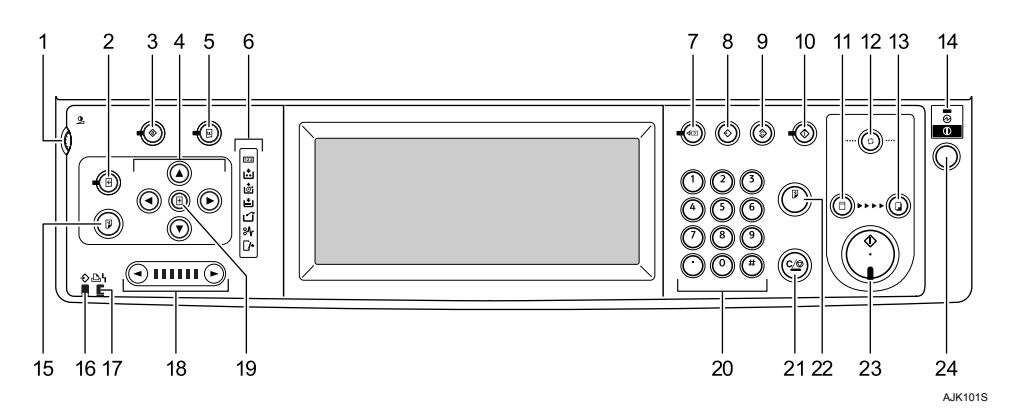

#### 1. 显示屏对比度旋钮

调整显示屏的明亮度。

2. 【图像位置】键

调整印刷图像的位置。.

#### 3. 【用户工具】键

根据您的要求按此键更改默认设置。

#### 4. 位置设置键

调整印刷图像的位置。

#### 5. 【打印机设置】键

按该键更改联机打印的默认设置。

6. 指示灯

#### **7. 【检查模式】键**

按该键检查模式设置。

#### 8. 【程序】键

按该键以保存印刷设置或调用已保存的 印刷设置。

#### **9. 【清除模式】键**

按该键清除此前输入的印刷设置。

#### 10. 【保持数据输入】键

按该键暂时拒绝联机打印。

#### 11. 【版纸制作】模式选择键 按该键选择制版模式。

- 12. 【自动循环】键
- 用一步操作进行版纸处理和印刷。
- 13. 【打印】模式选择键 按该键选择印刷模式。

#### 14. 主电源指示灯

当主电源开关打开时该指示灯亮灯。

15. 【试印】键 按该键可进行试印。

和22一样。

#### 16. 数据输入指示灯 (绿色)

- 亮起: 机器中有数据正在等待制作版 纸和印刷。
- 闪烁: 正在接收数据或者正在制作版 纸或印刷
- 熄灭: 已完成制作版纸和印刷。

#### 17. 错误指示灯 (红色)

- 亮起: 发生了一个错误。制作版纸和 印刷已停止。
- 熄灭: 正常状态。
### *18.* 䗳ᑺ䆒㕂䬂

按该键调整印刷速度

# 19. 【初始位置】键

按该键恢复到默认图像位置。

#### **20.** 数字键

按该键可输入需要印刷的数量或选定模式的 数据。

## 21. 【清除/停止】键

- 清除 按该键可删除输入的数字。
- 停止 按该键可停止进行中的作业。

# 22. 【试印】键

按该键可进行试印。

#### ⊼

 $\Box$  和15一样。

# 23. 【开始】键

按该键开始进行版纸处理和印刷。

#### 24. 操作转换按钮

按该按钮可进入节能模式。再按一次则转换 为就绪状态。

**1**

# 显示面板

面板显示表示设备状态错误信息和功能菜单。 所显示的功能项被用作选择键, 轻按该项可选择或指定相应的项目。 当您选择或指定显示面板上的项目时该项目被突出显示, 如: 不能使用变暗的键,如: OK

**む**重要信息

□ 请勿对显示面板施加相当于30N (相当于3Kgf) 或30N以上的压力否则将会 损坏面板。

当你打开电源时将显示默认面板。

# 公用键操作

面板显示表示设备状态错误信息和功能菜单。

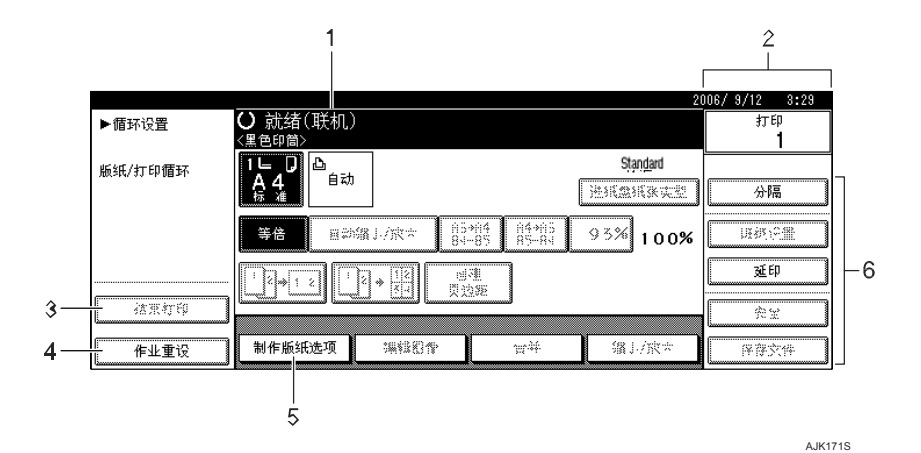

## 1. 设备状态或信息

显示设备的当前状态。

#### 2. 已打印的数量

#### *3.* **[**㒧ᴳᠧॄ**]**䬂

按该键可以取消制版或印刷。请见 第7页"洗择自动循环设置模式"

#### $4.$  [作业重设]键

按该键可以取消当前作业。 请见第57页"取消打印作业"

# 5. [制作版纸选项]键

按该键可以设置制版的选择功能。

খ㗗

请见操作说明书。

㛑䬂ࡳ *6.*

# $\mathcal{S}$  to  $\mathcal{Z}$

请见操作说明书。

# ◆ 按键列表

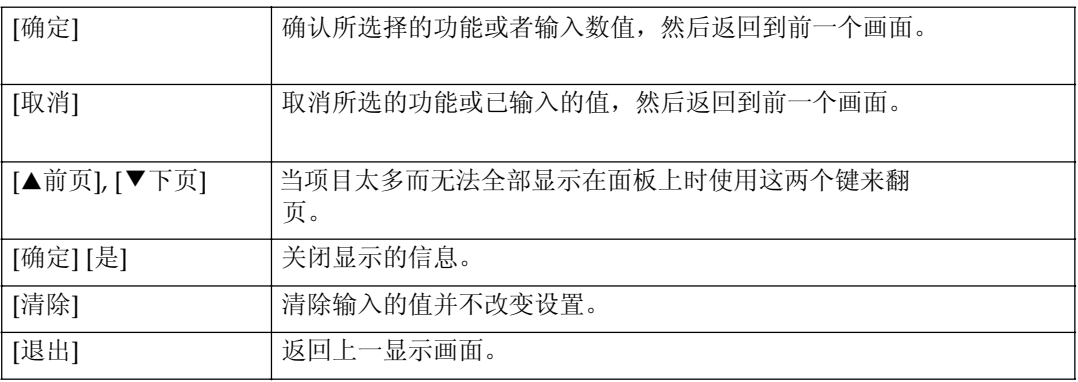

# 打印机设置

可以更改打印机设置菜单上的纸张尺寸, 自动循环设置模式。

# 选择联机印刷的纸张尺寸

本设备可以自动检测纸张尺寸, 但某些纸张尺寸本设备无法检测到。在这种情况 下,请按以下步骤手动进行需要的设置。

# 1 按打印机上的【打印设置】键。

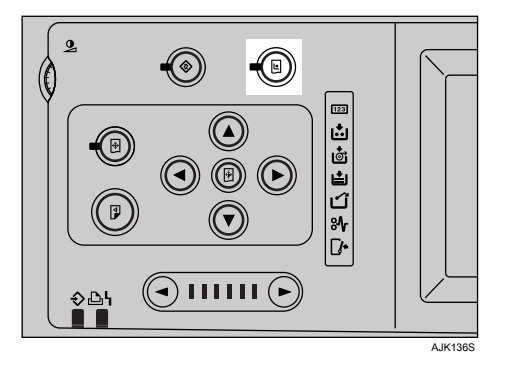

# $\overline{2}$  按[纸盘的纸张尺寸:纸张进纸盘]。

# $\overline{\textbf{S}}$  选择纸张尺寸,然后按[确定]。

书章要信息

□ 选择一个比内容尺寸大的纸张尺寸来进行打印。如果内容尺寸大于选择 打印数据的纸张尺寸,这样将会弄脏打印辊。

4 按[退出]。

# 选择自动循环设置模式

可以在执行制版或联机印刷设置操作模式。 ① 自动循环

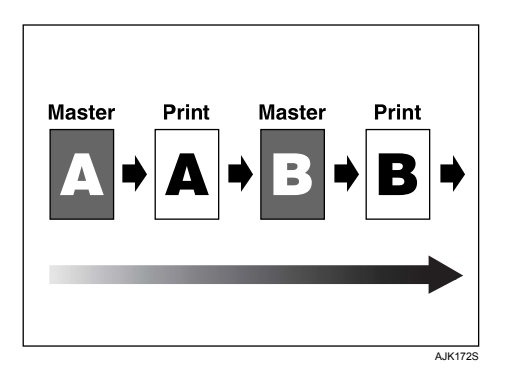

将所有页连续执行制版和印刷。

如果使用控制面板上的【清除/停止】暂停印刷,工作将在印刷模式中停止。 在这种情况下无法转换到制版模式, 除非已经结束印刷。 要在下一页恢复制版, 请按显示屏上的[结束打印]并暂停印刷操作。

② 原稿页面循环

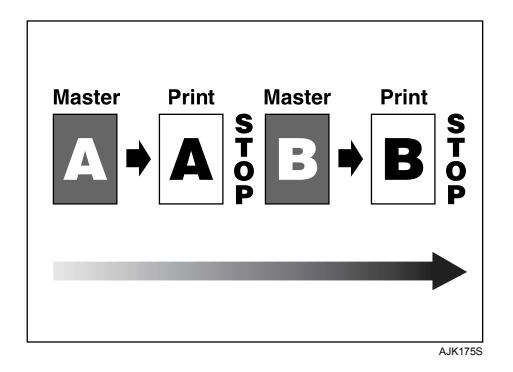

将每一页制版、印刷后暂停。

印刷停止后将转换成制版模式。

在此状态下要在下一页恢复制版,请按控制面板上的按【开始】。

# ⊼

□ 印刷结束后会转换到制版模式。要在印刷结束后进行附加的印刷,请转换到印 刷模式并按控制面板上的【开始】。

3 版纸循环

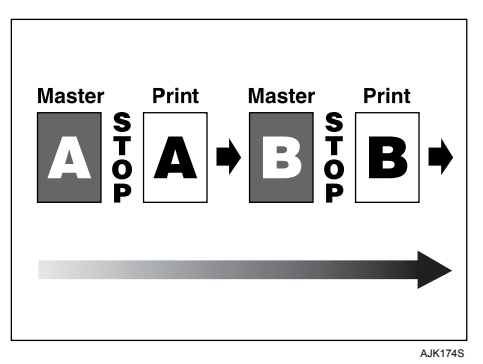

在每一页制版后暂停。

印刷开始后进行下一页的制版,并在制版结束后停止。 制版结束后会转换到印刷模式。请按控制面板上的【开始】开始印刷。

# ⊼

□ 制版结束后会转换到印刷模式。如果不进行印刷而直接进行下一页的制 版, 请按显示屏上的【结束打印】并结束印刷模式。

4 版纸/打印循环

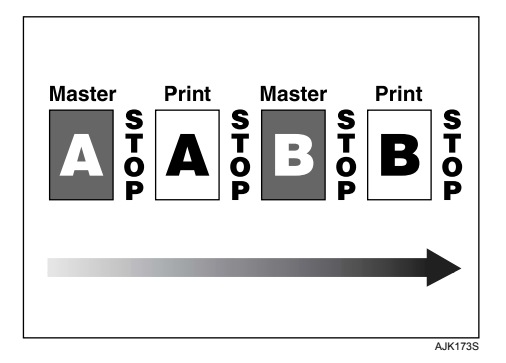

在每一页制版和印刷后暂停。

制版结束后会转换到印刷模式。

请按控制面板上的【开始】以开始印刷模式。印刷结束后会转换到制版模 式。

在以上状态中请按控制面板上的【开始】以继续进行下一页的制版。

# ⊼

□ 印刷结束后会转换到制版模式。要在印刷结束后进行附加的印刷,请转换 到印刷模式并按控制面板上的【开始】。

# 1 按【打印机设置】键。

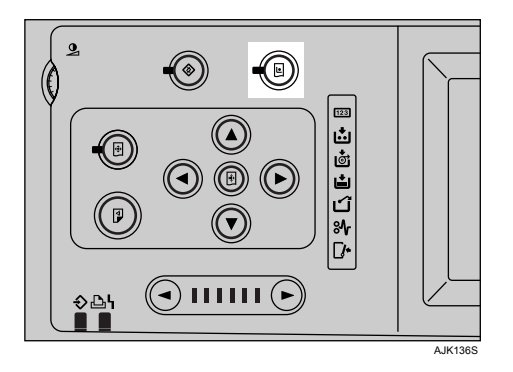

 $\overline{2}$  按[自动循环设置]。

 $\overline{\textbf{3}}$  选择自动循环设置模式, 然后按[确定]。

 $\frac{1}{2}$  按[退出]。

# 2. 准备打印

本章节将说明如何将本设备与计算机连接起来配置设备和安装软件。

#### ◆ 当通过并行连接或USB连接操作本设备时

● 请使用并行电缆或USB电缆将本设备连接到计算机。

#### $\mathcal{L}$  to  $\mathcal{Z}$

有关使用连接的详细信息,请参见第12页"连接设备"。

● 用标签为"打印机驱动和应用程序"的附带光盘安装打印机驱动程序。

#### $\mathcal{L}$  to  $\mathcal{Z}$

有关详细信息,请参见第25页"安装软件"。

#### ◆ 当在网络环境中操作本设备时

● 使用本设备的控制面板配置网络。

#### $\mathcal{S}$  to  $\mathcal{Z}$

有关详细信息, 请参见第17页"用户工具菜单(系统设置)" 有关使用无线LAN的详细信息, 请参见第12页"连接设备"

● 用标签为"打印机驱动和应用程序"的附带光盘安装打印机驱动程序和 其它应用程序。

## $\mathcal{L}$  to  $\mathcal{Z}$

有关详细信息, 请参见第25页"安装软件"。

# ⊼

□"网络环境"将说明通过无线LAN将设备连接到计算机的状况。

- □ 在设备中不能同时安装用于并行连接的 IEEE 1284 并行板和用于无线LAN连 接的 IEEE 802.11b 接口单元。
- □ 无线LAN和并行连接是选购的功能。

# 连接设备

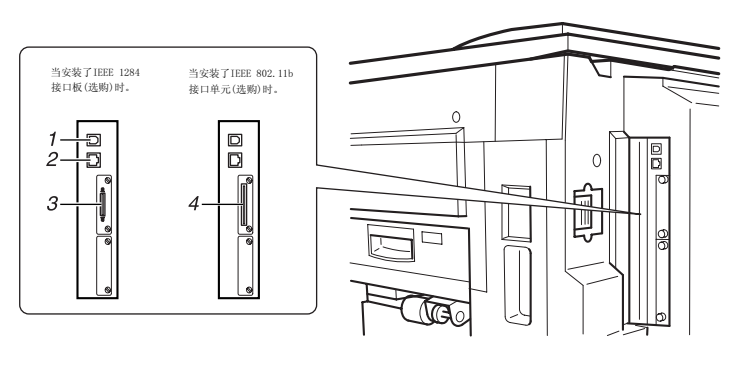

AJK204S

# $1.$  **USB端口**

使用USB电缆将设备连接到主计算机。

## 2. Ethernet端口

使用网络接口电缆将打印机连接到网络。

# 3. 并行接口端口

使用并行接口电缆将设备连接到计算机。

# $4.$  **IEEE 802.11b(无线LAN)** 端口 (选购件)

安装无线LAN的IEEE 802.11b接口单元将 打印机连接至网络。

# 要求

在使用本设备之前, 请确认已满足所有环境和电气要求。使用并行端口、网络接口板 (或两者)将设备连接到主计算机。

请确认将设备连接到主计算机或网络所需的所有电缆、插口和电源插座已全部连接到 位。

# 藝重要信息

□ 不提供网络接口电缆。你需要准备适合你正在使用的计算机的网络接口电缆。

# 使用并行电缆

使用兼容 IEEE 1284 (可以单独使用) 并行接口电缆将设备连接到主计算机。

按照以下步骤将设备连接到主计算机。

#### ●●●●●●●●●●●●●●●●●●●●●●●●●

□ 在使用接口电缆将设备连接到主计算机前, 请确认打印机处于非操作状态, 然后关 闭设备和计算机。

1 将并行电缆连接到打印机并行端口,然后将电缆固定。

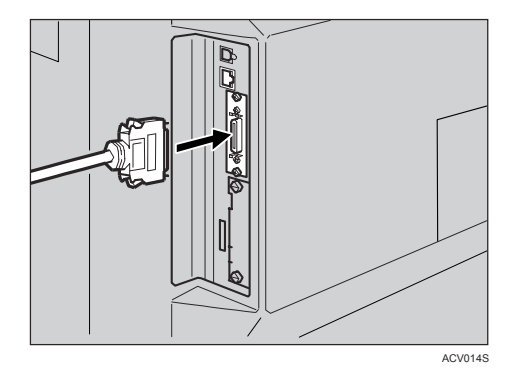

2 将并行电缆另一端连接到计算机端口。将电缆固定。

# 使用IEEE 802.11b (无线LAN)

# 设置IEEE 802.11b (无线LAN)

**2**

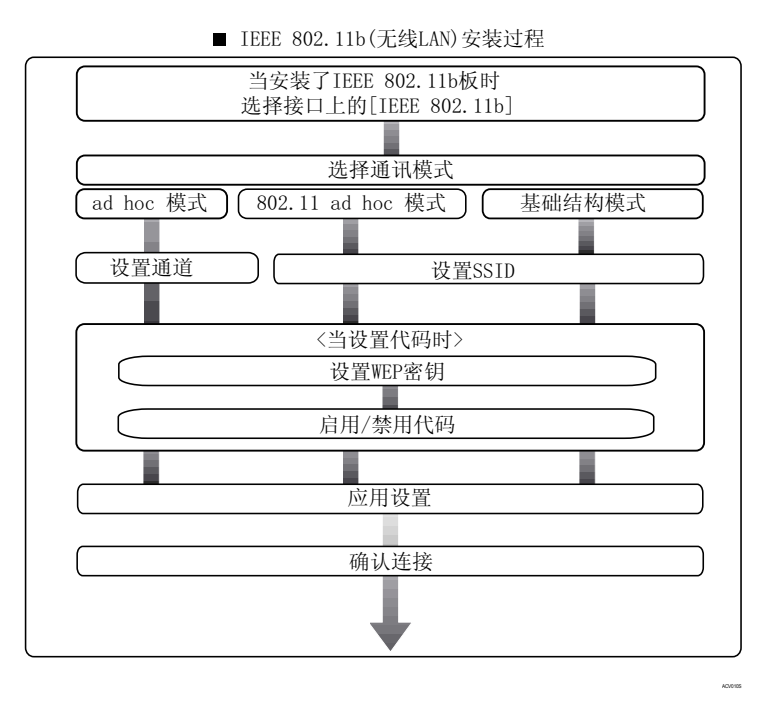

# ⊼

□ 当使用Windows XP 标准驱动程序或实用程序作为无线LAN客户端连接 Windows XP 时, 或者当不使用通讯模式时, 选择 [802.11 Ad hoc] 模式。

## 检查连接

 $\blacksquare$  确保IEEE 802.11b接口单元的LED亮起。

◆ 在基础结构模式中使用时

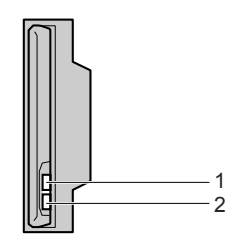

1. 如果[接口设置]/[网络]屏幕上的 **[**/\$1㉏ൟ**]** 䆒㕂Ў **[IEEE** 802.11bl, 即使主电源打开, LED 也不亮。

2. 如果正确连接至网络, 在基础结构 模式中LED绿灯亮。如果LED闪烁, 则设备正在进行搜索。

ZGDH600J

◆ 在Adhoc模式/802.11 Adhoc模式中使用时

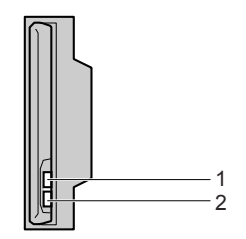

1. 如果IEEE 802.11b接口单元正在运 行,则LED橙灯亮。

2. 如果正确连接至网络, 在ad hoc 複式或802.11 ad hoc 模式中LED绿灯 亮。如果LED闪烁,则设备正在搜索 各个装置。数秒钟后LED将亮起。

ZGDH600J

## 2 打印配置页进行设置验证。

# $\Omega$ 参考

有关打印配置页的详细信息,请参见第87页"打印配置页"。

# 检测设备的无线电波状态

在基础结构模式中使用时, 您可以使用控制面板检测设备的无线电波状态。

⊼

□ 若要检测无线电波状态, 则在[网络]屏幕中按[LAN类型]下的 **[IEEE802.11b]** 

# 1 按【用户工具】键。

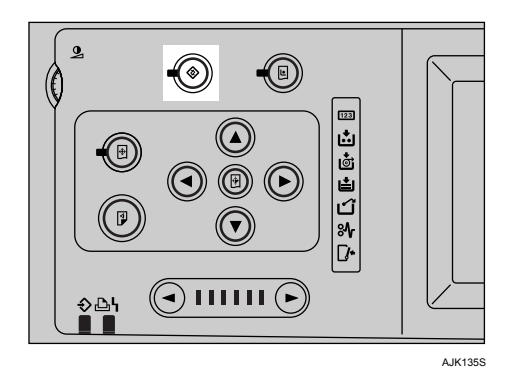

- 2 按[系统设置]。
- $3$  按[接口设置]。
- 4 按[IEEE 802.11b]。
- $\overline{5}$  按[无线网络信号]。

将显示设备的无线电波状态。

- $G$  检测设备的无线电波状态后, 请按[退出]。
- 7 按【用户工具】键返回用户工具菜单。

# 用户工具菜单(系统设置)

本章节将说明可通过用户工具菜单(系统设置)改变的网络设置。请根据要使 用的功能以及所连接的接口进行相应设定。

# 书籍重要信息

□ 这些设置应由系统管理员来设定或向系统管理员咨询后再进行设定。

### ◆ 查看显示在列表中的信息

● 为了使用该功能必须设定这些项目。请务必在使用相应功能之前设定这些 项目。

有关详细信息, 请参见第21页"可通过用户工具更改的设置"。

○ 如果需要该功能必须设定这些项目。

有关详细信息,请参见网络指南中的"可通过用户工具更改的设置"。

**2**

# 接口设置

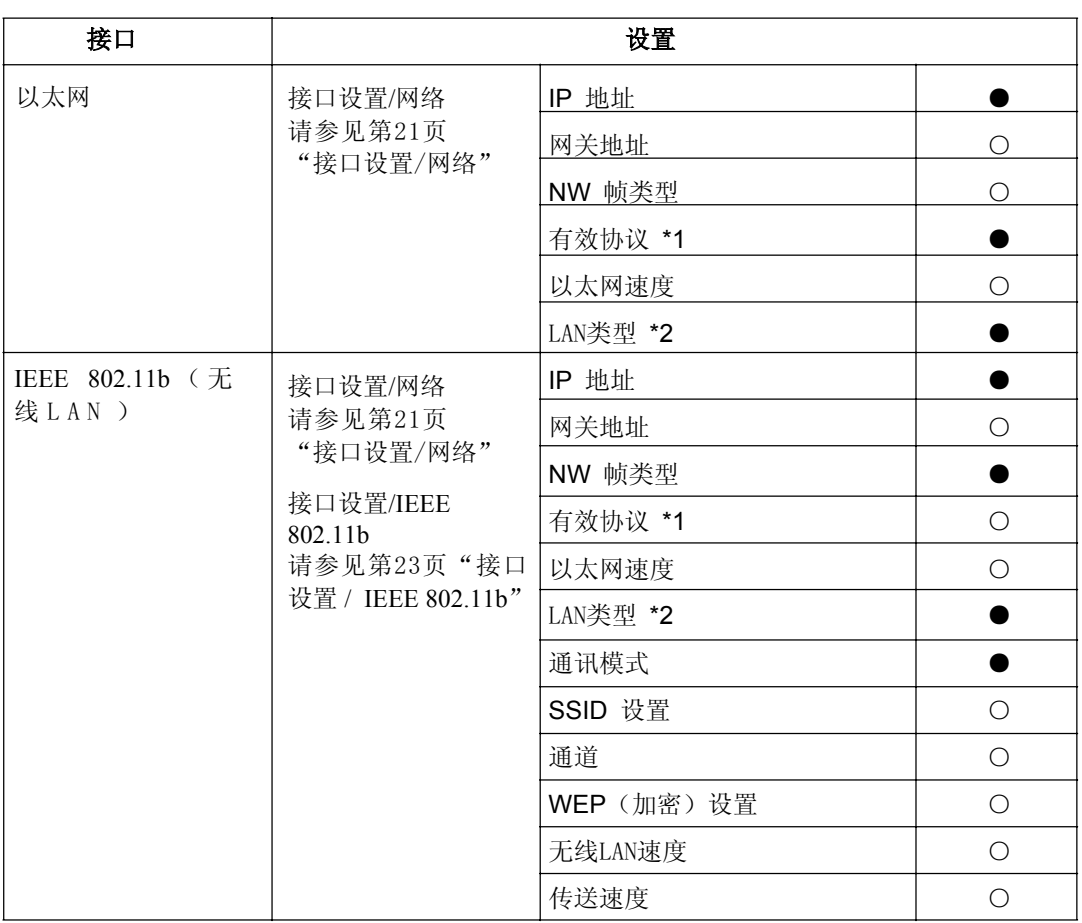

\*1 检查是否已将TCP/IP选择为[有效]。

 $^*$ 2 当安装了IEEE 802.11b组件选购件时将显示。 若以太网和IEEE 802.11b (无线LAN) 同时连接在设备上, 则选择的接口有优先权。

# 网络配置

即使关闭主电源开关或操作开关或者按了【清除模式】键之后, 通过用户工具所 作的任何变更将继续有效。

# 用控制面板配置网络

#### ⊼

- □ 系统设置操作与一般操作不同。使用【用户工具】后,按【用户工具】键退 出。
- □ 如果已设定了主要操作员代码, 将出现主要操作员代码输入画面。 输入代码, 然后按**[确定]**键。有关主要操作员代码的详细说明,请参阅操作指南。
- 1 按【用户工具】键。

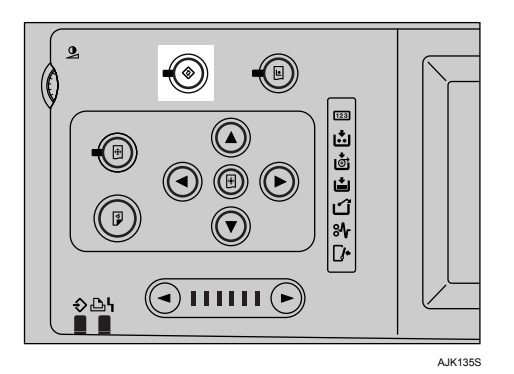

- 2 按[系统设置]。
- $\overline{\textbf{3}}$  按[接口设置]。

 $\frac{1}{4}$  选择要更改的设定,然后按[确定]。

- 5 更改设定,然后按[确定]。
	- ⊼

□ 要取消更改的设定并返回到系统设置菜单,请按[取消]键。

# $6$  按[退出]键。

 $\overline{\mathbf{Z}}$  按【用户工具】键。

# ⊼

□ 你可以按用户工具主菜单上的[退出]键来退出。

# 通过其它应用程序配置网络

除了可通过控制面板进行网络设定外,也可通过Web Image Monitor 和 Smart-DeviceMonitor for Admin等应用程序进行设定。下表列出了可设定的各种设置:

# ⊼

- □ 〇表示可变更的设备设置。
- □ 表示该设置不能通过该设备变更。

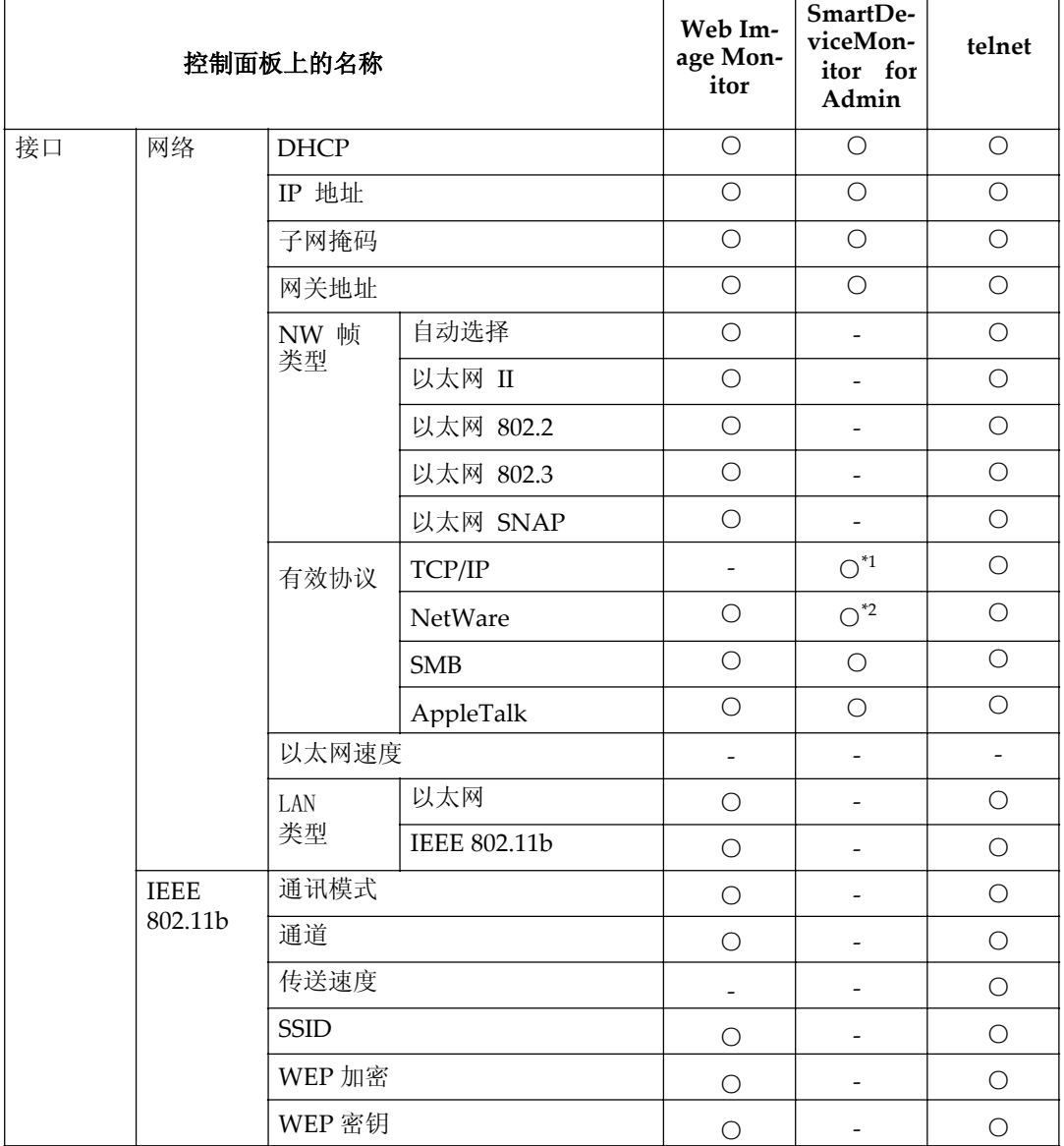

\*1 如果SmartDeviceMonitor for Admin使用IPX/SPX与打印机通讯, 你可以进行TCP/IP的设置。

\*2 如果SmartDeviceMonitor for Admin使用TCP/IP与打印机通讯, 你可以进行IPX/SPX的设置。

**2**

# 可通过用户工具更改的设置

#### 接口设置/网络

#### ◆ IP 地址

在网络环境中使用本设备之前必须配置 IP 地址和子网掩码。

- 自动获得(DHCP)
- 指定 当选择[指定]时, 请以 xxx.xxx.xxx.xxx 形式输入[IP 地址]和[子网掩码] ( "x"表示一个数字)。
	- IP 地址: 011.022.033.044
	- 子网掩码: 000.000.000.000

#### ⊼

- **□** 默认设置: 自动获得 (DHCP)
- □ 当选择[指定]时,请勿设定与网络中其它设备相同的[IP 地址]。
- □ 将同时出现物理地址(MAC 地址)。

#### ❖ 网关地址

网关是两个网络之间的连接点或交换点。为用作网关的路由器或主机配置网 关地址。

● 网关地址 :000.000.000.000

#### ⊼

□ 默认设置: 000.000.000.000

#### ❖ 有效协议

选择要在网络中使用的协议

- TCP/IP: 有效 / 无效
- NetWare: 有效 / 无效
- SMB: 有效 / 无效
- AppleTalk: 有效 / 无效

#### ⊼

□ 默认设置: TCP/IP: 有效, NetWare: 有效, SMB: 有效, AppleTalk: 有效

#### ◆ NW 帧类型

当使用NetWare时选择帧类型 自动选择

- 以太网II
- 以太网802.2
- 以太网802.3
- 以太网SNAP

⊼

□默认设置: 自动选择

#### ❖ 以太网速度

设定网络存取速度。 选择与所使用网络环境相匹配的速度。一般应选择[自动选择]。 自动选择

- $\bullet$  固定于100Mbps
- $\bullet$  固定于10Mbps

#### ⊼

□默认设置: 自动选择

#### ◆ LAN类型

当你已经安装选购的IEEE802.11b接口单元, 选择接口, IEEE 802.11b (无线 LAN) 或以太网。

- 以太网
- $\bullet$  IEEE 802.11b

## ⊼

- □默认设置: 以太网
- □ 当安装了IEEE 802.11b组件时将显示。
- □ 若以太网和IEEE 802.11b (无线LAN) 同时连接在设备上, 所选择的接口优 先。

# 接口设置 /IEEE 802.11b

# □准备

必须在设备中安装IEEE 802.11b组件选购件。

# ⊼

□ 请务必同时设定所有设置

#### ◆ 通讯模式

指定无线LAN的通讯模式

- $\bullet$  802.11 Ad hoc
- $\bullet$  Ad hoc
- 基础结构

## ⊼

□ 默认设置: 802.11 Ad hoc c

## ◆ SSID 设置

指定SSID用来区分基础结构模式或802.11 ad hoc模式中的接入点。

#### ࠊ䰤

□ 可使用的字符为 ASCII 0x20-0x7e (32 字节)

#### ⊼

**□ 默认设置: 空白(ASSID)** 

□ 如果在802.11 ad hoc 模式或ad hoc模式中指定空白, 则出现ASSID。

#### ❖ 通道

当选择了802.11b ad hoc模式或ad hoc模式时指定一个通道。

# ⊼

□ 默认设置: 11

□ 可选择如下通道:

- 公制: 1-13
- 英制: 1-11

#### ◆ WEP加密设置

指定IEEE 802.11b (无线LAN) 的密码。如果被设定为**[有效]**, 则必须输入WEP密钥。

- **▶WEP** 
	- 有效
	- 无效
- $\bullet$   $\blacktriangleright$   $m$   $\tilde{\mathcal{R}}$

对于64位必须输入10个字母数字字符, 对于128 位必须输入26个字母数字 字符。

⊼

□ 默认设置: 无效

#### ◆ 无线网络信号

显示连接在基础结构中接入点的无线电波状态。

## ⊼

□ 当按[无线网络信号]时, 显示无线电波状态。

### ◆ 传送速度

指定 IEEE 802.11b (无线LAN) 的传送速度。

- 自动
- $\bullet$  固定于11Mbps
- 固定于5.5Mbps
- $\bullet$  固定于2Mbps
- $\bullet$  固定于1Mbps

⊼

□默认设置: 自动

#### ❖ 恢复为默认值

可将 IEEE 802.11b (无线LAN) 设置恢复到默认设置。

- 否
- 是

# 安装软件

本手册假设您已熟悉一般Windows 操作步骤和使用。如果不熟悉请参见 Windows 附带的操作说明书以了解详细信息。

安装打印机驱动程序的步骤随计算机连接的不同而变化。当采用并行或以太网连 接时也可使用快速安装。在无线LAN 连接状态下检查设备和计算机之间的通讯是 否正常, 然后根据以太网连接下步骤说明安装打印机驱动程序。

- 关于并行/网络连接的详细情况请参见第26页"快速安装"或第28页"安装RPCS 打印机驱动程序"。
- 有关USB连接的详细信息请参见第44页"安装使用USB的打印机驱动程序"。

# **Auto Run**

将光盘插入到光盘驱动器中会自动启动安装程序。安装程序将帮助您简单地完 成下列打印机驱动程序和软件。

# ⊼

- 如果启动了"即插即用"请单击[发现新硬件]、[添加新硬件向导]或[发现新 硬件向导]对话框中的[取消] 。然后插入光盘根据Windows95/98/Me、 Windows 2000/XP 或Windows NT 4.0的版本可能会出现【发**现新硬件**】、【添 加新硬件向导]或[发现新硬件向导]对话框。
- 对于某些操作系统设置,Auto Run可能不会自动起作用。在这种情况下请 启动光盘根目录中的"Setup.exe"。
- 如果要取消Auto Run 请在插入光盘的同时按住【SHIFT】键(如果系统是 Windows 2000/XP, 请按住左侧【SHIFT】键)。请一直按住【SHIFT】 键, 直到计算机完成加载光盘驱动器为止。

# ▼限制

● 如果所使用的系统是Windows 2000/XP或Windows NT 4.0 , 必须有管理员 权限才能使用Auto Run安装软件。当利用Auto Run安装软件时请使用有管 理员权限的帐号登录。

下表列出了可利用Auto Run 安装的打印机驱动程序和软件:

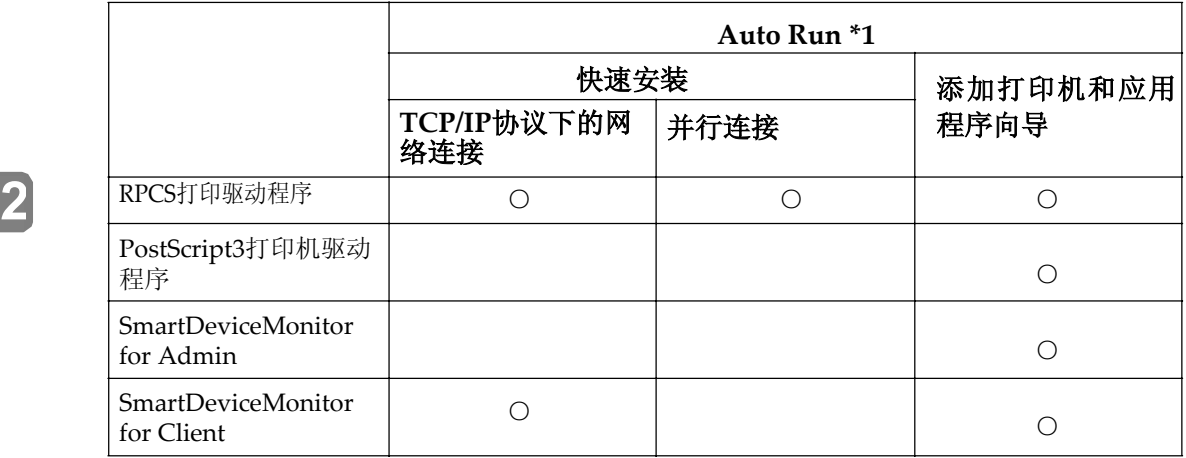

可用操作系统如下: Windows 95/98/Me, Windows 2000/XP, Windows NT 4.0.Macintosh系统中不能使用Auto Run。

# 快速安装

当将光盘插入到光盘驱动器中时, Auto Run 会启动安装程序。通过选择快速安 装可简单地安装RPCS打印机驱动程序。只要将本设备和计算机通过网络连接起 来, 即可安装SmartDeviceMonitor forClient。

# ޚ

在开始安装之前,请关闭所有文档和应用程序。

# ♥ 限制

□ 需要满足如下条件:

• Windows  $95/98/Me/2000/XP$ , Windows Server 2003 或Windows NT  $4.0<sub>o</sub>$ 

对于网络连接:

- 必须用以太网电缆将本设备连接到网络。
- 必须配置TCP/IP协议。
- 必须为本设备和计算机指定IP地址。
- 安装IEEE 802.11b接口单元并进行正确连接。

对于并行连接:

- 必须用并行电缆将本设备连接到计算机。
- 必须激活双向传输。

# 书籍重要信息

□ 如果所使用的系统为Windows NT4.0, 建议您在安装RPCS打印机驱动程序 前将Windows NT 4.0 操作系统升级到Service Pack 4 或更高版本。有关最 新版本的详细信息请与Windows销售商联系。

# ⊼

□ 如果本设备是使用USB 2.0接口连接到计算机的则不能使用快速安装。参见 第44页"使用USB安装打印机驱动程序"。

1 退出所有正在运行的应用程序。

2 将光盘插入到光盘驱动器中。

Auto Run 将启动安装程序。

# $\overline{8}$  选择一种语言作为界面语言然后单击[确定]。

默认界面语言为英语。

# 4 单击[快速安装]

将在**[许可协议]**对话框出现软件许可协议。

# **5** 通读协议内容后单击[我接受协议]表示同意协议的条款,然后单击[下一步]。

## **6** 当出现[选择打印机]对话框时,单击您使用的打印机型号

## ⊼

□ 对于TCP/IP网络连接选择IP地址显示在**[连接到]**栏中的设备。 □ 对于并行连接选择打印机端口显示在【**连接到**】栏中的设备。

# $\overline{\mathbf{7}}$  单击[安装]。

**2**

#### 8 按照屏幕上的说明进行操作。

可能会出现让您重新启动计算机的提示信息。为了完成安装请重新启动计算 机。

#### 藝重要信息

□ 如果已安装选项设备应使用打印机驱动程序来进行相应的设置, 请参见 第33页"设定选购件 - RPCS"。

#### ⊼

□ 若要改变打印机名称请按如下步骤操作:

- z**Windows 95/98/Me Windows2000 Windows NT 4.0**  在[开始]菜单中,将光标指向[设置],然后单击[打印机]将出现[打印机] 窗口。右击本设备图标,然后单击【**重命名**】。
- z**Windows XP Professional Windows Server 2003**  在[开始]菜单, 单击[打印机和传真], 将出现[打印机和传真]窗口。右 击本设备图标, 然后单击**[重命名]**。
- z**Windows XP Home Edition**  单击[开始],单击[控制面板]单击,[打印机和其他硬件],然后单击[打 印机和传真], 将出现[打印机和传真]窗口。右击本设备图标, 然后单 击**[重命名]。**

# 安装RPCS打印机驱动程序

本节将介绍如何不使用快速安装RPCS打印机驱动程序的方法。请执行以下相应 步骤。

#### ួ ⊗ 参考

关于如何使用快速安装RPCS打印机驱动程序的方法请参见第26页"快速安装"。

#### ▼ 限制

□ 如果所使用的系统是Windows 2000/XP Windows Server 2003 或Windows NT 4.0, 必须有管理员权限才能使用Auto Run安装打印机驱动程序。当利用 Auto Run安装打印机驱动程序时请使用有管理员权限的帐号登录。

#### ●● 重要信息

□ 如果所使用的系统为Windows NT4.0, 建议您在安装打印机驱动程序前将 Windows NT 4.0 操作系统升级到Service Pack 4 或更高版本。有关最新版 本的详细信息, 请与Windows 销售商联系。

⊼

- **□** 如果要在 Windows 2000/XP、Windows Server 2003 或 Windows NT 4.0 平台上共享本设备, 请使用【打印机属性】对话框中的【共享】标签来指定其他 打印机驱动程序(替代驱动程序)。详情请参见 Windows 2000/XP、 Windows Server 2003 或 Windows NT 4.0 操作说明书。
- □ 当提示您选择其他驱动程序(替代驱动程序)的地址时,请选择光盘上的以 下文件夹:
	- z**Windows 95/98/Me**  RPCS. \DRIVERS\RPCS\WIN9X\_ME\(语言)\DISK1\
	- z**Windows 2000/XP Windows Server 2003**  RPCS. \DRIVERS\RPCS\WIN2K\_XP\(语言)\DISK1\
	- z**Windows NT 4.0**  RPCS. \DRIVERS\RPCS\NT4\(语言)\DISK1\

# 1 退出所有正在运行的应用程序

2 将光盘插入到光盘驱动器中。

Auto Run 将启动安装程序。

- $\overline{8}$  选择一种语言作为界面语言然后单击[确定] 默认界面语言为英语。
- $\Omega$  单击[RPCS 打印机驱动程序]。

将在[许可协议] 对话框出现软件许可协议。

- $\overline{5}$  通读协议内容后单击[我接受协议], 表示同意协议的条款然后单击[下一步]。
- $G$  当出现[选择程序] 对话框时请选择想安装的打印机驱动程序, 然后单击[下 一步]。
- $\overline{\mathbf{Z}}$  选择所使用的设备型号。

若要改变打印机名称请在【更改打印机名称设置】框中更改。

 $8$  双击设备名显示打印机设置。

# **9** 䗝ᢽ**SmartDeviceMonitor**

#### SmartDeviceMonitor

- **❶** 单击[端口]然后单击[添加]。
- **2** 单击[SmartDeviceMonitor], 然后单击[确定]。
- ⑧ 选择想使用的设备。

#### **TCP/IP**

- ① 单击**[TCP/IP]**, 然后单击**[搜索]**。 将列出可用设备
- ② 单击要使用的设备,然后单击【确定】。

#### ⊼

- □ 将显示那些响应计算机 IP 广播的设备。要打印到此处没有列出的设备 上, 请单击<sup>[</sup>指定地址], 然后键入 IP 地址或主机名称。
- □ 打印机 IP 地址的一部分是用于端口名称。在 Windows 95/98/Me 中, 避免使用与现有地址相似的地址。例如, 如果已存在"192.168.0.2 " 就不能再使用"192.168.0.2xx"。同样如果已经使用 192.168.0.20 就 不能再使用"192.168.0.2"。

#### **NetBEUI**

- $\circ$  单击**[NetBEUI]**, 然后单击**[搜索]**。 将显示NetBEUI 协议下可以使用的设备列表。
- ② 单击要使用的设备, 然后单击【确定】。

#### ⊼

- □ NetBEUI 不能在 Windows XP 或 Windows Server 2003 系统下使 用。
- □ 将显示那些响应计算机广播的设备。要打印到此处没有列出的设备, 请单击「指定地址1, 然后键入 NetBEUI 地址。请确认已将网络 上的NetBEUI 地址包含在配置页中。NetBEUI 地址在配置页上显示为 "NRNPxxxx\xxx "。请以"%% 计算机名\ 共享名"的形式输入设 备的网络路径名。请勿将首字母输入为"\\"而应输入"%%"。
- □ 不能超越路由器打印到设备。

#### **IPP**

- ① 单击[IPP] 将显示IPP设定对话框。
- ② 若要指定设备的IP地址,请在I打印机URLI框中输入"http://设备的IP 地址/printer"或"ipp://设备的IP地址/printer"。 (例如: IP 地址192.168.15.16)

http://192.168.15.16/printer

ipp://192.168.15.16/printer

- 3 根据需要, 在**[IPP端口名称]**框中输入名称以区分设备。请输入与现有 端口名称不同的名称。否则在**[打印机URL]**框中输入的地址将被设定为 IPP 端口名称。
- 4 如果使用代理服务器和IPP用户名, 请单击「详细设定值」, 然后配置必 要的设置。

⊼

□ 关于这些设置的详细信息,请参见 SmartDeviceMonitor for Client 帮 助。

6 单击【确定】。

## $\overline{10}$  请确认所选择设备的地址被显示在[端口: ] 后面。

## 11 根据需要配置用户代码和默认打印机。

#### ❖ 用户代码

用户代码是 8 位代码, 可用于跟踪每个代码已经完成的打印情况。要使用此功 能, 网络管理员应在用户安装打印机驱动程序之前指定用户代码并将代码告诉用 户。

使用下列方法来输入用户代码讲行注册:

- 对于PostScript 3打印机驱动程序,请在打印机属性对话框的「作业日 志1标签中输入用户代码。
- 对于PRCS打印机驱动程序,请单击[打印机属性]对话框中[打印设置]标 签上的**[打印机配置]**按钘。单击[**用户代码…]**按钘。显示一个对话框在 对话框中输入用户代码 。

⊼

□ 当在 Windows 95/98/Me 系统下使用 RPCS 打印机驱动程序时,一旦 输入用户代码将无法更改。要更改已输入的用户代码,请卸载打印机 驱动程序然后重新安装并再次输入新的用户代码。

#### $\mathcal{S}$  参考

关于用户代码的详细信息, 请参见操作指南。

#### ❖ 默认打印机

选择[默认打印机]复选框, 将该打印机设定为默认打印机。

 $\overline{12}$  单击[继续], 开始打印机驱动程序的安装。

13 按照屏幕上的说明进行操作。

#### 更改端口设置

请按照如下步骤更改 SmartDeviceMonitorfor Client 设置, 如代理服务器设置或 IPPURL.

## ⊼

□ 对 NetBEUI 不必进行任何设置。

#### 1 在[打印机]窗口中单击要使用的设备图标。在[文件] 菜单中单击[属性]。

#### ⊼

□ 在 Windows XP 和 Windows Server2003 系统的 **[打印机和传真**]窗口中, 单击要使 用的设备图标。

# $\Omega$  单击[详细]标签, 然后单击[端口设置]。

显示<sup>[端口设置]对话框。</sup>

## ⊼

- □ 在 Windows 2000/XP, WindowsServer 2003 和 Windows NT 4.0 中,单 击「端口1标签,然后单击「配置端口1。显示「端口配置1对话框。
- 对于 TCP/IP, 您可以配置超时设置。

⊼

□ 如果无法在【恢复/并行打印】标签下设定项目, 请执行如下步骤:

- $\Omega$  单击<sup>[取消],</sup>关闭【端口设置]对话框。
- 2 启动SmartDeviceMonitor for Client , 然后右单击任务栏上的 SmartDeviceMonitor for Client图标。
- ③ 单击[扩展功能设置], 然后选择[设定各端口的恢复/并行打印]复选 框。
- ④ 单击【确定】以关闭【扩展功能设置】对话框。
- 对于 IPP, 可配置 IPP 用户设置代理设置和超时设置。

### ⊼

□ 关于这些设置的详细信息请参见 SmartDeviceMonitor for Client 帮助。

# 䆒ᅮ䗝䌁ӊ**-RPCS**

如果设备中己安装选购件,应使用打印机驱动程序来设定这些选购件。

#### ▼ 限制

- □ 在 Windows 2000/XP 和 Windows Server 2003 系统下, 要更改打印机设置必须拥有 管理打印机权限。在默认情况下管理员组和超级用户组的成员拥有管理打印机权 限。当设定选购件时请使用有管理打印机权限的帐号登录。
- □ 在 Windows NT 4.0 系统下, 若要更改打印机设置必须拥有完全控制权限。在默认 情况下管理员组服务器操作员组打印操作员组和超级用户组的成员拥有完全控制权 限。当设定选购件时请使用有完全控制权限的帐号登录。

当设定选时, 应从 Windows 进入[打印机属性]对话框。从应用程序进入 [打印机属性]对话框无法设定选购件。

#### RPCS 打印机驱动程序

 $\blacksquare$  在[开始]菜单中,将光标指向[设置], 然后单击[打印机]。 将出现[**打印机**]窗口。

#### ⊼

- □ 在 Windows XP Professional 或 Windows Server 2003 系统中, 请从[开始]菜单单 击[打印机和传真]窗口。
- □ 在 Windows XP Home Edition 系统中, 请从任务栏单击[开始], 然后依次单击[控 制面板]、[打印机和其他硬件], 最后单击[打印机和传真], 进入[打印机和传真] 窗口。

# 2 单击您要使用的设备图标。

#### $\overline{3}$  在[文件] 菜单中单击[属性]。

将出现[打印机属性]对话框。

⊼

□ 如果出现"在即将打开的[打印机配置...]的[附件]标签中配置安装的配件", 单击 **[确定]**, 然后讲到步骤 5。

#### 4 单击[更改附件...]标签。

#### ⊼

□ 在 Windows 95/98/Me 中, 单击[打印设置]标签上的[打印机配置...], 然后单击[更 改附件...1。

 $\overline{5}$  选择在[选择打印机选项:]列表中安装的选购件。

 $G$  单击[确定]。

7 单击[确定],然后关闭[打印机属性]对话框。

# 安装PostScript 3 打印机驱动程序

本节介绍有关安装PostScript 3 打印机驱动程序的基本说明。实际步骤可能会因 操作系统不同而不同。请执行以下相应步骤。

# $\Omega$ 参考

要使用PostScript 3 打印机驱动程序, 必须在设备上安装PostScript 3组件 (选购件)。详情请参见PostScript 3 操作说明。

# Windows 95/98/Me - 安装PostScript 3 打印机驱动程序

# 1 退出所有正在运行的应用程序。

2 将光盘插入到光盘驱动器中。 Auto Run 将启动安装程序。

- 图 选择一种语言作为界面语言然后单击[确定]。 默认界面语言为英语。
	- ⊼

□ 所选语言的打印机驱动程序将被安装。

- $\Omega$  单击[PostScript 3 打印机驱动程序], 添加打印机向导启动。
- $\overline{5}$  单击[下一步]。
- $G$ 单击[本地打印机] 然后单击[下一步]。

出现一个打印机选择对话框。

- **7** 选择所使用的设备型号,然后单击[下一步]。
- $\overline{6}$  在[可用端口]框中, 单击以选择[打印机端口], 然后单击[下一步]。

# $\Omega$  根据需要更改设备的名称, 然后单击[下一步]。

## ⊼

□ 如果想将本设备作为默认打印机, 请单击选择[是]。

# 10 按照屏幕上的说明进行操作。

#### **Windows 95/98/Me - 设定选购件**

如果已安装选项设备应使用打印机驱动程序来进行相应的设置。

## 1 在[开始]菜单中将光标指向[设置], 然后单击[打印机]。

将出现[打印机]窗口。

# 2 单击您要使用的设备图标。

# $\overline{\textbf{3}}$  在[文件]菜单中单击[属性]。

将出现[打印机属性]对话框。

# 4 单击[附件]标签。

5 选择在[可安装的选购件]区域安装的选购件。

 $G$  单击[确定]。

## 2000/XP和Windows Server2003 安装PostScript 3 打印机驱动程序

# ▼ 限制

□ 要安装打印机驱动程序, 必须拥有管理员权限。当安装打印机驱动程序时, 请使用有管理员权限的帐号登录。

⊼

- □ 如果要在Windows 2000/XP或Windows Server 2003 平台上共享本设备, 请 使用「打印机属性]对话框中的[共享]标签来指定其他打印机驱动程序(替代驱 程序)。详情请参见Windows 2000/XP 或Windows Server 2003 操作说明 书。
- □ 当提示您选择其他驱动程序(替代驱动程序)的地址时请选择光盘上的以下 文件夹
	- Windows 95/98/Me: \DRIVERS\PS\WIN9X\_ME\(语言)\DISK1\
	- Windows NT 4.0: \DRIVERS\PS\NT4\(语言)\DISK1\

## 1 退出正在运行的所有应用程序。

2 将光盘插入到光盘驱动器中。

Auto Run 将启动安装程序。

# $\overline{8}$  选择一种语言作为界面语言, 然后单击[确定]。

默认界面语言为英语。

## ⊼

□ 所选语言的打印机驱动程序将被安装。

# $\Omega$  单击[PostScript 3 打印机驱动程序]。

添加打印机向导启动。

# $\overline{5}$  单击[下一步]。

## $G$  单击[本地打印机], 然后单击[下一步]。

#### ⊼

□ 如果使用Windows XP或Windows Server 2003, 单击[连接在本机算机上 的本地打印机1,然后单击「下一步1。

出现一个打印机接口选择对话框。

- 2 选中要使用端口的复选框,然后单击[下一步]。 出现一个打印机选择对话框。
- $\overline{6}$  选择所使用的设备型号, 然后单击[下一步]。

## $\Omega$  根据需要更改设备的名称, 然后单击[下一步]。

⊼

□ 如果想将本设备作为默认打印机, 请单击选择[是]。

## $\overline{10}$  选择是否要共享本设备, 然后单击[下一步]。

#### $\mathcal{S}$ 参考

□ 关于在网络环境下设定和使用本设备的信息, 请参见网络指南。

## 11 按照屏幕上的说明进行操作。

### Windows 2000/XP 和Windows Server 2003 设置选项设备

如果已安装选项设备, 应使用打印机驱动程序来进行相应的设置。

#### ▼ 限制

□ 要更改打印机设置, 必须拥有管理打印机权限。在默认情况下, 管理员组和 超级使用者组的成员拥有管理打印机权限。当设定选购件时,请使用有管理 打印机权限的帐号登录

1 在[开始]菜单中将光标指向[设置],然后单击[ 打印机]。 将出现[打印机]窗口。

#### ⊼

- □ 在Windows XP Professional 或Windows Server 2003系统中请从【开始】 菜单单击【打印机和传真】窗口
- □ 在Windows XP Home Edition系统中, 请从任务栏单击「开始1, 然后依次 单击[控制面板]、[打印机和其他硬件], 最后单击[打印机和传真], 进入 **【打印机和传真】**窗口。
- 2 单击您要使用的设备图标。
- $\overline{3}$  在[文件] 菜单中, 单击[属性]。 将出现[打印机属性]对话框。
- **4** 单击[设备设置]标签。
- 5 选择在[可安装的选购件]中安装的选购件。
- $6$  单击[确定]。

#### Windows NT 4.0 - 安装PostScript 3 打印机驱动程序

#### ▼限制

□ 要安装打印机驱动程序, 必须拥有管理员权限。当安装打印机驱动程序时, 请使用有管理员权限的帐号登录。

#### ●●●●●●●●●●●●●●●●●●●●●●●●●

- □ 安装打印机驱动程序时,需要使用包含Windows NT Server操作系统版本4.0 或Windows NT Workstation 操作系统的光盘。
- □ 我们建议您在安装打印机驱动程序前, 将Windows NT 4.0 操作系统升级到 Service Pack 6 或更高版本。有关最新版本的详细信息, 请与Windows 销 售商联系。

# ⊼

- □ 如果要在Windows NT 4.0 平台上共享本设备, 请使用「打印机属性]对话框中 的『共享】标签来指定其他打印机驱动程序(替代驱动程序)。详细信息请参 见附带在Windows NT4.0 中的操作说明书。
- □ 当提示您选择其他驱动程序(替代驱动程序)的地址时,请选择光盘上的以 下文件夹。
	- Windows 95/98/Me \DRIVERS\PS\WIN9X\_ME\ $(\frac{3}{16}$  \DISK1\

# 1 退出所有正在运行的应用程序。

2 将光盘插入到光盘驱动器中。

Auto Run 将启动安装程序。

**3** 选择一种语言作为界面语言,然后单击[确定]。 默认界面语言为英语。

# ⊼

□ 所选语言的打印机驱动程序将被安装。

- 4 单击[PostScript 3 打印机驱动程序]。 添加打印机向导启动。
- $\overline{5}$  确认已选择[我的电脑] 选项后单击[下一步]。 出现一个打印机接口选择对话框。
- $G$  选中要使用端口的复选框, 然后单击[下一步]。 出现一个打印机选择对话框。
- 2 选择所使用的设备型号, 然后单击[下一步]。
- 8 根据需要更改设备的名称, 然后单击[下一步]。
	- ⊼
	- □ 如果想将本设备作为默认打印机, 请单击选择[是]。
- <sup>5</sup> 选择是否要共享本设备,然后单击[下一步]。

# $\mathcal{S} \ast \mathcal{F}$

□ 关于在网络环境下设定和使用本设备的信息, 请参见网络指南。

10 按照屏幕上的说明进行操作。

#### **Windows NT 4.0 - 设定选购件**

如果已安装选项设备应使用打印机驱动程序来进行相应的设置。

#### ▼ 限制

- □ 要更改打印机设置必须拥有管理打印机权限, 在默认情况下, 管理员组和超 级用户组的成员拥有管理打印机权限。当设定选购件时,请使用有管理打印 机权限的帐号登录。
- $\blacksquare$  在[开始]菜单中,将光标指向[设置],然后单击[打印机]。 将出现**[打印机]**窗口。
- 2 单击您要使用的设备图标。
- $\overline{3}$  在[文件] 菜单中, 单击[属性]。

将出现[打印机属性]对话框。

- 4 单击[设备设置] 标签。
- 5 选择在[可安装的选购件]中安装的选购件。

 $6$  单击[确定]。

# ♪<br>—双向传送

如果启用了双向传送。会自动将有关纸张尺寸和进纸方向等信息传送到计算机。 可从计算机检查设备的状态。

- Windows 95/98/Me/2000/XP, Windows Server 2003 和Windows NT 4.0 都 支持双向传送。
- 当已启动双向传送功能时,可通过打开打印机驱动程序屏幕来杳看设备状态 和信息。

为了支持双向传送必须满足以下条件:

#### **❖ 当使用USB 2.0 连接时**

● 使用USB 接口电缆将选购件的USB 2.0 接口板端口与计算机上的USB 端 口连接起来 (Windows98 SE/Me/2000/XP, Windows Server 2003).

### ⊼

□ 在 Windows 2000/XP 或 Windows Server 2003 中, 必须在 RPCS.打印机驱动 程序中[端口]标签中选择[启用双向支持],而不选择[启用打印机池]。
#### ◆ 当连接到网络时

- 设备必须设定为双向传送。
- 必须安装光盘SmartDevice Monitor for Client。
- 除了上述两个要求外还必须满足如下条件之一:
- 必须使用SmartDeviceMonitor和TCP/IP的端口。
- 必须在不改变端口名称的前提下使用标准TCP/IP 端口  $(Windows2000/XP, Windows Server2003)$ .
- 使用在Microsoft TCP/IP Print中, 指定的IP地址Windows NT4.0。
- 当使用IPP协议时IP地址包含在端口名称中。

#### ⊼

- □ 在 Windows 95/98/Me 中,必须在 RPCS 打印机驱动程序中[详细]标签的[后台打 印设置]中选择[启用该打印机的双向支持]。
- □ 在 Windows 2000/XP、 Windows Server 2003 或 Windows NT 4.0 中,必须在 RPCS 打印机驱动程序中[端口]标签中选择[启用双向支持], 而不选择[启用打印 机池1。

#### ◆ 当用并行电缆连接时

- 计算机必须支持双向传送。
- 设备必须设定为双向传送。
- 使用支持双向传输的并行接口电缆将本设备的并行端口与计算机的并行端 口连接起来。

⊼

- □ 在 Windows 95/98/Me 中,必须在 RPCS 打印机驱动程序中【**详细**】标签的【后台 打印设置]中选择[启用该打印机的双向支持]。
- □ 在 Windows 2000/XP, Windows Server 2003 或 Windows NT 4.0 中,必须在 RPCS 打印机驱动程序中[端口]标签中选择[启用双向支持], 而不选择[启用打印 机池]。

**2**

### **Mac OS- 安装PostScript 3 打印机驱动程序和应用软件**

要从 Macintosh 打印, 需要安装打印机驱动程序和 PPD 文件。 按照如下步骤在运行 Mac OS 8.6-9.2 以及 Mac OS X Classic 模式的 Macintosh 上安装打印机驱动程序和 PPD 文件。

#### ⊼

- □ 关于在 Mac OS X v10.1.x 中的安装请参见第43页" Mac OS X- 安装 PostScript 3 打印机驱动程序"。
- 1 将光盘插入到光盘驱动器中。

2 双击光盘图标。

**3** 双击[Mac OS] 文件夹。

**4** 双击[PS Driver] 文件夹。

5 双击需要使用的语言文件夹。

 $G$  打开[Disk 1] 然后双击安装程序图标。

将出现PostScript 3 打印机驱动程序安装窗口。

■ 按照屏幕上的说明进行操作。

 $\overline{6}$  双击[系统文件夹]中的[功能扩展]。

**9** 双击[Printer Descriptions]。

10 双击桌面上的光盘图标。

**11** 双单击[Mac OS] 文件夹中的[Printer Descriptions] 文件夹。

 $\overline{12}$  双击您所用语言的文件夹中的[Disk1]。

 $\mathbf{E}$  将 PPD 文件拖到[系统文件夹][功能扩展]中的[Printer Descriptions] 内。

**14** 重新启动 Macintosh。

#### 设定PPD文件

#### ■ 准备

在执行以下步骤前, 请确认已将设备连接到 AppleTalk 网络。

#### $\blacksquare$  在苹果菜单中单击[选配器]。

**2** 单击[Adobe PS] 图标。

 $S$  在[选择一个 PostScript 打印机: ] 列表中, 单击您要使用的设备名称。

#### $\blacksquare$  单击[设定]。

 $\overline{5}$  单击[选择IPP...]。

 $G$ 单击您要使用的打印机说明文件,然后单击[选择]。

#### $\overline{7}$  单击[确定]。

设定 PPD 文件,并且在列表中设备名称左侧显示[Adobe PS]图标。接下来执行 "设定选购件"中的步骤以设定选购件,或关闭[选配器]对话框。

#### 设定选购件

- 1 在苹果菜单中单击[选配器]。
- **2** 单击[Adobe PS] 图标。
- $S$  在[选择一个PostScript 打印机:] 列表中, 单击您要使用的设备名称, 然后 点击[设定]。
- $\overline{4}$  单击[配置]。

将出现选购件列表。

- 5 选择想设定的选项,然后选择适当的设置。
	- ⊼

□ 如果没有显示您要设定的选购件,可能无法正确设定 PPD 文件。检查对 话框中显示的 PPD 文件名称。

 $6$  单击[确定]。

关闭选购件列表。

**7** 单击[确定]。

 $\overline{8}$  关闭[选配器]对话框。

## **Mac OS X- 安装PostScript 3打印机驱动程序**

要从 Macintosh 打印, 必须安装 PPD 文件。请按照下列步骤在运行 Mac OS X 的 Macintosh 上安装 PPD 文件。 打印机驱动程序包含在 Mac OS 中。当在 Mac OS X v10.1.x 中打印时,请使用 包含在 Mac OS 中的打印机驱动程序。

#### 启 准备

请准备好管理员名称和密码(词组)。更详信息,请向系统管理员咨询。

#### 1 将光盘插入到光盘驱动器中。

**2** 双击光盘图标。

**3** 双击[Mac OS X]文件夹。

4 双击[Mac OSX PPD Installer]文件夹, 然后双击安装程序图标。

5 按照屏幕上的说明进行操作。

#### 设定PPD文件

**1** 运行[Print Center]。

#### 2 单击[添加打印机]。

⊼

- 在第一个弹出菜单中选择[AppleTalk]。
- 如果已设定地区, 请在第二个弹出菜单中选择地区。

#### $\overline{8}$  从[打印机型号: 1 弹出菜单中选择所使用设备型号的PPD文件。

 $\Omega$  单击[添加]。

#### 使用USB时选择PPD文件

要使用 USB 连接打印, 必须选择 PPD 文件。请按照下列步骤进行设置。

**1** 运行[Print Center]。

2 单击[添加打印机]。

 $\overline{S}$  在第一个弹出菜单中选择 [USB]。

#### $\Omega$  从[打印机型号]弹出菜单中选择打印机和打印机商品名。

#### ⊼

□ 如果使用MAC OSX10.1.x, 打印机列表显示在[打印机型号: ]弹出菜单 中。洗择所使用打印机型号并执行步骤6。

**5** 从打印机列表中选择所连接打印机的型号,然后单击[添加]。

2 **6** 关闭打印机列表然后关闭[Print Center]。

#### 设定选购件

#### ▼ 限制

□ 即使由于Mac OS X Native 模式的限制尚未安装所必需的选购件, 也可设定 全部打印机功能。打印之前请确认在设备中已安装了哪些选购件。

### 安装使用USB的打印机驱动程序

本章节介绍关于安装使用 USB 的打印机驱动程序的基本操作说明。可利用附带 在本设备中的光盘安装打印机驱动程序。

#### □ 准备

□ 安装前,请检查在计算机上只有操作系统在运行, 且没有正在进行中的打印 作业。

#### Windows 98 SE/Me 用USB安装打印机驱动程序

#### ● 重要信息

□ 在Windows 95/98 下无法通过USB 安装。需要升级到Windows 98 SE/Me。

如果是首次使用 USB 接口电缆, 则启用即插即用并根据不同的操作系统将出现 [发现新硬件]、[设备驱动向导]、[添加新硬件向导]对话框。

如果已经安装了打印机驱动程序, 则启用即插即用, 并且连接"USB"端口的打 印机的图标将添加到[打印机]窗口。

#### 1 关闭设备电源。

2 使用 USB 电缆将设备连接到计算机。

将 USB 电缆连接牢固。

#### **8** 打开设备电源。

#### $\overline{4}$  单击[下一步>]。

**2**

 $\overline{5}$  单击[搜索设备的最佳驱动程序{推荐}。], 然后单击[下一步>]。

**6** 选中[指定一个位置:] 复选框,然后单击[浏览...]。 将出现[浏览文件夹]对话框。

7 将光盘插入光盘驱动器。

#### ⊼

□ "Auto Run"启动时, 单击[退出]。

□ 如果要取消Auto Run请在插入光盘的同时按住【SHIFT】键, 请一直按住 【SHIFT】键, 直到计算机完成光盘读取为止。

 $\overline{8}$  指定USB Printing Support 所在位置, 然后单击[下一步>]。 如果光盘驱动器为 D, 则 USB Printing Support 的源文件保存在以下位置: D:\DRIVERS\USBPRINT\WIN98\_ME

#### $9$  确认位置, 然后单击[下一步>]。

USB Printing Support 即安装。

#### $\overline{10}$  单击[完成]。

如果已经安装了打印机驱动程序,则启用即插即用,并且连接"USB001" 端口的打印机的图标将添加到[打印机]窗口。

#### $\blacksquare$  单击[下一步>]。

 $[$  $[$  $]$ 单击 $[$ 搜索设备的最佳驱动程序{推荐}。],然后单击 $[$ 下一步>]。

**13** 选中[指定一个位置: ] 复选框, 然后单击[浏览...]。 将出现[浏览文件夹]对话框。

#### 14 将光盘插入光盘驱动器。

#### ⊼

- □ "Auto Run"启动时, 单击[退出]。
- 口 如果要取消Auto Run 请在插入光盘的同时按住【SHIFT】键,请一直按 住【SHIFT】键, 直到计算机完成光盘读取为止。

#### $\overline{16}$  指定存储打印机驱动程序源文件的位置, 然后单击[下一步>]。

RPCS: D:\DRIVERS\RPCS \WIN9X\_ME\(语言)\DISK1 PostScript 3: D:\DRIVERS\PS3\WIN9X\_ME\(语言)\DISK1

#### $\overline{16}$  确认位置, 然后单击[下一步>]。

"添加打印机向导"启动。

#### $\overline{\mathbf{12}}$  单击[完成]。

安装完成。如果安装成功, 连接到"USB001"端口的打印机的图标将添加 到**]打印机**1窗口。

#### ⊼

- □ "USB"后的数字根据所连接打印机的数目变化。
- □ 安装USB Printing Support后, 当通过USB接口连接到不同的设备时无需 重新安装USB Printing Support。
- □ 安装USB Printing Support后, 如果未安装打印机驱动程序, 则按照打印 机的即插即用指示操作。

#### Windows 2000/XP 、Windows Server 2003 -用USB 安装打印机驱动程序

#### ▼ 限制

□ 要安装打印机驱动程序, 必须拥有管理员权限。请使用拥有管理员权限的帐 号登录。

如果是首次使用 USB 接口电缆, 将出现[发现新硬件向导]对话框, 并将自动安 装 Windows 2000/XP 的 USB。

如果已经安装了打印机驱动程序, 将显示即插即用端口指向 USB 接口电缆的打 印机将被添加到[打印机]<sup>\*1</sup>文件夹。

#### ⊼

□ 在Windows XP系统中, 即使已经安装了打印机驱动程序, 当首次使用USB 接口电缆将打印机与计算机相连时, 也可能会启动[发现新硬件向导]。在这 种情况下,请执行以下步骤安装打印机驱动程序:

#### 1 参考安装说明安装打印机驱动程序。

#### ⊼

□ 各打印机驱动程序被保存在光盘上的下列文件夹中:

- RPCS: \DRIVERS\RPCS\WIN2K\_XP\(语言)\DISK1
- PostScript 3: \DRIVERS\PS\WIN2K\_XP\(语言)\DISK1

当完成安装,指向"USB00n"端口的打印机将在[Printer]<sup>\*1</sup> 文件夹中显示。(n 是 连接的打印机数量.)

\*1 在 Windows XP 系统中文件夹为[打印机和传真]。

#### Macintosh - 创建桌面打印机图标

当用 USB 2.0 将本设备和计算机相连时, 请创建桌面打印机图标

▼限制

- □ 在Mac OS X Native 模式当用USB连接到本设备时, 打印功能被关闭。
- 1 在[AdobePS 组件] 文件夹中,双击[桌面打印机应用程序]。
- **2** 在[With: ]中选择[AdobePS], 在[创建桌面] 中选择[打印机(USB)], 然后单 击「确定1。
- $\overline{S}$  在[USB 打印机选择]中单击[更改]。
- $\Omega$  在 [选择一个 USB 打印机: ]中选择正在使用设备的型号,然后单击[确定]。
- **5** 在[PostScript<sup>™</sup>打印机说明(PPD)文件]中, 单击[自动设定]

 $6$  单击[创建]。

- 单击本设备名称然后单击[保存]。 打印机图标将出现在桌面上。
- **8** 关闭桌面打印机应用程序。

### ᅝ㺙**SmartDeviceMonitor for Client/Admin**

#### ▼ 限制

□ 如果所使用的系统是Windows2000/XP、Windows Server 2003或Windows NT 4.0, 必须有管理员权限才能使用Auto Run 安装软件。当利用Auto Run 安装打印机驱动程序时, 请使用有管理员权限的帐号登录。

#### 1 退出所有正在运行的应用程序。

2 将光盘插入到光盘驱动器中。

Auto Run 将启动安装程序。

图 选择一种语言作为界面语言, 然后单击[确定]。 默认界面语言为英语。

**4** 单击[SmartDeviceMonitor for Client/Admin]。 将在[**许可协议**]对话框出现软件许可协议。

**2**

5 通读协议内容后单击[我接受协议],表示同意协议的条款,然后单击[下 一步ì。

 $G$  当出现[选择程序]对话框时, 请选择想安装的程序。

■ 按照屏幕上的说明进行操作。

## Փ⫼**Adobe PageMaker** ⠜ᴀ**6.0**ǃ**6.57.0**

如果在安装了 Adobe PageMaker 的 Windows 95/98/Me、Windows2000/XP、 Windows Server 2003 或 Windows NT 4.0 环境下使用本设备, 需要将 PPD 文件 复制到 PageMaker 文件夹。

PPD 文件是 CD-ROM 中 "DRIVERS\PS\WIN9X\_ME\(语言)\DISK1\"文件夹内 带".ppd"扩展名的文件。

**[PS]文件夹中的[WIN9X\_ME]文件夹是专用于 Windows 95/98/Me 操作系统的。** 请在相应于所使用操作系统的层次使用文件夹。

第三个文件夹即语言可能会被相应的语言名称替代。

将带扩展名".ppd"的文件复制到 PageMaker 文件夹。

- PageMaker 6.0 的默认安装 目录为 "C:\PM6\RSRC\PPD4"。
- PageMaker 6.5 的默认安装 目录为 "C:\PM65\RSRC\USENGLISH\PPD4"。 根据所选择的具体语言"USENGLISH "可能不同。
- PageMaker 7.0 的默认安装 目录为 "C:\PM7\RSRC\USENGLISH\PPD4"。 根据所选择的具体语言"USENGLISH"可能不同。

#### ⊼

- □ 当使用PageMaker时, 可在打印机驱动程序中选择的选购件功能没有激活。 下列步骤说明如何激活打印机选购件功能。
	- $\Omega$  在 **[文件**]菜单, 中单击 [打印]。
	- 将出现[打印文档]对话框。
	- ② 在[功能]框中设定所需设置。

## 光盘中包含的软件和应用程序

贴有"Printer/Scanner Drivers and Utilities"标签的CD-ROM光盘的内容主要 是打印机功能。在本手册中, 除非特别说明光盘都是指"Printer/Scanner Drivers and Utilities"光盘。

## 打印机驱动程序

要进行打印必须在您的操作系统中安装打印机驱动程序。在本设备的打印机选购 件附带的光盘标有 "Printer/Scanner Drivers and Utilities" 中包含了下列驱动 程序。

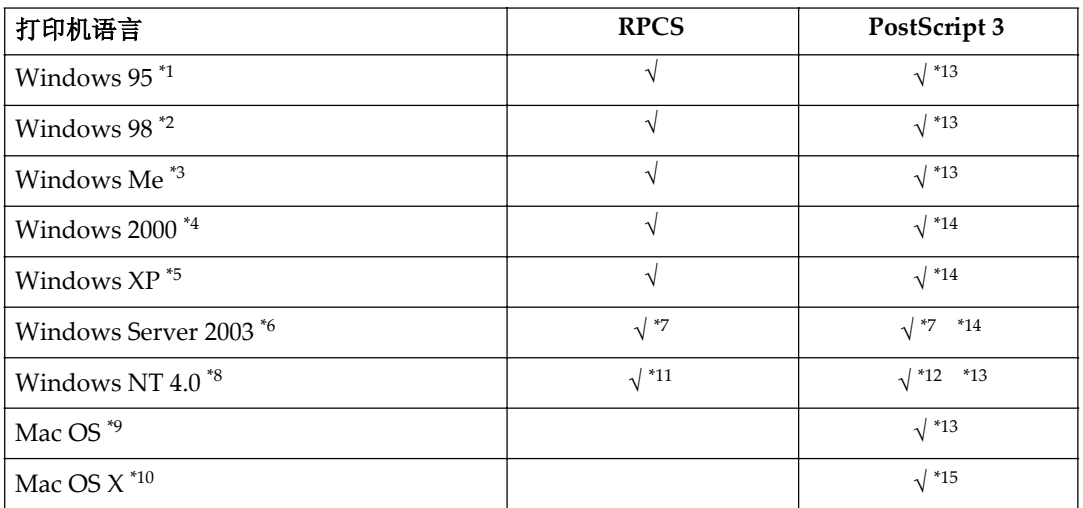

\*1 Microsoft Windows 95 操作系统

- \*2 Microsoft Windows 98 操作系统<br>\*3 Microsoft Windows Millonnium
- <sup>\*3</sup> Microsoft Windows Millennium Edition
- Microsoft Windows 2000 Server Microsoft Windows 2000 Professional
- \*5 Microsoft Windows XP Professional Microsoft Windows XP Home Edition
- \*6 Microsoft Windows Server 2003 Standard Edition Microsoft Windows Server 2003 Enterprise Edition Microsoft Windows Server 2003 Web Edition<br>
<sup>\*7</sup> Cluster和终端服务器不支持。<br>
\*8 Microsoft Windows NT Server 操作系统版本4.0 Microsoft Window
- 
- Microsoft Windows NT Server 操作系统版本4.0、Microsoft Windows NT Work station 操作系统版本4.0安装在使用x86处理器的计算机中。
- \*9 版本8.6到9.2的Mac OS (可使用Mac OS X 经典模式)
- \*<sup>10</sup> Mac OS X 10.1或更高版本(母语模式)<br>\*11 要求Service Pack 4 或再亮版木
- \*<sup>11</sup> 要求Service Pack 4 或更高版本。<br>\*12 覀<del>式Service Pack 6 畫頁頁版本</del>
- \*<sup>12</sup> 要求Service Pack 6 或更高版本。<br>\*<sup>13</sup> Adebe PoetSarint 2 打印机亚动
- Adobe PostScript 3 打印机驱动程序和PostScript打印机说明 (PPD) 文件包含在 标有Printer/Scanner Drivers and Utilities 的光盘中。
- \*14 PostScript 打印机说明 (PPD) 文件包含在标有Printer/Scanner Drivers and Utilities 的光盘中。
- \*15 Adobe PostScript 打印机说明 (PPD) 文件包含在标有Printer/Scanner Drivers and Utilities 的光盘中。

#### ◆ RPCS 打印机驱动程序

RPCS 打印机驱动程序包含在本设备附带的光盘中。打印机驱动程序使计算 机可以通过打印机语言与本设备进行通信。除了常用的用户接口外,还提供了 预设型用户接口。

请参见第28页"安装 RPCS 打印机驱动程序"。

#### ◆ Adobe PostScript 3 打印机驱动程序和PPD 文件

Adobe PostScript 3 打印机驱动程序和 PPD 文件包含在本设备附带的光盘 中。打印机驱动程序使计算机可以通过打印机语言与打印机进行通信。PPD 文件允许打印机驱动程序启用特定打印机功能。 请参见第34页"安装 PostScript 3 打印机驱动程序"。

软件和应用程序

#### **SmartDeviceMonitor for Admin**

此应用程序是专为系统管理员管理网络打印机而设计的。

#### খ㗗

关于使用 SmartDeviceMonitor for Admin 的详细信息, 请参见 SmartDeviceMonitor for Admin 联机帮助。

#### **SmartDeviceMonitor for Client**

此应用程序是专为用户管理网络中各自打印状态而设计的。

#### $\mathcal{L}$  to  $\mathcal{Z}$

关于使用 SmartDeviceMonitor forClient 的详细信息, 请参见 SmartDeviceMonitor for Client 联机帮助。

#### **Acrobat Reader**

利用该应用程序可阅读PDF文件(便携文档格式)。

#### ⊼

□ 有关使用本设备的文档以PDF格式包含在光盘中。请参见Acrobat Reader 联机帮助.以了解有关使用Acrobat Reader 的详细信息。

#### **Printer Utility for Mac**

此应用程序使用户可以下载和管理各种字体,并管理各打印机。有关此应用程 序的详细信息, 请参见PostScript3操作说明书。它以PDF文件格式包含在标 记有"Operating Instruction"的光盘中。

#### 书籍重要信息

□ 在安装新版本的Windows 之前, 请务必卸载有关软件和应用程序。升级 Windows 后, 请重新安装有关软件和应用程序。

# 3. 设定打印机驱动程序和取消 打印作业

## 访问打印机属性

## **Windows 95/98/Me-访问打印机属性**

#### 更改默认设定

- $\blacksquare$  在[开始]菜单上, 将光标指向[设置], 然后点击[打印机]。 将出现[打印机]窗口
- 2 点击选择您想要更改默认值的设备图标。
- $\overline{\textbf{3}}$  在[文件]菜单中, 点击[属性]。 将出现[打印机属性]对话框
- $\Omega$  根据需要进行设定, 然后点击[确定]。

⊼

□ 在某些应用程序中,不使用打印机驱动程序的配置,而是使用应用程序本 身的配置。

#### 从应用程序进行设定

要针对特定应用程序进行设,请从该应用程序中打开打印机属性对话框。下例说 明了如何在Windows95/98/Me 附带的写字板应用程序中进行设定。

#### ⊼

- □ 打开「打印机属性】对话框的实际步骤可能视不同的应用程序而有所不同。详细 信息,请参阅随正在使用的应用程序提供的操作说明。
- □ 通过以下步骤进行的设定仅对当前运行的应用程序有效。
- $\blacksquare$  在[文件]菜单中, 点击[打印]将出现[打印]对话框。
- 2 在[名称]列表框中, 选择您要使用的设备然后点击[属性]。 将出现[打印机属性]对话框。
- $\bf{S}$  根据需要进行设定, 然后点击[确定] 开始打印。
- $\Omega$  点击[确定]开始打印。

### **Windows 2000/XP和WindowsServer 2003 - 访问打印机** 属性

#### 更改默认设定 - 打印机属性

#### ▼ 限制

□ 更改设备设定值需拥有管理打印机权限。在默认情况下, 管理员组和超级用 户组的成员拥有管理打印机权限。当设定选购件时, 请使用有管理打印机权 限的帐号登录。

#### 1 在[开始]菜单上将光标指向[设置], 然后点击[打印机]。 将出现[打印机]窗口。

#### ⊼

- □ 在Windows XP Professional和打印机属性系统中, 请在『开始】菜单上打 开[打印机和传真]窗口。
- □ 在Windows XP Home Edition系统中, 从任务栏上的[开始]按钮点击[控制 面板]以打开[打印机和传真]窗口,点击[打印机和其他硬件],然后点击 **[打印机和传真]。**
- 2 点击选择您想要更改默认值的设备图标。
- $\overline{S}$  在[文件]菜单中点击[属性]。 将出现[打印机属性]对话框。
- $\Omega$  根据需要进行设定, 然后点击[确定]。

#### ⊼

- □ 一般情况下不必在PostScript 3打印机驱动程序中改变【设备设置】标签上的 "纸盘指定形式"设置。
- □ 此处进行的设定将在所有应用程序中用作默认值。

#### 更改默认设定 - 打印首选项属性

#### ▼限制

□ 更改设备设定值需拥有管理打印机权限。在默认情况下管理员组和超级用户 组的成员拥有管理打印机权限。当设定选购件时, 请使用有管理打印机权限 的帐号登录。

1 在[开始]菜单上将光标指向[设置], 然后点击[打印机]。

将出现[打印机]窗口

#### ⊼

- □ 在Windows XP Professional和打印机属性系统中, 请在【开始】菜单上打开 **【打印机和传真1**窗口。
- □ 在Windows XP Home Edition系统中, 从任务栏上的[开始]按钮点击[控制 面板]以打开[打印机和传真]窗口,点击[打印机和其他硬件],然后点击 **[打印机和传真]。**
- 2 点击选择您想要更改默认值的设备图标。
- $\overline{S}$  在[文件]菜单中, 点击[打印首选项...]。 将出现[打印首选项]对话框。
- $\Omega$  根据需要进行设定, 然后点击[确定]。

#### ⊼

□ 此处讲行的设定将在所有应用程序中用作默认值。

#### 从应用程序进行设定

要针对特定应用程序进行设定,请从该应用程序中打开[打印]对话框。下例说 明了如何在Windows 2000/XP 和Windows Server 2003 附带的写字板应用程 序中进行设定。

#### ⊼

- □ .打开【打印】对话框的实际步骤可能视不同的应用程序而有所不同。 详细信 息,请参阅随正在使用的应用程序提供的操作说明。
- □ 通过以下步骤进行的设定仅对当前运行的应用程序有效。

53

 $\blacksquare$  在[文件...]菜单中点击[打印]。

将出现[打印]对话框。

2 在[选择打印机]列表框中, 选择您要使用的设备, 然后点击您要更改打印设定 值的标签。

#### ⊼

□ 在Windows XP和Windows Server2003系统中, 点击**[首选项]**打开打印首 选项对话框。

**3** 按需要进行设定。

#### $\blacksquare$  点击[打印]开始打印。

在Windows XP和Windows Server2003系统中, 点击[确定], 然后点击[打印] 以开始打印。

## **Windows NT 4.0 - 访问打印机属性**

#### 更改默认设定 - 打印机属性

#### ▼限制

- □ 更改设备设定值必须拥有完全控制访问权限。在默认情况下, 管理员组服务 器操作员组打的操作员组和超级用户组的成员拥有完全控制权限。当设定选 购件时请使用有完全控制权限的帐号登录。
- $\blacksquare$  在[开始]菜单上,将光标指向[设置], 然后点击[打印机]。 将出现[打印机]窗口。
- 2 点击选择您想要更改默认值的设备图标。
- **8** 在[文件]菜单中点击[属性]。 将出现[打印机属性]对话框。
- 4 根据需要进行设定, 然后点击[确定]。

#### ⊼

- □ 一般情况下,不必在PostScript 3打印机驱动程序中改变[设备设置]标签上 的"纸盘指定形式"设置。
- □ 此处进行的设定将在所有应用程序中用作默认值。

#### 更改默认设定值 - 默认文档属性

#### ▼ 限制

□ 更改设备设定值必须拥有完全控制访问权限。在默认情况下, 管理员组、服 务器操作员组个的组和超级用户组的成员拥有完全控制权限。当设 定诜购件时请使用有完全控制权限的帐号登录。

 $\blacksquare$  在[开始]菜单上, 将光标指向[设置], 然后点击[打印机] 将出现[打印机]窗口。

- 2 点击选择您想要更改默认值的设备图标。
- $\overline{3}$  在[文件]菜单中, 点击[文档默认设置]。 将出现[默认值]对话框。
- $\Omega$  根据需要进行设定, 然后点击[确定]。

#### ⊼

□ 此处进行的设定将在所有应用程序中用作默认值。

#### 从应用程序进行设定

要针对特定应用程序进行设定,请从该应用程序中打开打印机属性对话框。下例 说明了如何在Windows NT4.0 附带的写字板应用程序中进行设定。

⊼

- □ 打开「打印机属性】对话框的实际步骤视不同的应用程序而有所不同。详细信 息, 请参阅随正在使用的应用程序提供的操作说明。
- □ 通过以下步骤进行的设定仅对当前运行的应用程序有效。
- $\overline{\mathbf{1}}$  在[文件]菜单中, 点击[打印]。 将出现[打印]对话框。
- $\Omega$  在[名称]列表框中选择您要使用的设备, 然后点击[属性]。 将出现「打印机属性]对话框。
- $\overline{3}$  根据需要进行设定, 然后点击[确定]。
- 4 点击[确定]开始打印。

## **Macintosh** - 打印设定

#### 从应用程序进行纸张设定

- 1 打开您要打印的文件。
- $\overline{2}$  在[文件]菜单中, 点击[页面设置...]。 将出现[AdobePS页面设置]对话框。

 $\overline{S}$  请确认您要使用的设备显示在[打印机]框中。

#### ⊼

□ 在Mac OS X系统中被称为[格式用于: ]

□ 如果设备未显示在**[打印机: 1**框中, 请使用弹出菜单显示可用设备列表。

#### $\Omega$

- □ 页面设置对话框的外观会因所用应用程序不同而不同。更详细信息, 请参 见Macintosh附带的操作说明。
- $\blacksquare$  在[纸张]框中选择纸张尺寸。

#### ⊼

□ 在Mac OS X系统中, 被称为【纸张尺寸: 1。

#### $\overline{5}$  根据需要进行设定, 然后点击[确定]。

#### 从应用程序设定打印

- **1** 打开您要打印的文件。
- $\overline{2}$  在[文件]菜单中点击[打印: ]。 将出现[打印机属性]对话框。
- $S$  请确认在[打印机]框中选择了设备。
- $\Omega$  根据需要进行设定, 然后点击[打印]开始打印。

## 取消打印作业

## 在电脑上取消作业

#### **Windows**

1 双击Windows任务栏上的打印机图标。 出现一个窗口, 显示当前正在排队等待打印的所有打印作业。检查要取消作 业的当前状态。

2 选择要取消作业的名称。

 $\overline{S}$  在[文档]菜单中, 点击[取消打印]。

#### ⊼

□ 你可以双击【打印机】窗口中的打印机图标来打开打印作业队列窗口。

#### **Macintosh**

#### 1 双击桌面上的打印机图标。

出现一个窗口显示当前正在排队等待打印的所有打印作业。检查要取消作业 的当前状态。

⊼

□ 在Mac OS X中, 启动打印中心。

2 选择要取消作业的名称。

 $S$ 点击暂停图标然后点击废纸篓图标。

#### ⊼

□ 在Mac OS X中, 点击[暂停], 然后点击[删除]。

## 在控制面板上取消作业

#### 在打印机开始制版前取消作业

在制版开始前取消所有页的打印作业。

1 按设备显示面板上的[作业重设]。

#### 在印刷机开始制版后取消作业

在打印机开始制版后取消作业,请按显示面板上的"作业重设"或"结束打 印"。

#### ◆ 正在制版时按"作业重设"

如果正在进行一指定页的制版时按"作业重设", 印刷作业将从下一页开始 取消。

#### ⊼

□ 如果正在进行最后一页纸的制版,印刷作业将不能被取消。

#### ◆ 正在印刷时按"作业重设"

如果正在进行一指定页的印刷时按"作业重设", 印刷作业将从下一页开始 取消。

#### ⊼

□ 如果正在进行最后一页纸的印刷,下一个印刷作业将被取消。如果印刷列 表中没有印刷作业, "作业重设"按钮将无效。

#### ◆ 暂停印刷队列时按"结束打印"

当一个印刷作业暂停时,不能进行制版直到完成印刷作业。如果在现在暂停 的印刷页后还有页, 按"结束打印"将取消暂停的页, 并将从下一页开始制 版。

# 4.各种类型的打印

## **Windows 95/98/Me - 各种类型的打印**

本节将介绍几种从Windows 95/98/Me打印的例子。

### খ㗗

打印会根据应用程序的不同而不同,请参见各自应用程序提供的文档,其中 有设置的详细信息。

## 打印在自定义尺寸的纸张上

打印在自定义尺寸的纸张上

#### **变**重要信息

□ 确保在进纸盘中装入纸张。

- 1 显示要打印的数据。
- $\overline{2}$  在[文件]菜单上, 点击[打印...]。 出现[打印]对话框。
- $S$  从[名称:], 选择打印机。
- $\overline{4}$  点击[属性]。 出现[属性]对话框。
- **5 [Print Settings]**ᷛㅒⱘ**[Original size:]**㦰ऩϞˈ⚍ߏ**]Custom paper** size...].

出现**[Custom Paper Sizes]**对话框。

- **6** 输入纸张尺寸的[Short edge:]和[Long edge:]。 ⊼ □ 如果需要指定[Measurement Unit...]。
- **7** 根据纸张的方向选择[Place as portrait] 或[Place as landscape]。
- $3 \times 10$  点击 [OK].

屏幕返回至[属性]对话框。

- $9$  点击[确定]。 屏幕返回至**[打印]对**话框。
- $\overline{10}$  点击[确定]。

## 打印在无法确认尺寸的纸张上

本设备能够自动检测纸张尺寸, 但是有些纸张尺寸本设备无法检测到。这种情况 下,请根据以下步骤手动设定需要的设置。

#### **藝**重要信息

□ 确保在讲纸盘中装入纸张。

#### ⊼

□ 如果你经常需要设定这些设置,可以在控制面板的联机打印菜单中选择[纸盘 纸张尺寸:进纸盘]以定义一个默认尺寸, 这样比较方便。

#### 1 在打印机上按【打印机设置】键。

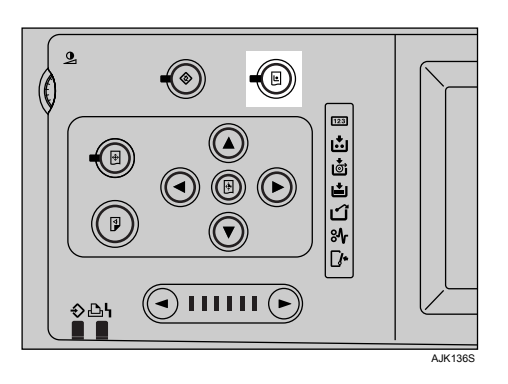

- $\overline{2}$  按[纸盘纸张尺寸:进纸盘]。
- $\overline{3}$  选择纸张尺寸, 然后按[确定]。

#### **变**重要信息

- □ 选择一个比内容尺寸大的纸张尺寸来进行打印。如果内容尺寸大于选择打 印数据的纸张尺寸, 将会弄脏打印辊。
- 4 在计算机的打印驱动上选择纸张尺寸。

#### **变**重要信息

□ 选择一个和设备上【纸盘纸张尺寸:进纸盘】的设置一样的纸张尺寸。

#### 5 从计算机进行打印。

## 当信封无法正确进纸

信封可能无法正确进纸,因为信封的封条会被卡住。这种情况下,请使用打印机 驱动的旋转功能将图像旋转180度进行打印。

以下图表显示如何旋转图像。

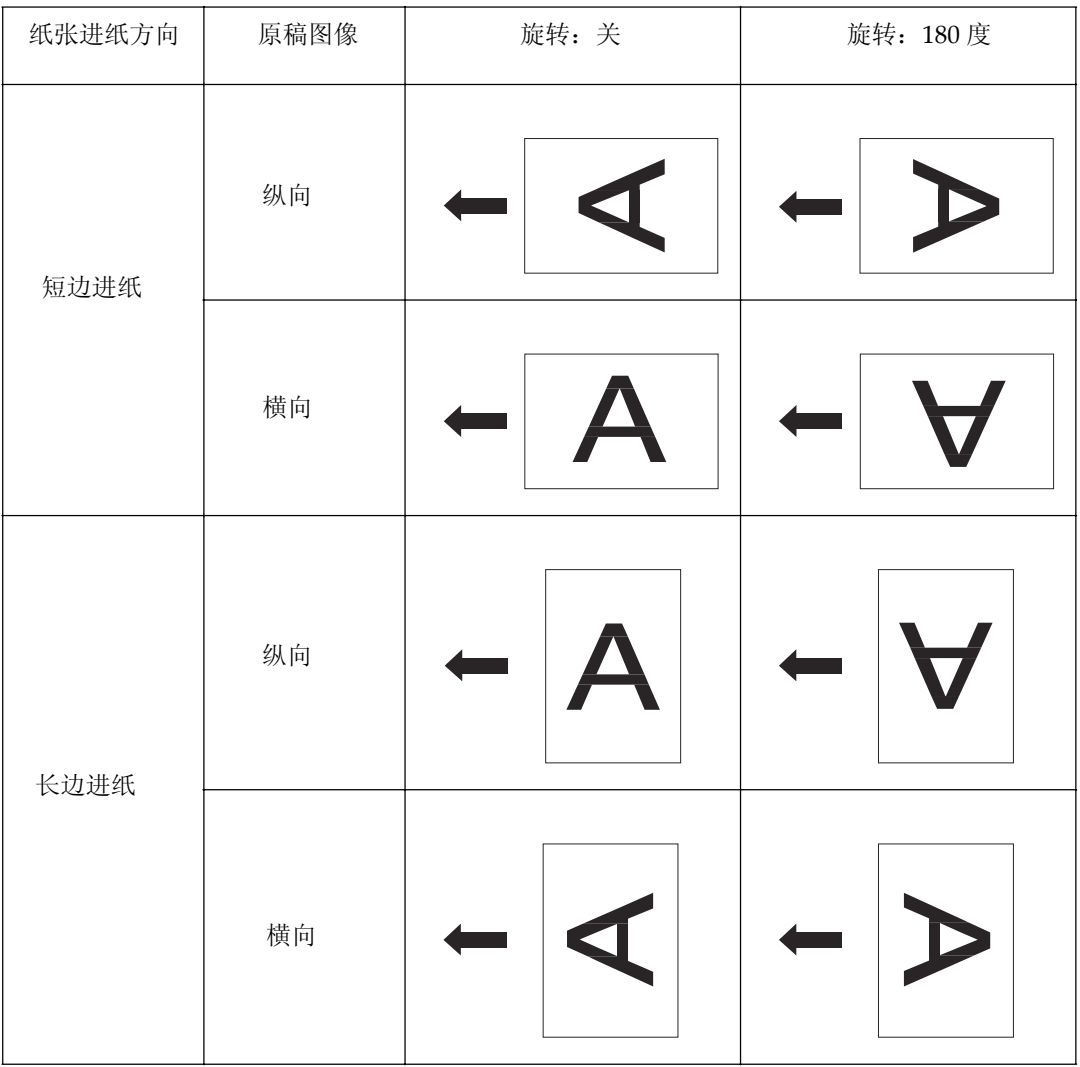

1 将信封旋转180度,然后放在纸张进纸盘中。

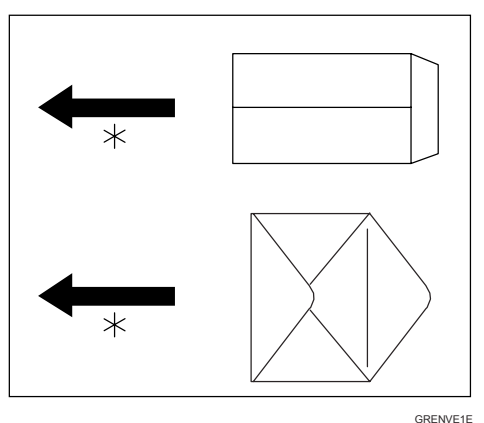

# 4 GRENVE1E<br>△ 在打印机驱动的[Misc.]标签上,选择[Rotate by 180 degrees]。

## **3** 点击[确定]。

屏幕返回至[Print]对话框。

 $\frac{1}{4}$  点击[确定]以开始打印。

## **Windows 2000/XP and Windows Server**  2003 - 各种类型的打印

本节将介绍几种从 Windows 2000/XP and Windows Server 2003 打印的例子。

### $\mathcal{S}$  参考

□ 打印会根据应用程序的不同而不同, 请参见各自应用程序提供的文档, 其中 有设置的详细信息。

## 打印在自定义尺寸的纸张上

可以在自定义尺寸的纸张上讲行设置。

### ▓重要信息

□ 确保在进纸盘中装入纸张。

- 1 显示要打印的数据。
- **2** 在[File]菜单上, 点击[Print...]。 出现[Print]对话框。
- **3** 从[Name:], 选择打印机。
- 4 点击[Properties]。 出现[Properties]对话框。
- **5 [Print Settings]**ᷛㅒⱘ **[Original size:]** 㦰ऩϞˈ⚍ߏ**]Custom paper**  size...]. 出现**[Custom Paper Sizes]**对话框。
- **6** 输入纸张尺寸的[Short edge:] 和[Long edge:]。
	- ⊼ □ 需要指定[Measurement Unit...]。
- **7** 根据纸张的方向选择[Place as portrait] 或[Place as landscape]。
- **8 点击 [OK].** 
	- 屏幕返回至[Properties]对话框。
- $9$  点击[确定]。 屏幕返回至[Print]对话框。

10 点击[确定]。

## 打印在无法确认尺寸的纸张上

本设备能够自动检测纸张尺寸,但是有些纸张尺寸本设备无法检测到。这种情况下, 请根据以下步骤手动设定需要的设置。

#### ● 重要信息

□ 确保在进纸盘中装入纸张。

⊼

□ 如果你经常需要设定这些设置,可以在控制面板的联机打印菜单中选择[纸 盘纸张尺寸:进纸盘l以定义一个默认尺寸,这样比较方便。

#### 1 在打印机上按【打印机设置】键。

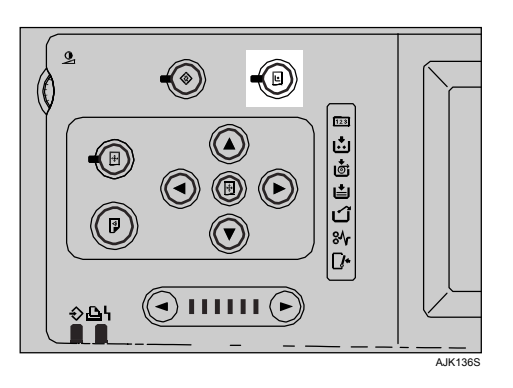

- $\overline{2}$  按[纸盘纸张尺寸:进纸盘]。
- $\overline{S}$  选择纸张尺寸, 然后按[确定]。

#### 藝重要信息

- □ 选择一个比内容尺寸大的纸张尺寸来进行打印。如果内容尺寸大于选择打 印数据的纸张尺寸, 将会弄脏打印辊。
- 4 在计算机的打印驱动上选择纸张尺寸。

#### ● 重要信息

□ 选择一个和设备上【纸盘纸张尺寸:进纸盘】的设置一样的纸张尺寸。

#### 5 从计算机进行打印。

## 当信封无法正确进纸

信封可能无法正确进纸,因为信封的封条会被卡住。这种情况下,请使用打印机 驱动的旋转功能将图像旋转180 度进行打印。以下图表显示如何旋转图像。

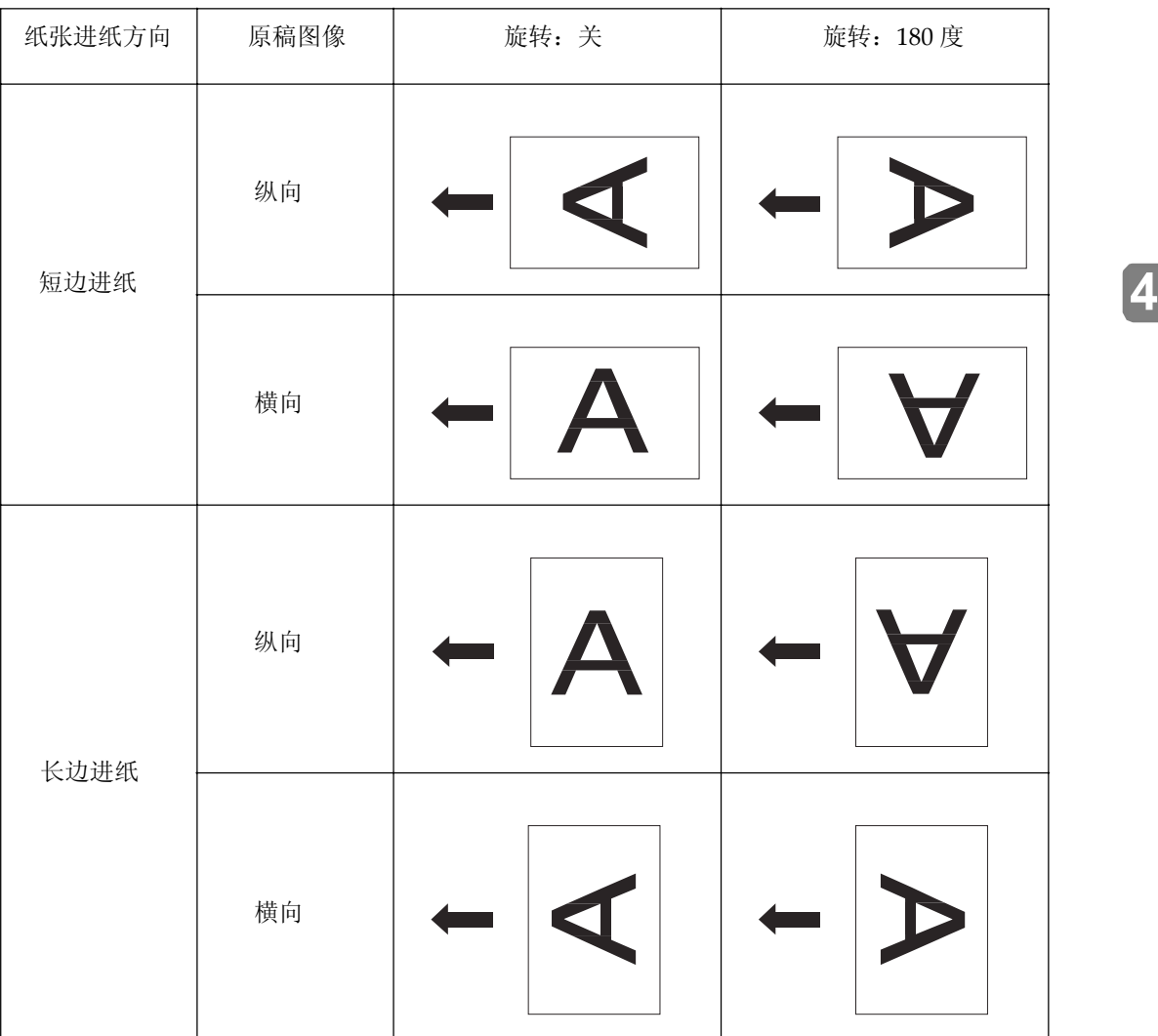

1 将信封旋转180度,然后放在纸张进纸盘中。

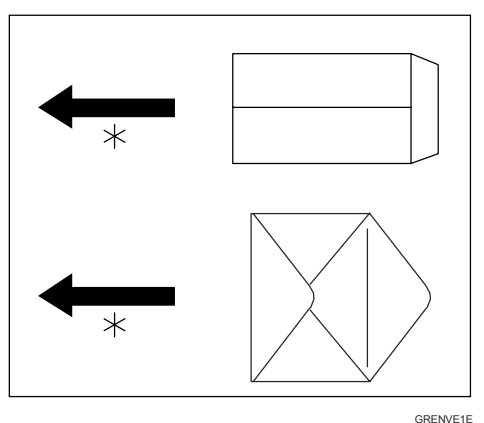

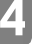

# 4 GRENVE1E<br>△ 在打印机驱动的[Misc.]标签上,选择[Rotate by 180 degrees]。

### **3** 点击[确定]。

屏幕返回至[Print]对话框。

4 点击[确定]以开始打印。

## Windows NT 4.0 - 各种类型的打印

本节将介绍几种从 Windows NT 4.0 打印的例子。

### $\mathcal{S}$ 参考

□ 打印会根据应用程序的不同而不同, 请参见各自应用程序提供的文档, 其中 有设置的详细信息。

## 打印在自定义尺寸的纸张上

可以在自定义尺寸的纸张上进行设置。

▓ 重要信息 □ 确保在进纸盘中装入纸张。

- 1 显示要打印的数据。
- 2 在[File]菜单上, 点击[Print...]。 出现[Print]对话框。
- **3** 从[Name:], 选择打印机。
- 4 点击[Properties]. 出现[Properties]对话框。
- **5 [Print Settings]**ᷛㅒⱘ**[Original size:]**㦰ऩϞˈ⚍ߏ**]Custom paper** size...]

出现[Custom Paper Sizes]对话框。

**6** 输入纸张尺寸的[Short edge:] 和[Long edge:]。

⊼ □ 需要指定[Measurement Unit...]。

**7** 根据纸张的方向选择[Place as portrait] 或[Place as landscape]。

- **<sup>3</sup>** 点击[OK]。 屏幕返回至[Properties]对话框。
- $9$  点击[确定]。 屏幕返回至[Print]对话框。
- 10 点击「确定1。

## 打印在无法确认尺寸的纸张上

本设备能够自动检测纸张尺寸,但是有些纸张尺寸本设备无法检测到。这种情况 下,请根据以下步骤手动设定需要的设置。

#### **变**重要信息

□ 确保在进纸盘中装入纸张。

⊼

□ 如果你经常需要设定这些设置,可以在控制面板的联机打印菜单中选择[纸 盘纸张尺寸:进纸盘]以定义一个默认尺寸,这样比较方便。

#### 1 在打印机上按【打印机设置】按键。

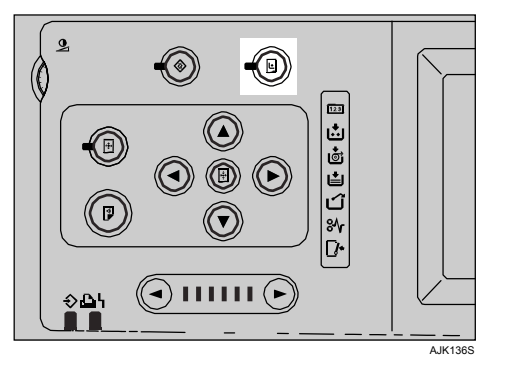

 $\Omega$  按[纸盘纸张尺寸:进纸盘]。

 $\overline{S}$  选择纸张尺寸, 然后按[确定]。

#### 導重要信息

□ 选择一个比内容尺寸大的纸张尺寸来进行打印。如果内容尺寸大于选择打 印数据的纸张尺寸, 将会弄脏打印辊。

4 在计算机的打印驱动上选择纸张尺寸。

### 導重要信息

□ 选择一个和设备上[纸盘纸张尺寸:进纸盘]的设置一样的纸张尺寸。

5 从计算机进行打印。

## 当信封无法正确进纸

信封可能无法正确进纸,因为信封的封条会被卡住。这种情况下,请使用打印机 动的旋转功能将图像旋转180度进行打印。

以下图表显示如何旋转图像。

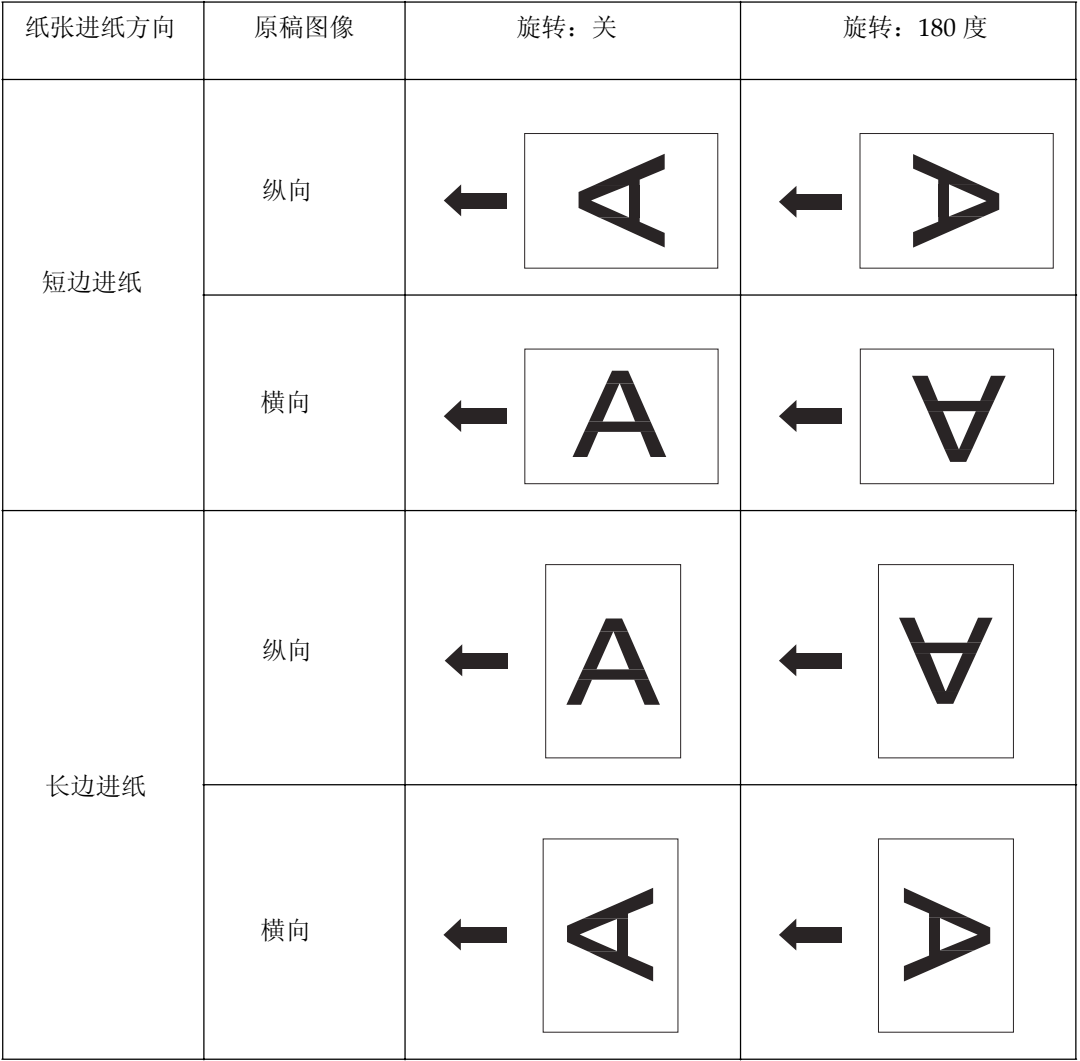

 $\overline{\phantom{a}}$  将信封旋转180度, 然后放置在纸张进纸盘中。

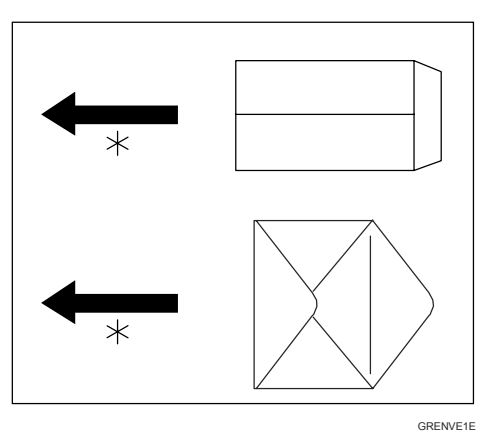

# 4 GRENVE1E<br>△ 在打印机驱动的[Misc.]标签上,选择[Rotate by 180 degrees]。

### $3$  点击[确定]。

屏幕返回至[Print]对话框。

4 点击[确定]以开始打印。

# 5. 故障排除

## 显示面板上的错误和状态信息

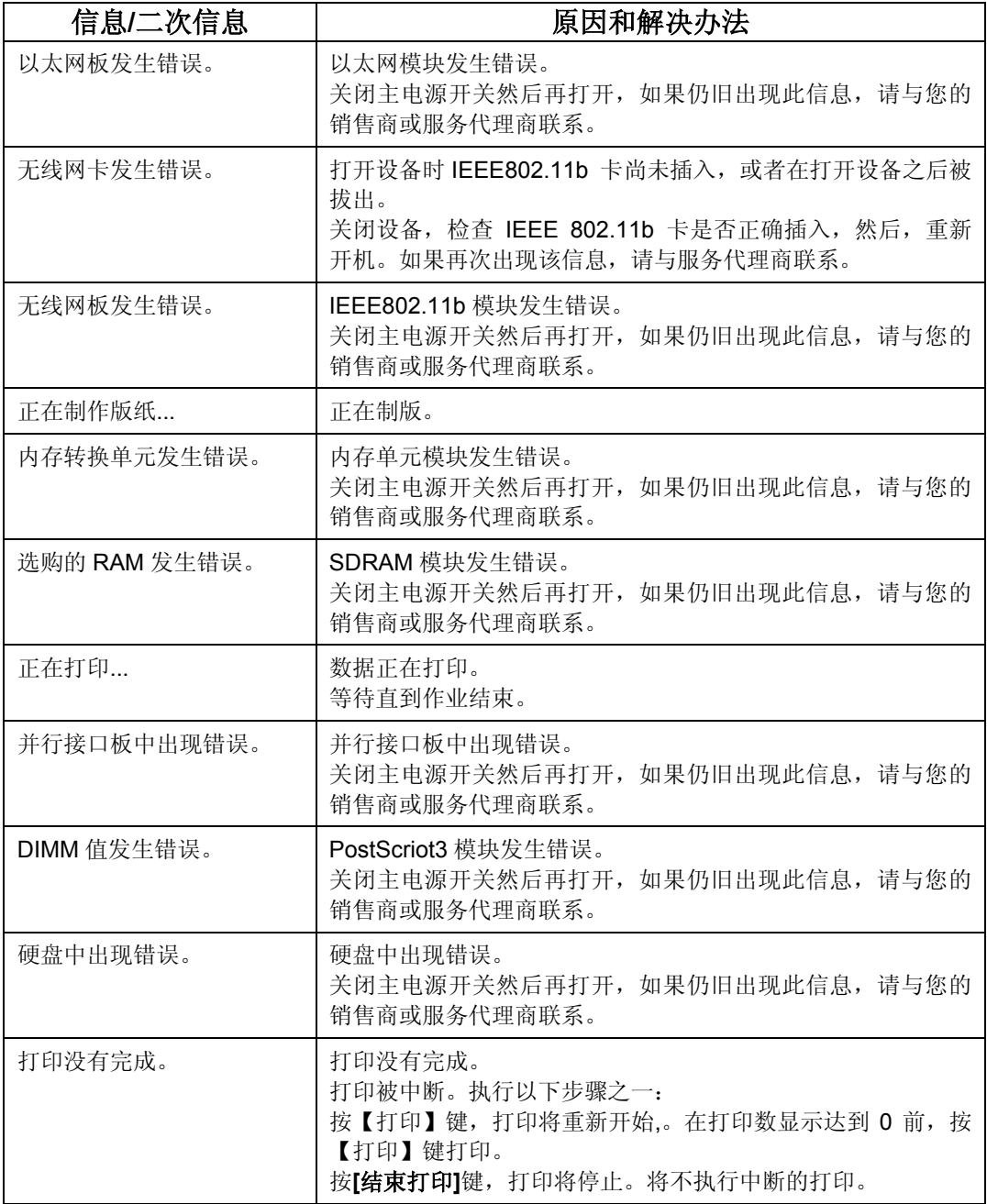

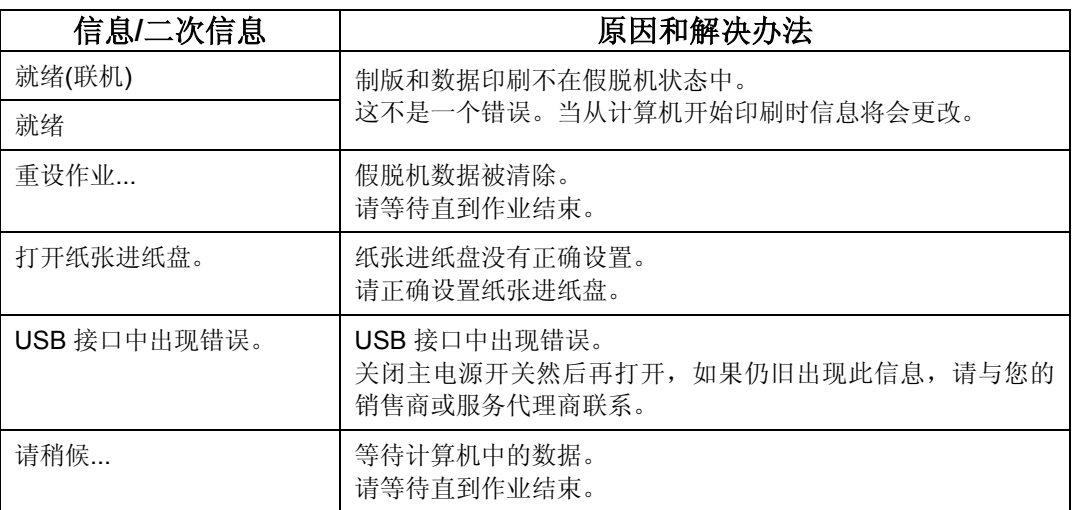

## 打印机无法打印

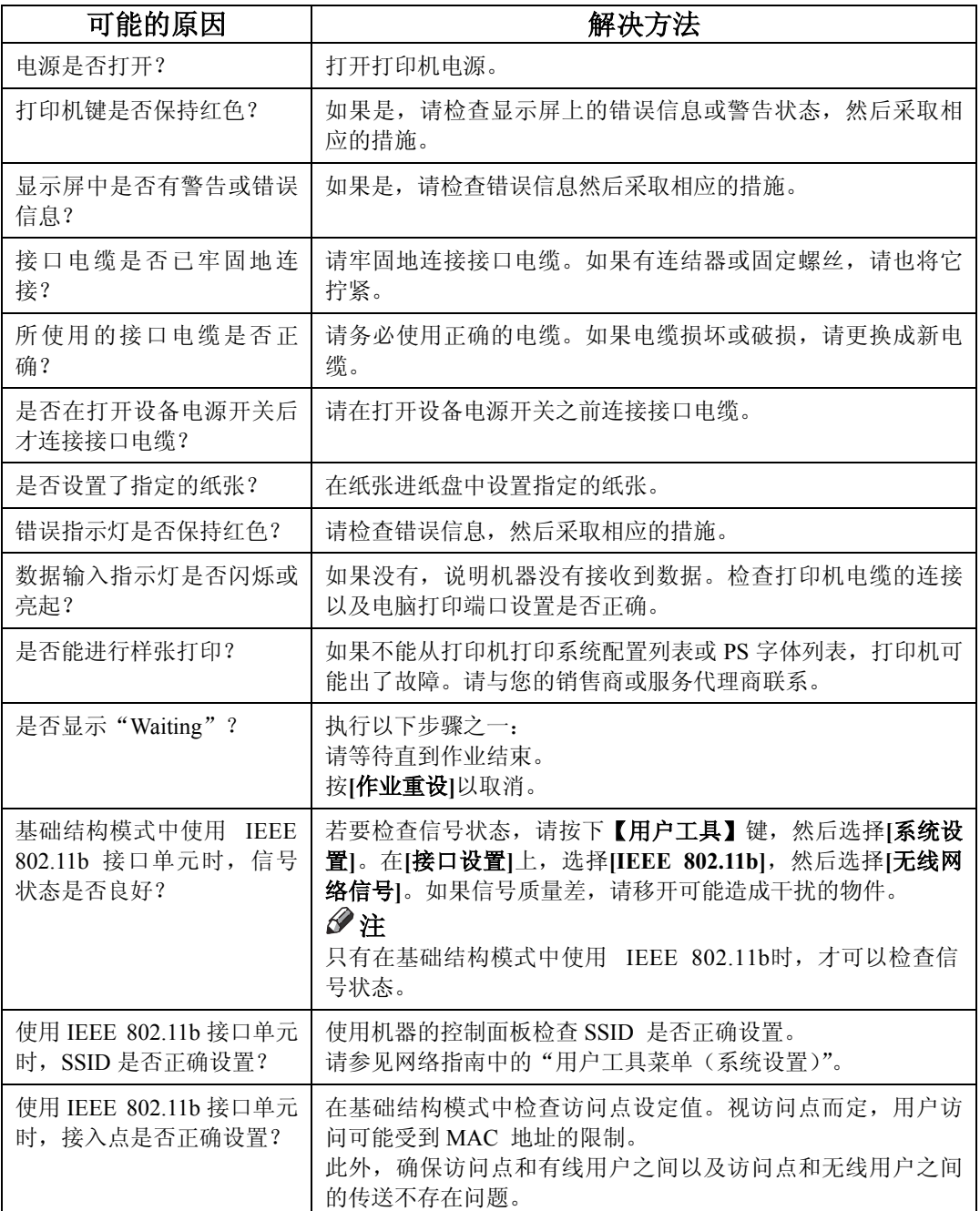

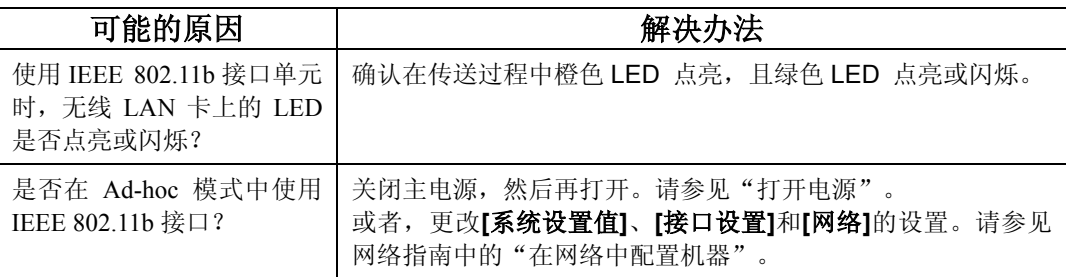

如果按照以上步骤仍无法解决问题,请与您的销售商或服务代理商联系。

#### ⊼

□ 如果数据输入指示灯不闪烁或不亮起,请根据以下步骤检查电脑打印端口设 置是否正确:

#### ❖ 当使用接口电缆将机器连接至电脑时

- □ 检查打印端口设置是否正确。如 USB, 指定 USB00(n)作为打印端口 (n'是打印机在网络中的号码)。
- □ 通过并行接口连接时,请连接到 LPT1 或 LPT2。

#### z**Windows 95/98/Me**

- $@$  单击[开始]按钮, 指向[设置], 然后单击[打印机]。
- ② 单击机器的图标。在[文件]菜单上,单击[属性]。
- ③ 单击**[详细]**洗项卡。
- ④ 在**[打印到以下端口: ]**列表中, 确认选择了正确的端口。

#### z**Windows 2000**

- ① 单击[开始]按钮,指向[设置],然后单击[打印机]。
- ② 单击机器的图标。在[文件]菜单上,单击[属性]。
- (3) 单击**[端口]**洗项卡。
- 4 在**[打印至下列端口]**列表中, 确认是否选择了正确的端口。

#### z**Windows XP Professional Windows Server 2003**

- $@$  单击 [开始]按钮, 然后单击 [打印机和传真]。
- ② 单击机器的图标。在[文件]菜单上,单击[属性]。
- 3 单击**[端口]**选项卡。
- 4 在【打印至下列端口】列表中, 确认是否选择了正确的端口。

#### z**Windows XP Home Edition**

- ① 单击[开始]按钮,然后依次单击[**控制面板]、[打印机和其他硬件]、 [打印机和传真]。**
- ② 单击机器的图标。在[文件]菜单上,单击[属性]。
- ③ 单击**[端口]**选项卡。
- 4 在【打印至下列端口】列表中, 确认是否选择了正确的端口。

#### z**Windows NT 4.0**

- $@$  单击[开始]按钮, 指向[设置], 然后单击[打印机]。
- ② 单击机器的图标。在[文件]菜单上,单击[属性]。
- 3 单击[端口]选项卡。
- 4 在[打印至下列端口]列表中, 确认是否选择了正确的端口。

#### ◆ 网络连接

□请联系你的网络管理员。
# 其他打印问题

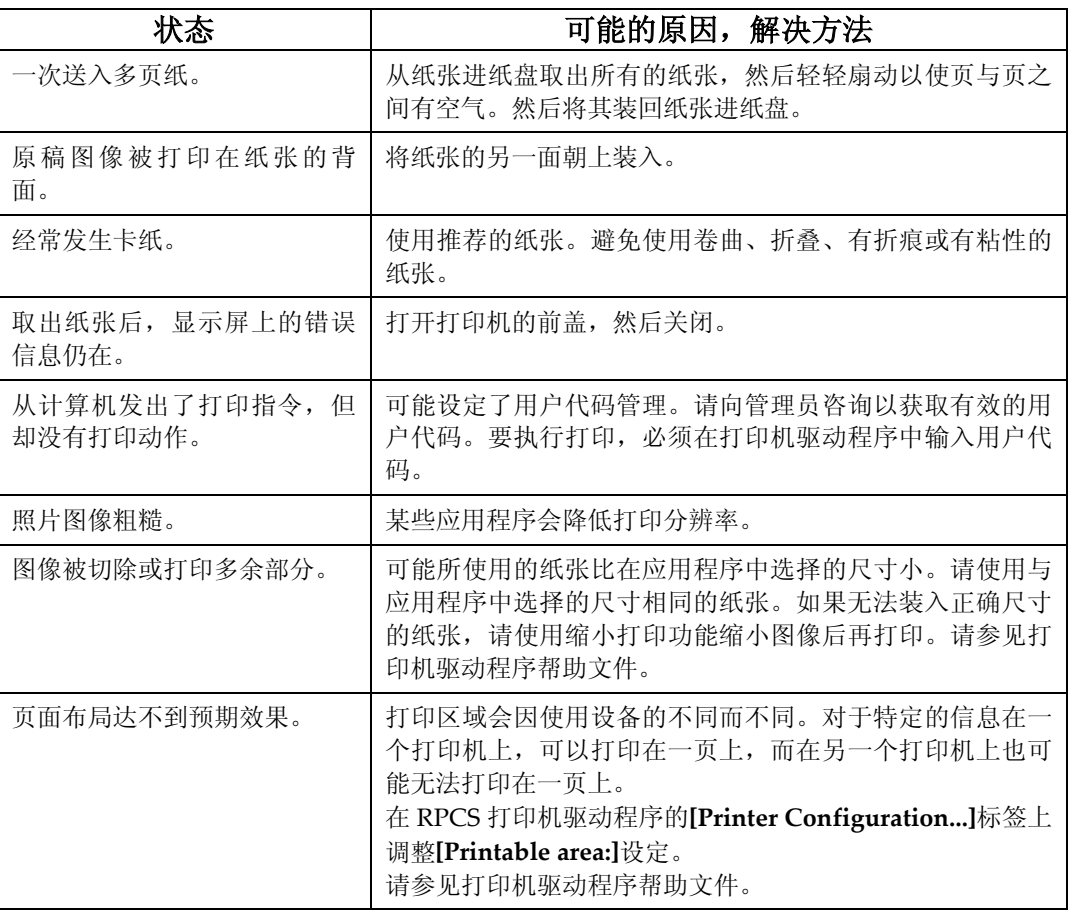

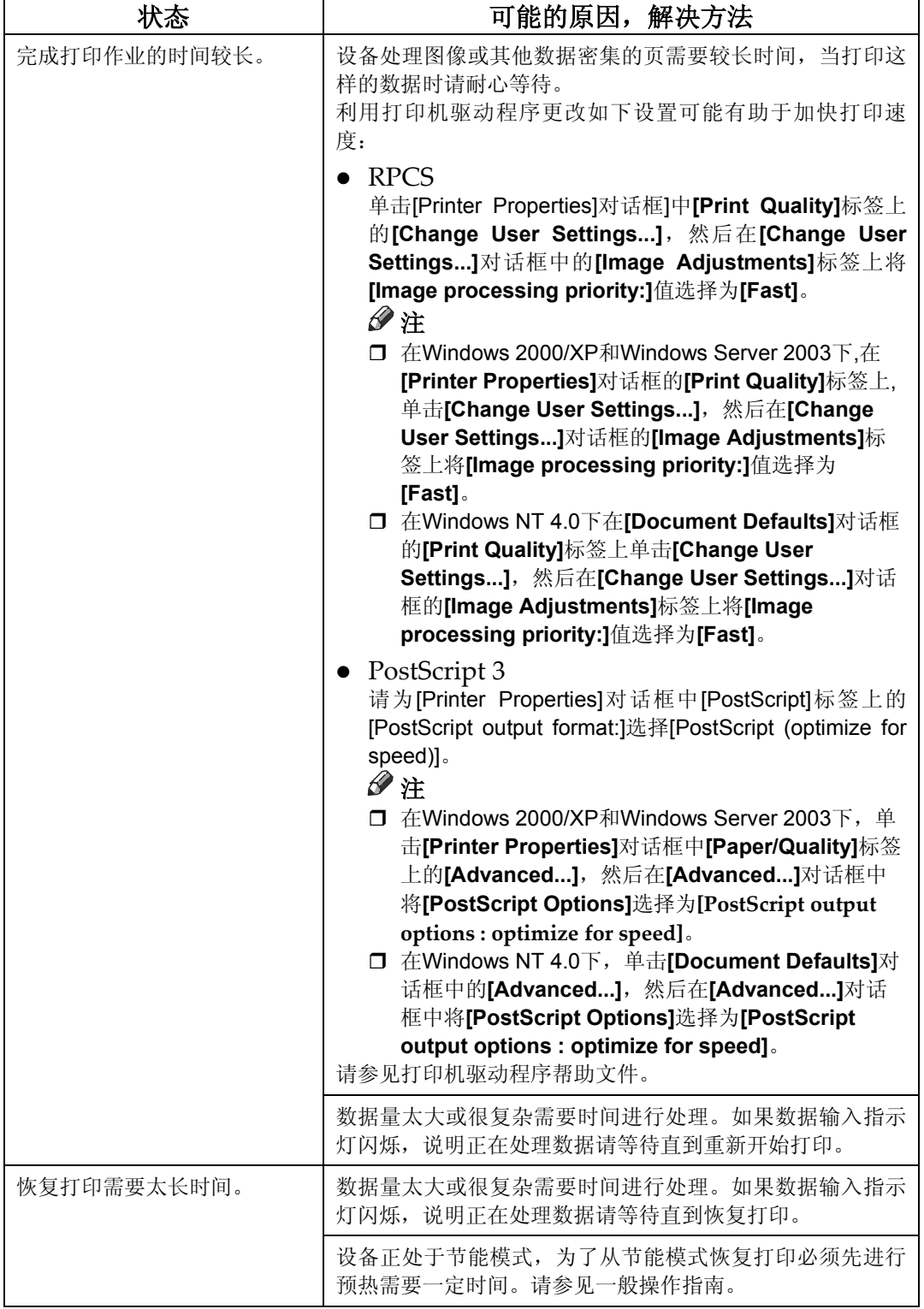

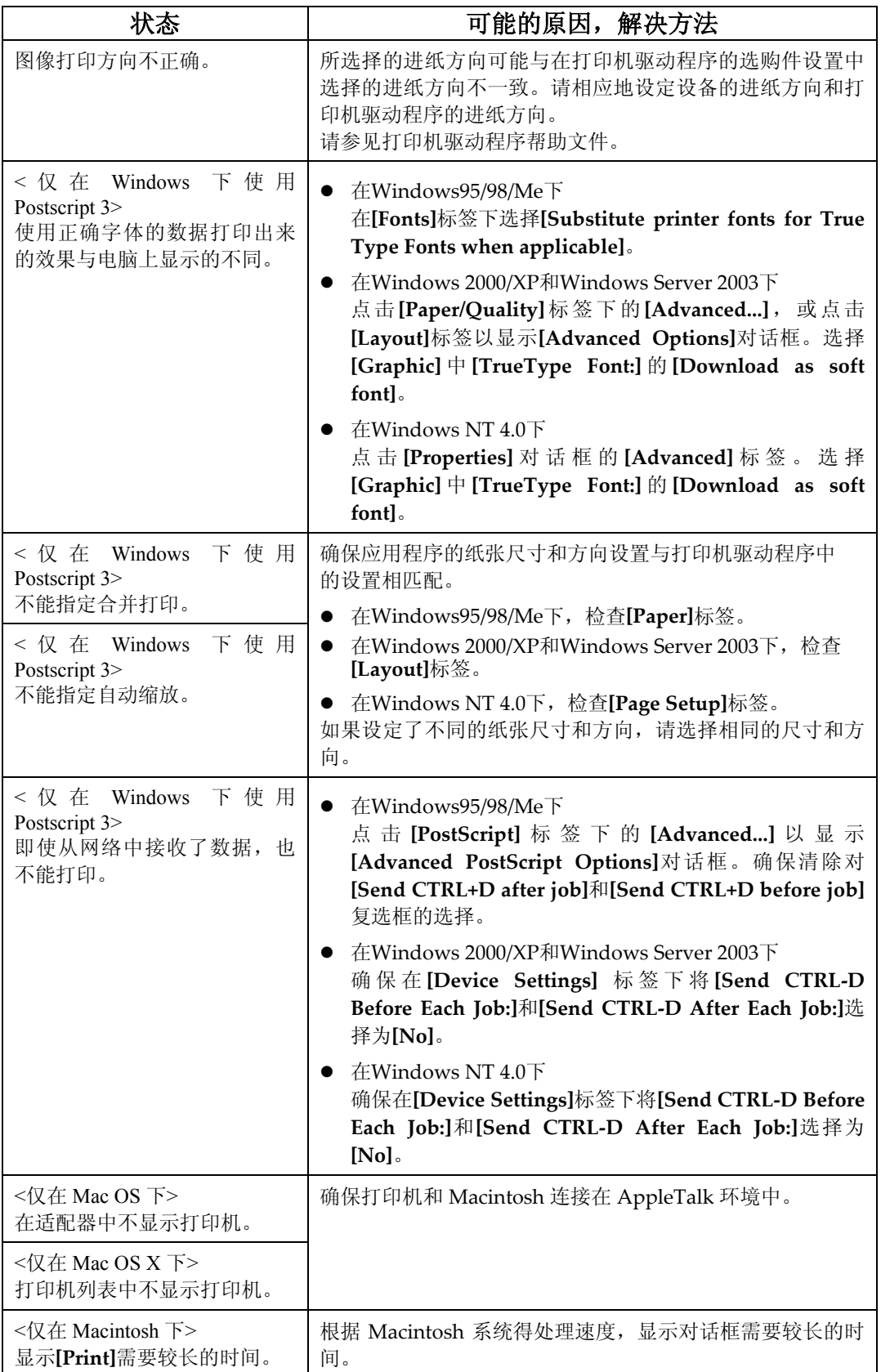

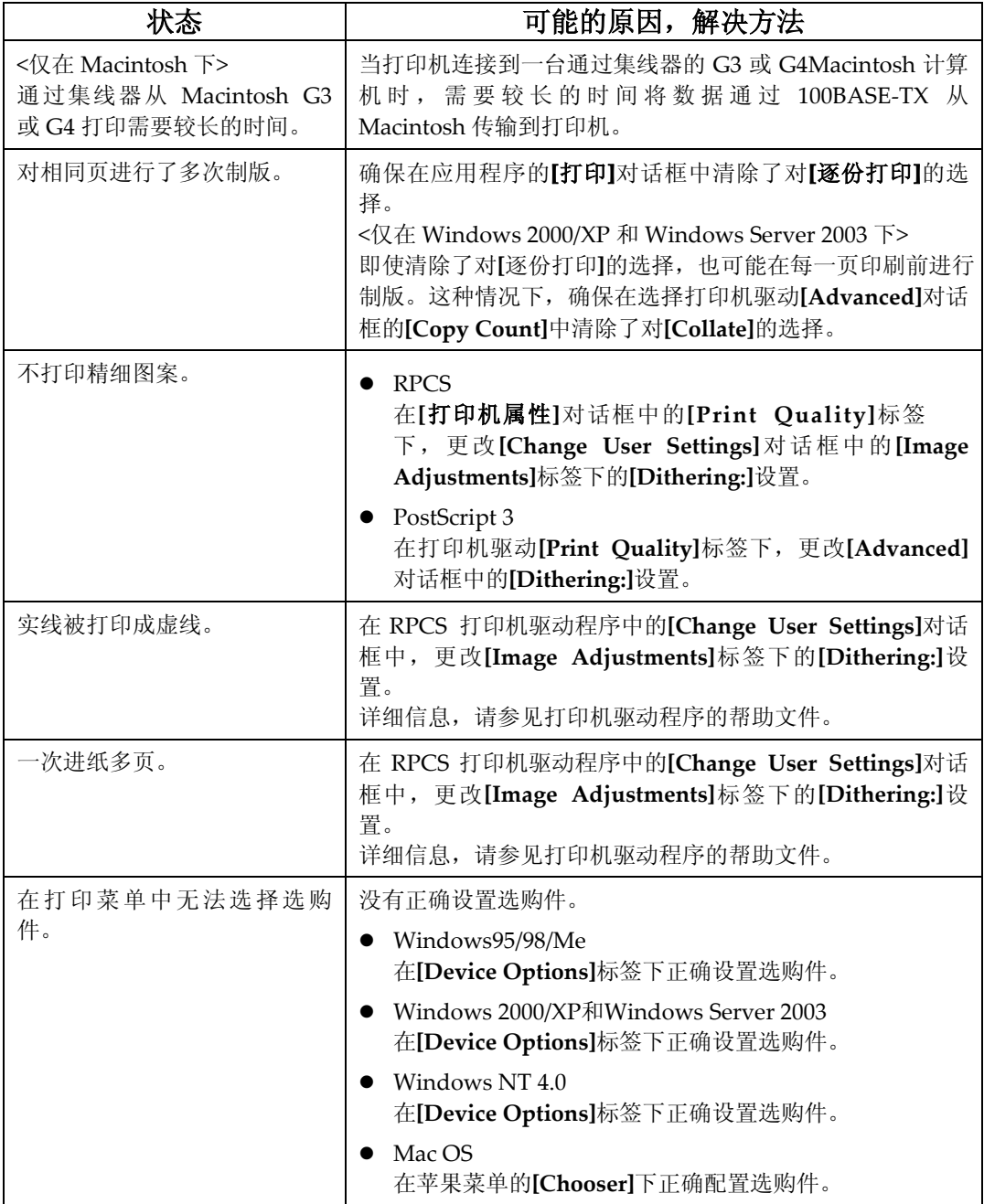

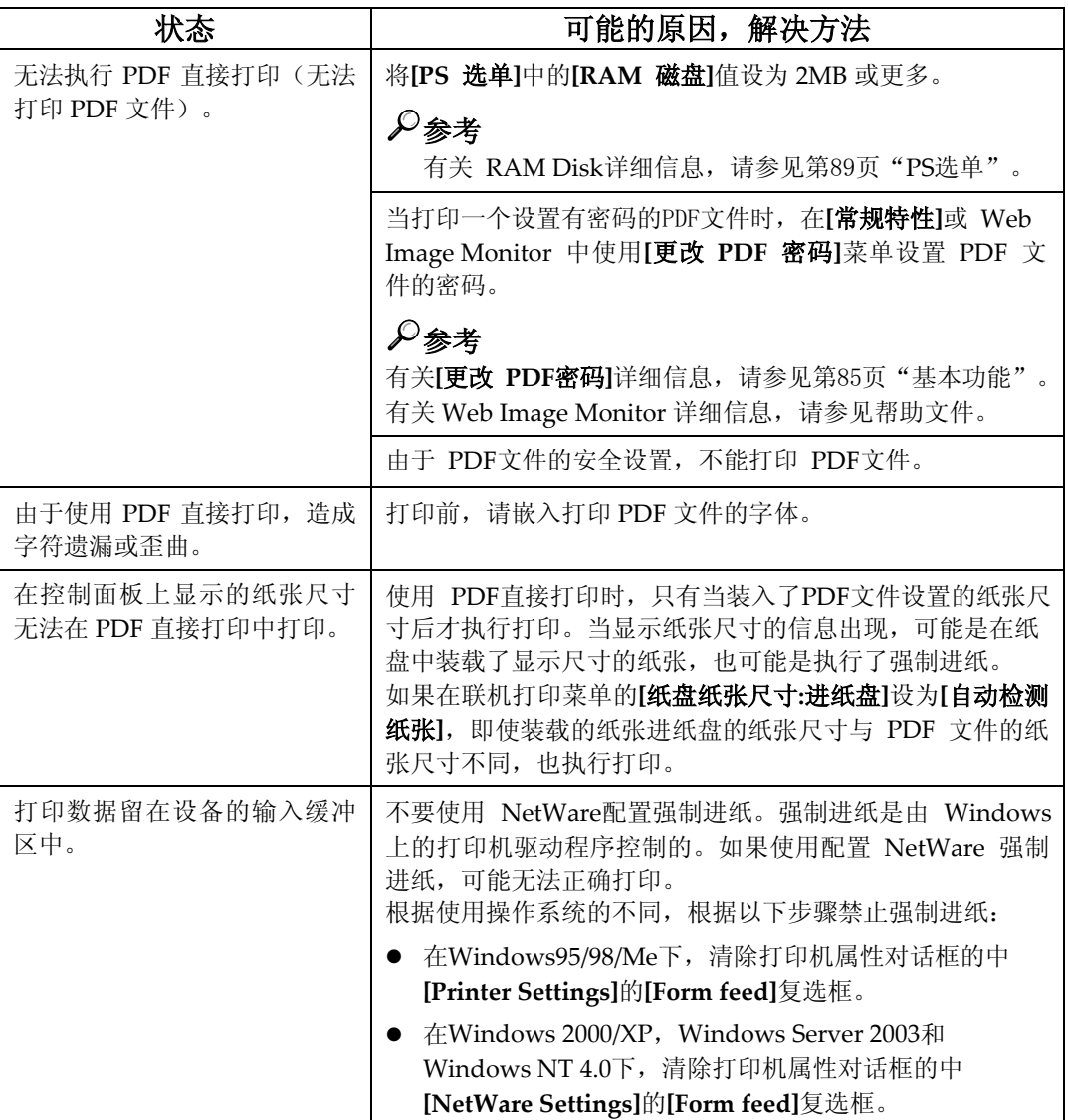

# ⊼

- □ PostScript 错误可能是 PostScript 数据错误或缺少内存。内存扩展后可以避 免 PostScript 错误。如果扩展后仍然不能打印,请与您的销售商或服务代理 商联系。有关您的最近的销售商或服务代理商的信息,请在购买此打印机的 商店中查看。
- □ 以下是分配给 PostScript 的内存。

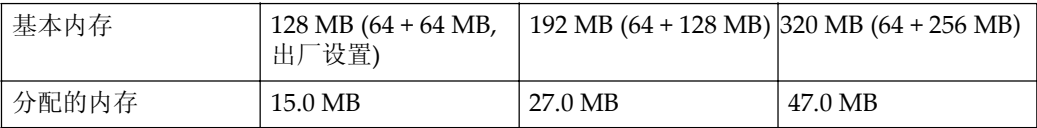

# 6. 使用控制面板

由于打印机得出厂默认设置适合大多数的打印作业。"联机打印功能"菜单允许 你访问部分控制基本打印机操作的设置。即使关闭了打印机, 你在联机打印功能 中的设置仍然存在。

# $\mathcal{L}$ 参考

有关其他联机打印功能设置详细信息, 请参见操作说明书。

# 联机打印功能菜单

在"联机参数"菜单中有以下项目。

- 常规特性
- 列表/测试打印
- 主机接口
- $\bullet$  PS选单
- 管理员工具

可以在下表中选择功能:

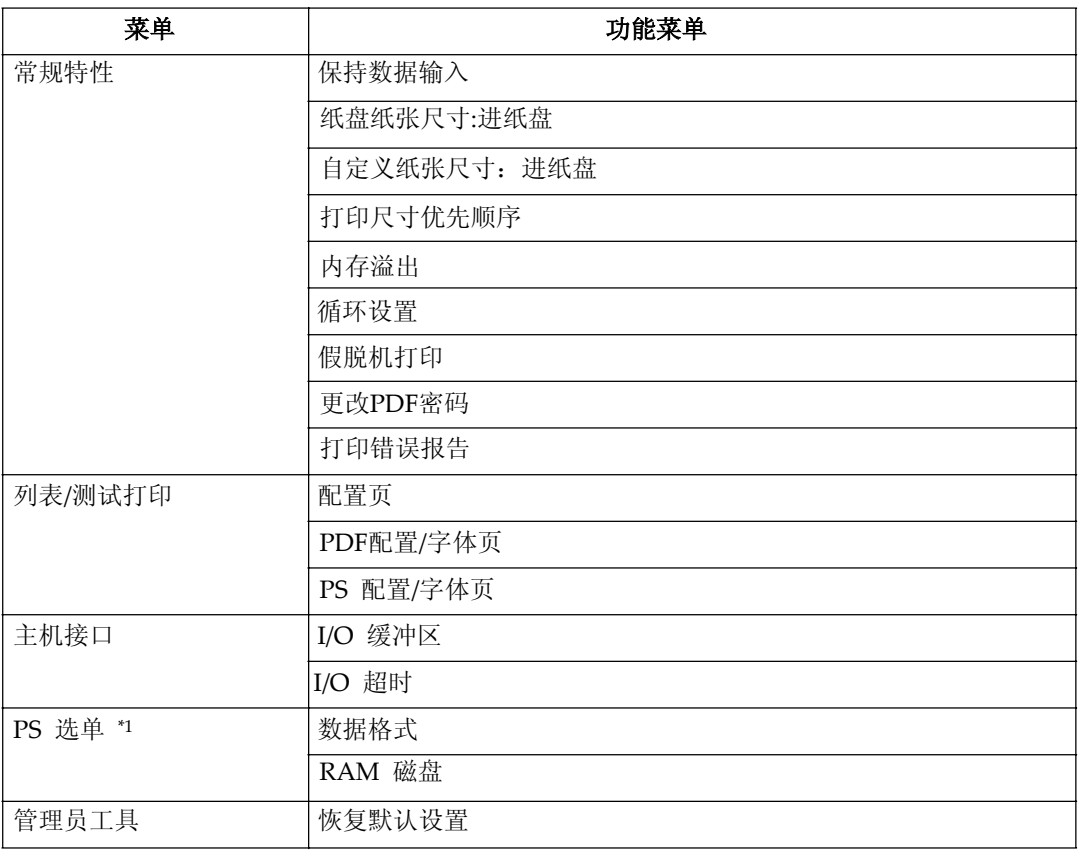

\*1 PostScript板安装后将显示此菜单。

# 联机打印功能

# $\frac{1}{2}$  按[用户工具]键。

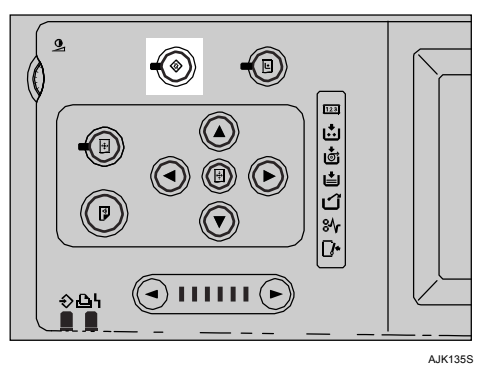

2 按[联机打印功能]。

 $\overline{3}$  选择你要更改的项目, 然后按[确定]。

- $\Omega$  根据需要进行设置, 然后按[确定]。
	- ⊼

□ 要更改输入的值, 在按[确定]前按[清除/停止]键。然后输入新值。 □ 不输入任何数据,可按[取消]键返回前一菜单。

# $\overline{5}$  按[用户工具] 键返回待命显示。

⊼

□ 即使关闭了主电源或按了[清除模式]键,设置也不会被取消。 □ 也可以按[退出]键返回待命显示。

# 联机打印功能设置

# 常规特性

### ❖ 保持数据输入

可以选择联机打印模式。可以设置设备接收或拒绝从计算机接收到的联机打 印数据。

# ⊼

□默认:关

□ 设置模式为"开"以拒绝联机打印。

□ 设置模式为"关"以接收联机打印。

□纸盘纸张尺寸:进纸盘

□ 可以选择装在纸张讲纸盘的纸张尺寸。

# ⊼

□ 默认: 自动检测纸张

□ 设备无法自动检测以下纸张尺寸。当打印以下纸张尺寸时, 在打印前在 **Thray Paper Size: Paper Feed Tray"中选择需要的纸张尺寸。** 

 $\bullet$  A5<sup> $\Box$ </sup>, HLT $\Box$ , 8K $\Box$ , 16K $\Box$  $\Box$ 

### ◆ 自定义纸张尺寸: 进纸盘

可以为装入进纸盘的纸张指定自定义纸张尺寸。

### ⊼

**□ 默认: 210mmX297mm** 

### ❖ 打印尺寸优先顺序

可以通过控制面板或打印机驱动指定纸张尺寸。

# ⊼

□ 默认: 机器大小

### ❖ 内存溢出

当发生内存溢出时可以指定是否打印错误报告。

⊼

□ 默认: 不打印

# ◆ 循环设置

可以选择循环设置模式。

⊼

□ 默认: 自动循环

# ◆ 假脱机打印

可以选择假脱机打印模式。

⊼

□默认:关

# ◆ 更改PDF密码

执行PDF直接打印时设置密码。

⊼

□ 默认: 未设定

## ◆打印错误报告

当发生RPCS错误或PostScript错误时,可以指定是否打印错误报告。

⊼

□默认:关

# 列表/测试打印

### ❖ 配置页

可以打印系统控制器数据。

### ◆ PDF配置页

可以打印控制器PDF字体列表。

### ◆ PS配置页

可以打印控制器PostScript字体列表。

# 打印配置页

# **1** 按【用户工具】键

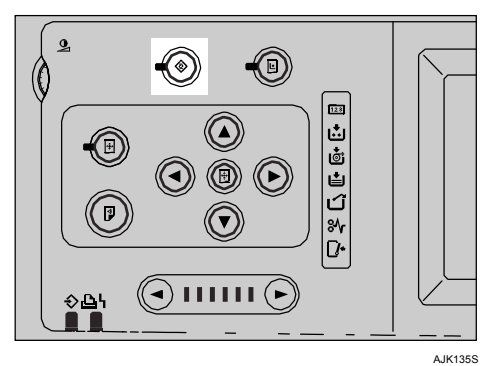

- 2 按[联机打印特性]。
- $\overline{3}$  选择[列表/测试打印]。
- 4 按需要配置页的类型。 出现确认信息。
- $5$  按[是]。 打印配置页。

# 配置页的解释

# 系统参考

- ◆ 打印机序列号 显示制造商分配到此板的序列号。
- ◆ 内存容量

显示安装在打印机上的内存(SDRAM)总量。

# ◆ 固件版本号

- 系统版本号 显示系统固件的版本号。
- 机械装置 显示打印机机械装置的版本号。
- 面板版本号 显示面板的版本号。
- ◆ 控制器选购件

当安装选购的控制器时显示此项。

# ◆打印机语言

显示打印机驱动程序语言的版本号。

### ◆ 选购件

显示安装的选购纸盘。

# 给纸

显示在打印尺寸菜单中进行的设定。

# 系统

显示在系统菜单中进行的设定。

# **PS** 选单

显示在PS 选单中进行的设定。

# **PDF菜单**

显示PDF分辨率的设定。

# 主机接口

显示I/0缓冲区或I/0超时的设定。

# 网络设置

显示在接口菜单中进行的设定。

当在网络中启用 DHCP, 则在配置页中显示实际的 IP 地址, 子网掩码和网关地 址。

# 接口信息

显示接口信息。

# 主机接口

◆ I/O Buffer (I/O 缓冲区)

您可以设定I/O 缓冲区的大小。

⊼

□ 默认: 128 KB

### ◆ I/O Timeout (I/O 超时)

您可以设定在终止接收数据前设备应等待的时间。如果超过了设定的时间, 设备不再接收更多的数据。

## ▓重要信息

□ 如果设定的时间过短, 在接收一个数据时可能发生超时。这将导致另一个 接口的数据被截断并被打印, 或者在数据完全接收前启用仿真恢复来代替 仿真。

### ⊼

□ 默认: 15 秒

# **PS选单**

**6**

### ❖ 数据格式

可以选择Postscript打印作业的数据格式

⊼

□ 默认: 二进位数据

□ 在 Mac OS X 下, 用 USB 接口连接打印时选择"TBCP"。

# ◆ RAM 磁盘

可以选择Postscript的RAM 磁盘容量。

⊼

□ 默认: 4 MB

# 管理员工具

### ❖ 恢复默认设置

可以将设置恢复到默认值。但"IP Address"、"Network"和"Ethernet Speed"仍然有效。

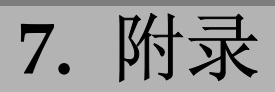

# 直接打印PDF文件

你可以不用打开 PDF 应用程序, 直接将 PDF 文件发送到打印机打印。

# ▼限制

- □ 要使用此功能, 必须在打印机上安装 Postscript 板。
- □ 此功能仅限正版的 Adobe PDF 文件。
- □版本 1.3, 1.4, 和 1.5 的 PDF 文件也兼容。
- □ 幻灯片和 JBIG2 (PDF 版本 1.4 的功能) 不兼容。
- $\square$  PDF 版本 1.5 仅功能不兼容。
- □ 当你使用打印机驱动设置[Layout], 确保根据 PDF 打印作业的实际方向选 择[Portrait]或[Landscape]。

# 打印方式

# ◆ 使用命令

使用如"ftp"和"lpr"的命令可以在Windows下直接打印PDF文件。

# ◎参考

● 有关在Windows下使用命令打印的详细信息, 请参见网络指南中的 "从 Windows中直接打印PDF文件"。

# 故障排除

本节包含本设备的电气和硬件规格,包括有关其选购件的信息。

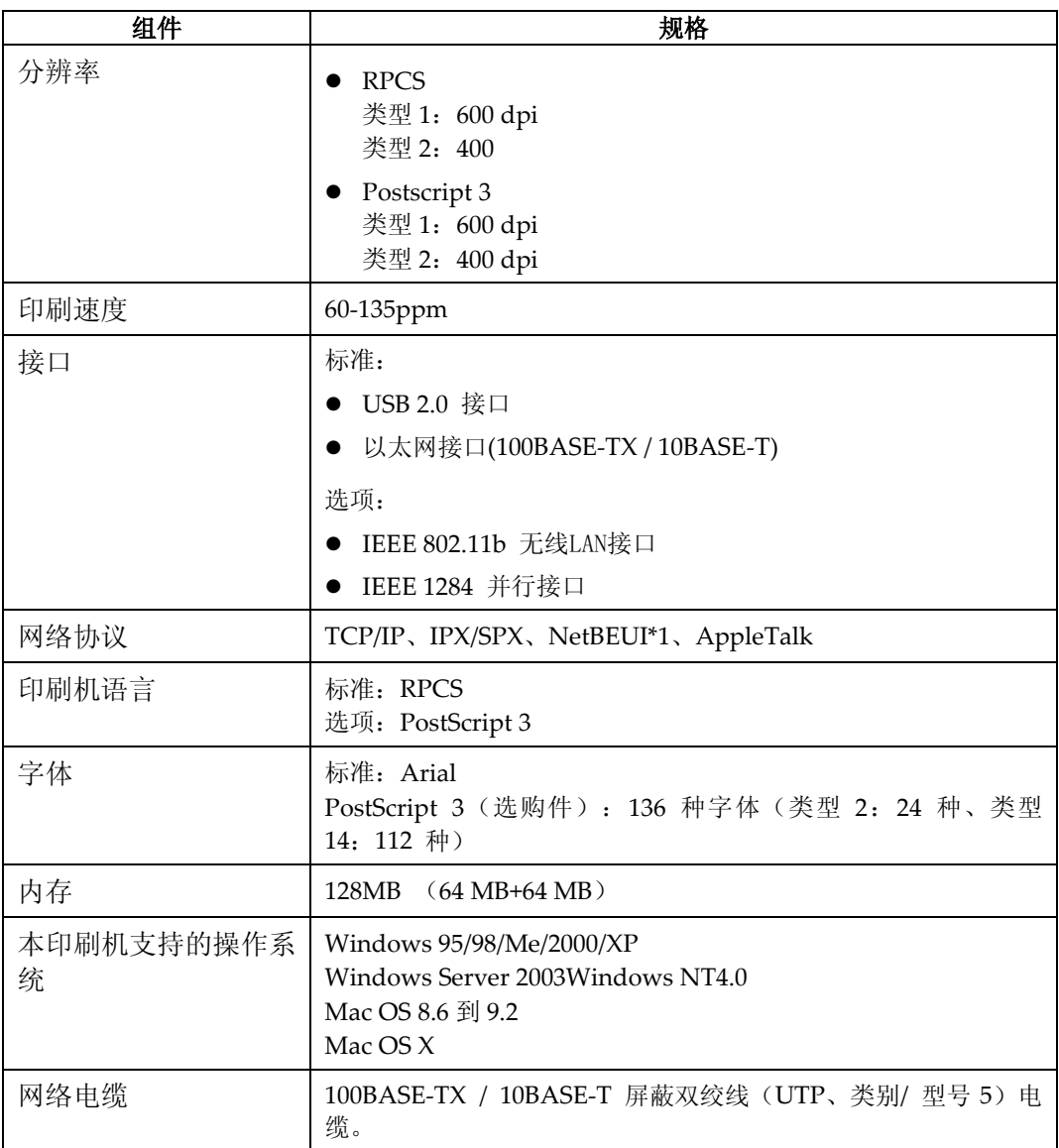

\*1 要使用 NetBEUI, 请使用 SmartDeviceMonitor 端口。

**7**

# 选购件

# ▼限制

□ 印刷机一次只能安装一个选购件接口。不能同时安装选购件 IEEE 1394 接口 单元和 IEEE 1284 并行板。

### **IEEE 802.11b I/F Unit Type 1**

### ☆ 传送规格:

基于IEEE 802.11b (无线LAN)

### ❖ 协议:

TCP/IP、NetBEUI、IPX/SPX、AppleTalk

## ⊼

. 支持 SmartDeviceMonitor 和 Web Image Monitor.

### ◆ 数据传输速度:

从下列速度中自动选择 1 Mbps、2 Mbps、5.5 Mbps、11 Mbps

# ◆ 频率范围:

- 英制: 2412-2462 MHz (1-11 频道)
- 公制: 2412-2472 MHz (1-13 频道)

### ◆ 可传送距离:

1 Mbps 时为400 m<sup>\*1</sup> 2 Mbps 时为270 m<sup>\*1</sup> 5.5 Mbps 时为200 m<sup>\*1</sup> 11 Mbps 时为140 m<sup>\*1</sup> \*1 这些数字是用于室外的指导。在室内可传送的距离一般为10-100 m, 这取 决于环境。

## ❖ 传送模式:

802.11 ad hoc, ad hoc和基础结构模式

# **IEEE 1284 Parallel Board Type 1**

# ◆ 传送规格:

IEEE 1284

# ◆要求的电缆:

标准IEEE 1284 兼容Micro Centronics 36 针电缆

# ⊼

□ 使用设备提供的电缆。

# **PostScript3 Board Type 2**

# $\mathcal{S}$ 参考

*PostScript3*

# **Memory Unit TypeC 128MB/256MB**

### **❖ 模块类型:**

SO-DIMM (Small Outline Dual-in-line Memory Module)

◆ 内存类型:

SDRAM (Synchronous Dynamic RAM)

䩜᭄**:**

144 针

# **Extension HDD Type 1**

◆ 数据容量

20 GB

**7**

# 索引

Acrobat Reader, 50 <br>
<sub>给纸</sub>

### **B**

保持数据输入键, 3 并行电缆, 13 并行接口端口, 12

# **C**

CD-ROM, 49 操作系统, 93 传送速度, 24 䫭䇃, 71

# **D**

打印方式 *PDF*Ⳉᠧॄ*, 91*  打印机驱动程序 *PostScript 3, 49 RPCS, 49*  安装, USB*连接,* 44 打印机属性, Windows 2000/XP和 *Windows Server 2003, 52*  ᠧॄᴎሲᗻ*, Windows 95/98/Me, 51*  ᠧॄᴎሲᗻ*, Windows NT 4.0, 54*  ᖿ䗳ᅝ㺙*, 26*  䆒ᅮ*, Macintosh, 56*  㞾ࡼ䖤㸠*, 25*  打印机设置, 6 打印机设置键, 3 打印机序列号 ㋏㒳খ㗗*, 87*  打印机语言, 93 ㋏㒳খ㗗*, 88*  打印配置页 列表/测试打印, 87

## **F**

分辨率, 93

# **A G**

䜡㕂义ⱘ㾷䞞*, 88*  公用键操作, 5 固件版本号 ㋏㒳খ㗗*, 87*  故障排除, 71 管理员工具, 89 规格, 93

# **H**

恢复为默认值, 24

# **I**

IEEE 1284 Parallel Board Type 1, 95 IEEE 802.11b, 12, 14 IEEE 802.11b I/F Unit Type 1, 94 I/O 超时 I/O 缓冲区 *主机接口, 89* 

# **J**

接口, 93 接口设置, 23 接口设置/网络, 21 接口信息 䜡㕂义ⱘ㾷䞞*, 88*  结束打印键 显*示面板,* 5

## **K**

开始键, 4 控制面板, 3 控制器选购件 ㋏㒳খ㗗*, 87*  快速安装, 26

### **L**

LAN 类型. 22 连接设备, 12 联机打印功能菜单, 83 联机打印功能菜单设置, 85 联机打印纸张尺寸 打印机设置, 6 列表/测试打印, 83,86

## **M**

Mac OS *PostScript 3, 安装, 41* Mac OS X *PostScript 3, 安装, 43* Macintosh 取消打印作业, 57 设定, 打印机驱动程序, 56

# **N**

内存, 93 内存容量 ㋏㒳খ㗗*, 87* 

# **P**

PageMaker, 48 PDF 菜单 䜡㕂义ⱘ㾷䞞*, 88*  PDF 直接打印, 91 PostScript 3, 50 *Mac OS,*ᅝ㺙*, 41 Mac OS X, 安装, 43 PostScript 3, 安装, 34 Windows 2000/XP*  $\bar{\text{H}}$ *Windows Server 2003,*ᅝ㺙*, 35 Windows 95/98/Me, 安装, 34 Windows NT 4.0, 安装, 37* PostScript3 Board Type 2, 95 Printer Utility for Mac, 50 配置页的解释 列表/测试打印, 87

取消打印作业, 57

## **R**

**RAM** 磁盘 *PS*䆒㕂*, 89*  RPCS, 50 *Windows 2000/XP and Windows Server 2003,* ᅝ㺙*, 28*   $Windows 95/98/Me, 28$  $Windows NT 4.0, 28$ 软件 ᖿ䗳ᅝ㺙*, 26* 

# **S**

SmartDeviceMonitor for Admin, 47, 50 SmartDeviceMonitor for Client, 47, 50 SSID 设置. 23 双向传送, 39

# **T**

通道. 23 通讯模式, 23

# **U**

USB 连接 打印机驱动程序, 安装, 44

## **W**

WEP (加密) 设置, 24 Windows 2000 取消作业, 57 Windows 2000/XP 和 Windows Server 2003 *PostScript 3, 安装, 35* Windows 95/98/Me *PostScript 3, 安装, 34 RPCS,* ᅝ㺙*, 28*  打印机属性, 打印机驱动程序, 51 取消作业, 57 Windows NT 4.0 *PostScript 3, 安装, 37 RPCS,* ᅝ㺙*, 28*  打印机属性, 打印机驱动程序, 54 取消作业, 57

Windows XP 网关地址, 21 网络电缆, 93 网络设置 *配置页的解释, 88* 网络协议, 93

# **X**

数据格式 *PS* 䆒㕂*, 89*  数据输入指示灯, 77 系统 *配置页的解释, 88* 系统参考 *配置页的解释, 87* 显示面板, 5 显示面板, 信息, 71 消息, 71 选购件, 94 ㋏㒳খ㗗*, 88*  循环设置模式

## **Y**

以太网速度, 22 用户工具键, 3 有效协议, 21

# **Z**

作业重设键 显示面板, 5 直接打印 PDF 文件 *PDF 直接打印, 91* 主机接口, 83, 89 䜡㕂义ⱘ㾷䞞*, 88*  字体, 93

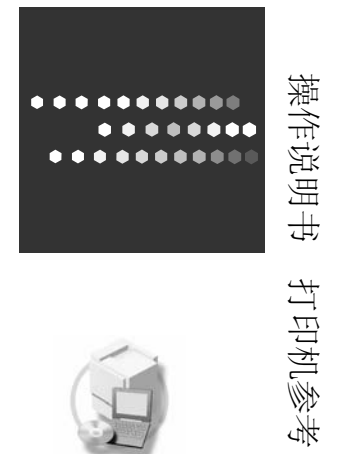

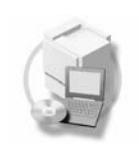

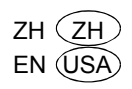

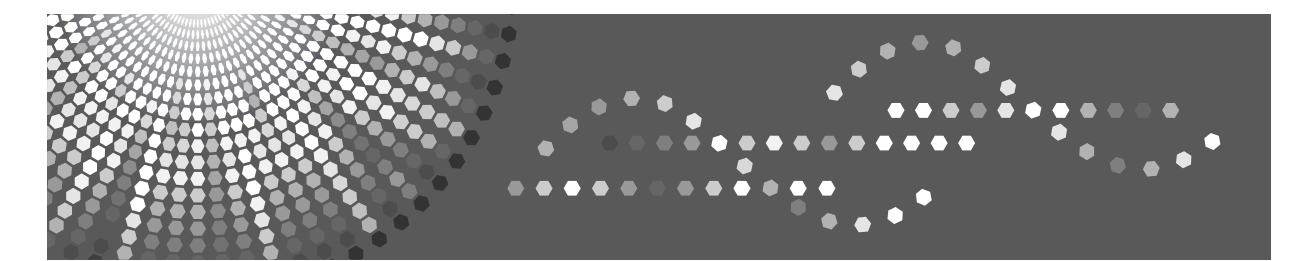

# 网络指南

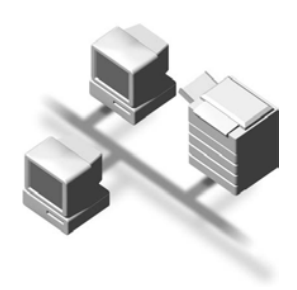

- 1 可通过网络使用的打印机功能
- 2 将网络电缆连接到网络
- 3 在网络中设定设备
- 4 Windows配置
- 5 使用打印机功能
- **6** 使用SmartDeviceMonitor for Client
- **7** 使用SmartDeviceMonitor for Admin
- [8] 使用Web Image Monitor配置网络接口模块
- 9 附录

### 简介

本手册包含有关如何操作和使用本设备的详细说明和注意事项。为了您的安全和利益,请在使用本设 备之前仔细阅读本手册。请将本手册放在便于阅读的地方, 以便快速参考。

### 重要信息

本手册内容如有变更, 恕不另行通知。对由于处理或操作本设备而造成的直接的、间接的、特殊的、 附带的或必然的损失,本公司概不负责。

### 本手册中使用的软件版本号约定

- NetWare 3.x 代表NetWare 3.12和3.2。
- NetWare 4.x 代表NetWare 4.1, 4.11, 4.2和IntranetWare.

### 商标

Microsoft®、Windows®和Windows NT®是Microsoft Corporation 在美国和/或其它国家的注册商标。 AppleTalk、Apple、Macintosh和Mac OS是Apple Computer, Incorporated 的注册商标。 Netscape和Netscape Navigator是Netscape Communications Corporation的注册商标。 Novell、 NetWare 、NDS和NDPS是Novell, Inc. 的注册商标。 PostScript®和Acrobat®是Adobe Systems Incorporated的注册商标。

Citrix<sup>®</sup>和MetaFrame®是Citrix Systems, Inc.的注册商标。

本手册涉及的其它产品名称只用作识别目的,有可能分别是相应公司的商标。我们否认对这些标记拥 有任何部分或全部权利。

Windows 操作系统的正规名称如下:

- Windows® 95的产品名称是Microsoft® Windows 95
- Windows<sup>®</sup> 98的产品名称是Microsoft<sup>®</sup> Windows 98
- Windows® Me的产品名称是Microsoft® Windows Millennium Edition Windows Me
- Windows® 2000的产品名称如下: Microsoft® Windows® 2000 Advanced Server Microsoft® Windows® 2000 Server Microsoft® Windows® 2000 Professional
- Windows® XP 的产品名称如下: Microsoft® Windows® XP Professional Microsoft® Windows® XP Home Edition
- Windows<sup>TM</sup> Server 2003的产品名称如下: Microsoft<sup>®</sup> WindowsTM Server 2003 Standard Edition Microsoft® WindowsTM Server 2003 Enterprise Edition Microsoft® WindowsTM Server 2003 Web Edition
- Windows NT<sup>®</sup> 4.0 的产品名称如下: Microsoft<sup>®</sup> Windows NT® Server 4.0 Microsoft® Windows NT® Workstation 4.0

### ⊼**:**

手册中的某些图示可能与本设备稍有不同。

# 本设备手册

以下手册介绍如何操作本设备。关于特定功能,请参考本手册的相应章节。

# ⊼

□ 所提供的手册只适用于相应的机型。

□ 若要查看PDF格式的手册需要使用 Adobe Acrobat Reader /Adobe Reader。

# ◆ 操作说明书 (PDF文件 - CD-ROM \*1)

说明操作、功能、用户工具(初始设置、模式设置等)以及故障排除。

# ◆ 网络指南 (本手册)

说明在网络环境中配置本设备和计算机的操作步骤。

# ◆ 打印机参考 (PDF文件 - CD-ROM \*1)

说明在本设备用作打印机功能时的操作步骤和系统设置。

# ◆ 其它手册

• PostScript3 (PDF文件- CD-ROM \*1)

\*1 随标签为"操作指南"的光盘提供。

# 目录

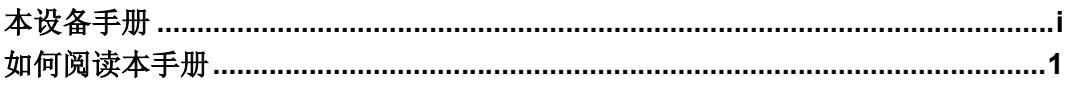

# 1. 可通过网络使用的打印机功能

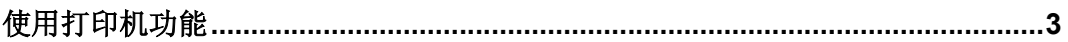

# 2. 将网络电缆连接到网络

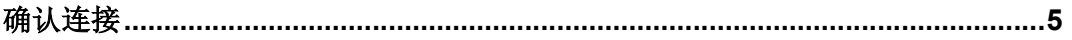

# 3. 在网络中设定设备

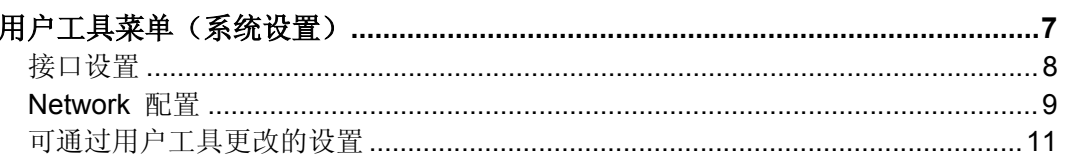

# 4. Windows配置

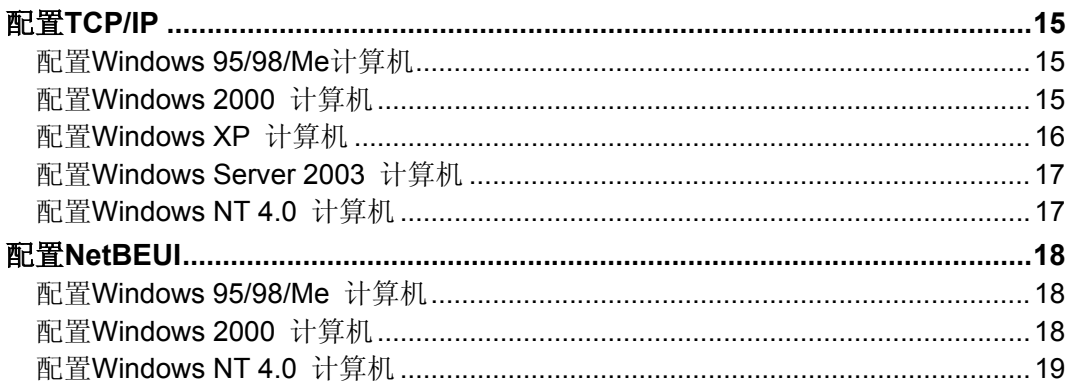

# 5. 使用打印机功能

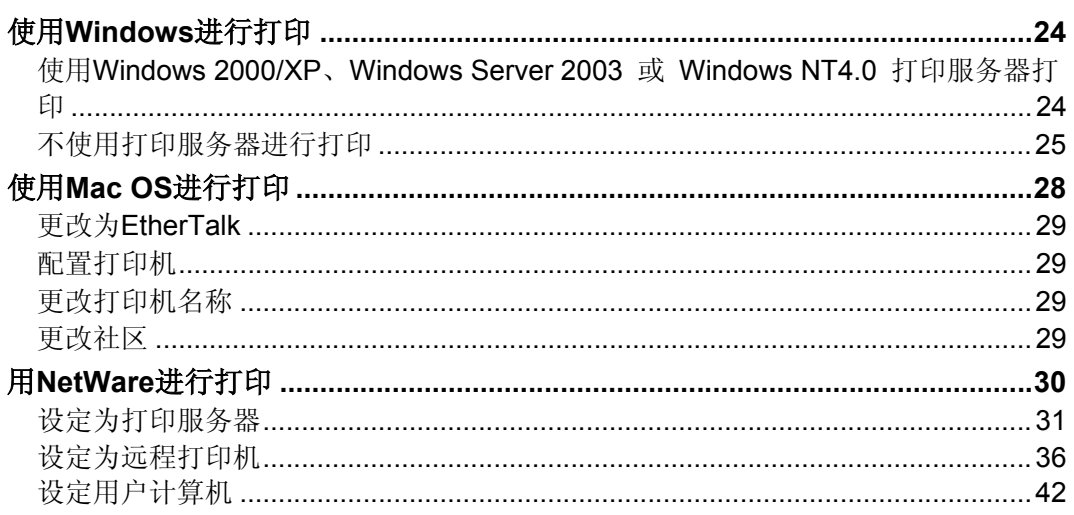

# 6. 使用SmartDeviceMonitor for Client

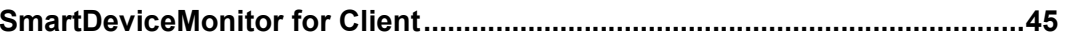

# 7. 使用SmartDeviceMonitor for Admin

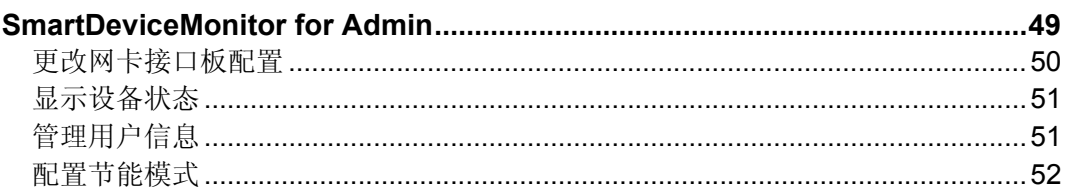

# 8. 使用Web Image Monitor配置网络接口模块

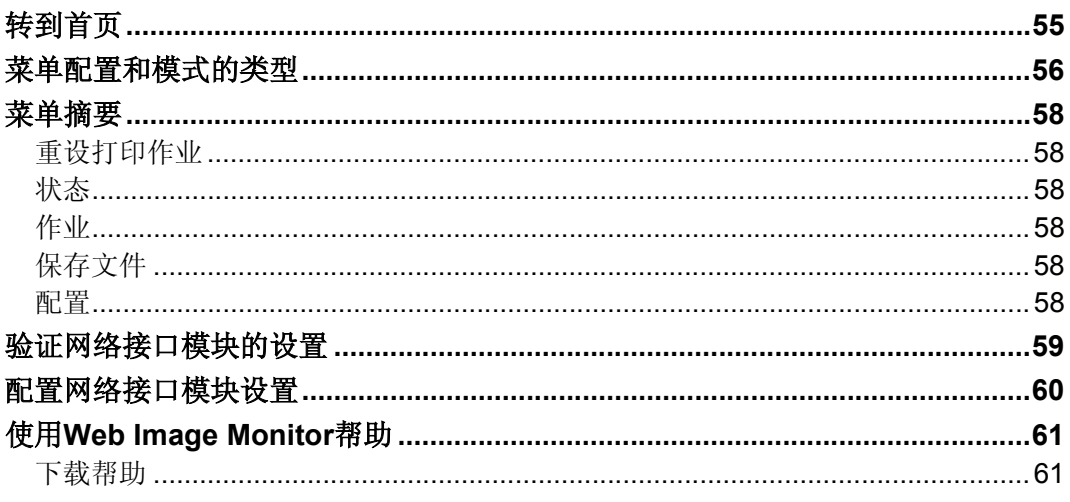

# 9. 附录

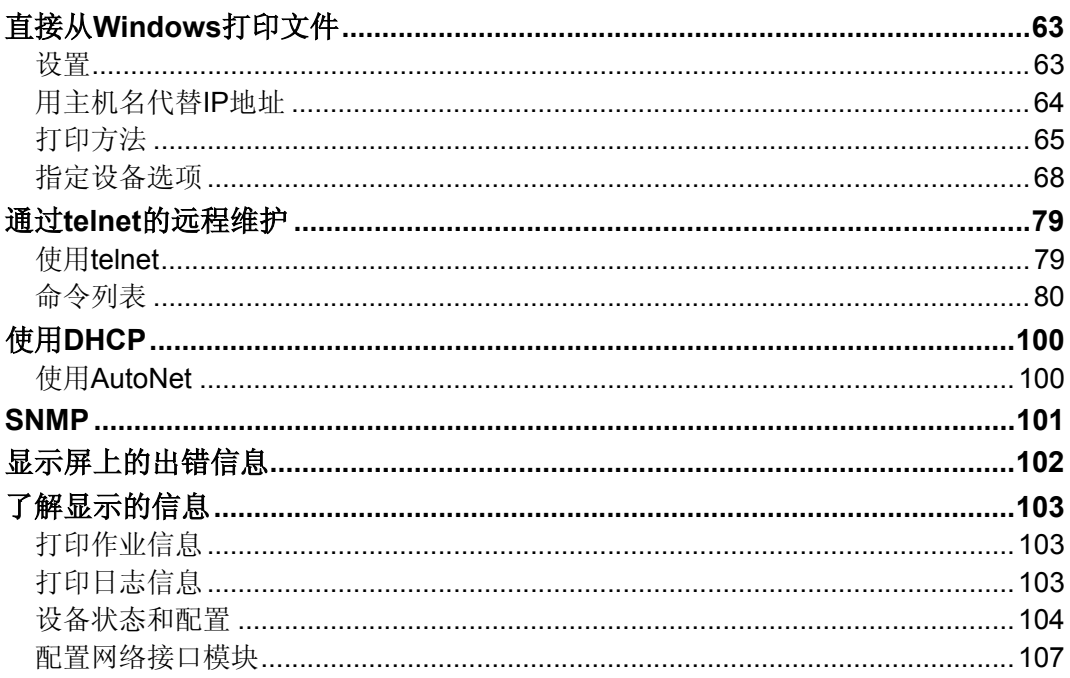

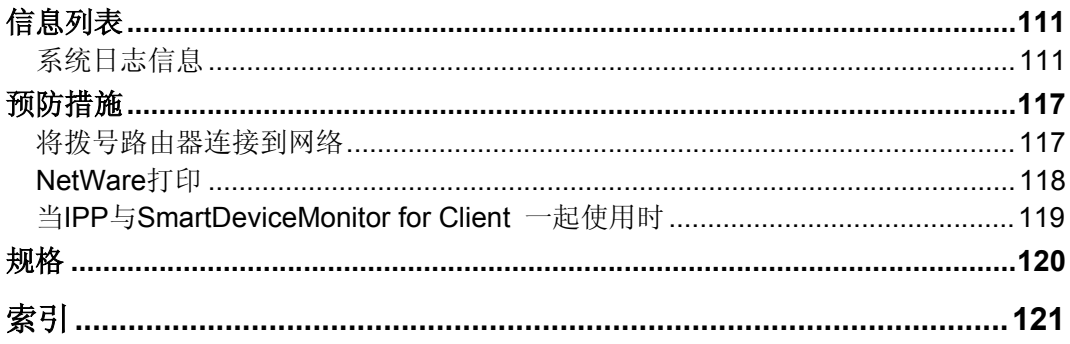

# 如何阅读本手册

# 符号

本手册使用下列符号:

### <u>∆</u> *警告*:

此符号表示潜在的危险情况。如果您不按照此符号下的说明操作本设备,可能导 致死亡或严重人身伤害。请务必仔细阅读,这些注意事项可以在关于本设备的 "安全信息"一节中找到。

### <u>∆</u> 注意:

此符号表示潜在的危险情况。如果您不按照说明操作本设备,可能导致轻微或中 等程 度程度的人生伤害或财产损失。请务必仔细阅读, 这些注意事项可以在关 于本设备的"安全信息"一节中找到。

\* 以上是关于安全注意事项的声明。

### **暮**重要信息

如果不按照说明操作本设备, 可能会导致卡纸、原稿损坏或数据丢失, 请务必阅 读这些说明。

# 同准备

此符号表示在操作前应了解的知识或应进行的准备工作。

# ⊼

此符号表示操作的预防措施或在误操作后采取的措施。

# ▼ 限制

此符号表示数值限制、不能一起使用的功能或不能使用特定功能的条件。

# $\mathcal{L}$ 参考

此符号表示参考信息。

**[ ]** 表示设备显示面板上出现的按键。

**[ ]** 

出现在计算机显示的按键和按钮。

Ǐǐ

内置在机器控制面板中的按键。

Ǐǐ 表示计算机的键盘。

1

# 主要选购件名称

本手册中所涉及的主要选购件如下:

- IEEE 1284 Parallel Board Type  $1 \rightarrow$  IEEE 1284 并行板
- IEEE 802.11b I/F Unit Type  $1 \rightarrow$  IEEE 802.11b 接口单元
- PostScript3 Board Type 2  $\rightarrow$  PostScript 接口板
- Extension HDD Type  $1 \rightarrow$  HDD 接口板

# 1. 可通过网络使用的打印机功能

本设备可通过网络提供打印机功能。

# 使用打印机功能

网络接口模块与NetWare \*1( IPX/SPX, TCP/IP)、 Windows NT 4.0 (TCP/IP、NetBEUI<sup>\*2</sup> IPP<sup>\*3</sup>)、Windows 2000 (TCP/IP, NetBEUI<sup>\*2</sup> IPP  $*3)$ , Windows XP  $(TCP/IP IPP *3)$ , Windows Server 2003 (TCP/IP IPP<sup>\*3</sup>)、Windows 95/98/Me (TCP/IP NetBEUI<sup>\*2</sup> IPP<sup>\*3</sup>)和 Macintosh (AppleTalk) 协议兼容。这样您就可以在使用不同协议和操作 系统的网络中操作本设备。

\*1 如果已经安装了选购件802.11b 接口单元,只能使用基础结构模式。

\*2 使用NetBEUI时, 请使用Smart Device Monitor for Client端口。

\*3 IPP(因特网打印协议)是通过因特网进行打印时所使用的协议。

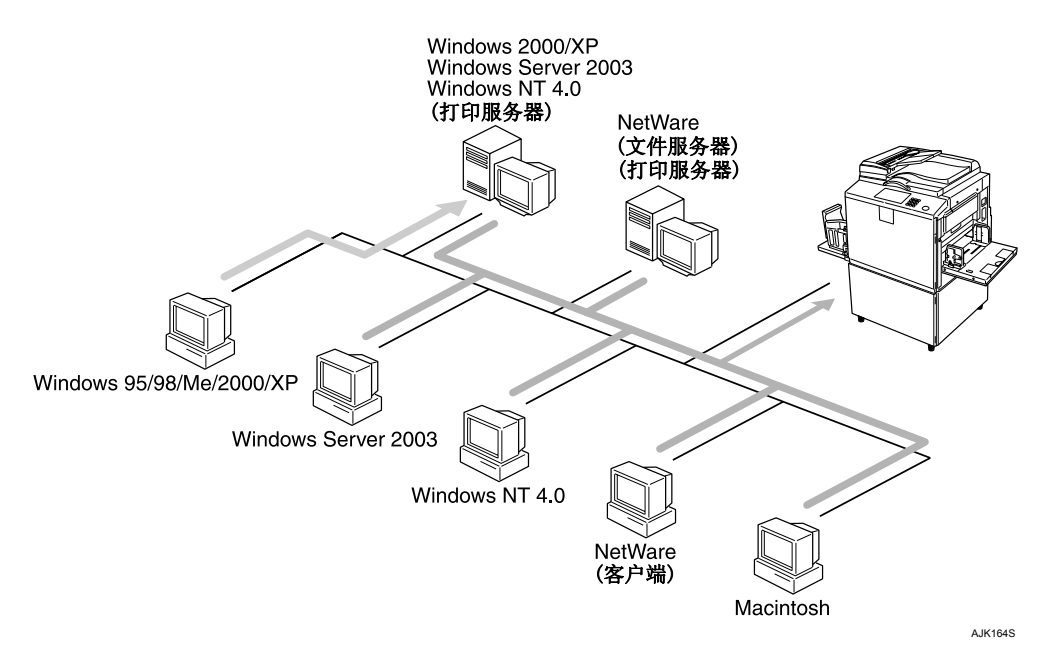

# $\varphi$ 参考

有关设置的详细信息,请参见第7页"在网络中设定设备"。 有关使用该功能的详细信息,请参见第21页"使用打印机功能"。

# 2. 将网络电缆连接到网络

确认连接

本章节提供连接打印机和电脑、配置打印机和安装软件的指南。

### ◆ 当使用 USB 或并行连接操作打印机。

• 使用 USB 或并行电缆连接打印机和电脑。

### $\mathcal{S}$  to  $\mathcal{Z}$

有关使用 USB 连接的详细信息, 请参见准备使用打印机。 有关使用并行电缆连接的详细信息,请参见打印机参考的"连接打印 机"。

• 从标有"打印机驱动和应用程序" 的光盘中安装打印机驱动。

 $\mathcal{S}$  to  $\mathcal{Z}$ 

有关详细信息,请参见打印机参考的"安装软件"。

### ◆ 当在网络环境中操作打印机。

• 使用设备的控制面板配置网络。

### $\mathcal{S}$  参考

有关详细信息,请参见打印机参考的"用户工具菜单(系统设置)"。 有关使用以太网连接的详细信息,请参见准备使用打印机。 有关使用无线 LAN 的详细信息, 请参见打印机参考的"连接设备"

• 用标签为"打印机驱动和应用程序"的光盘安装打印机驱动程序和其它应 用程序。

## ⊼

- □ "网络环境"将说明通过无线 LAN 将打印机连接到计算机的状况。
- □ 在设备中不能同时安装用于并行连接的 IEEE 1284 并行板和用于无线  $LAN$  连接的 IEEE 802.11b 接口单元。
- □ 无线 LAN 和并行连接是选购的功能。
# 3. 在网络中设置设备

# 用户工具菜单 (系统设置)

本章节将说明可通过用户工具(系统设置)改变的网络设置。请根据要使用的功 能以及所连接的接口讲行相应设定。

## ● 重要信息

□ 这些设置应由系统管理员来设定或向系统管理员咨询后再进行设定。

## ◆ 查看显示在列表中的信息

●为了使用该功能, 必须设定这些项目。请务必在使用相应功能之前设定这 些项目。

有关设置的详细信息, 请参见第11 页"可通过用户工具更改的设置"。 ○如果需要该功能, 必须设定这些项目。

有关设置的详细信息,请参见第11 页"可通过用户工具更改的设置"。

# 接口设置

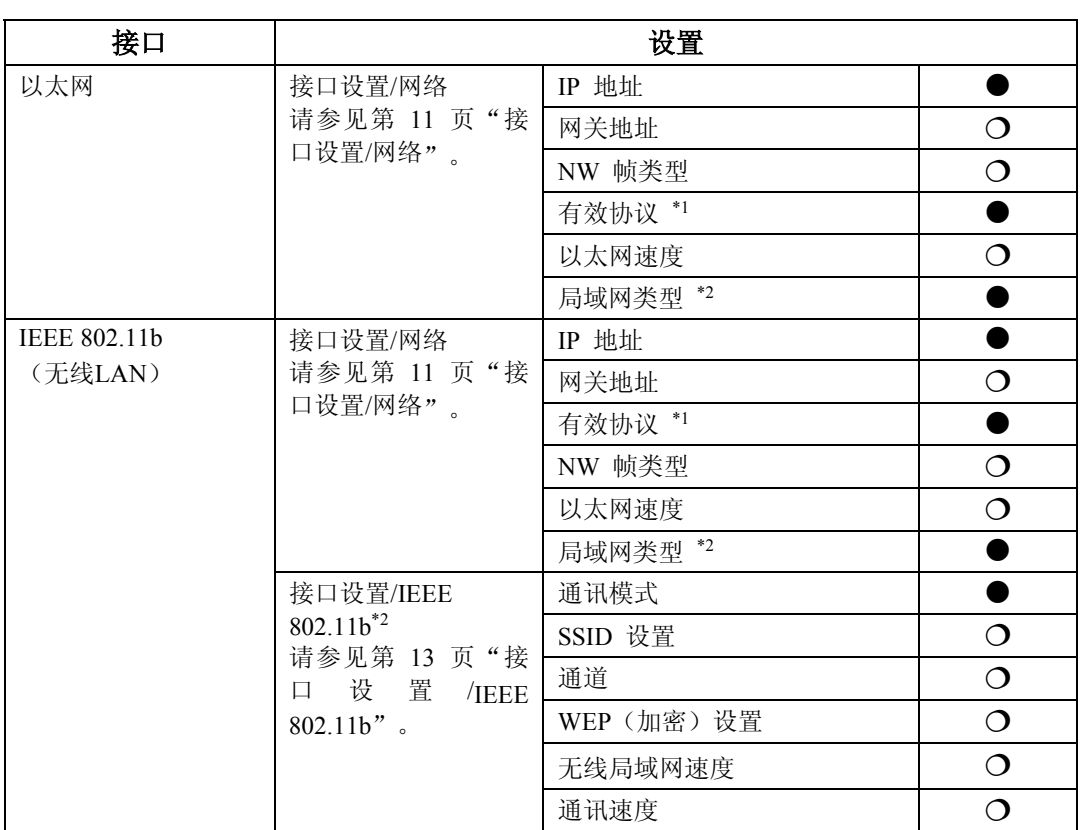

\*1 检查是否已将TCP/IP选择为[**有效**]。<br>\*2 当完装了IEEE 802.11b组件选购件

当安装了IEEE 802.11b组件选购件时将显示。 若以太网和IEEE 802.11b (无线LAN) 同时连接在设备上, 则选择的接口有优先权。

# 网络配置

即使关闭主电源开关或操作开关或者按了【清除模式】键之后, 通过用户工具所 作的任何变更将继续有效。

## 用控制面板配置网络

# ⊼

- □ 系统设置操作与一般操作不同。使用【用户工具】后, 按【用户工具】键退 出。
- □ 如果已设定了主要操作员代码,将出现主要操作员代码输入画面。 输入代 码,然后按[确定]键。有关主要操作员代码的详细说明,请参阅操作指南。

1 按【用户工具】键。

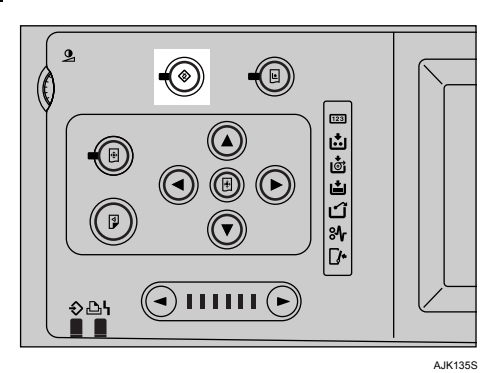

2 按[系统设置]。

 $\overline{3}$  按[接口设置]。

 $\Omega$  选择要更改的设定,然后按[确定]。

 $\overline{5}$  更改设定, 然后按[确定]。

⊼

□ 要取消更改的设定并返回到系统设置菜单,请按[取消]键。

# $G$  按[退出]键。

**7 按【用户工具】键。** 

⊼

□ 你可以按用户工具主菜单上的【退出】键来退出。

# 通过其它应用程序配置网络

除了可通过控制面板进行网络设定外,也可通过Web Image Monitor 和Smart-DeviceMonitor for Admin等应用程序进行设定。下表列出了可设定的各种设 置:

⊼

□ o表示可变更的设备设置。

□ -表示该设置不能通过该设备变更。

| 控制面板上的名称 |                        |                                 |                     | Web Im-<br>age Mon-<br>itor  | SmartDe-<br>viceMon-<br>itor for<br>Admin | telnet     |
|----------|------------------------|---------------------------------|---------------------|------------------------------|-------------------------------------------|------------|
| 接口       | 网络                     | <b>DHCP</b>                     |                     |                              | $\bigcirc$                                | $\bigcirc$ |
|          |                        | IP 地址                           |                     | $\Omega$                     | $\Omega$                                  | $\circ$    |
|          |                        | 子网掩码                            |                     | $\bigcirc$                   | $\bigcirc$                                | $\circ$    |
|          |                        | 网关地址                            |                     | $\bigcirc$                   | $\bigcirc$                                | $\circ$    |
|          |                        | $\ensuremath{\text{NW}}$<br>帧类型 | 自动选择                | $\bigcirc$                   | $\overline{\phantom{a}}$                  | $\bigcirc$ |
|          |                        |                                 | 以太网 II              | $\bigcirc$                   | $\overline{\phantom{0}}$                  | $\bigcirc$ |
|          |                        |                                 | 以太网 802.2           | $\bigcirc$                   | $\overline{\phantom{a}}$                  | $\bigcirc$ |
|          |                        |                                 | 以太网 802.3           | $\bigcirc$                   | $\overline{\phantom{a}}$                  | $\bigcirc$ |
|          |                        |                                 | 以太网 SNAP            | $\bigcirc$                   | $\overline{\phantom{m}}$                  | $\bigcirc$ |
|          |                        | 有效协<br>议                        | TCP/IP              | $\overline{\phantom{a}}$     | $\bigcirc$ <sup>*1</sup>                  | $\bigcirc$ |
|          |                        |                                 | NetWare             | $\bigcirc$                   | $O^*$ <sup>2</sup>                        | $\bigcirc$ |
|          |                        |                                 | <b>SMB</b>          | $\bigcirc$                   | $\bigcirc$                                | $\bigcirc$ |
|          |                        |                                 | AppleTalk           | $\circ$                      | $\bigcirc$                                | $\bigcirc$ |
|          |                        | 以太网速度                           |                     | $\overline{\phantom{a}}$     | $\overline{\phantom{a}}$                  |            |
|          |                        | 局域网<br>类型                       | 以太网                 | $\bigcirc$                   | $\overline{\phantom{a}}$                  | $\bigcirc$ |
|          |                        |                                 | <b>IEEE 802.11b</b> | $\bigcirc$                   | $\overline{\phantom{a}}$                  | $\bigcirc$ |
|          | <b>IEEE</b><br>802.11b | 通讯模式                            |                     | $\bigcirc$                   | $\overline{\phantom{m}}$                  | $\bigcirc$ |
|          |                        | 通道                              |                     | $\bigcirc$                   | $\overline{\phantom{a}}$                  | $\circ$    |
|          |                        | 通讯速度                            |                     | $\qquad \qquad \blacksquare$ | $\overline{\phantom{m}}$                  | $\bigcirc$ |
|          |                        | <b>SSID</b>                     |                     | $\bigcirc$                   | $\overline{\phantom{a}}$                  | $\bigcirc$ |
|          |                        | WEP 加密                          |                     | $\bigcirc$                   | $\overline{\phantom{m}}$                  | $\bigcirc$ |
|          |                        | WEP 密钥                          |                     | $\bigcirc$                   | $\overline{\phantom{0}}$                  | $\bigcirc$ |

<sup>\*1</sup> 如果SmartDeviceMonitor for Admin使用IPX/SPX与打印机通讯, 你可以进行TCP/I 的设置。

<sup>\*2</sup> 如果SmartDeviceMonitor for Admin使用TCP/IP与打印机通讯, 你可以进行IPX/SF 的设置。

# 可通过用户工具更改的设置

#### 接口设置/网络

#### ◆ IP 地址

在网络环境中使用本设备之前必须配置 IP 地址和子网掩码。

- 自动获得(DHCP)
- 指定 当选择[指定]时, 请以 xxx.xxx.xxx.xxx 形式输入[IP 地址]和[子网掩码] ( "x" 表示一个数字)。
	- IP 地址: 011.022.033.044
	- 子网掩码: 000.000.000.000

#### ⊼

- **□** 默认设置: 自动获得 (DHCP)
- □ 当选择[指定]时,请勿设定与网络中其它设备相同的[IP 地址]。
- □ 将同时出现物理地址(MAC 地址)。

#### ❖ 网关地址

网关是两个网络之间的连接点或交换点。为用作网关的路由器或主机配置网 关地址。

● 网关地址 :000.000.000.000

#### ⊼

□ 默认设置: 000.000.000.000

## ◆ 有效协议

选择要在网络中使用的协议

- TCP/IP: 有效 / 无效
- NetWare: 有效 / 无效
- SMB: 有效 / 无效
- AppleTalk: 有效 / 无效

#### ⊼

□ 默认设置: TCP/IP: 有效, NetWare: 有效, SMB: 有效, AppleTalk: 有效

## ◆ NW 帧类型

当使用NetWare时选择帧类型 自动选择

- 以太网II
- 以太网802.2
- 以太网802.3
- 以太网SNAP

⊼

□默认设置: 自动选择

#### ❖ 以太网速度

设定网络存取速度。 选择与所使用网络环境相匹配的速度。一般应选择[自动选择]。 自动选择

- $\bullet$  固定于100Mbps
- $\bullet$  固定于10Mbps

⊼

□默认设置: 自动选择

# ◆ LAN类型

当你已经安装选购的IEEE802.11b接口单元, 选择接口, IEEE 802.11b (无线 LAN) 或以太网。

- 以太网
- $\bullet$  IEEE 802.11b

# ⊼

- □默认设置: 以太网
- □ 当安装了IEEE 802.11b组件时将显示。
- □ 若以太网和IEEE 802.11b (无线LAN) 同时连接在设备上, 所选择的接口优 先。

# 接口设置 /IEEE 802.11b

# □准备

必须在设备中安装IEEE 802.11b组件选购件。

# ⊼

□ 请务必同时设定所有设置

#### ◆ 通讯模式

指定无线LAN的通讯模式

- $\bullet$  802.11 Ad hoc
- $\bullet$  Ad hoc
- 基础结构

# ⊼

□ 默认设置: 802.11 Ad hoc c

## ◆ SSID 设置

指定SSID用来区分基础结构模式或802.11 ad hoc模式中的接入点。

#### ࠊ䰤

□ 可使用的字符为 ASCII 0x20-0x7e (32 字节)

#### ⊼

**□ 默认设置: 空白(ASSID)** 

□ 如果在802.11 ad hoc 模式或ad hoc模式中指定空白, 则出现ASSID。

#### ❖ 通道

当选择了802.11b ad hoc模式或ad hoc模式时指定一个通道。

# ⊼

□ 默认设置: 11

□ 可选择如下通道:

- 公制: 1-13
- 英制: 1-11

#### ◆ WEP加密设置

指定IEEE 802.11b (无线LAN) 的密码。如果被设定为**[有效]**, 则必须输入WEP密钥。

- **>WEP** 
	- 有效
	- 无效
- $\bullet$   $\blacktriangleright$   $m$   $\tilde{\mathcal{R}}$

对于64位必须输入10个字母数字字符, 对于128 位必须输入26个字母数字 字符。

⊼

□ 默认设置: 无效

#### ◆ 无线网络信号

显示连接在基础结构中接入点的无线电波状态。

## ⊼

□ 当按[无线网络信号]时, 显示无线电波状态。

## ◆ 传送速度

指定 IEEE 802.11b (无线LAN) 的传送速度。

- 自动
- $\bullet$  固定于11Mbps
- 固定于5.5Mbps
- $\bullet$  固定于2Mbps
- $\bullet$  固定于1Mbps

⊼

□默认设置: 自动

#### ❖ 恢复为默认值

可将 IEEE 802.11b (无线LAN) 设置恢复到默认设置。

- 否
- 是

# 4. Windows 配置

# 䜡㕂**TCP/IP**

本节将说明如何配置Windows 系统下的TCP/IP 和IPP。

# 配置Windows 95/98/Me计算机

请按照以下步骤配置使用TCP/IP 的Windows 95/98/Me 计算机。

1 打开[控制面板],然后双击网络图标。请确认在[配置]标签上的[已安装下列 网络组件1 框中选择了[TCP/IP]。

⊼

- □ 如果没有选择请选择TCP/IP。
- □ 如果没有安装TCP/IP, 请单击[配置] 标签上的[添加], 安装该协议关于安 装TCP/IP的更详细信息请参见Windows 95/98/Me帮助。

**2** 单击[属性]

 $\overline{S}$  使用适当的IP 地址、子网掩码和其它设置来配置TCP/IP。

向网络管理员确认设置是否正确。

# 配置Windows 2000计算机

请按照以下步骤配置使用TCP/IP 的Windows 2000 计算机。

- 1 在[开始]菜单中指向[设置],然后单击[网络和拨号连接]。
- **②** 双击[本地连接],在[常规]标签上单击[属性]。
- $\bf{S}$  请确认已在[常规]标签的[此连接使用下列选定的组件]框中选择了[Internet协 议(TCP/IP)]。

# ⊼

- □ 如果没有选择请选择TCP/IP。
- □ 如果没有安装TCP/IP, 请单击[常规]标签上的[安装], 安装该协议关于安装 TCP/IP的更详细信息。请参见Windows 2000帮助。

# $\overline{4}$  单击[属性]。

5 使用相应的IP地址、子网掩码和其它设置来配置TCP/IP。

向网络管理员确认设置是否正确。

# 配置Windows XP计算机

请按照以下步骤配置使用TCP/IP 的Windows XP计算机。

- 1 在[开始]菜单中单击[控制面板], 然后单击[网络和拨号连接]。
- $\overline{2}$  单击[网络连接], 然后双击[本地连接]。
- $S$  在[常规]标签上单击[属性]。
- $\Omega$  请确认在[常规]标签的[此连接使用下列选定的组件]框中已选择了[Internet协 议(TCP/IP)]。

⊼

- □ 如果没有选择请选择TCP/IP。
- □ 如果没有安装TCP/IP, 请单击[常规]标签上的[安装], 安装该协议。关于安 装TCP/IP的更详细信息, 请参见Windows XP帮助。

## $5$  单击[属性]。

**6** 使用相应的IP 地址、子网掩码和其它设置来配置TCP/IP。

向网络管理员确认设置是否正确。

# 配置Windows Server 2003计算机

请按照以下步骤配置使用TCP/IP 的Windows Server 2003计算机。

1 在[开始]菜单中指向[控制面板]指向[网络连接], 然后单击[本地连接]。

- **2** 在[常规]标签上单击[属性]。
- $\bf{S}$  请确认在[常规]标签的[此连接使用下列选定的组件]框中已选择了[Internet协 议(TCP/IP)]。

#### ⊼

- □ 如果没有选择请选择TCP/IP。
- □ 如果没有安装TCP/IP, 请单击[常规]标签上的[安装]。安装该协议关于安装 TCP/IP的更详细信息, 请参见Windows Server 2003帮助。

 $\Omega$  单击[属性]。

5 使用适当的IP地址、子网掩码和其它设置来配置TCP/IP。 向网络管理员确认设置是否正确。

# 配置Windows NT 4.0计算机

请按照以下步骤配置使用TCP/IP 的Windows NT 4.0计算机。

1 打开 控制面板], 然后双击网络图标。请确认在[协议]标签的[网络协议]框中 选择了[TCP/IP协议]。

# ⊼

- □ 如果没有选择请选择TCP/IP。
- □ 如果没有安装TCP/IP, 请单击[协议]标签上的[添加]。安装该协议关于安装 TCP/IP的更详细信息, 请参见Windows NT 4.0 帮助。

**2** 单击[属性]。

8 使用适当的IP地址、子网掩码和其它设置来配置TCP/IP。 向网络管理员确认设置是否正确。

# 䜡㕂**NetBEUI**

本节将说明如何配置使用 NetBEUI 的 Windows。

## ▼限制

在 Windows XP 系统中不能使用 NetBEUI。

⊼

在控制面板、手册或相关应用程序中, NetBEUI 一般显示为 SMB。

# 配置Windows 95/98/Me计算机

请按照以下步骤配置使用 NetBEUI 的 Windows 95/98/Me 计算机。

1 打开[控制面板], 然后双击网络图标。请确认在[配置]标签的[已安装下列网络 组件1框中列有[NetBEUI]。

# ⊼

- □ 如果没有安装NetBEUI,请单击[配置]标签上的[添加]安装该协议。关于安 装NetBEUI 的更详细信息, 请参见Windows95/98/Me 帮助。
- □ 如果[NetBEUI→拨号适配器]被包含在[已安装下列网络组件]列表框中, 请 洗择该项, 然后单击**[删除]**, 将该项删除。

 $\overline{2}$  单击[确定], 关闭[网络]对话框。

# 配置Windows 2000计算机

请按照以下步骤配置使用 NetBEUI 的 Windows 2000 计算机。

1 在[开始]菜单中指向[设定] 然后单击[网络和拨号连接]。

- **②** 双击[本地连接]。在[常规]标签上,单击[属性]。
- 请确认已在[常规]标签的[此连接使用下列选定的组件]框中选择了[NetBEUI 协议]。

## ⊼

- □ 如果没有洗择请洗择 NetBEUI。
- **□**如果没有安装 NetBEUI,请单击「常规1标签上的「安装I。安装该协议关于 安装 NetBEUI 的更详细信息,请参见 Windows 2000 帮助。

## $\Omega$  单击[确定],关闭[本地连接]对话框。

# 配置Windows NT 4.0计算机

请按照以下步骤配置使用NetBEUI 的Windows NT 4.0计算机。

1 打开[控制面板], 然后双击网络图标。请确认在[协议]标签的[网络协议]框中 列有[NetBEUI 协议]。

⊼

□ 如果没有安装NetBEUI , 请单击[协议]标签上的[添加]安装该协议。关于 安装NetBEUI的更详细信息, 请参见Windows NT4.0 帮助。

 $\Omega$  更改Lana号码, 单击[服务]标签, 单击[网络服务]框中的[NetBIOS接口], 然 后单击[属性]。

**8** 单击与[网络路由]栏中的Nbf协议对应的Lana号码,然后单击[编辑]。

 $\Omega$ 键入"0"作为Lana号码。

⊼

□ 如果其它协议的Lana 号码为"0", 则必须将Lana号码更改为非"0"数 字。

 $\overline{5}$  单击[确定]。

 $G$  单击[关闭], 关闭[网络]对话框。 将显示重新启动的确认信息。

**7** 单击[是]。

# ⊼

□ 更改Lana号码后必须重新启动计算机。

# 5. 使用打印机功能

本章节包含关于将本设备配置成网络打印机的说明。关于正确配置的信息, 请阅 读所使用网络有关的部分。

◆ 使用Windows 2000/XP 、 Windows Server 2003或Windows NT 4.0打印 服务器打印

若要在Windows 95/98/Me, Windows 2000/XP 、 Windows Server 2003和 WindowsNT 4.0环境中将设备设定为网络打印机请参见第24页" 使用 Windows进行打印"。

• 使用Windows 2000/XP 、Windows Server 2003 或Windows NT 4.0 打 印服务器打印。

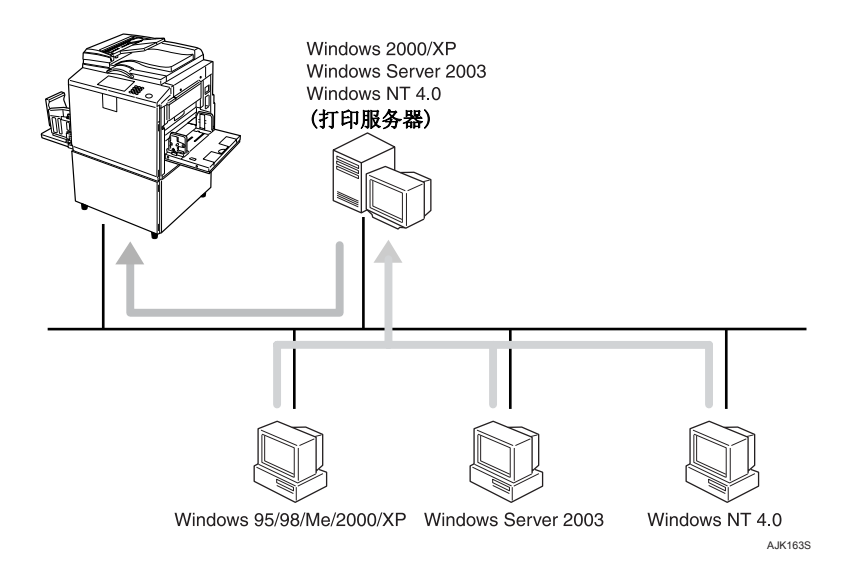

• 不使用打印服务器进行打印

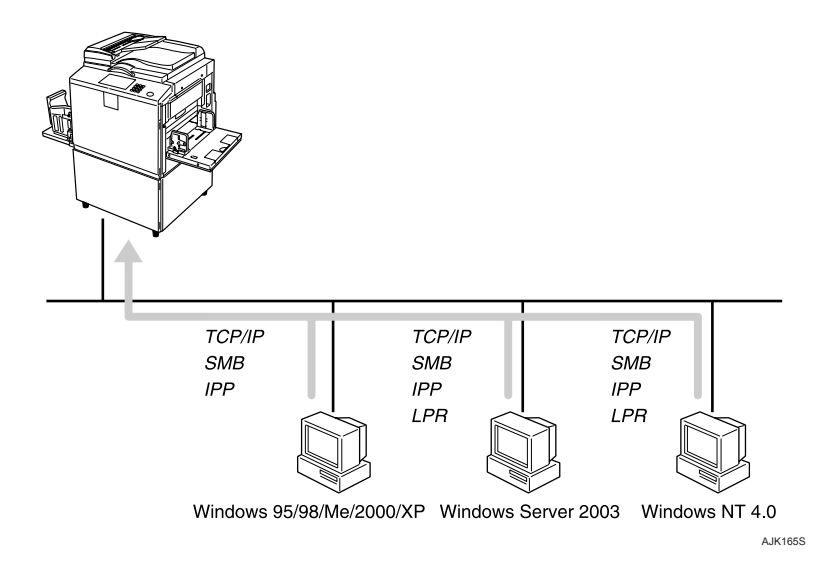

**5** ∂<sub>注</sub>

□ 在Windows XP、Windows Server 2003系统中无法通过NetBEUI使用 SMB进行打印。

# ◆ 使用Macintosh进行打印

若要在Macintosh 环境中将设备设定为网络打印机, 请参见第28页" 使用 Mac OS进行打印"。

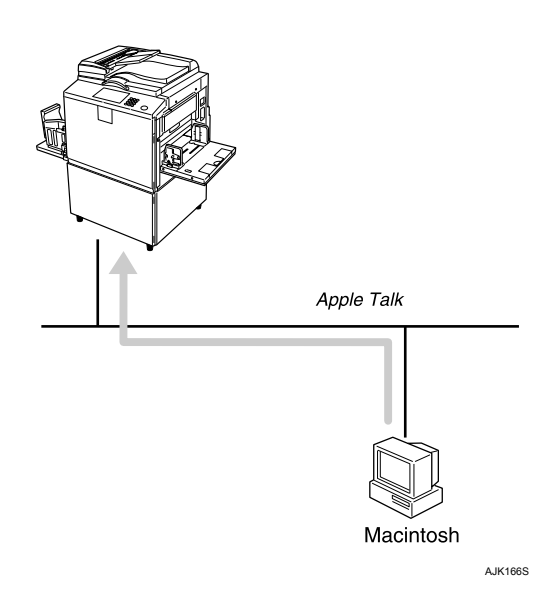

# ◆ 使用NetWare进行打印

若要在NetWare环境中将设备设定为打印服务器或远程打印机,请参见第30 页 "使用NetWare进行打印" 。利用网络接口模块,可将设备用作打印服务 器或远程打印机。

• 将设备配置成打印服务器

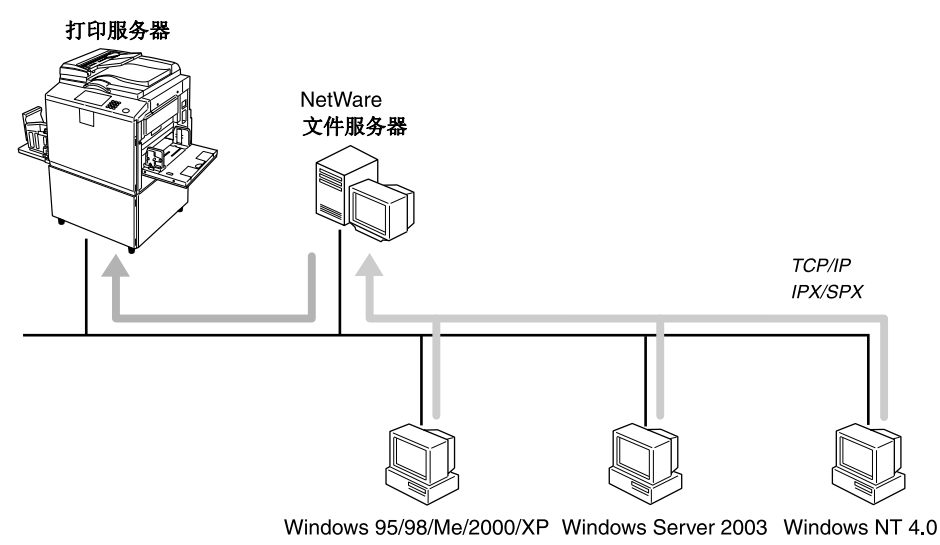

AJK167S

• 将设备配置成远程打印机

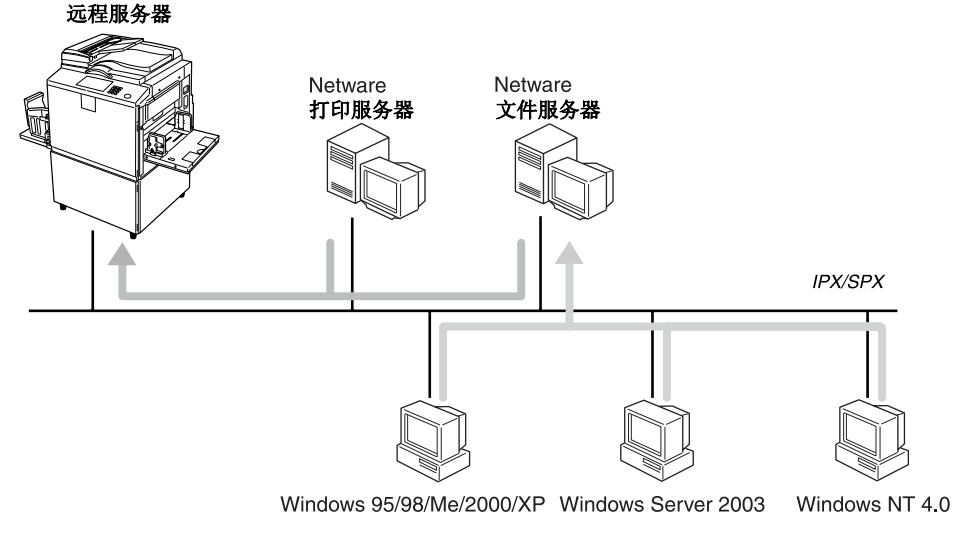

**5**

# 使用Windows进行打印

# 使用Windows 2000/XP、Windows Server 2003或 Windows NT 4.0打印服务器打印

本节说明在将 Windows 2000/XP、Windows Server 2003、Windows NT 4.0 Server 或 Windows NT 4.0 Workstation 用作打印服务器的网络中如何配置用 户计算机。

当使用 Windows 2000/XP、Windows Server 2003 或 Windows NT 4.0 打印服 务器时,请选择 Windows 2000/XP、Windows Server 2003 或 Windows NT4.0 上的共享打印机。

本节 将 说 明 如 何 在 每 台 用 户 计 算 机 上 运 行 **[添 加 打 印 机 向 导 ]** , 并 将 Windows2000 Windows  $XP \sim W$ indows Server2003 和 Windows NT 4.0 打印 服务器添加为网络打印机。

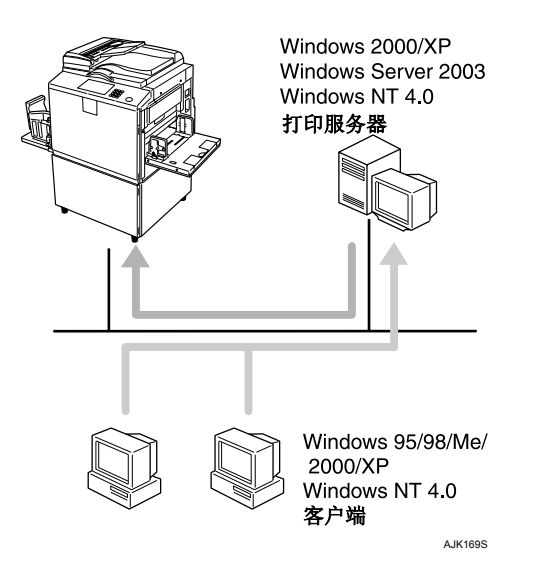

# ▼ 限制

- □ 当使用以SmartDeviceMonitor for Client连接到设备的打印服务器时, 无法使 用恢复打印和并行打印。
- □ 当使用Windows XP打印服务器时, 用户机无法收到打印作业完成通知。

# ⊼

- □ 本节假设用户机已完成与Windows2000/XP ﹑ Windows Server 2003 或 Windows NT 4.0 打印服务器进行通讯所需的配置。在正确设定和配置用户 机之前, 请勿执行以下步骤。
- □ 当将Windows NT 4.0 用作打印服务器时, 在连接打印服务器前请先安装 Windows NT 4.0 打印机驱动程序。在标有"打印机驱动和应用程序"的光 盘上有Windows NT 4.0 打印机驱动程序。

1 在[开始]菜单中将光标指向[设置],然后单击[打印机]。

**②** 单击要使用的打印机图标,在[文件]菜单中单击[属性]。

**3** 单击[详细]标签,然后单击[添加端口]。

- $\mathbf{4}$  单击[网络],然后单击[浏览]。
- **5** 在树形网络上双击用作打印服务器的计算机名称。 将显示连接到网络的打印机。
- **6** 单击要使用的打印机名称, 然后单击[确定]。
- **7** 单击[ 确定]。

8 请确认端口名称已显示在[打印到以下端口]框中,然后单击[确定]。

# 不使用打印服务器进行打印

不用连接到打印机服务器可将本设备用作网络打印机。 可配置如下端口:

## ܿ **SmartDeviceMonitor**

可通过 TCP/IP IPP 或 NetBEUI 使用 SmartDeviceMonitor 进行打印。

# ⊼

- 用附带的 CD-ROM 进行安装 SmartDeviceMonitor for Client。关于安装 的更详细信息,请参见*打印机参考*。
- 关于 SmartDeviceMonitor forClient 的更详细信息, 请参见第 54 页 "使 用 SmartDeviceMonitor for Client "。

## ◆ 标准 TCP/IP 端口

可通过 TCP/IP 使用标准 TCP/IP 端口进行打印。

## ⊼

• 标准 TCP/IP 端口可以配合 Windows 2000/XP 或 Windows Server 2003 使用。

#### ◆ LPR 端口

可通过 TCP/IP 使用 LPR 端口进行打印。

## ⊼

• LPR 端口可以配合 Windows2000/XP、Windows Server 2003 或 Windows NT  $4.0 \times$   $\#$   $\mathbb{H}$ .

更改端口设置

本节说明当已在Windows 2000中安装打印机驱动程序后如何变更端口设置

## 1 在[打印机]窗口中, 单击要使用的打印机图标。在[文件]菜单中, 单击[属 性]。

## $\Omega$  单击[端口]标签, 然后单击[添加端口]。

选择想使用的端口。

SmartDeviceMonitor

# **①**单击[SmartDeviceMonitor], 然后单击[新端口]。 2选择要使用的打印机。

#### ܿ **TCP/IP**

- ① 单击**[TCP/IP]**, 然后单击**[搜索]**。
	- 将显示可用打印机列表。
- ② 单击要使用的打印机, 然后单击[确定]。

## ⊼

□ 将显示那些响应计算机广播的打印机。若要打印到此处没有列出的打 印机, 请单击**[指定地址]**, 然后输入打印机IP 地址或主机名称。

#### ܿ **NetBEUI**

#### ⊼

**□请勿在Windows XP或Windows2003中使用NetBEUI。** 

① 单击[NetBEUI], 然后单击[搜索]。 将显示可用打印机列表。

② 单击要使用的打印机, 然后单击【确定】。

# ⊼

□将显示那些响应计算机广播的打印机。要打印到此处没有列出的打印 机, 请单击[ 指定地址], 然后输入NetBEUI地址。请确认网络上的 NetBEUI 地址已显示在配置页中。关于打印配置页的更详细信息, 请参见*打印机参考*的"列表/测试打印"。NetBEUI 地址在配置页上 以"\\RNPxxxx\xxx"形式出现。以如下格式输入打印机网络路径 名称: "%%计算机名称\ 共享名称"。切勿输入"\\"作为开头 字符, 只能使用"%%"。

□不能超越路由器打印到打印机。

#### ܿ **IPP**

① 单击[IPP]。

将显示IPP设定对话框。

2 若要指定打印机的IP地址, 请在[打印机URL]框中输入"http://打印 机的IP地址/printer"或"ipp:// 打印机的IP 地址/printer"。 (例IP 地址192.168.15.16)

**http://192.168.15.16/printer** 

**ipp://192.168.15.16/printer** 

- ③ 根据需要在IIPP端口名I框中输入用来识别打印机的名称。请输入与 现有端口名称不同的名称。否则, 在[打印机URL]框中输入的地址将 被设定为IPP端口名称。
- 4 如果使用代理服务器和IPP用户名, 请单击[详细设置]并进行必要的设 置。
- 6 单击[确定]。

标准TCP/IP 端口

**1**单击「标准TCP/IP」,然后单击「新端口」。

2在[添加标准TCP/IP打印机端口向导]对话框中, 单击[ 下一步]。

**台**请在[打印机名称或IP地址]框中输入打印机名称或IP地址,然后单击[下一 步]。

 $\Omega$ 在[添加标准TCP/IP打印机端口向导]对话框中, 单击[完成]。

LPR端口

**1**单击[LPR端口], 然后单击[新端口]。

2请在[提供lpd的服务器名称或地址] 框中键入打印机的IP地址。

**⊙**在[该服务器上的打印机或打印队列名称]框中键入"lp", 然后点击[确 ᅮ**]**DŽ

 $\overline{\mathbf{3}}$  单击[确定]。

 $\Omega$  确认所选择打印机的地址后, 单击[关闭]。

# 使用Mac OS进行打印

本节说明如何配置Macintosh计算机以便使用EtherTalk 。实际步骤可能会因Mac OS版本不同而不同。以下将说明配置Mac OS 9.1和Mac OS X v10.1的步骤。若正 在使用Mac OS 9.1 和MacOS X v10.1以外的版本,更详细信息,请参考附带在 Mac OS中的说明书。

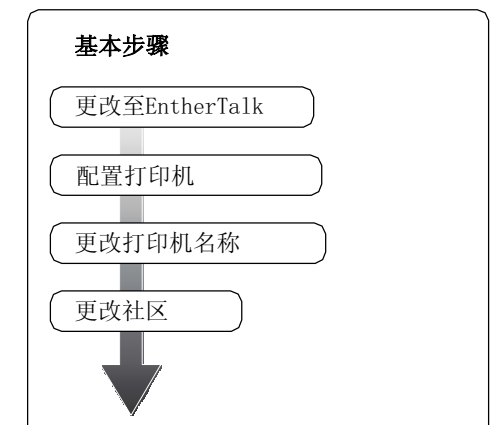

# ⊼

**□** 支持Mac OS 8.6及更新版本 (Mac OS X v10.0.x 除外)。

□ 若要用Mac OS进行打印另需PostScript选购件。

# ᬍЎ**EtherTalk**

请按照如下步骤配置Mac OS计算机以便使用EtherTalk。

# $\mathcal{S}$  参考

关于安装EtherTalk所需软件的详细信息, 请参见Macintosh 手册。

# Mac OS

- $\blacksquare$  打开[控制面板], 然后双击AppleTalk图标。
- $\overline{2}$  在 [ 连接经由] 弹出菜单中单击 [以太网]。
- $\overline{8}$  如果更改社区, 请在[当前社区]弹出菜单中选择某名称。
- 4 关闭[AppleTalk]控制面板。
- $\overline{5}$  单击[保存]。
- **6** 重新启动Mac OS。

#### Mac OS X

# ⊼

请准备好管理员名称和密码(词组), 更详信息请向系统管理员咨询。

 $\blacksquare$  打开[系统预设...], 然后双击网络图标。

 $\overline{2}$  从[显示]弹出菜单中选择[内建以太网]。

**3** 点击[AppleTalk]标签。

<mark>4</mark> 如果更改社区, 请在[AppleTalk社区: ]弹出菜单中选择某名称。

 $\overline{5}$  设置完成后,请单击[现在应用]。

# 配置打印机

用控制面板来启用AppleTalk 协议(默认值是启用)。

 $\mathcal{S} \mathbin{\hat{\ast}}$ 

关于配置的更详细信息,请参见第11页"接口设置/网络"。

# 更改打印机名称

如果网络中有多台型号相近的打印机,它们将使用同一名称。具有相同名称的打 印机在【选配器】对话框中具有略微不同的名称。例如,三台名为"printer"的打 印 机 在 **[ 选 配 器 ]** 对 话 框 的 名 称 分 别 是 " printer0 " 、 " printer1 " 和 " $printer2"$ .

若要在 Mac os EtherTalk 环境中更改打印机名称, 请使用标有"打印机驱动和 应用程序"标签光盘中的打印机应用程序。

# 更改社区

若要在 Mac OS EtherTalk 环境中更改社区配置。请使用标有"打印机驱动和应 用程序"标签光盘中的 Mac 的打印机应用程序。

# , ि⊗#

关于使用 Mac 的打印机应用程序的更详细信息,请参见 PostScript3 补充说 明, 它以 PDF 文件格式保存在标有"打印机驱动和应用程序"的光盘中。

# 使用NetWare进行打印

本节将说明如何配置设备, 以便将其用作NetWare 环境中的打印服务器或远程 打印机。

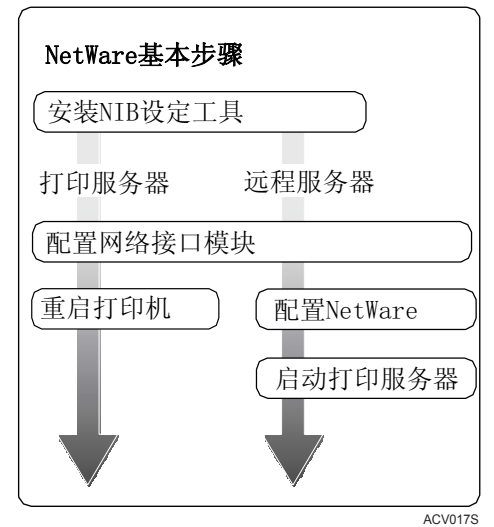

本节假定NetWare 工作正常, 并且具备运行NetWare打印服务的必要环境。

# ⊼

□ 必须使用控制面板将NetWare设定为启用。关于如何设定的更详细信息, 请 参见第5页"在网络中设定设备"。

## ܿ **SmartDeviceMonitor for Admin**

若要在NetWare 环境中使用打印机, 请使用SmartDeviceMonitor for Admin配置NetWare 打印环境。

# ⊼

**□** 如果在以下环境中使用SmartDeviceMonitor for Admin 来配置NetWare 打印环境需要由Novell 提供的NetWare Client。

- Windows 95/98/Me 中的NDS模式
- Windows 2000/XP Windows Server 2003 Windows NT 4.0中的NDS 或绑定模式

## ◆ SmartDeviceMonitor for Admin显示的打印机列表

SmartDeviceMonitor for Admin列表显示连接到网络的打印机。 若在显示的列表中未找到打印机, 请参考从设备打印的配置页。关于打印配 置页的更详细信息,请参见*打印机参考*的"列表/测试打印"。

# 设定为打印服务器

## **NetWare 3.x**

- 1 请以Supervisor 或同等身份登录到文件服务器。
- **2** 启动SmartDeviceMonitor for Admin。
- $\overline{S}$  在[组]菜单中将光标指向[搜索设备],然后单击[IPX/SPX]。 将显示设备列表。
- 4 在该列表中选择想要变更配置的打印机。
- $\overline{5}$  在[工具] 菜单中单击[NIB Setup Tool]。 启动NIB Setup Tool。
- $G$  单击[向导], 然后单击[确定]。
- 2 根据需要在[设备名称:]框中输入打印服务器名称, 然后单击[下一步>]。
- $\overline{3}$  选择[NetWare]复选框, 然后单击[下一步>]。
- <sup>9</sup> 单击[绑定模式], 在[文件服务器名称:] 框中输入文件服务器名称, 然后单击  $[T \rightarrow \#$ >]。
	- 在[文件服务器名称:]框中输入想创建为打印服务器的文件服务器名称(最 多47个字符数字)。也可在**[浏览...]**对话框单击**[浏览...]**选择某个文件服务 器。
- 10 在 [打印服务器名称:]框中输入打印服务器名称。在 [打印机名称:] 框中输入打 印机名称并在[打印队列名称:] 框中输入打印队列名称, 然后单击[下一步>]。
	- 在[打印服务器名称:]框中, 使用不超过47个的字符输入NetWare打印服务 器名称。
	- 在[打印机名称: ]框中, 使用不超过47个的字符输入NetWare打印机名称。
	- 在[打印队列名称:]框中输入要添加到NetWare的打印队列名称。
- $\blacksquare$  确认设置后单击[下一步>]。

这些设置开始生效,同时NIB Setup Tool关闭。

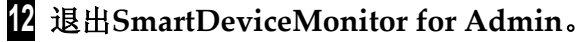

# $B$  重新启动打印机。

#### ⊼

□ 为了正确配置打印机, 请在命令提示中输入以下内容:

- F:> USERLIST
- □ 如果打印机按照配置正常工作,打印服务器名称会作为连接用户显示出来。

#### **NetWare 4.x, 5/5.1, 6**

# ▓ 重要信息

□ 必须在NetWare 4.x 5/5.1 6中使用NDS 模式设定打印服务器

#### **❖ 使用NetWare 5/5.1 6**

- 将打印机用作打印服务器。不要将它用作PureIP环境中的远程打印机。
- 如果使用PureIP,请将设备配置成使用TCP/IP。关于该设置的更详细信 息, 请参见第5页""网络环境"将说明通过无线LAN将打印机连接到计 算机的状况。"。

# 1 请以管理员或同等身份登录到文件服务器

- **2** 启动SmartDeviceMonitor for Admin。
- $\overline{S}$  在[组]菜单中将光标指向[搜索设备], 然后单击[IPX/SPX]或[TCP/IP]。 将显示设备列表。
- 4 在该列表中,选择想要变更配置的打印机。

## **5** 在[工具] 菜单中单击[NIB SetupTool]。 启动NIB Setup Tool。

 $\mathcal{S}$  the  $\mathcal{S}$ 

若在PureIP环境中使用NetWare 5/5.1或NetWare 6, 请参考第34页"在 NetWare 5/5.1 、6 环境中使用PureIP "。

## $G$  单击[向导], 然后单击[确定]。

- 2 根据需要在[设备名称:]框中输入打印服务器名称, 然后单击[下一步>]。
- $\bf{B}$  选择[NetWare]复选框,然后单击[下一步>]。
- $9$  单击[NDS模式], 在[文件服务器名称:]框中输入文件服务器名称, 在[NDS 树:]中输入NDS 结构树名称,并在[NDS上下文:]框中输入上下文然后单击 **[下一步>]。** 
	- 在「文件服务器名称:1框中,输入想创建为打印服务器的文件服务器名称 (最多47 个字符数字)。也可在【**浏览...**]对话框单击【浏览...]选择某个文件 服务器。
	- 在[NDS树:]框中,输入想在其中创建打印服务器的NDS结构树名称(使用 不超过32 个的字母数字字符(可使用"-"和"\_"))。在[浏览...]对话 枉的列表中用**[浏览...**]选择某个NDS结构树。
	- 在INDS上下文:l框中,输入想在其中创建打印服务器的NDS上下文。作为 上下文, 从较低的对象顺序开始输入对象名称, 名称间用圆点分隔。例 如,如果要在DS下的NET中创建打印服务器,应输入NET.DS。

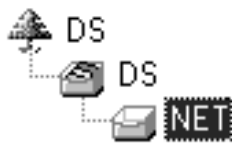

- **10** 在[打印服务器名称:]框中输入打印服务器名称, 在[打印机名称:]框中输入打 印机名称, 在[打印队列名称:]框中输入打印队列名称, 并在[队列卷:]框中输 入打印队列卷, 然后单击[下一步>]。
	- 在[打印服务器名称: ]框中, 使用不超过 47 个的字符输入 NetWare 打印服 务器名称。
	- 在[打印机名称: ]框中, 使用不超过 47 个的字符输入 NetWare 打印机名 称。
	- 在**[打印队列名称:**]框中,输入要添加到 NetWare 的打印队列名称。
	- 在I队列卷:1中输入打印队列卷, 作为卷, 从较低级对象输入对象名称, 名 称间用圆点分隔。也可在**[浏览...]**对话框中, 单击**[浏览...]**选择某个卷。

# $\Pi$  确认设置后, 单击[下一步>]。

## **12** 单击[完成]。

这些设置开始生效, 同时 NIB SetupTool 关闭。

**13** 退出 SmartDeviceMonitor for Admin.

# 14 重新启动打印机。

## ⊼

- 为了正确配置打印机请在命令提示中输入以下内容: F:>NLIST USER /A/B
- 如果打印机按照配置正常工作, 打印服务器名称会作为连接用户显示出 来。

## **NetWare 5/5.1 6**⦃๗ЁՓ⫼**PureIP**

# ⊼

- □ 当不使用 IPX 时,建议在网页浏览器中将打印服务器协议从[TCP/IP+IPX]改 为**[TCP/IP]**。
- 1 请以管理员或同等身份登录到文件服务器。
- **2** 启动 SmartDeviceMonitor for Admin.
- $\overline{8}$  在[组]菜单中, 将光标指向[搜索设备], 然后单击[IPX/SPX]。 将显示设备列表。
- $\Omega$  在该列表中, 选择想要变更配置的打印机。
- $\overline{5}$  在[工具]菜单中, 单击[NIB Setup Tool]。 启动 NIB Setup Tool。
- $G$  单击[属性表], 然后单击[确定]。
- 7 根据需要在[设备名称:]框中输入打印服务器名称。
- $8$  单击[NetWare]标签, 然后进行下列设定: **1**仓在[登录模式]社区, 单击[文件服务器模式]或[NDS 模式]。
	- ⊼
	- □若选择了[文件服务器模式], 将根据步骤?中输入的字符串选择连接地 址。
	- □ 若选择了[NDS 模式], 将根据步骤2中输入的字符串选择连接地址。

#### 2在[打印服务器名称: ]框中, 输入打印服务器名称。

▼ 限制

□ 输入不超过 47 个的字母数字字符。

**6**3在「文件服务器名称:1框中,输入要在其中创建打印服务器的文件服务器名 称。

通过单击[浏览...],可在[浏览...]对话框的列表中选择一个文件服务器。

#### ▼ 限制

□ 输入不超过 47 个的字母数字字符。

**4 4**○ 在 [NDS 树: ]框中, 输入要在其中创建文件服务器的 NDS 结构树名称。 通过单击[浏览...], 可从各自列表中选择 NDS 结构树名称和 NDS 上下文 名称。

▼ 限制

□ 输入不超过 32 个的字母数字字符 (可使用"-"和"")。

**5**在INDS 上下文: l框中, 输入打印服务器的上下文。

## ● 限制

□ 输入不超过 127 个的字母数字字符。

#### ⊼

□ 作为上下文, 从较低的对象顺序开始输入对象名称, 名称间用圆点分 隔。例如如果要在"d"下的NET 中创建打印服务器应输入"d"。

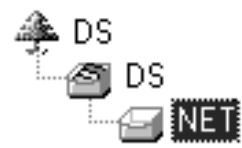

**⊙**在[打印服务器操作模式]社区, 单击[作为打印服务器]。

**⑦**单击[确定], 关闭[NIB Setup Tool 网卡列表]对话框。

### **9** 退出 SmartDeviceMonitor for Admin.

完成该步骤后按照第38 页 "NetWare 4.x 5/5.1 6" 中的 9 开始的步骤操作设 备。但是步骤 14-3 以及 14-4 不必执行。

**5**

# 设定为远程打印机

**NetWare 3.x** 

- 1 请以管理员或同等身份登录到文件服务器。
- **2** 启动SmartDeviceMonitor for Admin。
- $\overline{8}$  在[组]菜单中, 将光标指向[搜索设备], 然后单击[IPX/SPX]。

将显示设备列表。

- 4 在该列表中,选择想要变更配置的打印机。
- $\overline{5}$  在[工具]菜单中, 单击[NIB Setup Tool]。

启动NIB Setup Tool。

 $G$  单击[属性表], 然后单击[确定]。[NIB Setup Tool 显示网卡列表] 对话框。

 $\overline{A}$  单击[NetWare]标签, 然后进行下列设定: **1**仓在[打印服务器名称: ]框中, 输入打印服务器名称。

□ 输入不超过47 个的字母数字字符。

2**0**在[文件服务器名称:]框中,输入要在其中创建打印服务器的文件服务器名 称。

通过单击**[浏览...]**可在**[浏览...]**对话框的列表中选择一个文件服务器。

▼ 限制

□ 输入不超过47 个的字母数字字符。

#### 2五[打印服务器操作模式]社区单击[作为远程打印机]。

**4**仓在[远程打印机编号]框中, 输入打印机号码。

#### 華重要信息

□ 使用与将要在打印服务器中创建的打印机相同的打印机号码。

**6**单击[确定], 关闭[NIB Setup Tool网卡列表]对话框。

**8** 退出SmartDeviceMonitor for Admin.

 $9$  在命令提示中输入 "PCONSOLE"。

**F:> PCONSOLE** 

<sup>▼</sup> 限制

10 按如下方式创建打印队列:

⊼

□ 如果正在使用当前定义的打印队列, 请转到步骤 11。

**1**○在「可用选项」菜单中单击「打印队列」, 然后按「ENTER」键。

**②按[INSERT]键, 然后输入打印队列名称。** 

**台**按[ESCAPE]键, 返回到[可用选项]菜单。

**11** 按如下方式创建打印机:

**①在「可用选项」菜单中,单击「打印队列」,然后按「ENTER]键。** 

**②**若要创建新打印服务器, 请按[INSERT]键, 然后输入打印服务器名称。

⊼

□ 如果正在使用当前定义的打印服务器, 请从[打印服务器]列表中选择一 个打印服务器。

## **变**重要信息

**□** 使用与 NIB Setup Tool 中指定的相同名称。(步骤7-1)。

#### **台在**[打印队列]菜单中,单击[打印服务器配置]。

 $Q$ 在[打印服务器配置]菜单中,单击[打印机配置]。

6选择显示为未安装的打印机。

## ▓重要信息

- □ 使用与使用 NIB Setup Tool 指定的远程打印机号码相同的号码。(步骤 7-0).
- ⊙如果要更改打印机名称, 请输入新名称。

## ⊼

- □ 名称"Printer x"被指定为该打印机名称。"x"表示所选择的打印机号 码。
- **⑦**单击[远程并行, LPT1]作为打印机类型。

将自动配置 IRQ、缓冲区大小、启动形式和队列服务模式。

- $\Theta$ 按[ESC]键, 然后当出现确认信息时单击[是]。
- $Q$ 按[ESC]键, 返回到[打印服务器配置]菜单。

37

**5**

 $\overline{12}$  按如下方式将打印队列分配到所创建的打印机: 10在[打印服务器配置]菜单中单击[打印机处理队列]。

2选择在步骤1中创建的打印机。

6按[INSERT]键选择打印机处理的队列。

⊼

□ 一次可以选择多个队列。

❹按照屏幕上的说明来进行其它必要的设定。 完成上述步骤后,确认已分配了队列。

 $[6]$  一直按[ESC]键, 直到出现"退出吗?", 然后单击[是]以退出 **PCONSOLE**.

 $\blacksquare$  在NetWare服务器键盘上输入以下内容, 启动打印服务器。 如果正在运行, 先退出, 然后重新启动。

◆ 退出

**CAREE: unload** *pserver*

❖ 启动

**CAREE: load** *pserverprint\_server\_name*

⊼

□ 如果打印机按照配置正常工作,将显示"Waiting for job"。

**□** 至此NetWare 3.x结束。

**NetWare 4.x, 5/5.1, 6** 

- 1 请以管理员或同等身份登录到文件服务器。
- **2** 启动SmartDeviceMonitor for Admin。
- $\overline{S}$  在[组]菜单中, 将光标指向[搜索设备],然后单击[IPX/SPX]。 将显示设备列表。
- $\Omega$  在该列表中, 选择想要变更配置的打印机。
- $\overline{5}$  在[工具]菜单中, 单击[NIB SetupTool]。 启动NIB Setup Tool。
- $G$  单击[属性表], 然后单击[确定]。 出现[NIB Setup Too-显示网卡列表]对话框。

 $\overline{A}$  单击[NetWare]标签, 然后进行下列设定:

**1**仓在[登录模式]社区, 选择[文件服务器模式]或[NDS 模式]。

⊼

- □ 若洗择了I文件服务器模式], 将根据步骤3中输入的字符串选择连接地 址。
- □ 若选择了[NDS 模式],将根据步骤❹中输入的字符串选择连接地址。

#### 2在[打印服务器名称:]框中, 输入打印服务器名称。

● 重要信息

**□** 使用与将要在NWadmin(图 ❸)中设定的打印服务器相同的名称。

▼ 限制

□ 输入不超过47个的字母数字字符。

**3**在[文件服务器名称:]框中, 输入要在其中创建打印服务器的文件服务器名 称。

通过单击[浏览...], 可在[浏览...]对话框的列表中选择一个文件服务器。

▼限制

□ 输入不超过47 个的字母数字字符。

#### **②**在[NDS树:]框中,输入要在其中创建文件服务器的NDS 结构树名称。 通过单击【浏览...],可从各自列表中选择NDS结构树名称和NDS上下文名

称。

▼限制

□ 输入不超过32个的字母数字字符(可使用"-"和"")。

#### **©**在INDS上下文:l框中,输入想在其中创建打印服务器的上下文。

▼ 限制

□ 输入不超过127个的字母数字字符。

#### **①**在[打印服务器操作模式]社区,单击[作为远程打印机]。

#### **⑦在[远程打印机编号]框中, 输入打印机号码。**

#### ● 重要信息

**□** 使用与将要在打印服务器ND中创建的打印机相同的号码。(<mark>四</mark>4)

#### **⊙**单击[确定],关闭[NIB Setup Tool网卡列表]对话框。

**8** 退出SmartDeviceMonitor for Admin.

**5**

**9** 在Windows 中启动NWAdmin。

 $\mathcal{L}$ 参考

关于NWadmin的更详细信息,请参考附带在NetWare中的操作说明书。

10 桉如下方式创建打印队列:

⊼

□ 如果正在使用当前定义的打印队, 列请转到步骤

**4**在目录树中选择打印队列所在的容器对象,然后单击[对象]菜单中的[创 建]。

2在[新对象类]框中单击[打印队列], 然后单击[确定]。

**63**在[打印队列名称]框中输入打印队列名称。

 $Q$ 在[打印队列卷]框中单击[浏览]按钮。

**同**在[可用对象]框中,单击在其中创建了打印队列的卷,然后单击[确定]。 **6检查设定后,单击[创建]。** 

**11** 按如下方式创建打印机:

1选择打印机所在的容器对象,然后单击[对象]菜单中的[创建]。

**②在**[新对象类]框中单击[打印机], 然后单击[确定]。如果正在使用NetWare 5/5.1、6, 请单击[打印机(非NDPS)]。 **6**】在【打印机名称】 梅入打印机名称。

**❹选择**[定义其他属性]复选框, 然后单击[创建]。

12 按如下方式将打印队列分配到所创建的打印机: **1**单击[分配], 然后单击[分配]社区中的[添加]。 2个在「可用对象1框中,单击在步骤KH中创建的队列然后单击「确定」。 **6**单击[配置], 并在[打印机类型]列表单击[并行], 然后单击[通信]。 **4**9单击[通信类型]社区中的[手工装载], 然后单击[确定]。 **6检查设定后,单击[确定]。** 

 $\overline{18}$  按如下方式创建打印服务器:

**①**选择使用NIB Setup Tool (步骤7-2) 指定的上下文, 然后在[对象] 菜单 中单击[创建]。

2在[新对象类]框中,单击[打印服务器],然后单击[确定]。

如果正在使用NetWare 5/5.1、6, 请单击[打印服务器(非NDPS)]。 **3**在[打印服务器名称]框中, 输入打印服务器名称。

#### **变重要信息**

**□** 使用与在NIB Setup Tool (步骤7-2) 中指定的相同名称。

 $Q$ 选择[定义其他属性]复选框, 然后单击[创建]。

14 按如下方式将打印机分配到所创建的打印服务器:

10单击[分配], 然后单击[分配]社区中的[添加]。 2在[可用对象]框中, 单击在步骤I 中创建的队列, 然后单击[确定]。 **3**在[打印机]框中, 单击在步骤2中分配的打印机, 然后单击[打印机号码]。  $\bigcirc$ 输入打印机号码,然后点击[确定]。

# 书籍重要信息

**□** 使用与在NIB Setup Tool (步骤Z 2) 中指定的远程打印机号码相同的 号码。

**6检查设定,后单击[确定]。** 

## $E$  在NetWare服务器键盘上输入以下内容, 启动打印服务器。

如果正在运行, 先退出, 然后重新启动。

◆ 退出

**CAREE: unload** *pserver*

❖ 启动

**CAREE: load** *pserverprint\_server\_name*
# 设定客户端计算机

本节说明当使用NetWare打印服务器时, 如何设定客户端计算机。

### ⊼

- □ 使用所使用操作系统附带的Novell Client版本或最新版本。
- □ 本节假设客户端计算机上已经安装了NetWare Client应用程序, 并且已经正 确配置。可以与NetWare打印服务器正常通讯。否则, 请在开始设定步骤之 前. 请安装必要的应用程序。

#### **Windows 95/98/Me**

若要设定 Windows 95/98/Me 客户端计算机请执行以下步骤:

### ■准备

**5**

在开始执行以下步骤之前, 请登录到 NetWare 文件服务器。

1 安装要用作"本地打印机"的打印机驱动程序。

#### , © 参考

关于安装打印机驱动程序的更详细信息, 请参见*打印机参考*的"安装软 件"。

## ⊼

□ 安装过程中可选择任何端口。但建议使用 LPT1。

- 2 在[开始]菜单中,将光标指向[设置],然后单击[打印机]。
- $\overline{S}$  在[打印机]窗口中, 单击要使用的打印机图标。
- $\Omega$  在[文件]菜单中, 单击[属性]。
- $\overline{5}$  单击[详细]标签,然后单击[添加端口]。
- $G$  单击[网络], 然后单击[浏览]。
- **7** 在结构树窗口, 双击文件服务器名称。 将显示队列。
- $\bf{B}$  单击要打印的队列,然后单击[确定]。
- $9$  单击[确定]。 在[打印到以下端口]框中, 出现通向打印机的网络路径。
- 10 单击[确定] 关闭打印机属性对话框,然后重新打开。

1 单击[打印机设置]标签。

 $[$  $[$  取消对[换页]和[启用条幅页]复选框的选择。

### ⊼

□ 不必选择这些复选框,应在打印机驱动程序中指定它们。如果此时选择了 它们, 打印机可能无法正常打印。

当使用 PostScript 打印机驱动程序时

请执行以下步骤设定PostScript打印机驱动程序:

**❶单击[PostScript]标签。** 

**2**单击[高级]。

 $\Theta$ **取消对[Send CTRL+D before job]和[Send CTRL+D after job]复选框的** 选择。

 $\overline{18}$  单击[确定] 关闭打印机属性对话框。

**Windows 2000/XP, Windows Server 2003, Windows NT 4.0**

请执行以下步骤设定 Windows 2000/XP 、Windows NT 4.0 客户端计算机。

■准备

在开始执行以下步骤之前请登录到 NetWare 文件服务器:

1 双击[我的网络位置], 找到您想要使用的队列, 然后双击它。 将显示[打印机] 对话框。

#### ⊼

□ 当使用 Windows NT 4.0 时,桌面出现网上邻居图标而不是我的网络位置 图标。

2 点击[是], 然后点击[确定]。

添加打印机向导启动。

**3** 将标有 "Printer/Scanner Drivers and Utilities" 的光盘插入到光盘驱动器 中, 然后单击[Have Disk]。

如果安装菜单自动启动,请进到下一步。否则,请参见打印机参考。

4 按照屏幕上的说明来完成打印机驱动程序的安装。

**5**

#### Z **NDPS**

使用NDPS运行本设备。运行要求如下:

• NetWare  $\frac{1}{2}$   $\frac{1}{5}$   $\frac{5}{5}$ .16

## ◆ 打印机驱动程序和操作系统

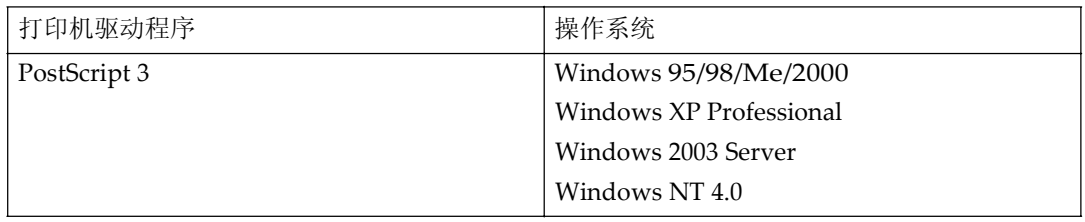

若要使用NDPS 运行本设备,需要NDPS网关。

- Novell NDPS 网关 关于使用Novell NDPS网关的更详细信息, 请参考所附带的说明书。
- Custom NDPS 网关 关于使用Custom NDPS网关的更详细信息,请向授权的经销商咨询。

**Contract** 

**Contract** 

# **iPrint**

**A** 

本设备不支持iPrint。

------

# **6.** 使用SmartDeviceMonitor **for Client**

# **SmartDeviceMonitor for Client**

SmartDeviceMonitor for Client配有下列功能, 建议所有使用该打印机的用户安 装该软件。

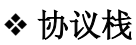

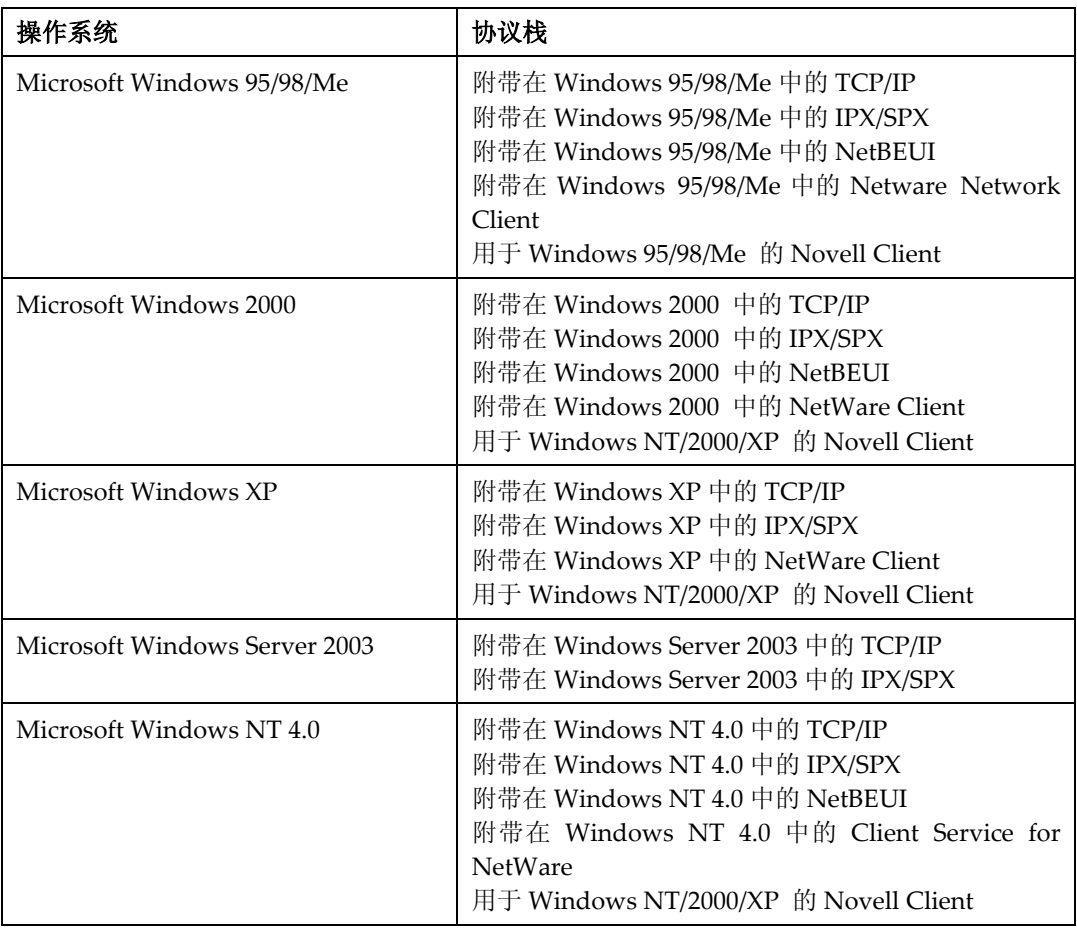

# ❖ 它有什么功能?

- 对等网络打印功能
	- 不经过打印服务器直接在网络打印机上打印。
	- 若在指定打印机上堆积太多作业或由于错误而停止打印(恢复打印), 则在替代打印机上打印。
	- 将多个打印作业分配给多个打印机(并行打印)。
	- 执行指定用于恢复打印/并行打印的打印机预先分组登录。
- 通知功能
	- 在数据传输或打印过程中若在指定打印机中出现错误, 将显示错误信 息。
	- 当完成打印时将打开一通知窗口。也可选择通知打印状态,如仅当执行 恢复打印时显示通知。
	- 打印后出现一条完成信息。
- 若在打印或传输某打印作业过程中发生错误,则将显示错误信息。
- 监视功能
	- 可通过计算机杳看设备关于打印、剩余纸张等信息。
	- 同时监视多台正在使用的打印机。
	- 检查打印机网络设定和设备详细信息。
	- 使用用户ID 检查打印作业日志。
- 使用打印机功能接收打印完成和文档存储报告。
- 最多显示100 个打印作业。

# ▼ 限制

- □ 恢复/并行打印只有在相同机型中才能执行。
- □ 可为恢复/ 并行打印打印机和发出指令打印机的选项配置设定相同的设 置。如果在替代打印机中没有安装进行打印所必需的选购件,如进纸单元 等, 则该功能被关闭。

□ 请在恢复/并行打印打印机和发出指令打印机中装入相同尺寸的纸张。

□ 如果恢复/并行打印打印机和发出指令打印机的类型和设备不同,可能无法 打印出相同的结果。

# $\mathcal{S}$ 参考

关于使用恢复打印/并行打印的更详细信息请参见SmartDeviceMonitor for Client帮助。

**6**

#### 设定网络监视功能

若要使用SmartDeviceMonitor for Client 杳看打印机状态, 您必须预先配置 SmartDeviceMonitor for Client , 以便使之监测要查看状态的打印机。

#### **1** 启动SmartDeviceMonitor for Client。

SmartDeviceMonitor for Client图标出现在任务栏的右下方。

#### 2 右键单击SmartDeviceMonitor for Client 图标, 查看所需要的设备是否在显 示的快捷菜单上。

关于设备状态图标的详细信息, 请参见SmartDeviceMonitor for Client帮助。

#### **8** 若所需要的设备未出现,请单击快捷菜单上的[选项...]。 将显示[SmartDeviceMonitor for Client-选项]对话框。

4 选择要监视的设备,并选择[待监视]复选框。

#### ⊼

□ 若选择【在任务栏上显示】复选框, 即可将设备状态显示在任务栏的 SmartDeviceMonitor for Client图标上。

#### **5** 单击[确定]。

对话框关闭, 开始监视所选择的设备。

#### 显示设备的状态

按照如下步骤用SmartDeviceMonitor for Client监视设备状态。

#### **1** 启动SmartDeviceMonitor for Client。

#### **2** 设备状态显示在任务栏的SmartDeviceMonitor for Client图标上。

#### ⊼

□ 关于这些状态图标的更详细信息,请参见SmartDeviceMonitor for Client 帮助。

#### **3** 若要查看状态的更详细信息,请右击SmartDeviceMonitor for Client图标, 然后选择所需的设备。

相应设备的状态显示在对话框中。

⊼

□ 关于对话框中每个项目的更详细信息, 请参见SmartDeviceMonitor for Client帮助。

# **7.** Փ⫼**SmartDeviceMonitor for Admin**

# **SmartDeviceMonitor for Admin**

使用SmartDeviceMonitor for Admin, 不仅可以监视网络打印机状态, 而且还可 变更使用TCP/IP或IPX/SPX协议的网络接口模块配置。

# ◆ 协议栈

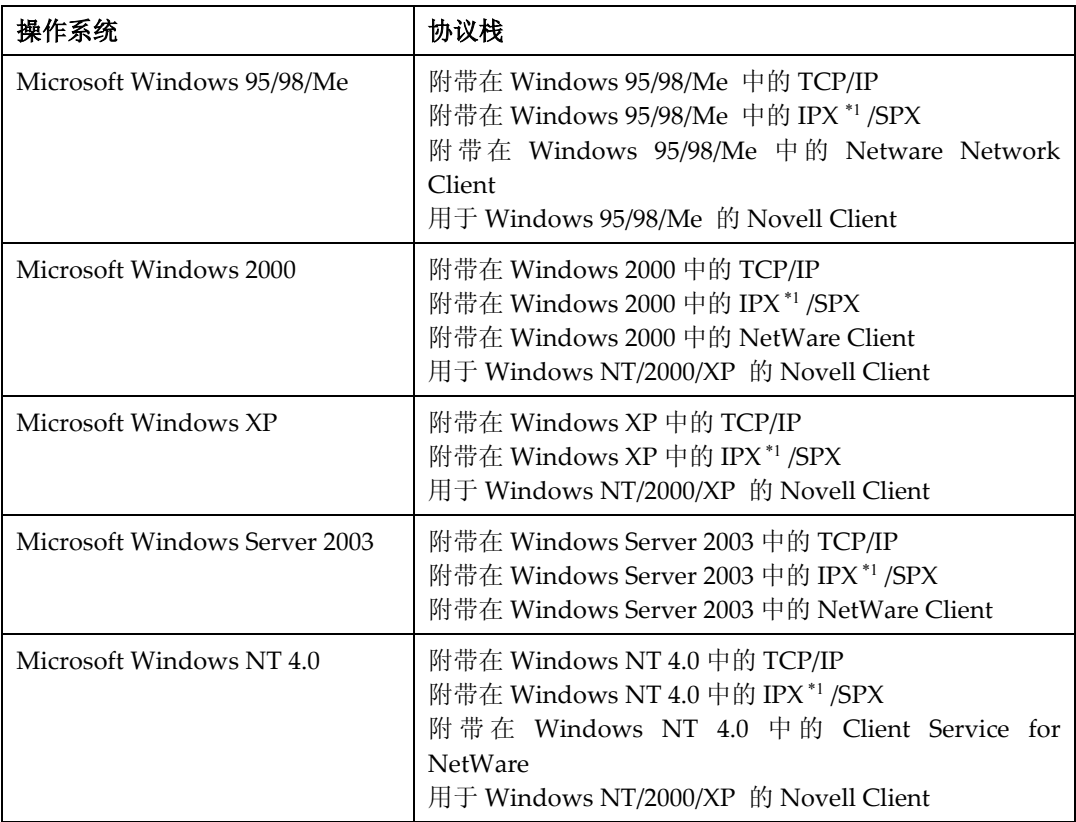

 $*1$  IPX 用于监视设备。

## ◆ 它有什么功能?

- 切换到或退出节能模式。
- 检查关于打印、纸张量的信息等。
- 同时监视多台打印机。当有许多打印机时,可将它们分组和分类以便管理。
- 检查设备的网络设定和详细设备信息。
- 更改设备的网络设定。
- 检查从计算机发送的打印作业详细信息。
- 通过用户代码检查打印、复印文档的作业记录。
- 用计算机更改并保存储存在设备中的号码。
- 检查分组设备的设定并显示状态变化。

# খ㗗

关于这些设置的详细信息,请参见SmartDeviceMonitor for Admin 帮助。

### ▼限制

□ 对于下列功能必需使用TCP/IP:

- 使用工具
	- 管理用户信息
	- 使用SmartDeviceMonitor for Admin启动Web Image Monitor

# 更改网卡接口板配置

### ▼ 限制

**7**

若要使用NIB Setup Tool, 必需使用Internet Explorer 4.01或更高版本。

- 1 启动SmartDeviceMonitor for Admin. 将显示设备列表。
- 2 在该列表中, 选择想要变更其配置的设备。
- **3** 在[工具]菜单中, 单击[NIB Setup Tool]。 启动NIB Setup Tool。
- $\Omega$  单击[属性表], 然后单击[确定]。 出现输入密码的对话框。
- $\overline{5}$  输入密码, 然后单击[确定]。

#### ⊼

出厂的默认密码是"password"。

## **6** 更改设备名称和说明。

**7** 单击「确定」。

出现确认信息。

 $8$  单击[确定]。

⊼

□ 关于改变设备名称、注释及其它各项目的详细信息, 请参见NIB Setup Tool 帮助。

# 显示打印机状态

按照如下步骤用SmartDeviceMonitorfor Admin杳看设备状态。

#### **1** 启动SmartDeviceMonitor for Admin.

将显示设备列表。

2 若要查看更详细信息,请从列表中选择所需设备,然后在[设备]菜单中单击 **[打开]。** 

相应设备的状态显示在对话框中。

⊼

**□**关于对话框中每个项目的更详细信息,请参见SmartDeviceMonitorfor *Ⅰ*<br>Admin帮助。

# 管理用户信息

- **1** 启动SmartDeviceMonitor for Admin. 将显示设备列表。
- 2 在该列表中选择想要变更其配置的设备。
- $\overline{S}$  在[工具]菜单中, 单击[用户管理工具]。 出现输入密码的对话框。
- $\Omega$  输入密码, 然后单击[确定]。

### ⊼

□出厂默认密码是"password"。 启动用户管理工具。 关于使用用户管理工具的更详细信息, 请参见用户管理工具帮助。

# 配置节能模式

1 启动SmartDeviceMonitor for Admin.

将显示设备列表。

## $\overline{2}$  在[组]菜单中, 将光标指向[节能模式]。

关于节能模式设定的详细信息, 请参见SmartDeviceMonitor for Admin帮 助。

# ⊼

□ 若要改变该社区的所有设备, 请将光标指向[按组设置]。

□ 若仅要改变所选择的设备, 请将光标指向[个别设置]。

□ 当将光标指向[分别设置]时, 将不显示[定时器设置]。

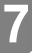

# **8.** 使用Web Image Monitor配 置网络接口模块

可用Web Image Monitor查看设备状态并更改其设置。

# ❖ 它有什么功能?

可用计算机Web浏览器远程查看设备状态并指定其设置。 在Web Image Monitor中可使用如下功能:

- 显示设备状态/设置
- 检查打印作业状态和记录, 或删除打印作业
- 进行打印设置
- 网路协议设置
- 安全设置

# ◆配置设备

这需要安装TCP/IP。将设备配置成可使用TCP/IP后, 就可使用Web Image Monitor调整设置。

# $\mathcal{S}$ 参考

关于配置设备以便可使用TCP/IP 的详细信息, 请参见第5页"网络环境" 将说明通过无线LAN将打印机连接到计算机的状态。

# ◆ 浏览器

- Windows
	- Microsoft Internet Explorer 5.5或更新版本
	- Netscape Navigator 6.2 或更新版本
- Macintosh
	- Netscape Navigator 6.2 或更新版本
	- Safari 1.0或更新版本

# ▼ 限制

- □ 若所使用的Web Image Monitor低于所推荐的版本或不能使用[JavaScript] 和[Cookie], 可能会出现显示和操作问题。
- □ 若正在使用代理服务器, 请改变Web Image Monitor设置, 关于这些设置 请向网络管理员咨询。
- □ 有时单击[返回]后, 并不显示前一页在这种情况下, 请单击[刷新]或[重新 加载]。
- □ 此设备信息无法自动刷新。当要刷新设备信息时, 请单击Web Image Monitor上的[重新加载]或[刷新], 或单击工作社区上的[刷新]。

#### ◆ 指定地址

在**[地址]**框输入地址(如http://XXX.XXX.XXX.XXX X 是IP 地址号)。若设备 的主机名已登录在DNS服务器或WINS服务器,请输入该名。

# 转到首页

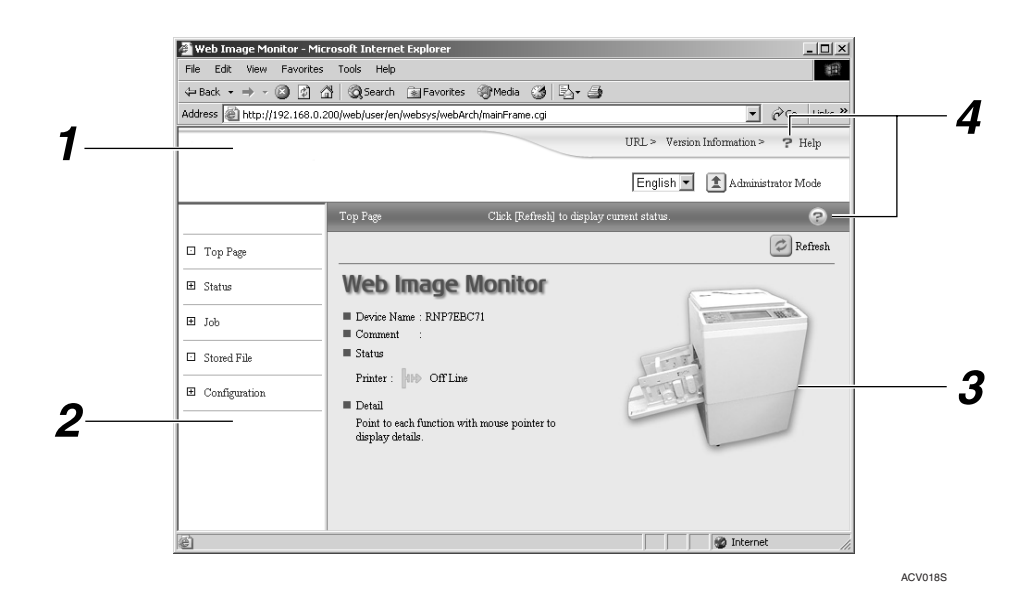

#### 1. 标题社区

可使用[URL]来登录喜欢的URL。若要查 看帮助部分,请单击[帮助]。

#### 2. 菜单社区

这些菜单用于配置网络接口模块和检杳打 印机的状态。

#### *3.* ⢊ᗕ

显示打印机状态、网络接口模块名称和说 明。

此信息无法自动刷新。当要刷新设备信息 时, 请单击显示社区的右上的[刷新]。

#### ࡽᐂ *4.*

若要查看帮助部分,请单击[帮助]。

# 菜单配置和模式的类型

用户模式和管理员模式中, 显示在菜单中的项目不同。

用户模式中所选择菜单下的工作社区显示设备状态,而在管理模式中则显示设 备状态和设置。

# ⊼

□ 〇表示可显示的设备状态。

□●表示可变更的设备设置。

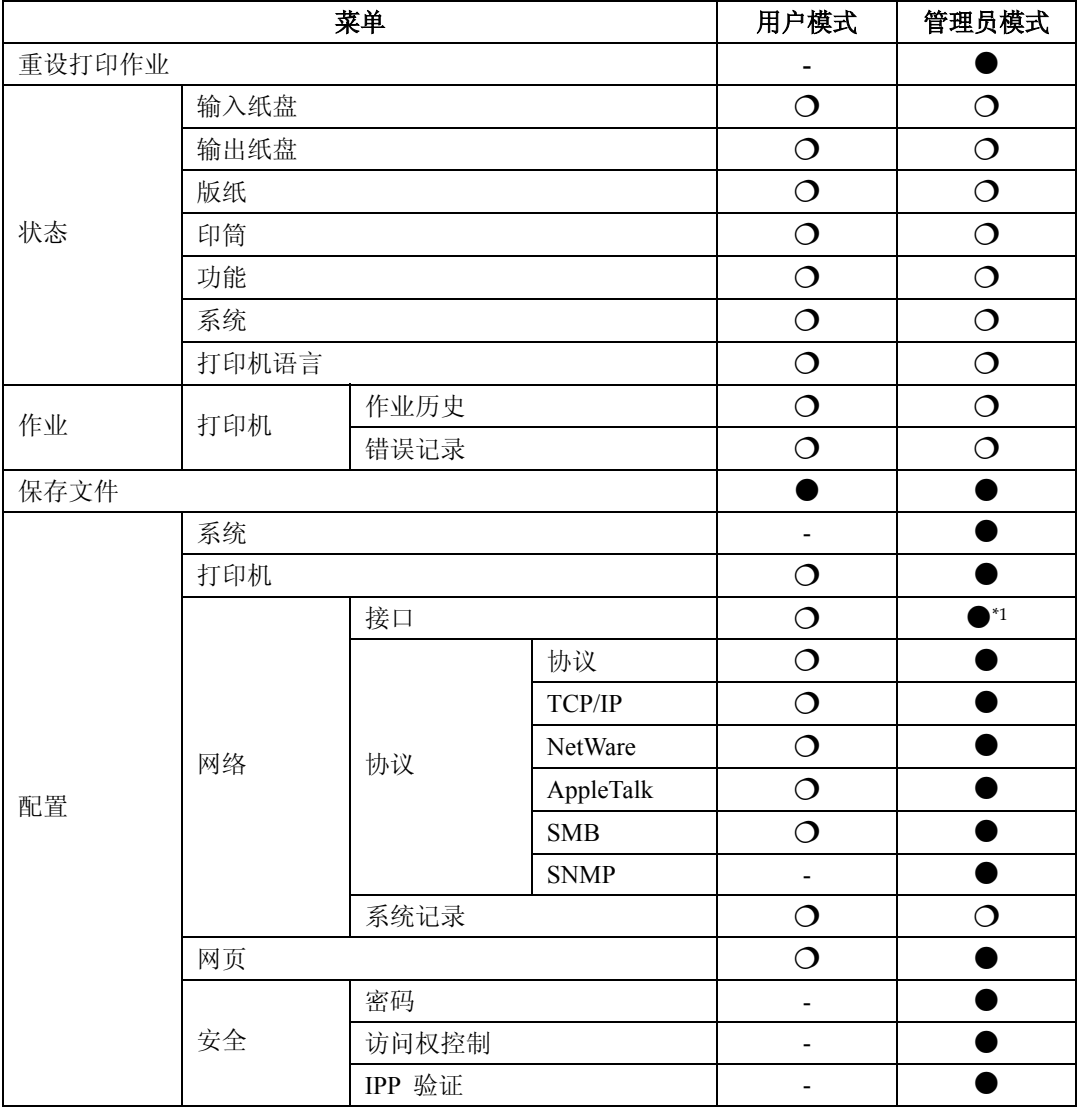

 $11$  您可以进行IEEE 802.11b或并行接口设定。您也可以检查以太网状态。

# $\mathcal{S}$ 参考

关于显示状态和变更设置的更详细信息,请参见第61页"使用Web Image Monitor中的帮助"。

# 菜单摘要

本节简单介绍了菜单。

## ួ ⊗के ≉

有关每个菜单的详细内容, 请参见第61页"使用Web Image Monitor帮 助"。

# 重设打印作业

单击首页的[重设打印作业], 可以重设进行中的作业。

# 状态

打印机状态信息, 例如显示进纸盘中的剩余纸张数和版纸数。

# 作业

显示作业历史和错误记录列表。

# 保存文件

显示保存文件列表。可以打印和删除保存文件。

# 配置

**8**

- 系统 你可以使用控制面板配置一些设置,例如系统和接口设置。
- 网络 你可以配置接口, 例如以太网和无线LAN、配置和启用/禁用各种协议, 例如 TCP/IP和NetWare, 并显示系统记录。
- 网页 可以配置Web Image Monitor帮助的设置, 例如超链接和语言。
- 安全 可以配置安全设置, 例如Web Image Monitor的管理员密码和访问权控制。

# 验证网络接口模块的设置

- **1** 启动Web Image Monitor。
- $\Omega$  在[地址]框中, 输入设备的IP地址 (如http://XXX.XXX.XXX.XXX , X是IP地 址数字)。

所选择的设备状态出现在Web Image Monitor上。

 $S$  在菜单社区,单击选择的菜单。

若出现子菜单,单击子菜单。

 $\mathcal{S}_{\hat{\mathscr{B}}}$ 

关于各项目的更详细信息, 请参见第61页"使用Web Image Monitor帮 助"。

# 配置网络接口模块设置

- **1** 启动Web Image Monitor。
- **2** 在[地址]框中,输入设备的IP地址 (如http://XXX.XXX.XXX.XXX ,X是IP地 址数字)。

所选择的设备状态出现在Web Image Monitor上。

- $\bf{6}$  单击[管理员模式]。 将显示用来输入密码和用户名的对话框
- $\Omega$  输入用户名和密码, 然后单击[确定]。 若要使用出厂默认账户,不要输入用户名并输入密码"password"。

#### 5 在菜单社区, 选择项目, 然后进行必要的设定。

### $G$  单击[应用]。

传输此配置。

খ㗗

关于进行这些设定的更详细信息, 请参见第61页"使用Web Image Monitor帮助"。

# 使用Web Image Monitor帮助

当首次使用帮助时,单击标题社区中的[帮助] 或工作社区中标有"?"的图标以 显示如下画面。从该画面, 有如下两种方式可检查帮助:

#### ◆ 使用因特网检查帮助

可以检查最新版本的帮助。

#### ◆下载并杳看帮助

可将帮助下载到计算机硬盘并查看,与帮助URL一样,不用连接到因特网。 只要指定本地文件路径即可杳看帮助文件。

#### ⊼

- □ 在标题社区单击[帮助], 一般会出现帮助内容。
- □ 只要单击工作社区的帮助图标"?", 一般将会出现工作社区中所显示项目 的帮助。

# 下载帮助

- $\blacksquare$  在[OS]列表中, 选择操作系统。
- $2$  在[语言]列表中, 选择语言。
- **8** 单击[下载]。
- 4 按照显示在屏幕上的提示信息下载帮助。

#### 5 保存下载的压缩文件, 然后解压缩。

#### ⊼

□若要杳看下载的帮助, 指定解压缩该文件时的保存路径。

# $\nabla$ 将该地址URL链接到[帮助]按钮

可将【帮助】按钮的地址(URL)链接到计算机或Web服务器上的帮助文件。

- ①将计算机中的帮助文件下载到希望的位置。
- 2 使用Web Image Monitor转到首页, 然后单击[管理员模式]。
- 3 输入密码(不必输入用户名)并单击[确定]。
- $\Phi$  单击 [配置], 然后单击 [网页]。
- 6 在[帮助URL]框中, 输入帮助文件的路径。 如果已将帮助文件复制到"C:\HELP\EN", 请输入"文件://C:/HELP/"。 例如,如果已将文件复制到Web服务器,且索引URL是 "http://a.b.c.d/HELP/EN/index.html", 请输入"http://a.b.c.d/HELP/"。
- $(6)$ 单击【应用】。

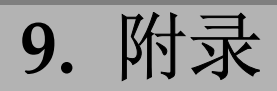

# 官接从Windows打印文件

您可以用Windows命令直接打印文件。例如,可打印PostScript 3 的PostScript 文件。可使用如下命令。

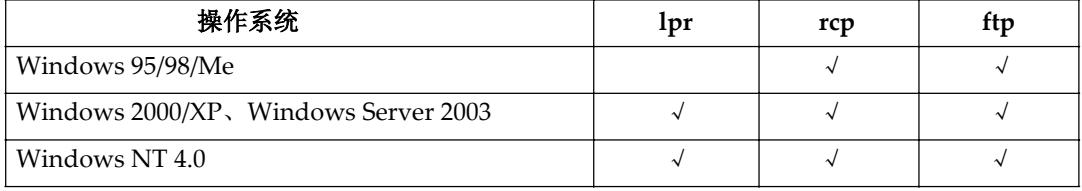

以下解释设置和打印方法。

# 设置

#### 1 请设置打印机网络环境。

- 启用TCP/IP协议(默认值为启用)
- 设置TCP/IP 相关项目, 包括IP地址。

#### $\mathcal{L}$ 参考

请参见第11页"接口设置/网络"。

当使用DHCP设置IP地址时, 请参见第100页"使用DHCP"。

#### 2 在Windows中安装TCP/IP, 以设置网络环境。

#### ⊼

□ 确保网络管理员已经检查了网络设置。

#### **3** 㽕**Windows 2000/XP**ǃ**Windows Server 2003 Windows NT 4.0**ϟᠧ 印, 请安装"UNIX 打印服务"作为网络应用程序。要在Windows NT 4.0 下打印, 则请安装"Microsoft TCP/IP 打印"作为网络应用程序。

#### ⊼

□ 当使用Windows 95/98/Me, 不能使用lpr打印。

□ 打印时, 将完成使用IP地址指定打印机的设置。当使用主机名指定打印机 时, 执行第64页的"用主机名代替IP地址", 然后继续设置。

# 用主机名代替IP地址

#### Փ⫼**DNS**ᯊ

使用DNS服务器上数据文件中设置的主机名。

#### **用DHCP设置打印机IP地址时**

使用配置页上的"打印机名"作为主机名。有关打印配置页的详细信息,请参见 *打印机参考*的"列表/测试打印"。

### 在其他情况下

将网络打印机的IP 地址和主机名添加到用于打印的计算机上的host文件中。添 加方法因操作系统不同而异。

Windows 95/98/Me

1 将\WINDOWS\HOSTS.SAM 文件复制到同一目录下, 并将其命名为 "HOSTS", 不带扩展名。

2 打开创建的"\WINDOWS\HOSTS"文件,可以用记事本文件等打开。

#### $\overline{8}$  用以下格式将IP 地址和主机名添加到host文件中:

**192.168.15.16 host # NP** 

"192.168.15.16"是IP地址, "host"是打印机的主机名, "#NP"表示可添 加的备注。在各项之间分别插入一个空格或tab 字符, 此格式要写在一行 内。

# 4 保存该文件。

Windows 2000/XP, Windows Server 2003, Windows NT 4.0

#### 1 用记事本文件等程序打开host文件。

host文件位于以下文件夹中:

#### **\WINNT\SYSTEM32\DRIVERS\ETC\HOSTS**

"\WINNT"是Windows 2000/XP、Windows Server 2003、和Windows NT 4.0 的安装目录。

# 2 用以下格式将IPv4或IPv6地址和主机名添加到host文件中:

#### **192.168.15.16 host # NP**

"192.168.15.16"是IPv4 地址, "host"是打印机的主机名, "#NP"表示 可添加的备注。在各项之间分别插入一个空格或tab 字符, 此格式要写在一 行内。

# **3** 保存该文件。

# 打印方法

以下介绍用"lpr"、"rcp"和"ftp"命令进行的打印操作。

#### ޚ

在命令提示符窗口中输入命令。命令提示符的位置因操作系统不同而异:

- Windows 95/98 **[开始] - [程序] - [MS-DOS 方式]**
- Windows Me **[**ᓔྟ**] - [**ᑣ**] - [**䰘ӊ**]-[MS-DOS**ᮍᓣ**]**
- Windows 2000  $[$ 开始 $]$  -  $[$ 程序 $]$  -  $[$ 附件 $]$  -  $[$ 命令提示符 $]$
- Windows XP, Windows Server 2003 **[开始] - [所有程序] - [附件] - [命令提示符]**
- Windows NT 4.0 **[开始] - [程序] - [命令提示符]**

# ⊼

□ 如果出现消息"print requests full",系统将不接受任何打印作业。当每个命 令中的数值低于如下图表所示后, 请重试打印。

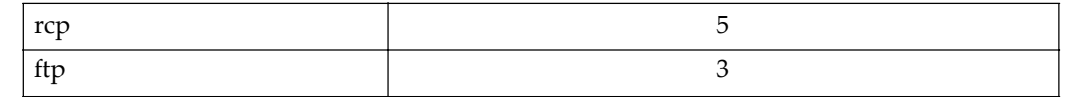

□ 输入包含执行命令目录路径格式的文件名。

#### **lpr**

#### ❖ 通过IP地址指定打印机时

**c:> lpr -Sprinter's IP address [-Poption] [ol] \pass name\file name** 

#### ◆ 用主机名代替IP地址时

#### c:> lpr -Sprinter's 主机名 [-Poption] [ol] \pass name\file name

### ⊼

打印二进制文件时, 要加上"-ol"选项(小写字母o和小写字母l)。 用主机名为"host"的打印机打印位于"C:\PRINT"目录下、名为"file1" 的PostScript文件时, 命令行如下所示:

**c:> lpr -Shost -Pfiletype=PS3 -ol C:\PRINT\file1** 

#### **rcp**

首先, 请在host文件中注册打印机的主机名。请参见第64页"用主机名代替IP地 址"。

#### c:> rcp [-b] \pass name\file name [pass name\file name...] printer's 主机名: **[option]**

#### ⊼

□ 在文件名中, "\*"和"?"可用作通配符。

□ 打印二进制文件时, 要加上"-b"选项。

用主机名为"host"的打印机打印位于"C:\PRINT"目录下、名为"file 1"或 "file 2" 的PostScript 文件时,命令行如下所示:

**c:> rcp -b \PRINT\file1\PRINT\file2 host:filetype=RPS**

#### **ftp**

根据要打印的文件数量, 使用"put"或"mput"命令。

◆打印一个文件时

**ftp> put \***pass name\file name [option]*

◆打印多个文件时

**ftp> put \***pass name\file name [\pass name\file name...] [option]*

#### ⊼

- □ 对于"mput"命令,可在文件名中使用"\*"和"?"作为通配符。
- □ 如果使用这些符号,系统会将文件名视为选项字符串。
- 用"ftp"命令打印,请遵循以下步骤。

### 1 使用"ftp"命令, 将打印机的IP 地址或host文件打印机的主机名作为参 数。

**% ftp** *printer's IP address*

#### 2 输入用户名和密码, 然后按【Enter】键。

当默认密码为"password"时, 没有默认用户名。

**User:**

**password:**

#### $\,$  5 打印二进制文件时, 将文件模式设置为二进制。

**ftp> bin**

⊼

□ 在ASCII模式下打印二进制文件时, 可能无法正确输出打印内容。

### 4 指定要打印的文件。

以下为打印位于"C:\PRINT"目录下、名为"file 1"的文件,以及同时打 印file 1和file 2的示例。

**ftp> put C:\PRINT\file1 filetype=RPS ftp> mput C:\PRINT\file1 C:\PRINT\file2**

# **5** 退出ftp。

**ftp> bye**

# 指定设备选项

可以根据以下选项使用指定打印机功能打印。

## 配置设备选项

根据打印命令的不同, 设备选项的打印配置也不同。

- **rcp % rcp** *file\_name host\_name:option1=value1,…*
- **ftp ftp> put** *file\_name option1=value1,…*

*Host\_name*是打印机的主机名。File\_name是要打印的文件名。设备选项在 "option=value" (选项=值) 中指定。有关设备选项和值得更详细的信息, 请参 见以下解释。

例如, 以下是使用rcp和ftp的设置: 从纸张进纸盘进纸, 设置打印数量为3 (host name : nphost, file name : file1).

- **rcp % rcp file1 nphost:tray=bypass,copies=3**
- **ftp ftp> put file1 tray=bypass,copies=3**

### ▼ 限制

□ 打印机的选项字符串只能最多包含512个字节。

□ 根据操作系统的不同, 能作为选项使用的有效字符数是有限的。

## ⊼

□多个选项必须用符号(,)分隔,不能使用空格。

# $\nabla$ 使用ftp的cd命令

使用ftp打印, 如果使用cd命令指定选项, 不管使用"put"或"mput"命令都 是有效的。

**ftp> cd** *option*

# ⊼

□ pwd 命令显示当前的选项设置。

**ftp> pwd**

# 设备选项列表

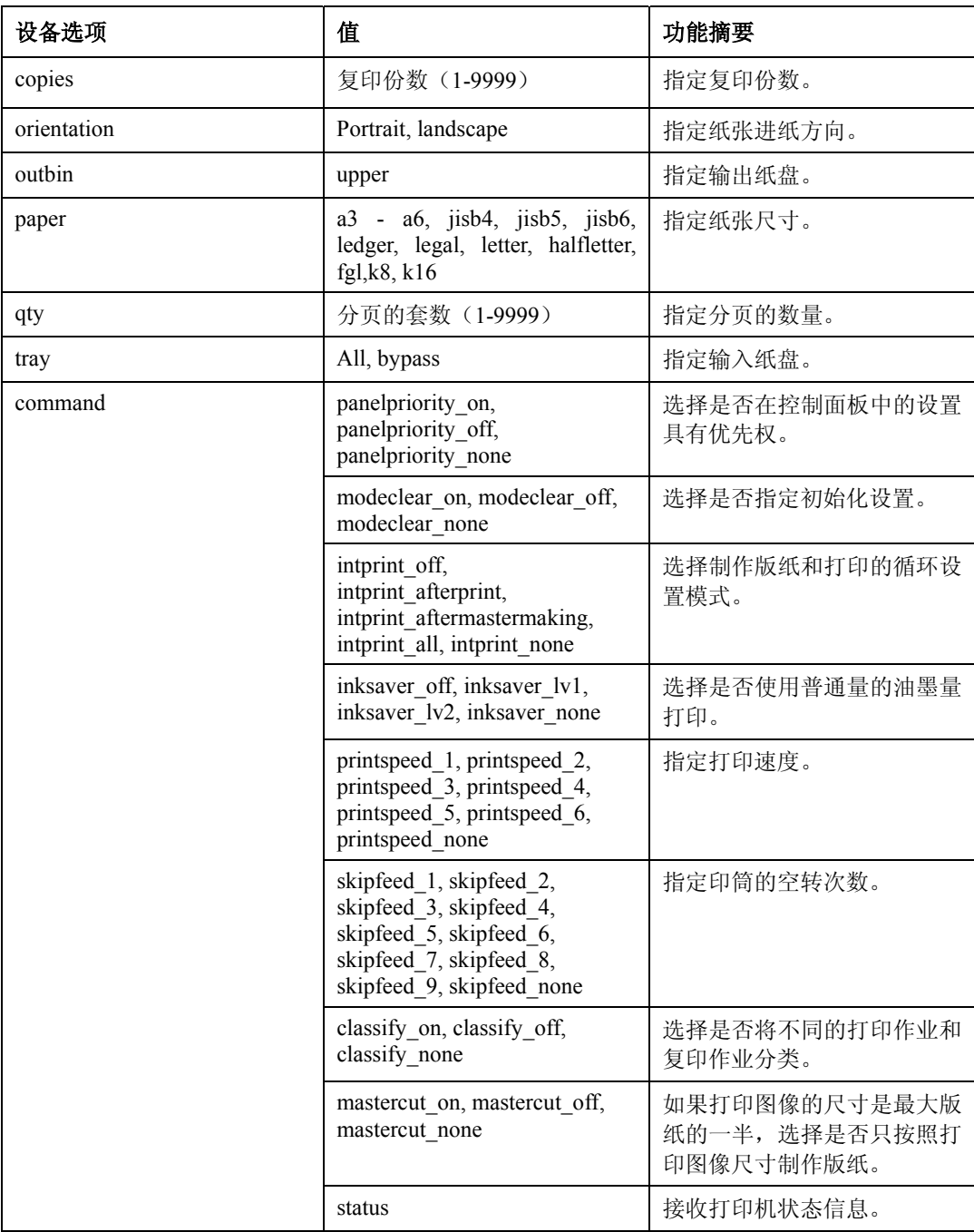

# 份数

指定复印份数。 **copies=***number of copies (1 to 9999)*

# ▼ 限制

□ 不要同时指定"copies"和"qty\*1"命令。 \*1 " qty"为指定分页的数量。 以下例子指示如何打印10份(主机名: nphost, 文件名: file1):

• **rcp**

**% rcp file1 nphost:copies=10** 

• **ftp ftp> put file1 copies=10**

### 方向

选择纸进纸方向。

### **orientation=***feed direction (portrait or landscape)*

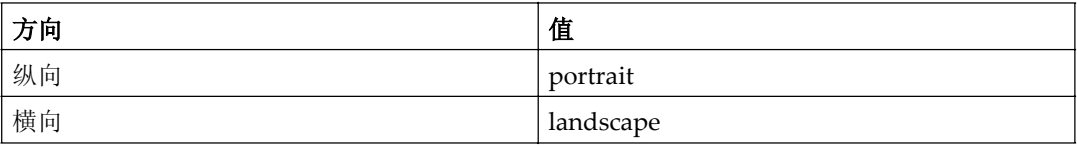

以下例子指示如何使用方向功能纵向打印纸张(主机名:nphost, 文件名: file1):

• **rcp**

**% rcp file1 nphost:orientation=portrait** 

• **ftp**

**ftp> put file1 orientation=portrait**

# 输出纸盘

指定输出纸盘。

**outbin=***value of output tray*

# ▼限制

□只有安装的纸盘是有效的。

# ⊼

- □ 输出纸盘的值与从打印机信息得到的输出纸盘ID号一致(例如, ftp的info命 令, telnet的info命令。有关telnet的详细信息, 请参见第79页"通过telnet 的 远程维护"。)
- □ 可以使用字母文字代替ID号选择输出纸盘。有关打印机的详细信息, 请参见 第104页"设备状态和配置"。

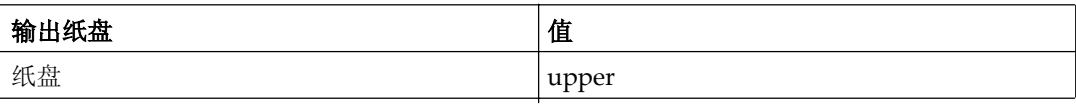

以下例子指示如何从纸盘打印 (主机名: nphost, 文件名: file1):

• **rcp**

**% rcp file1 nphost:outbin=lower** 

• **ftp**

**ftp> put file1 outbin=lower**

**9**

# 纸张尺寸

选择纸张尺寸。

## ♥ 限制

● 只有安装的纸盘是有效的。

### **paper=value of paper size**

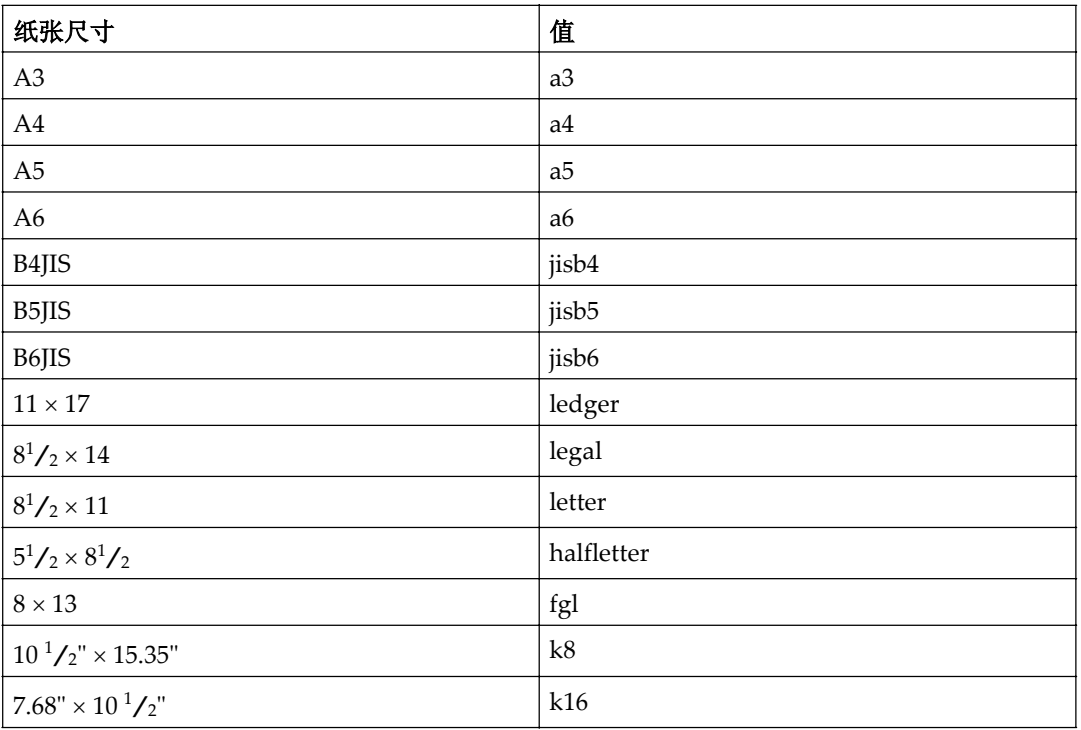

以下例子指示如何使用A4纸张打印(主机名: nphost, 文件名: file1):

• **rcp**

**% rcp file1 nphost:paper=a4** 

• **ftp**

**ftp> put file1 paper=a4**

# 分页

指定页的套数。

**qty=***number of collated sets (1 to 9999)*

### ▼限制

□ 不要同时指定"数量"和"份数"命令。 以下例子指示如何使用分页功能打印10份(主机名: nphost, 文件名: file1):

• **rcp**

**% rcp file1 nphost:qty=10**

• **ftp ftp> put file1 qty=10**

# 输入纸盘

选择默认的输入纸盘。

#### ▼ 限制

□只有安装的纸盘是有效的。

```
tray=value of input tray
```
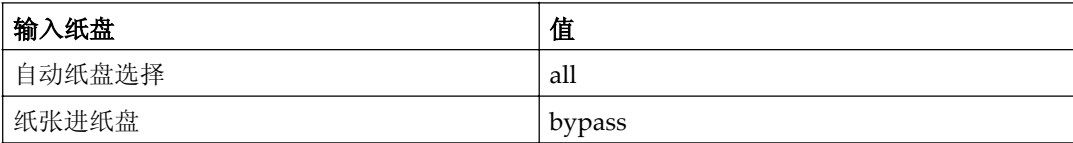

以下例子指示如何从手送台打印 (主机名: nphost, 文件名: file1):

• **rcp**

**% rcp file1 nphost:tray=bypass**

• **ftp**

**ftp> put file1 tray=bypass**

**9**

# 面板优先

选择是否在控制面板中的设置具有优先权。

**command=***value of panel priority*

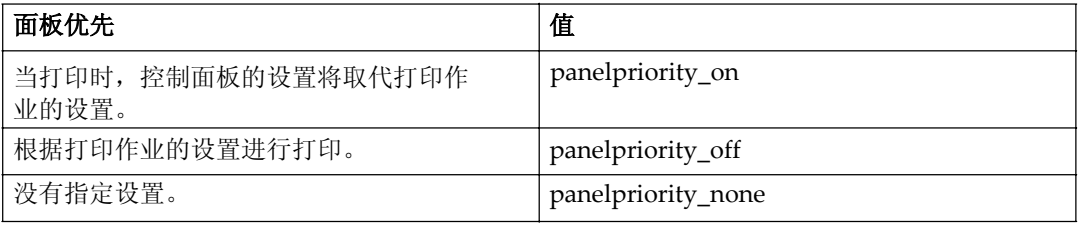

以下例子指示如何将控制面板的设置设为优先的命令。(主机名: nphost, 文件名: file1):

• **rcp**

```
% rcp file1 nphost:command=panelpriority_on
```
• **ftp**

**ftp> put file1 command=panelpriority\_on**

# 模式清除

选择是否将设置初始化。

```
command=value of mode clear
```
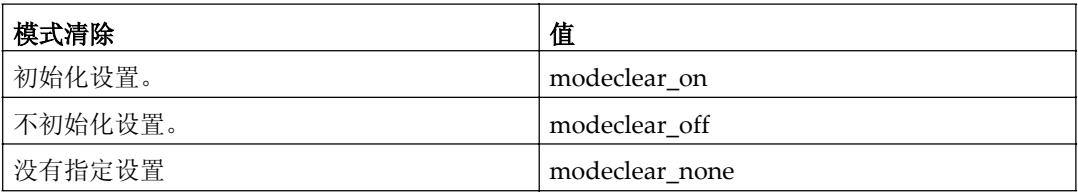

以下例子显示如何初始化设置的命令。(主机名: nphost, 文件名: file1):

• **rcp**

**% rcp file1 nphost:command=modeclear\_on**

• **ftp**

**ftp> put file1 command=modeclear\_on**

### 循环设置

选择是否在控制面板中的设置具有优先权。

**command=***value of cycle setting*

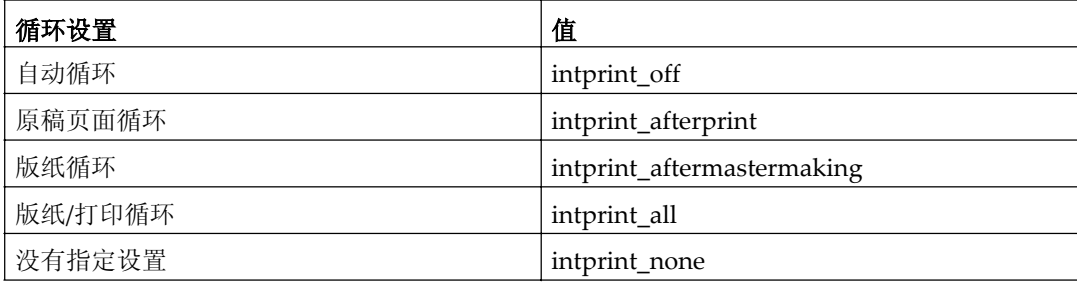

以下例子显示自动循环的命令。(主机名: nphost, 文件名: file1):

• **rcp**

```
% rcp file1 nphost:command=intprint_off
```
• **ftp**

**ftp> put file1 command=intprint\_off**

### 节省油墨

选择是否使用普通量的油墨打印。

```
command=value of ink saver
```
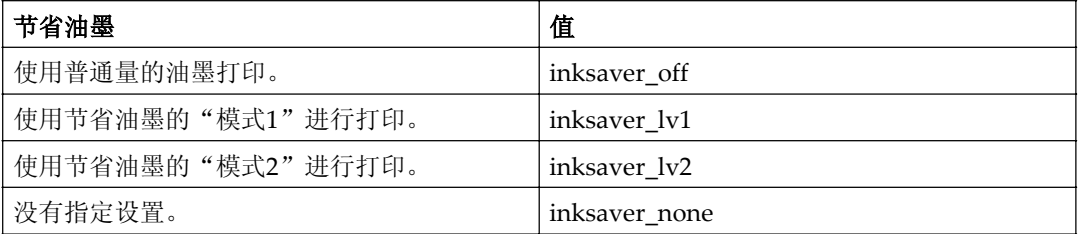

以下例子显示使用节省油墨的"模式1"进行打印的命令。(主机名: nphost, 文 件名: file1):

• **rcp**

**% rcp file1 nphost:command=inksaver\_lv1**

• **ftp**

**ftp> put file1 command=inksaver\_lv1**

# 打印速度

指定打印速度。

**command=***value of print speed*

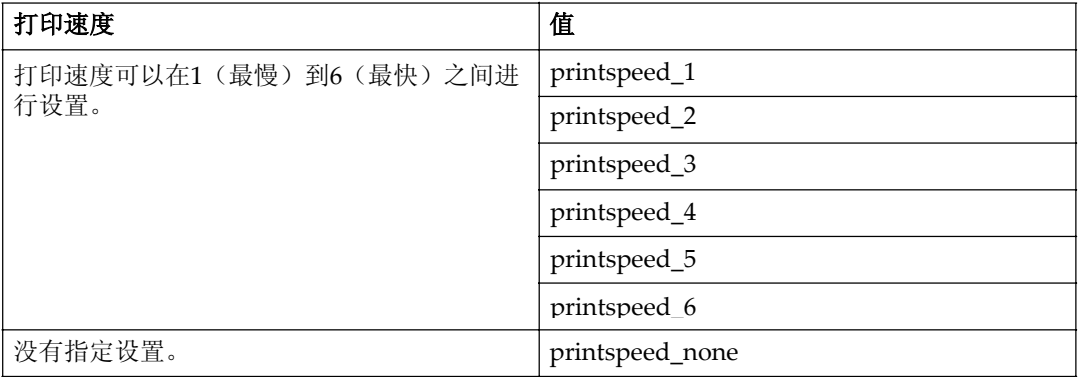

以下例子显示使用指定的"printspeed\_3"进行打印的命令。(主机名: nphost, 文件名: file1):

• **rcp**

```
% rcp file1 nphost:command=printspeed_3
```
• **ftp**

```
ftp> put file1 command=printspeed_3
```
#### 延印

指定空转次数。

**command=***value of skip feed*

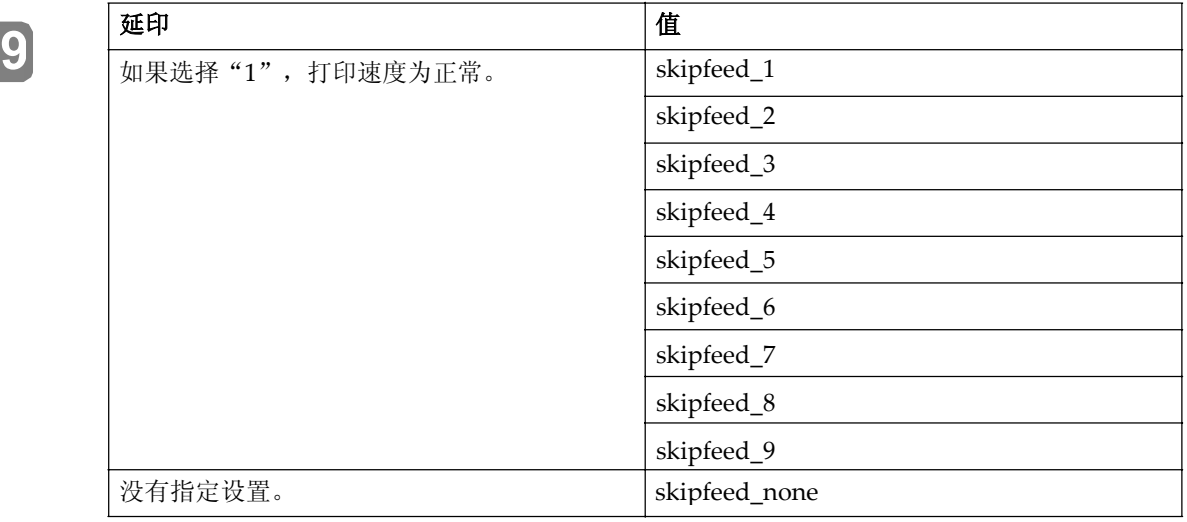

以下例子显示选择"skipfeed\_2"进行打印的命令。(主机名: nphost, 文件名: file1):

• **rcp**

```
% rcp file1 nphost:command=skipfeed_2
```
• **ftp**

**ftp> put file1 command=skipfeed 2**

# 分类

选择是否将不同的打印作业和复印作业分类。

#### **command=***value of classify*

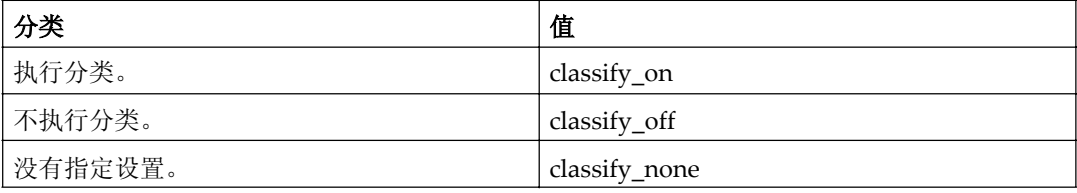

以下例子显示执行分类的命令。(主机名: nphost, 文件名: file1):

• **rcp**

```
% rcp file1 nphost:command=classify_on
```
• **ftp**

**ftp> put file1 command=classify\_on**

#### 版纸切割

如果打印图像的尺寸是最大版纸的一半, 选择是否只按照打印图像的尺寸制作版 纸。

#### **command=***value of master cut*

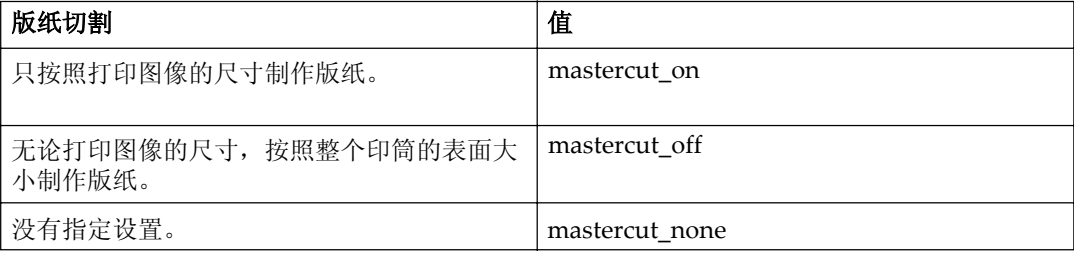

以下例子显示只按照打印图像的尺寸制作版纸的命令。(主机名: nphost, 文件名: file1):

- **rcp**
	- **% rcp file1 nphost:command=mastercut\_on**
- **ftp**

**ftp> put file1 command=mastercut\_on**

**9**
## 状态

接收打印机状态信息。

#### **command=status**

以下例子显示使用"状态"的命令。(主机名: nphost):

- **rcp**
	- **% rcp nphost:command=status**
- **ftp**

**ftp> put command=status**

# 通过telnet的远程维护

通过telnet可杳看打印机状态和配置网络接口模块。

## ⊼

- □ 应该指定密码, 以便只有网络管理员或具有网络管理员权限的人员才能使用 远程维护。
- □ 此密码与使用Web Image Monitor配置网络接口模块时的密码相同。
- □ 如果通过远程维护更改密码, 其它密码也会被更改。

# Փ⫼**telnet**

可按照如下步骤使用telnet。

## ▼限制

□ 同一时间只能有一个人员登录并进行远程维护。

1 使用设备的IP 地址或主机名称, 启动telnet。

**% telnet** *IP\_address*

⊼

□ 为了使用主机名称(而不使用IP地址) 您必须将其写入host文件。

## 2 输入密码。

⊼

□ 默认设置是password。

## **3 输入命令。**

## $\mathcal{L}$ 参考

□ 关于telnet命令的更详细信息, 请参见第80 页"命令列表"

## **4** 䗔ߎ**telnet**

## **msh> logout**

配置更改后, 会显示一条信息, 询问您是否保存所作的更改。

## $\overline{5}$  输入 "yes" 保存更改, 然后按[ENTER]键。

如果不想保存更改,请输入"no",然后按[ENTER]键。如果想进行其它更 改, 请输入"return", 然后按[ENTER]键。

#### 62 ?#

- □ 如果显示"Cannot write NVRAM information", 将不会保存更改。根据 需要重复上述步骤。
- □ 设置变更保存后, 网络接口模块会自动复位。
- □ 当网络接口模块复位时将完成已经传送到设备的活动打印作业。但是, 尚 未传送的作业将被取消。

## 命令列表

使用"help"命令可以显示远程维护用途。

## ⊼

□ 输入 "help"显示可用命令列表。

#### **msh> help**

□ 键入 "help command\_name" 将显示有关该命令的语法信息。

**msh> help** *command\_name*

#### **TCP/IP地址**

使用"ifconfig"命令可以配置设备的以太网接口、IEEE1394接口/IEEE802.11b 和TCP/IP (IP 地址、子网掩码、广播地址、默认网关地址)。

#### ❖参考

**9**

**msh> ifconfig**

## ◆ 配置

**msh> ifconfig** *interface\_name parameter address*

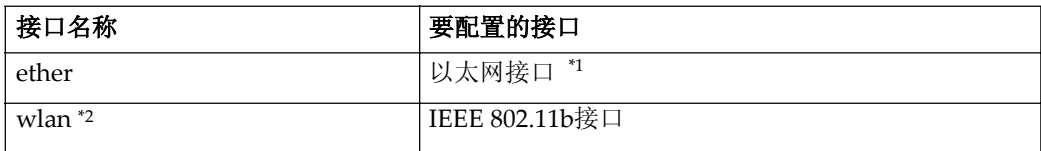

\*1 如果未输入接口名称, 则会自动设定为以太网接口。

\*2 当安装选购的802.11b接口组件时可以指定一个接口。

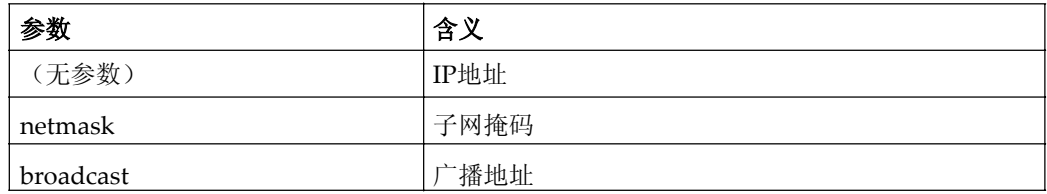

## ◆ 更改接口

当使用选购的802.11b接口组件时可以指定以太网接口或IEEE 802.11b接口。

#### **msh> ifconfig** *interface* **up**

在下例配置中在以太网接口中使用IP 地址192.168.15.16。

#### **msh> ifconfig ether 192.168.15.16**

在下例配置中在以太网接口中使用子网掩码255.255.255.0。

#### **msh> ifconfig ether netmask 255.255.255.0**

## ⊼

□ 这会影响所使用的IP地址中的网络接口模块配置。

□ TCP/IP设定与以太网接口和IEEE802.11b 接口的设定相同。

**□** 若要输入十六讲制地址, 请在前面加上前缀"0x"。

# 分地址

#### ❖ 子网掩码

此数字用于在网络上以数字方式"掩蔽"或隐藏IP地址,它消除了网络上所有 设备地址相似的那些部分。

#### ◆ 广播地址

在网络上向特定设备发送数据的特定地址。

⊼

- □ 如需获取上述地址,请与网络管理员联系。
- □ 如果不知道要配置的地址, 请使用设备的默认地址。
- □ 以太网接口和IEEE 802.11b接口共享TCP/IP地址。当更改接口时, 原先的设置 应用于新接口。

**Contract** 

## 访问控制

使用"access"命令杳看和配置访问控制,也可指定两个或多个访问范围。

#### ❖ 参考

**msh> access**

\_\_\_

## ◆ 配置

#### **msh> access** ƿ **range** *start-address end-address*

• ☆代表1 至5的目标号码。(最多可以登录和选择5 个访问范围。) 例: 若要指定192.168 . 0 .10 至192.168.0.20之间的可访问IP地址: **msh> access 1 range 192.168.0.10 192.168.0.20**

#### ⊼

- □ 访问范围限制工作站依靠地址进行打印如果您不需要限制打印, 设为  $"0.0.0.0"$
- □ 如果起始地址比终止地址大, 输入无效。
- □ 可以指定最多5 个访问范围。如果目标号码省略,输入无效。
- □ Web Image Monitor或telnet以外的通讯将受到访问控制的限制。

## ◆ 访问控制初始化

**msh> access flush**

## ⊼

□ 初始化将恢复出厂默认设置, 因此所有访问范围将变为"0.0.0.0"。

#### **DHCP**

使用"dhcp"命令配置DHCP设置。

#### ❖ 参考

利用下面的命令可显示当前DHCP设置。

**msh> dhcp**

#### ❖ 配置

可配置DHCP 设置。

**msh> dhcp** *interface name* **[on | off]**

⊼

□ 选择[on]启用DHCP。选择[off]关闭DHCP。

## ◆ 接口优先权配置

可指定优先权控制哪些接口可获得DHCP 参数。

#### **msh> dhcp priority** *interface\_name*

#### ⊼

□当本设备上连接有多个接口时, 设定优先权非常有用。

□若未选择某接口, 即使连接有多个接口, 将根据当前设定的优先权显示该接  $\Box$ .

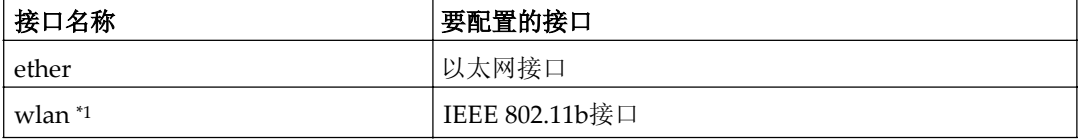

\*1 当安装了选购的802.11b接口组件时有效。

## $\mathcal{S}$ 参考

关于DHCP的更详细信息, 请参见第100页"使用DHCP"。

## 协议

使用"set"命令可允许/禁止每个协议的远程访问。

#### **msh> set** *protocol* **{up | down}**

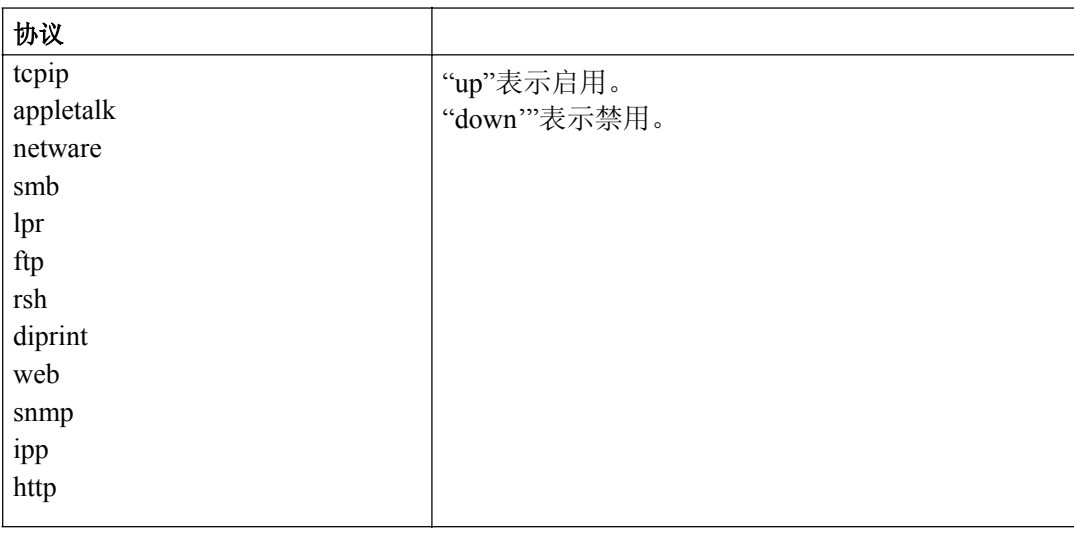

## ⊼

- □ 如果禁止通过TCP/IP进行远程访问以及之后的注销, 将不能使用远程访问。 如果错误地执行了此操作,可使用控制面板启用通过TCP/IP进行访问。
- □ 当您禁止通过TCP/IP 访问时您也将被禁止使用lpr、ftp、rsh、diprint、 web、snmp、 ipp和http。

### ◆ 显示屏

利用下面的命令可显示当前的tcpip、appletalk、netware和smb 设置。

**msh> set protocol**

## 打印机状态

可用以下命令获取关于打印机当前状态的信息

#### **msh>** *command*

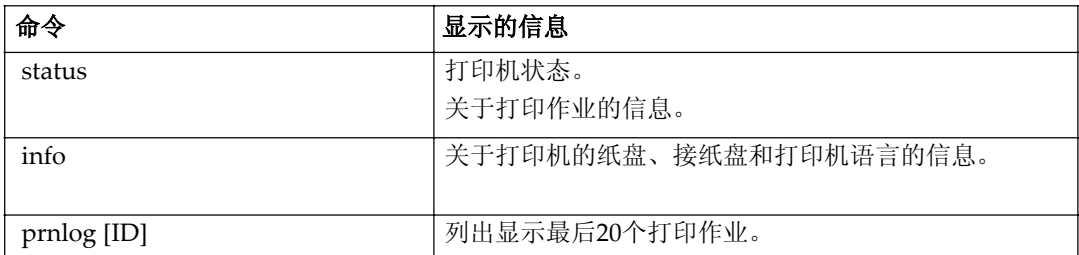

## ⊼

□ 如果在prnlog命令后加上ID号码,将显示关于打印作业的详细信息。

## $\mathcal{S}$ 参考

关于使用这些命令所返回数据含义的更详细信息,请参见第103页"了解显示 的信息"。

## 网络接口模块配置设置信息

使用"show"命令可以显示网络接口模块配置设置。

**msh> show [-p]**

⊼

□添加"-p"(如上所示),可一次显示一个屏幕的信息。

## $\mathcal{L}$ 参考

关于使用该命令所返回数据含义的更详细信息,请参见第107 页"配置网络 接口模块"。

## 系统日志信息

使用"syslog"命令可显示系统日志中存储的信息。

#### **msh> syslog**

## , © 参考

有关所显示信息的详细信息,请参见第111页"系统日志信息"。

## **SNMP**

使用"snmp"命令可显示和编辑SNMP配置设置, 如社区名称。

⊼

可配置编号为1至10的10个SNMP访问设置中的一个。

若更改社区名称, 必须更改计算机设置。请参见第101页"SNMP"。 默认的访问设置1和2如下:

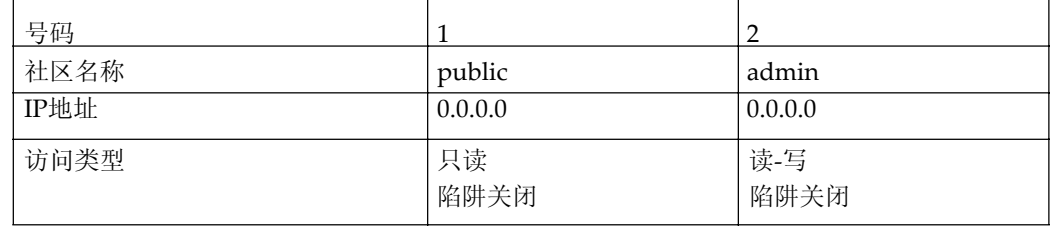

#### ❖ 显示屏

显示SNMP 信息和可用协议。

#### **msh> snmp ?**

利用下面的命令可显示所登录指定号码的设置。

**msh> snmp [***registered\_number***]** 如果省略号码, 将显示所有访问设置。

**msh> snmp [-p]**

## ⊼

□添加"-p"(如上所示),可一次显示一个屏幕的信息。

#### ◆ 社区名称配置

可设定所登录号码的社区名称。

**msh> snmp** *number* **name** *community\_name*

#### ⊼

□ 社区名称最多可以包含15 个字符。.

#### ❖ 访问类型配置

可从下列访问类型中选择

**msh> snmp** *number* **type** *access type*

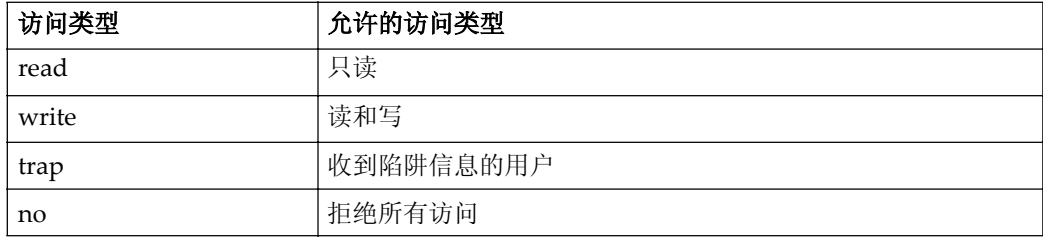

#### ❖ 协议配置

应使用以下命令来启用或禁用协议。如果将协议设定为禁用,该协议的所有 访问设置将被禁用:

#### **msh> snmp {ip | ipx} {on | off}**

"on"表示启用, "off" 表示禁用。 若要更改访问设置协议,请使用以下命令。但是,如果使用上述命令禁用协 议,在此处启用它无效。

#### **msh> snmp** *number* **active {ip | ipx} {on | off}**

## ◆ 访问配置

可根据所使用的协议来配置主机地址。 仅当主机具有"只读"或"读写"访问类型的地址时,网络接口模块才会接 受来自主机的请求。输入"0 " 则使网络接口模块接受来自任何主机的请 求, 而不要求特定的访问类型。

#### **msh> snmp** *number* **{ip | ipx}** *address*

## ⊼

□ 若要指定TCP/IP 协议, 请输入"ip"和一个空格, 然后输入IP地址。

□ 若要指定IPX/SPX 协议, 请输入"ipx"和一个空格, 然后输入IPX 地址 和一个小数点, 最后输入网络接口模块的MAC地址。

下例说明如何用IP地址192.168.15.16来配置登录号码3:

**msh> snmp 3 ip 192.168.15.16**

下例说明如何用IPX地址7390A448和MAC 地址00:00:74:62:5C:65: 来配置登录<br>号码3:

োⷕ3˖ **msh> snmp 3 ipx 7390A448:0000**

### **IPP**

使用ipp 命令可以配置IPP设置。

### ❖ 査看设置

利用下面的命令可显示当前IPP 设置。

**msh> ipp** Example output: **timeout=900(sec)**

#### **auth=off**

- "timeout"设置指定当无法建立连接时, 计算机重试连接网络打印机以传 送打印作业的秒数。
- "auth"设置表示用户验证模式。

#### **❖ IPP超时配置**

指定当打印作业因故中断时,在取消打印作业之前等待的秒数。该时间可在 30至65535秒之间设定。

**msh> ipp timeout {30 - 65535}**

#### **❖ IPP用户验证配置**

使用IPP用户验证可以限制通过IPP进行打印的用户。默认设置是"off"。

**msh> ipp auth {basic | digest | off}**

- "basic"和"digest"是用户验证设置。
- "off"取消用户验证。

⊼

□ 如果选择"basic"或"digest"关于如何配置用户名称请参见下一节"配 置IPP用户验证"。最多可以使用10 个用户名称。

#### ❖ 配置IPP用户验证

使用下面的命令:

**msh> ipp user** 将显示如下信息:

**Input user number (1 to 10):** 输入号码用户名称和密码。

**IPP user name: user1 IPP password:\*\*\*\*\*\*\*** 完成配置后, 将显示如下信息:

**IPP configuration changed.**

## 直接打印端口

当使用直接打印端口时,可以直接从连接到网络和打印机的计算机进行打印。 使用"diprint"命令可更改直接打印端口设置。

#### ❖ 杳看设置

利用下面的命令可显示当前直接打印端口设置:

```
msh> diprint
输出示例:
```

```
port 9100 
timeout=300 (sec) 
bidirect off
```
- "Port"指定直接打印端口的端口号。
- "bidirect"设置指示直接打印端口是否为双向端口。

## ◆设定超时

可指定从网络接收数据时使用的超时间隔。

**msh> diprint timeout** *[30~65535]*

## ⊼

□ 出厂默认设置是300秒。

## ◆直接打印端口的双向配置

可以使用此设置来配置直接打印端口是否为双向端口。默认设置是"off"。

**msh> diprint bidirect {on | off}**

#### ⊼

□ 如果选择"on", Windows 2000中的SmartDeviceMonitor for Client或标 准TCP/IP可能无法正常工作。

#### **Netware**

使用"netware"命令可配置NetWare设定, 如打印服务器名称或文件服务器 名称。

#### **msh> netware** *parameter*

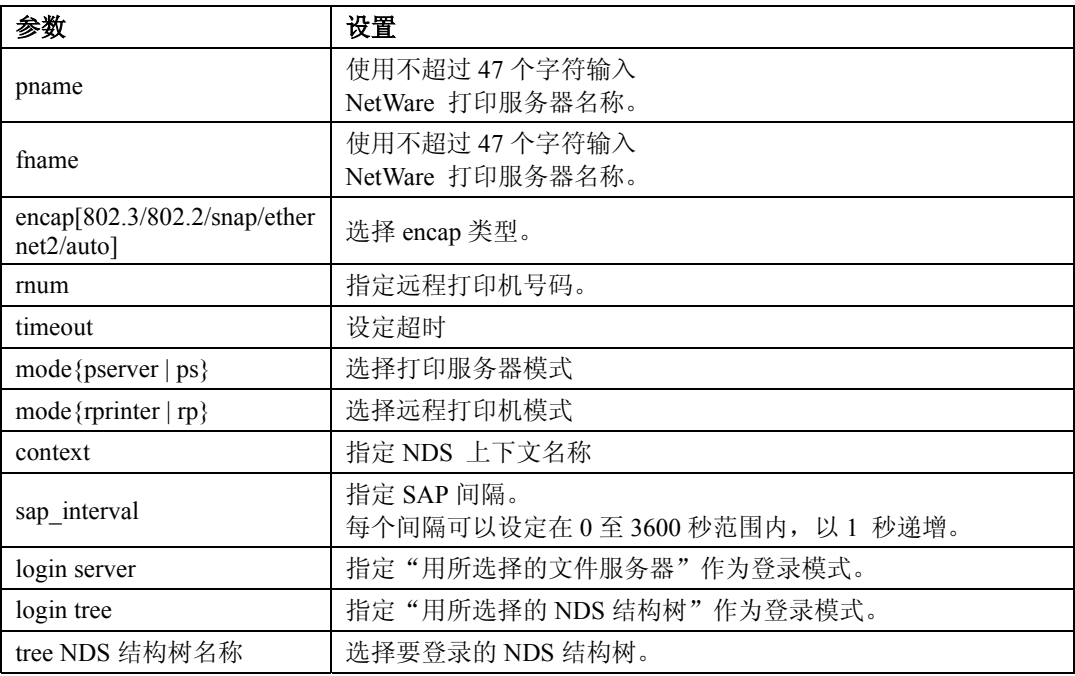

## **SMB**

使用"smb"命令可以配置或删除NetBEUI设置, 如计算机名称或工作组名 称。

### **msh> smb** *parameter*

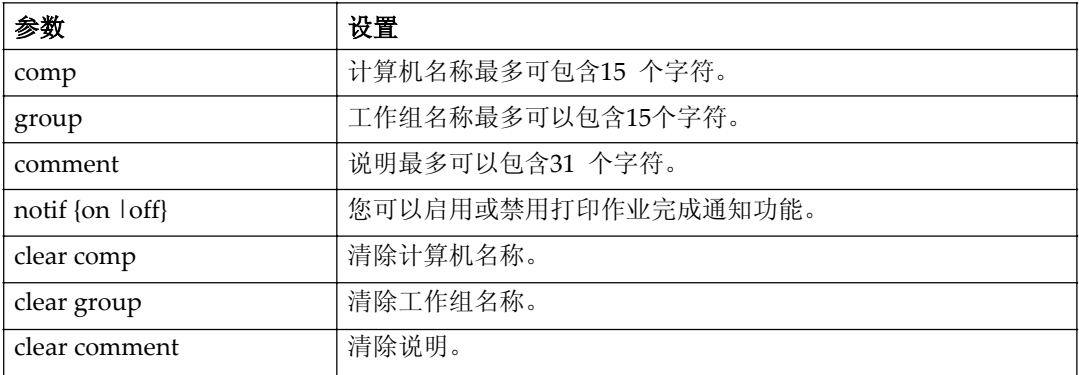

## ⊼

□ 不能使用以"RNP"或"rnp"打头的计算机名称。.

## **ROUTE**

使用"route"命令可以控制路由表。

此命令允许您配置和显示路由信息。使用此命令可从远程计算机更改网络配 逼。

## ⊼

□ 最多可有16个路由表。

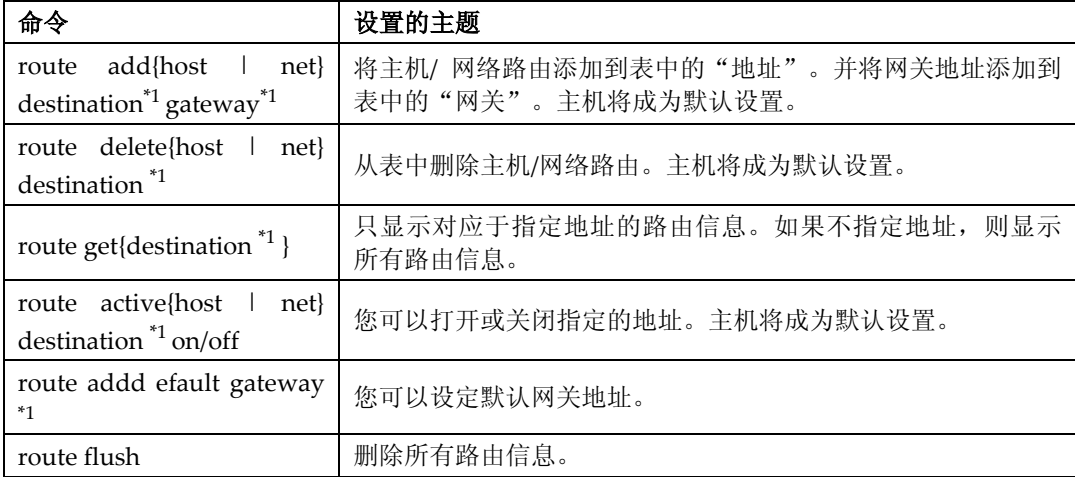

 $*1$  IP地址

### **SLP**

使用slp命令可以配置SLP设置。

在NetWare5/5.1 、6的PureIP环境中使用SLP 可搜索NetWare 服务器。使用 "slp"命令可配置SLP multi-cast-packet所使用的TTL值。

## ⊼

□ TTL的默认设置是"1"。搜索只能在本地部分进行。如果路由器不支持多点 传送, 即使增大TTL值也没有可用的设置。

□ 可接受的TTL值为1至255。

**msh> slp ttl {1 - 255}**

## 䆒ᅮ**IEEE 802.11b**

使用"wiconfig"命令配置IEEE 802.11b设置。

## ● 限制

□ 当安装了选购的802.11b接口组件时可以进行这些设置。

#### ❖ 杳看设置

使用下面的命令可显示IEEE 802.11b接口的信息。

**msh> wiconfig**

以下命令显示IEEE 802.11b卡的信息。

**msh> wiconfig cardinfo**

### ⊼

□ 如果IEEE 802.11b接口工作不正常, 将不会显示IEEE 802.11b卡信息。

## ◆配置

**msh> wiconfig** *parameter*

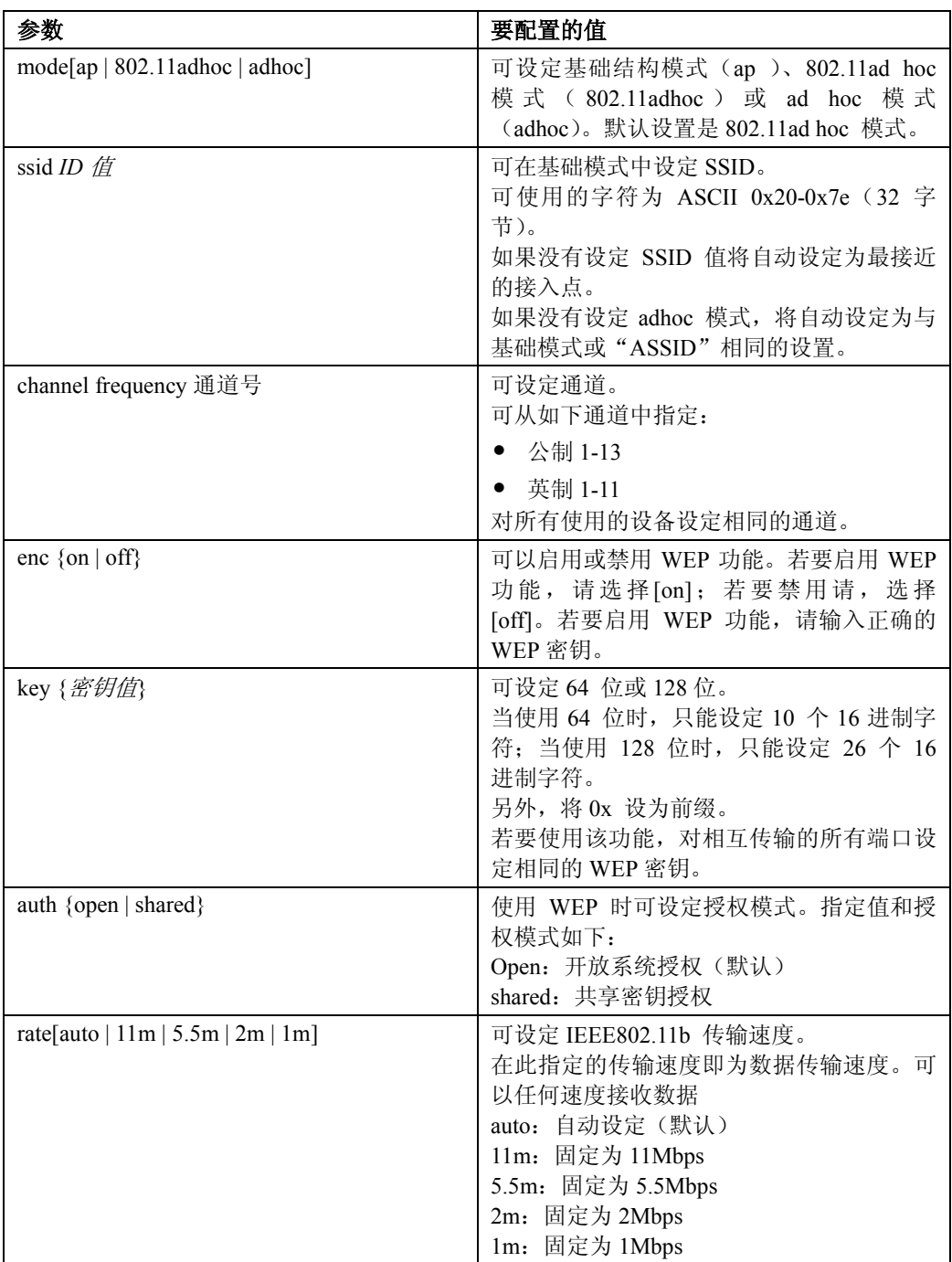

## ⊼

□ 当将接口变更为IEEE 802.11b时, 请参见第80页 "TCP/IP地址"。 □ 当配置IEEE 802.11b TCP/IP时, 请参见第80页 "TCP/IP 地址"。

## 更改主机名称

使用"hostname"命令更改打印机名称。

## **msh hostname** *interface\_name printer\_name*

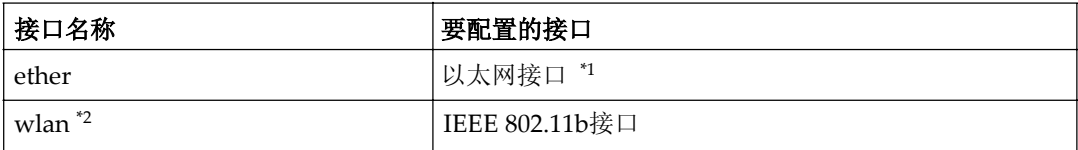

\*1 如果不输入接口名称则会自动设定为以太网接口。

\*2 当安装了选购的802.11b接口组件时有效。

## ⊼

使用不超过15个的字符输入打印机名称。 不能使用以"RNP"或"rnp"打头的打印机名称。 以太网接口和IEEE 802.11b接口具有相同的打印机名称。

#### **WINS**

使用"wins"命令可以配置WINS 服务器设置。

#### ❖ 査看设置

使用下列命令可显示WINS 服务器IP 地址:

```
msh> wins
输出示例:
msh> wins
WINS Configuration: 
interface_name: WINS: 
On
primary server 0.0.0.0 secondary server 0.0.0.0
ScopeID
Current configuration:
primary server 0.0.0.0 secondary server 0.0.0.0
hostname host_name ScopeID
```
## ⊼

□ 如果从DHCP 获得的地址与WINS IP 地址不同,则DHCP 地址为有效地 圤

#### ◆ 配置

使用"set"命令启用或禁用WINS。

**msh> wins** *interface\_name* **{on | off}**

• on"表示启用"off"表示禁用。

#### ◆ 设定WINS服务器地址

可设定WINS服务器的地址。

**msh> wins** *interface\_name* **{primary | secondary}**  *IP\_address*

- "primary"用来设定主WINS服务器的地址。
- "secondary"用来设定从WINS服务器的地址。

## ◆ NBT范围ID设置

可配置NBT范围ID。

## ▼ 限制

□ 使用不超过31个的字符输入范围ID。

#### **msh> wins** *interface\_name* **scope** *scope\_ID*

## ⊼

□ 若从DHCP和WINS接收到不同的范围ID, 则从DHCP接收到的范围ID优 先。

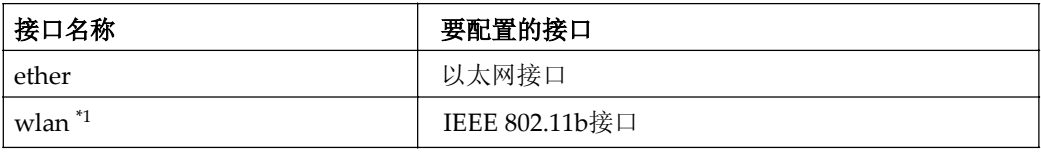

 $11$  当安装了选购的802.11b接口组件时有效。

## **AutoNet**

使用"autonet"命令可以配置AutoNet设置。

## ◆ 显示屏

使用下面的命令可显示当前的AutoNet设置。

**msh> autonet**

## ◆ 配置

可配置AutoNet设置。

**msh> autonet** *interface\_name* **[on | off]**

## ⊼

□ 选择[on]启用AutoNet。

□ 选择[off]禁用AutoNet。

## ◆ 接口优先权配置

可指定优先权控制哪些接口可获得AutoNet参数:

**msh> autonet priority** *interface\_name*

## ⊼

□ 当本设备上连接有多个接口时, 设定优先权非常有用。

□若未选择某接口, 即使连接有多个接口, 也将根据当前设定的优先权显示 该接口。

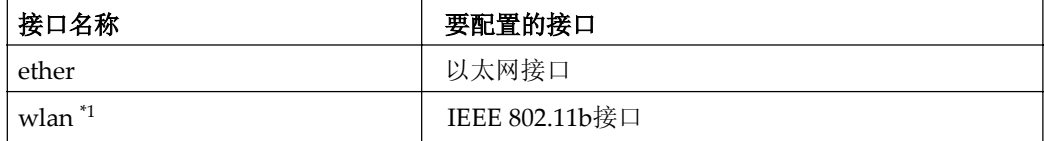

 $11$  当安装了选购的802.11b接口组件时有效。

## খ㗗

关于安装AutoNet 的详细信息,请参见第17页"配置Windows Server 2003计算机"。

## 变更密码

使用"passwd"命令可更改远程维护密码。

#### ▓重要信息

□ 切勿忘记或手失密码。

#### ⊼

□ 默认密码是"password"。

```
1 输入 "passwd".
```
**msh> passwd**

2 输入当前的密码。

**Old password:**

#### **8** 输入新密码。

**New password:**

## ⊼

- □ 密码必须由3至8个字母、数字字符和符号组成。密码区分大小写。例如, " $R$ "与" $r$ "不同。
- □ 此密码与使用Web Image Monitor配置网络接口模块时使用的密码以及 NIBSetup Tool 中使用的密码相同。如果通过telnet 更改密码其它密码也 会被更改。

## 4 再次输入新密码。

**Retype new password:**

#### **DNS**

使用"dns"命令可以配置或显示DNS(Domain Name System) 设置。

#### ❖ 査看设置

使用下面的命令可显示当前DNS设置。

**msh> dns**

#### **❖ 使用从DHCP服务器获得的DNS服务器**

下列命令启用/ 禁用从DHCP 服务器获得的DNS服务器:

**msh> dns dhcp {valid | invalid}**

• 如果使用从DHCP服务器获得的DNS 服务器,请选择"valid"。 否则请选择"invalid"。 如果设定"valid"从DHCP 服务器获得的DNS服务器优先。

#### **❖ DNS服务器配置**

使用下列命令启用/ 禁用设定DNS服务器地址:

**msh> dns** *number* **server** *server\_address* 以下为在DNS 1服务器上配置IP地址192.168.15.16的例子。

#### **msh> dns 1 server 192.168.15.16**

- 最多可登录3 个DNS 服务器号码。
- 不能使用"255.255.255.255"作为DNS服务器地址。

## 域名

使用"domainname"命令可以显示或配置域名设置。 可配置以太网接口或IEEE 802.11b接口。

#### ◆ 查看设置

使用下列命令可显示当前域名:

**msh> domainname**

## ◆ 接口域名配置

使用下列命令可显示或设定以太网接口域名或IEEE802.11b接口。

**msh> domainname** *interface\_name domain\_name* 以下是在以太网接口上配置域名的例子:

#### **msh> domainname ether** *domain\_name*

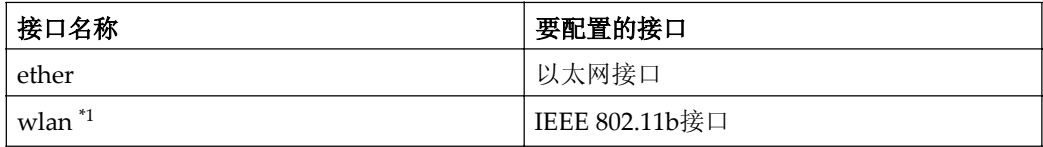

 $11$  当安装了选购的802.11b接口组件时有效。

## ⊼

□ 社区名称最多可以包含63个字母数字等字符。

## 辈设定协议

本节说明的协议将提供各种可在本设备上使用的功能。

## ▓雷要信息

□ 若禁用某协议, 则不能使用由该协议提供的功能。

 $\mathcal{S}$ 参考

关于设定这些协议的更详细信息, 请与网络管理员联系。

#### ܿ **TCP/IP**

• 使用ftp、lpr、rsh/rcp、diprint、http、ipp、web、wins或smb \*1的功能 \*1 SMB通讯时使用TCP/IP

## ⊼

**9**

□ 不能在各协议之间切换, 但是关闭或禁用TCP/IP时也将禁用smtp和dns。

### ܿ **AppleTalk**

• 在Macintosh系统中使用AppleTalk时的打印机功能

## ⊼

□ 当设备中安装了支持PostScript的模块时才能配置该设置。

## ܿ **NetWare**

• 使用NetWare服务器的打印机功能

## ⊼

□ 在PureIP环境中, 即使已关闭或禁用该协议, 也只能使用打印服务器。 □ 关闭或禁用NetWare也将禁用利用IPX/SPX 的SNMP 通讯。

## ܿ **SMB**

- 使用SmartDeviceMonitor for Client时的打印机功能
- 使用Microsoft Windows网络时的打印机功能

## ܿ **LPR**

- 使用标准TCP/IP的打印机功能
- 使用命令行时的打印机功能

## ܿ **FTP**

- 使用命令行时的打印机功能
- 使用命令行时获得信息的功能

## ܿ **RSH/RCP**

- 使用命令行时的打印机功能
- 使用命令行时获得信息的功能

## ܿ **DIPRINT**

• 使用SmartDeviceMonitor for Client的打印机功能

## ܿ **WEB**

• Web Image Monitor功能

## ܿ **SNMP**

- 使用打印机驱动程序时的双向通讯功能
- 使用SmartDeviceMonitor forClient/Admin 时获得设备信息的功能

## ܿ **IPP**

• 使用SmartDeviceMonitor for Client时的打印机功能

## ܿ **HTTP**

- Web Image Monitor功能
- 使用SmartDeviceMonitor for Admin 时获得设备信息的功能

**Contract Contract** 

# ⊼

□ 禁用http也将禁用ipp和web。

-----

# Փ⫼**DHCP**

可在DHCP环境下使用打印机。可在运行时将打印机NetBIOS名称登录到WINS 服务器上。

## ⊼

- □ 将打印机NetBIOS名称登录到WINS服务器上的打印机必须配置WINS服务 器, 请参见第94页" WINS "。
- □ 支持的DHCP 服务器: Microsoft DHCP 服务器包含在Windows2000 Server 、Windows Server 2003和Windows NT 4.0中: DHCP服务器包含在 NetWare $\#$ .
- □ 如果您不使用WINS 服务器,将打印机IP 地址保存到DHCP 服务器,这样 每次都会分配相同的IP 地址。
- □若要使用WINS服务器, 请使用控制面板将WINS 服务器设置变更为"启 用"。
- □ 利用WINS 服务器, 可通过远程网络打印机端口配置主机名称。
- □ 不支持DHCP 中继代理。如果在网络上通过ISDN使用DHCP中继代理, 将 会增大线路费用。这是由于每当打印机传送一个数据包时, 计算机都连接到 ISDN 线路。
- □ 若存在多个DHCP服务器,请对所有服务器使用相同的设置。设备利用 DHCP 服务器中首先响应的数据运行。

# Փ⫼**AutoNet**

如果打印机IP 地址没有由DHCP 服务器自动分配, 打印机会自动选择以 169.254开头且网络上未使用的临时IP地址。

## ⊼

- □ DHCP 服务器指定IP 地址优先于AutoNet选择的地址。
- □ 可在配置页上确认当前的IP 地址。关于配置页的更详细信息, 请参见打印机 参考的"列表/测试打印"。
- □ 当AutoNet运行时NetBIOS名称不需要在WINS服务器登录。
- □ 本设备不能与不具备AutoNet 功能的设备通讯。

# **SNMP**

本设备配有SNMP(Simple Network Management Protocol)代理功能,它可 在Ethernet/无线LAN接口以UDP和IPX协议运行。使用SNMP管理器,可获取 有关本设备的信息。

默认社区名称是"public"和"admin"。可使用这些社区名称来获取MIB信 息。

## 藝重要信息

□ 若将设备的社区名称从默认设置改变为其它名称, 请使用SNMP设置工具变 更计算机的设置。更详细信息, 请参见SNMP设置工具帮助。

## ⊼

□ 使用SNMP设置工具之前, 请安装SmartDeviceMonitor for Admin。

□ 请按照以下步骤启动SNMP设置工具:

- Windows 95/98/Me/2000, Windows NT 4.0: **[**ᓔྟ**]**㦰ऩЁˈᇚܝᷛᣛ**[**ᑣ**]**ˈᣛ**[SmartDeviceMonitor for**  Admin], 然后单击[SNMP设置工具]。
- Windows XP, Windows Server 2003: **[**ᓔྟ**]**㦰ऩЁˈᇚܝᷛᣛ**[**ᑣ**]**ˈᣛ**[SmartDeviceMonitor for**  Admin], 然后单击[SNMP设置工具]。

## ◆ 所支持的MIB

- MIB-II
- PrinterMIB
- HostResourceMIB
- RicohPrivateMIB **9**

# 显示屏上的出错信息

本节将说明在显示屏上会出现的与网络有关的最常见信息。若出现本节未说明的 息,请按照信息提示进行操作。

## $\mathcal{S}$ 参考

在关闭主电源开关之前, 请参见*操作说明书*的"关闭电源"。

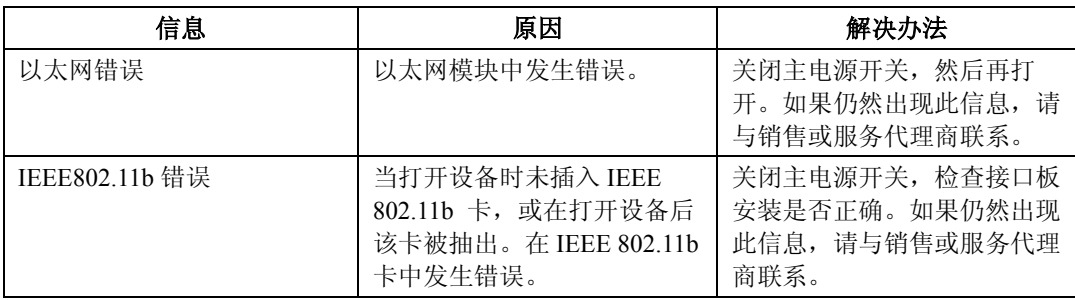

# 理解显示的信息

本节说明如何阅读网络接口模块返回的状态信息。

# 打印作业信息

可使用以下命令来查看打印作业的状态:

• telnet: 使用"status"命令。请参见第85页"打印机状态"。

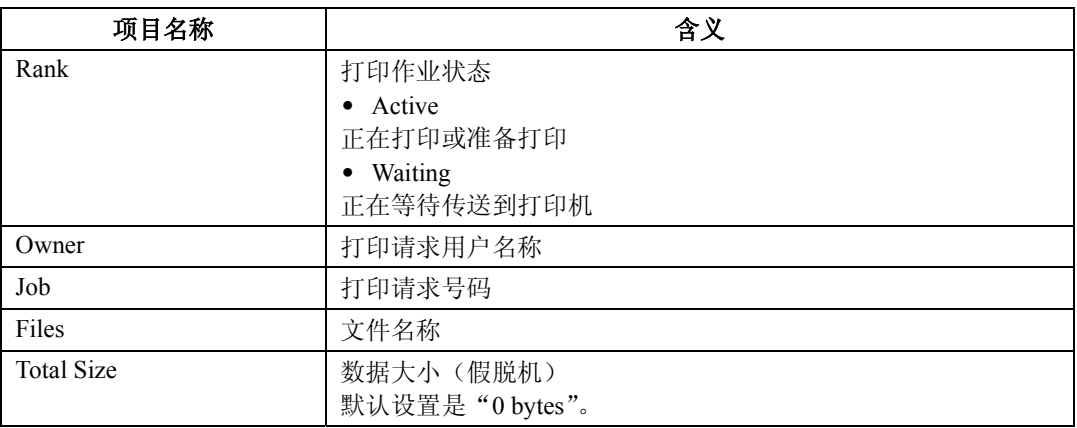

# 打印日志信息

打印日志用于记录最近打印的20项作业。 可使用下面的命令来显示此日志:

• telnet 使用"prnlog"命令。请参见第85页"打印机状态"。

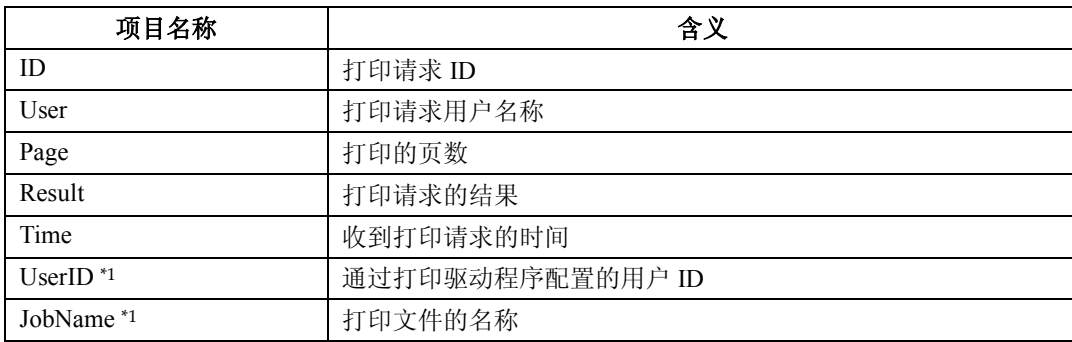

\*1 当使用ID输入"prnlog"命令时,显示UserID和JobName信息。

# 设备状态和配置

可使用telnet检查设备状态和配置。

## ܿ **telnet**

使用"info"或"status"命令。

## 打印机状态

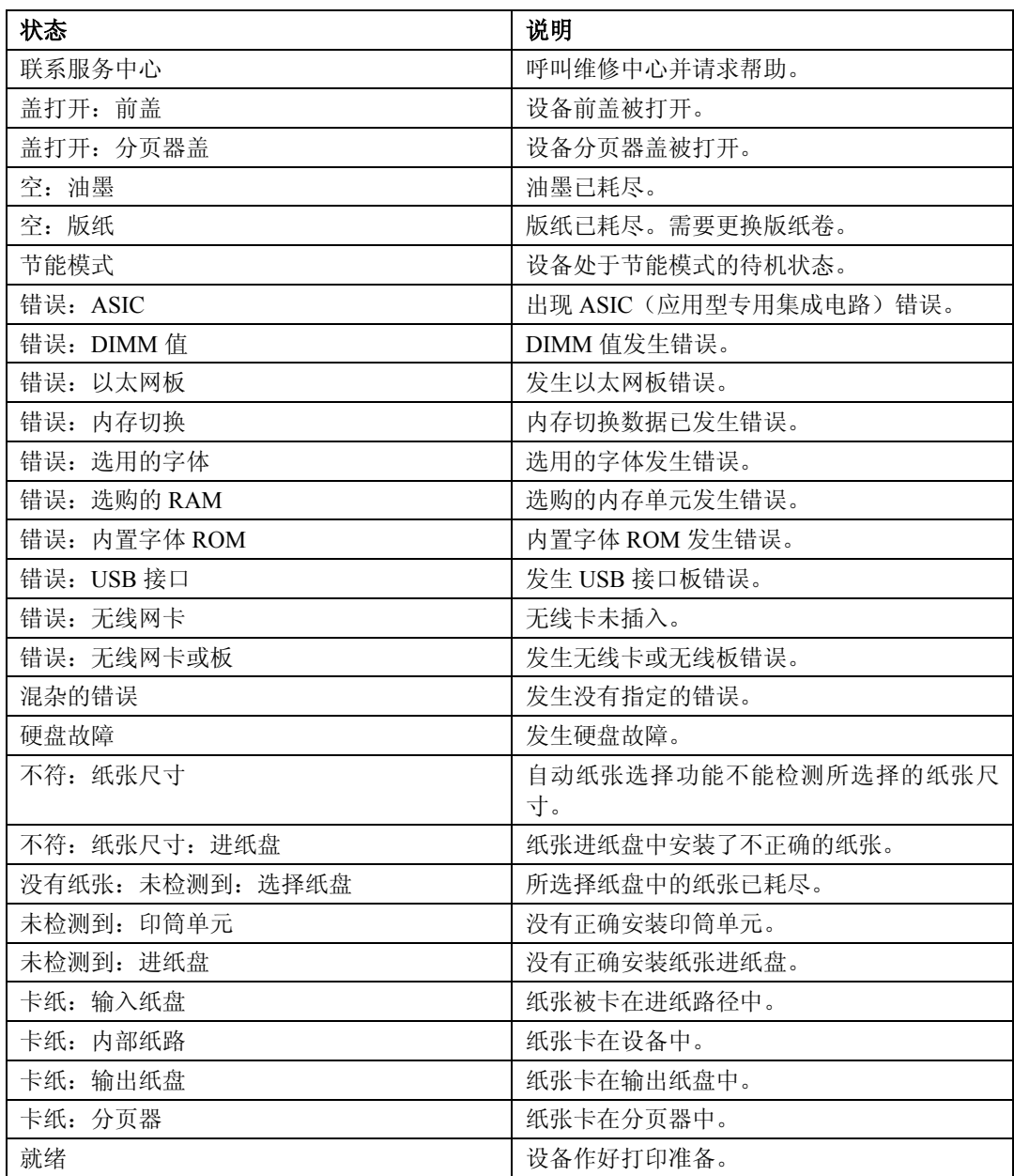

## 设备配置

# ⊼

□ 当前设置显示时带有"\*"(星号)。

□ 关于\*1-\*5, 请参见下表:

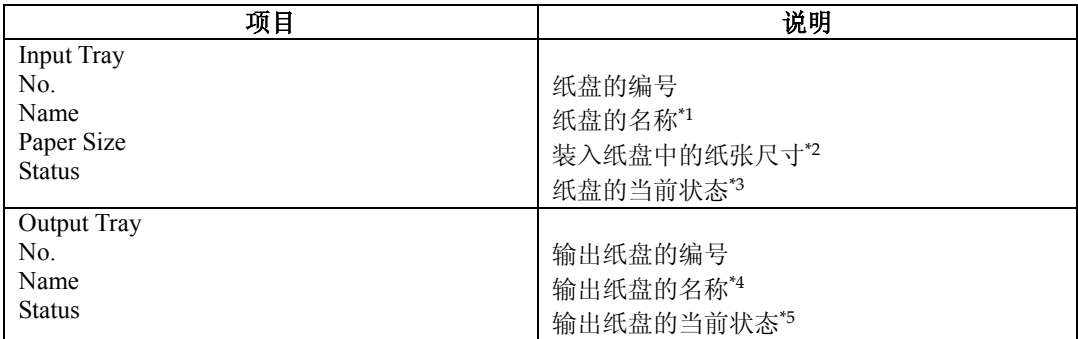

## ◆ \*1输入纸盘: 名称

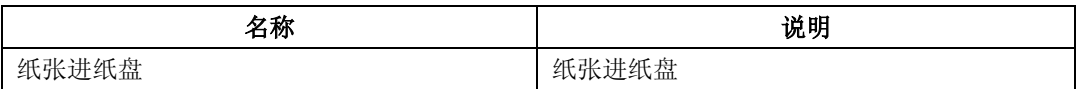

## ◆ \*2输入纸盘: 纸张尺寸

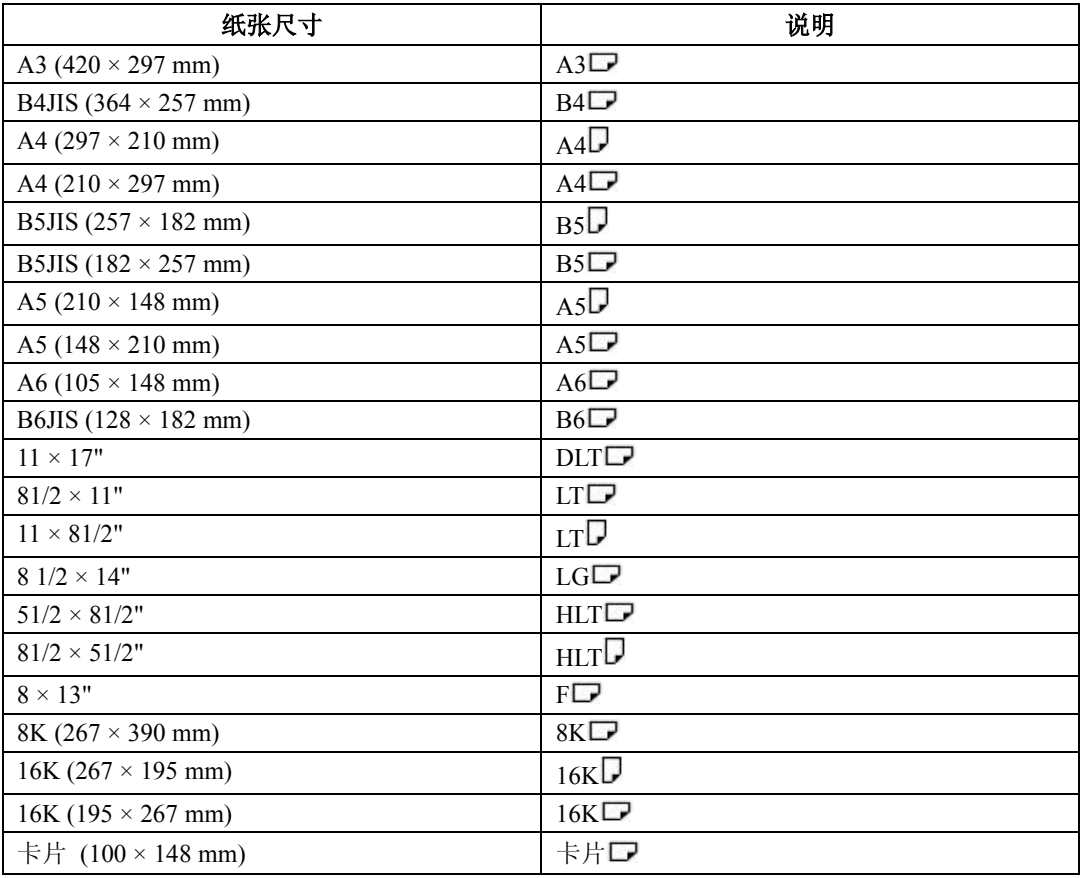

## ◆ \*3输入纸盘: 状态

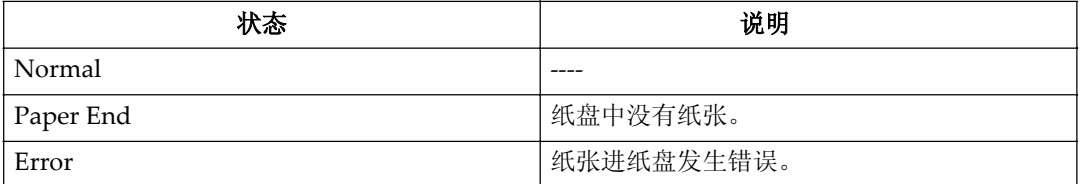

## ◆ \*4接纸盘: 名称

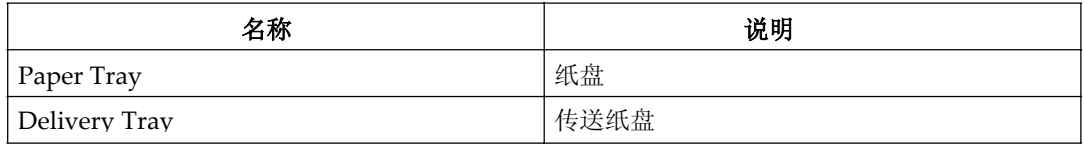

## **◆ \*5接纸盘状态**

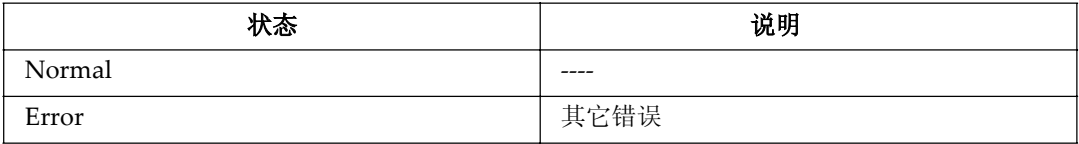

# 配置网络接口模块

可以使用下面的命令来显示网络接口模块设置。

• telnet: 使用"show"命令, 请参见第85页"网络接口模块配置设置信息"。

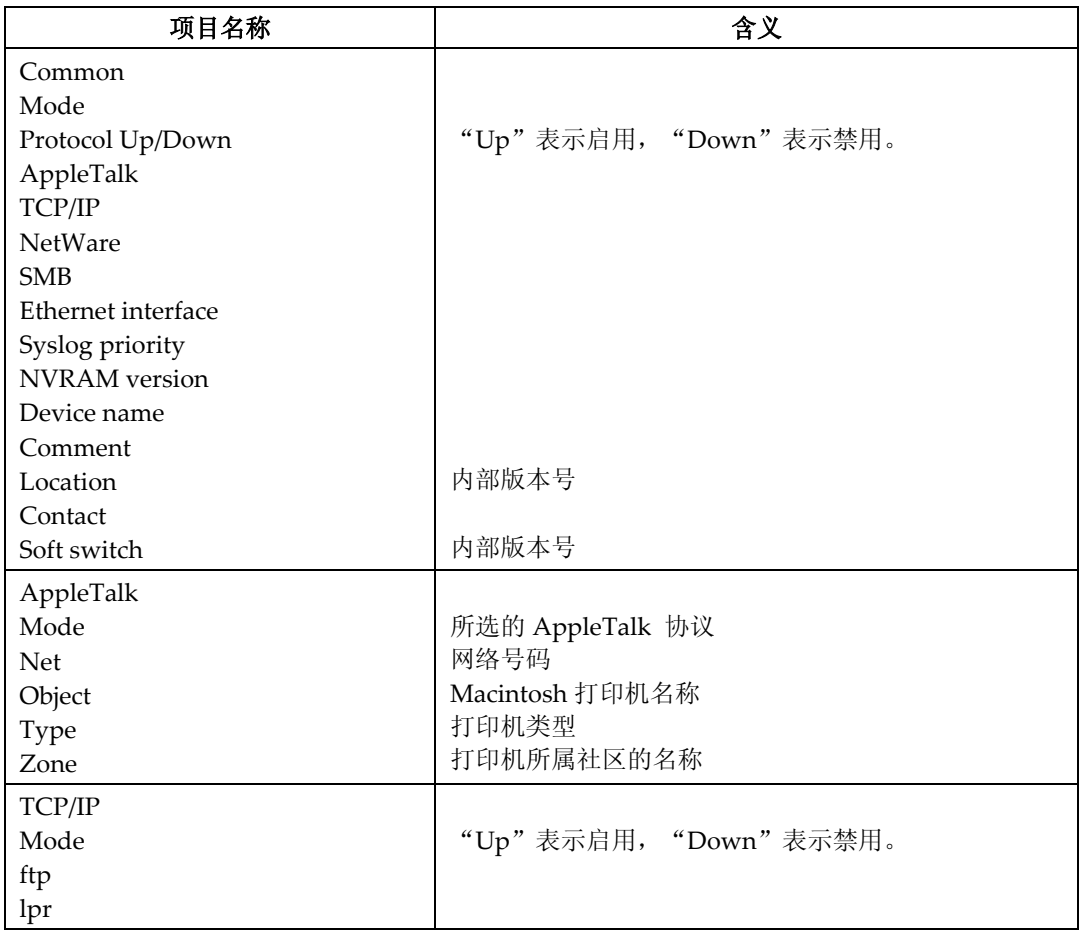

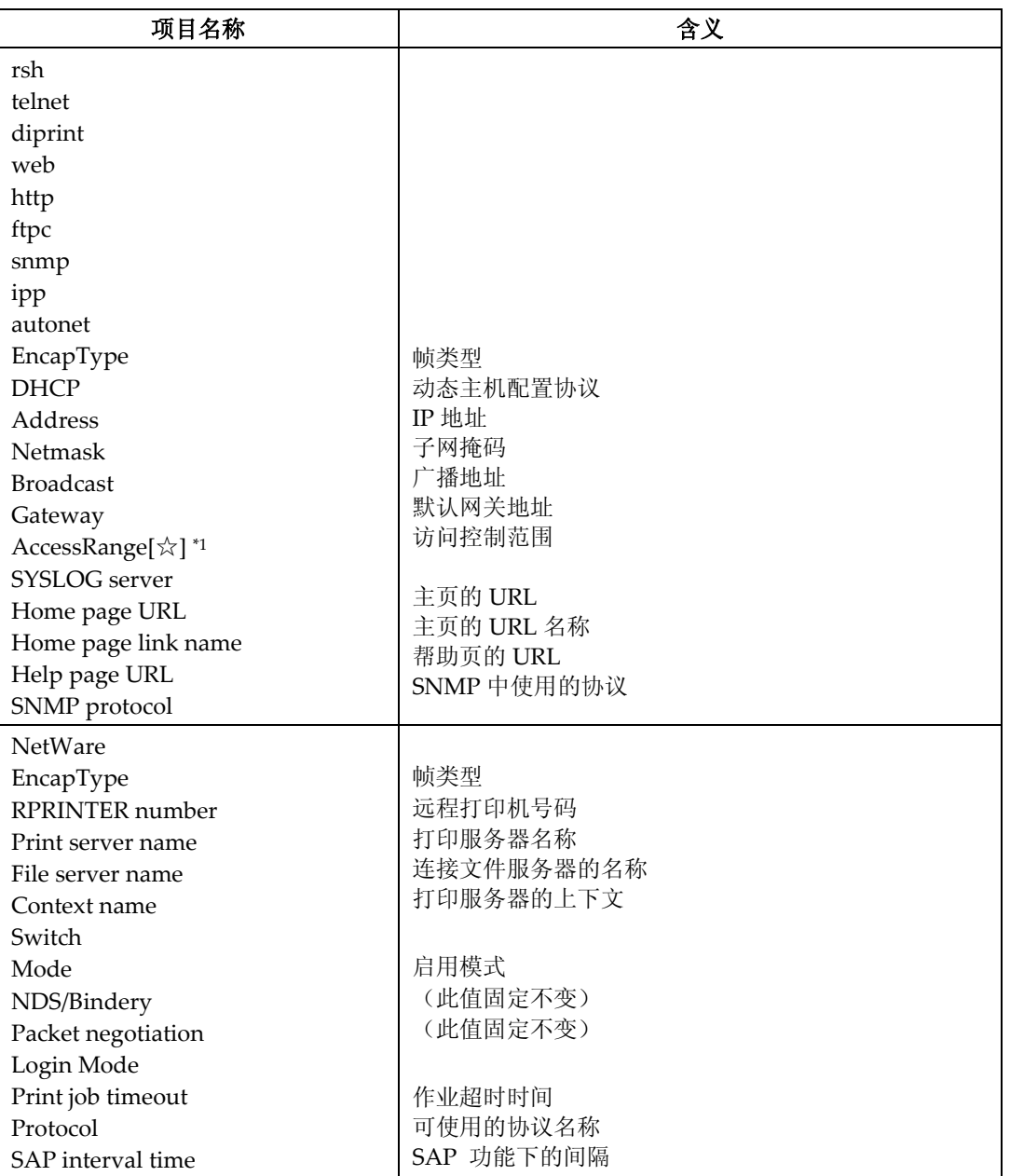

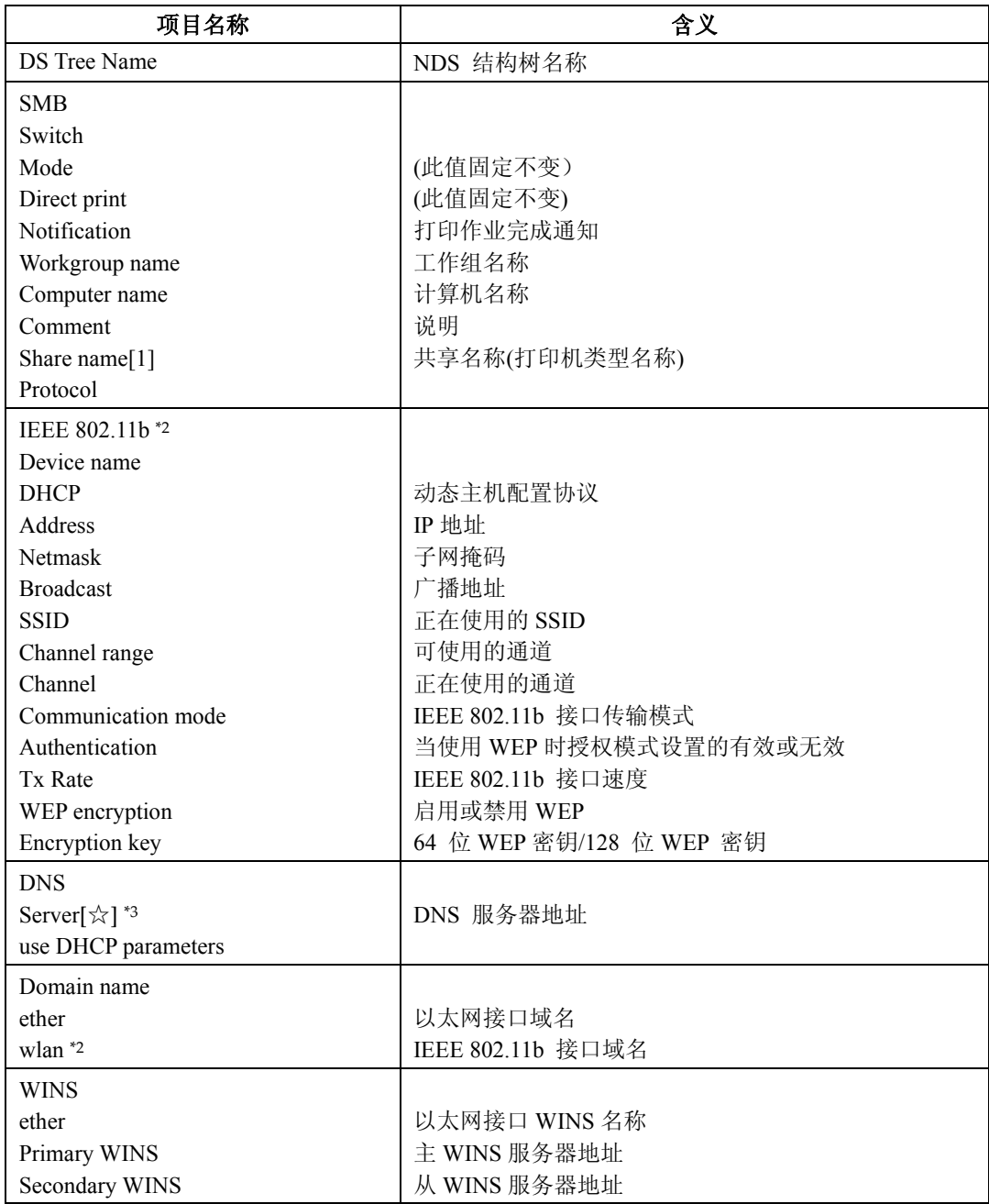

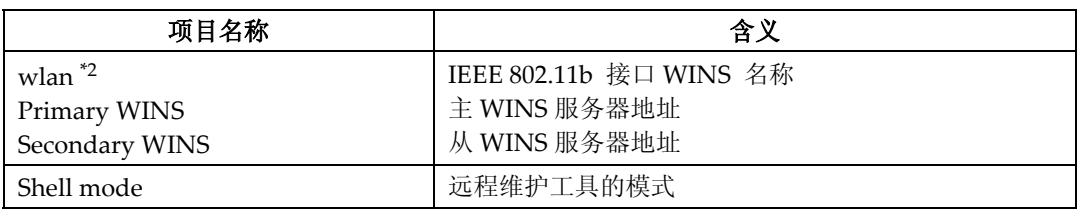

 $^{\ast1}$  ☆代表1至5的目标号码。

\*2 当安装选购的802.11b 接口组件时可显示这些项目名称。

 $^{\ast 3}$   $\quad$  ☆代表1 至3 的目标号码。

# 信息列表

下面是写入设备系统日志的信息。列表可使用"syslog"命令来查看系统日志。

# 系统日志信息

可使用以下方法来查看系统日志:

• telnet: 使用"syslog"命令。请参见第85页"系统日志信息"。

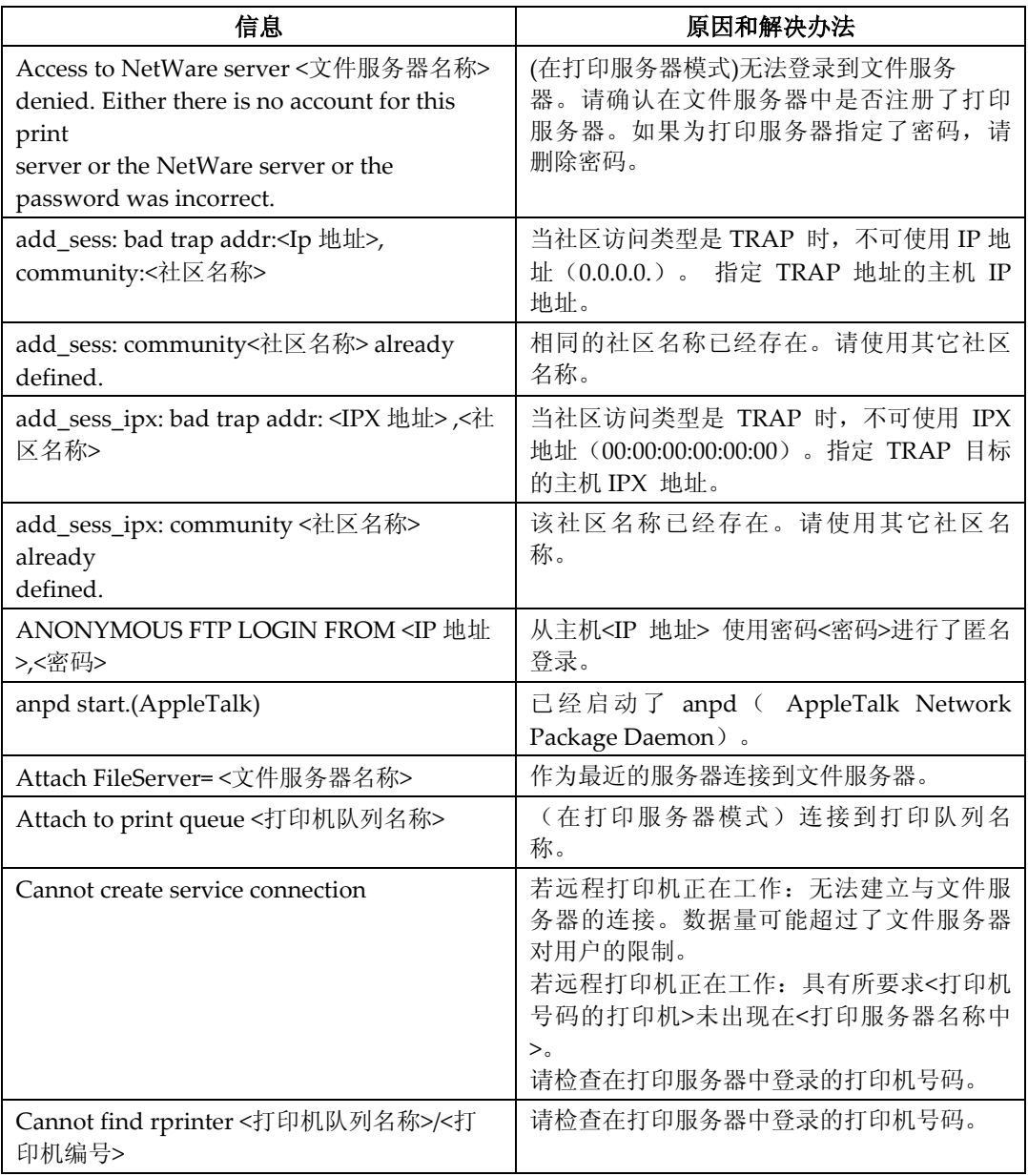

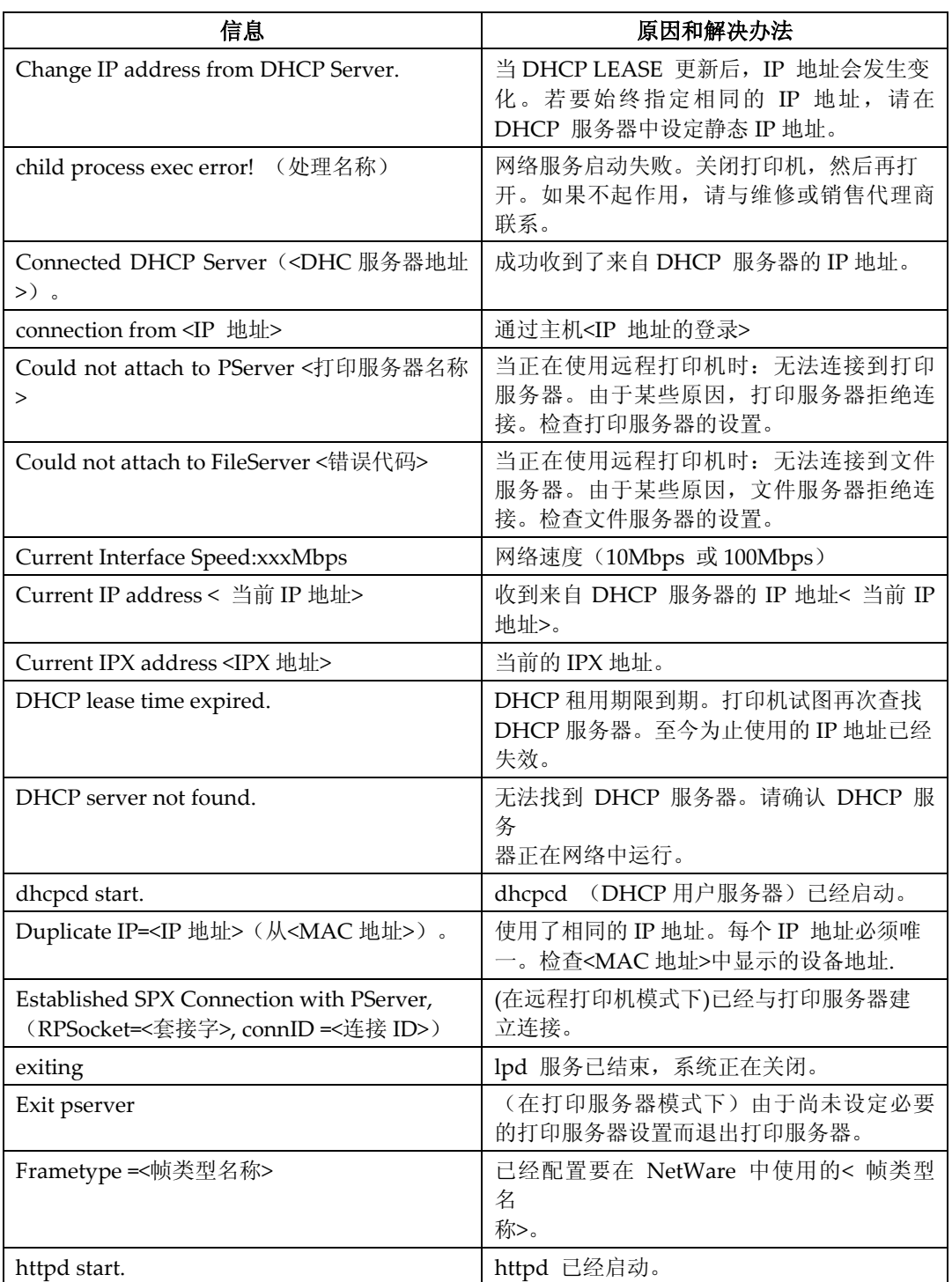

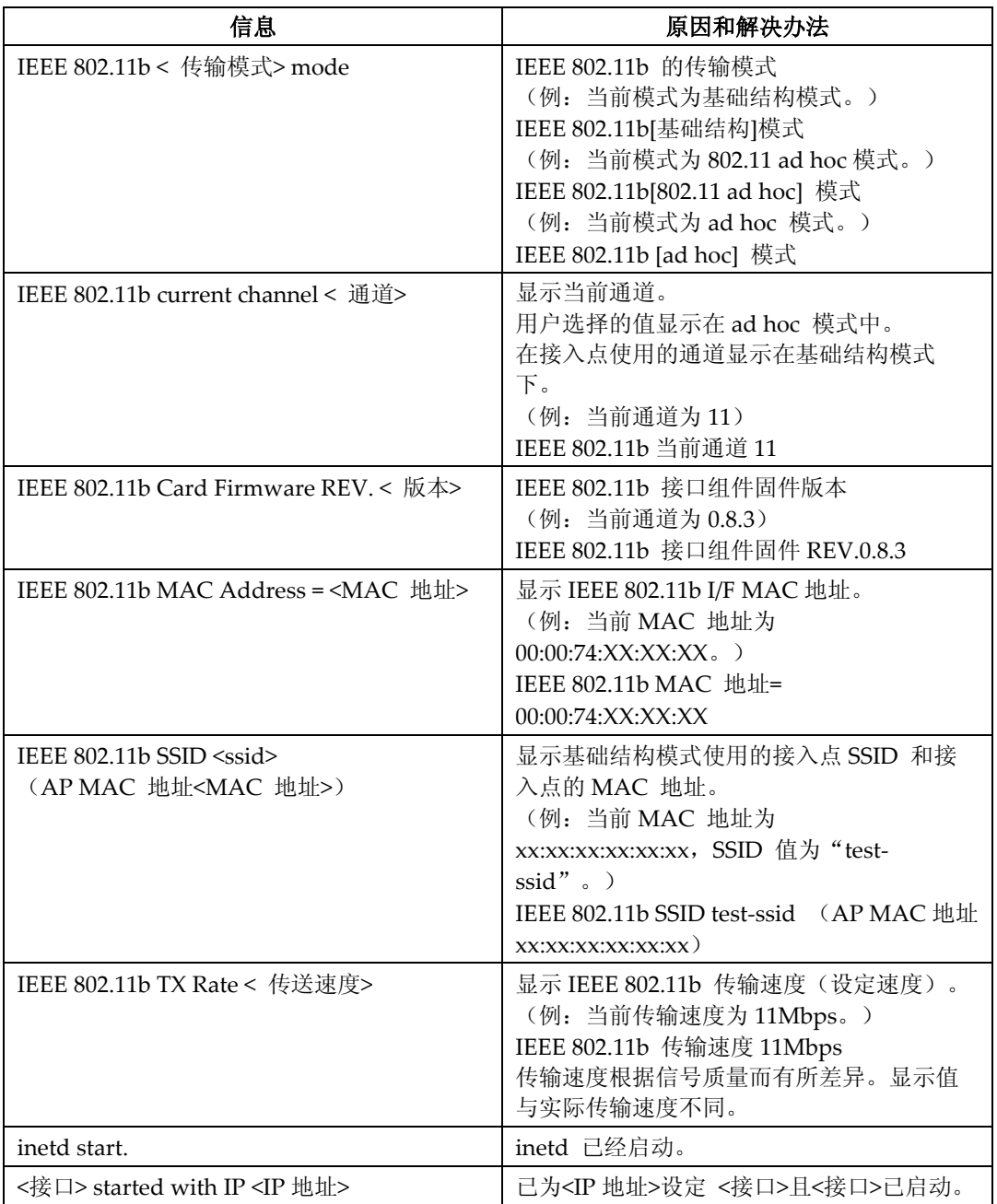
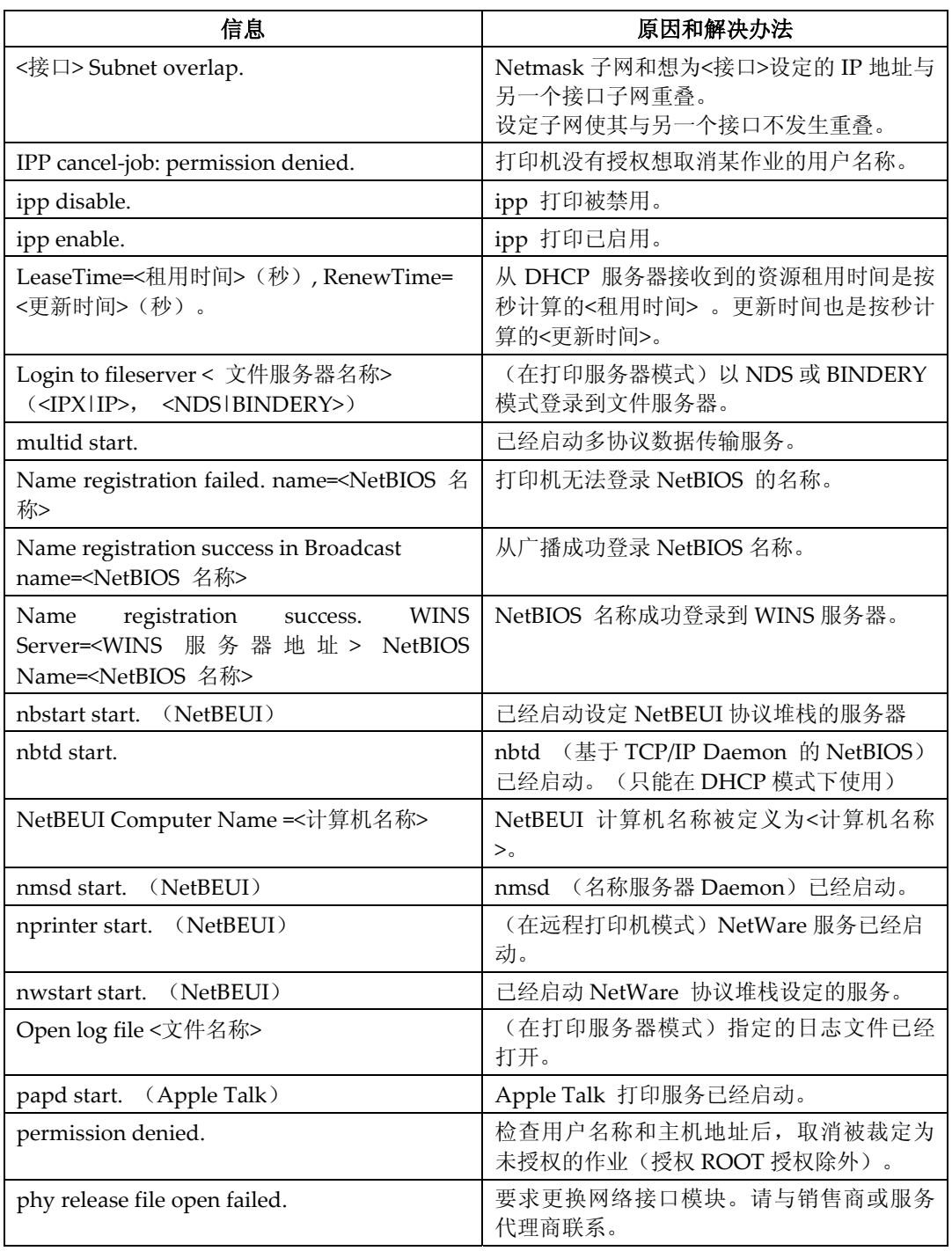

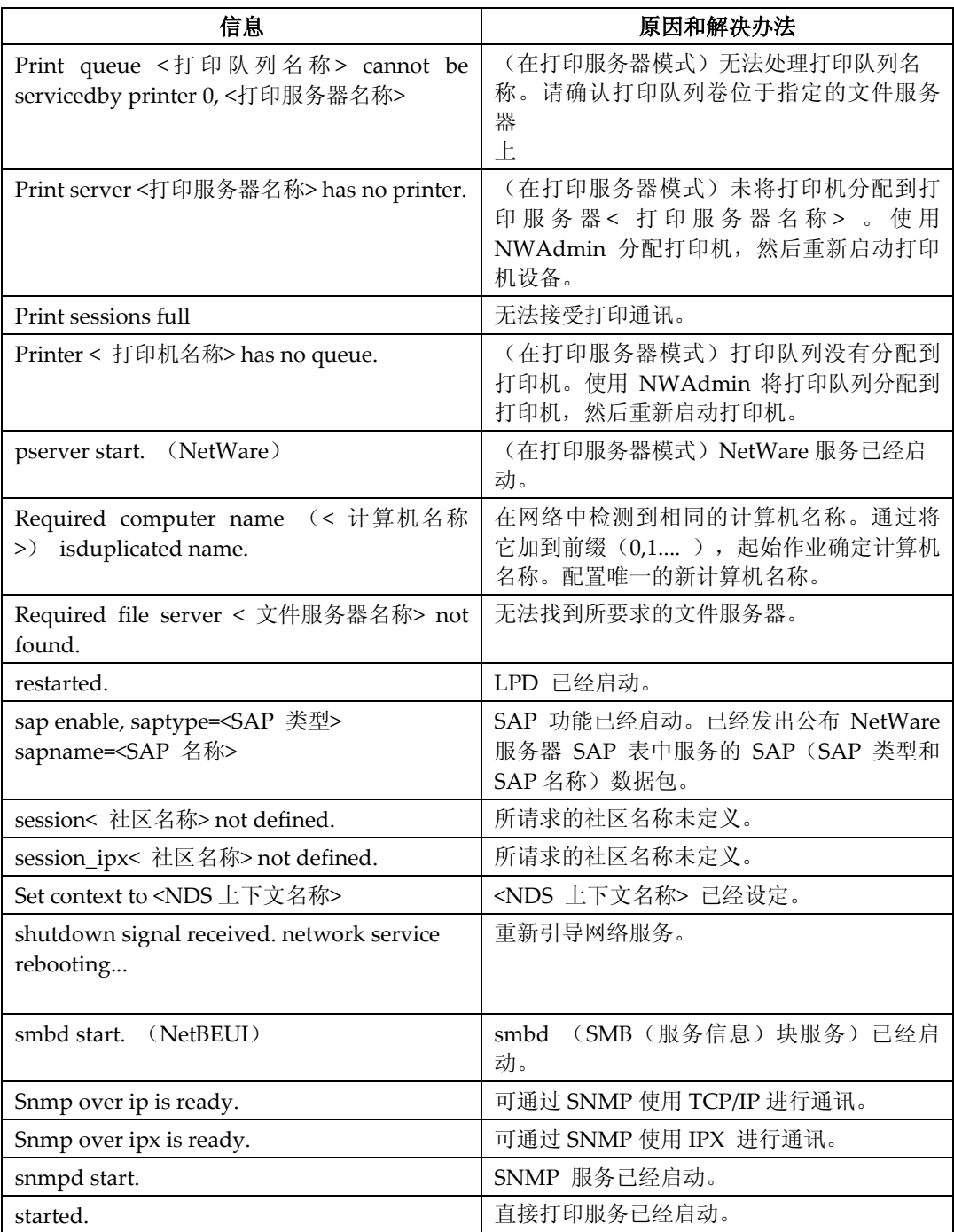

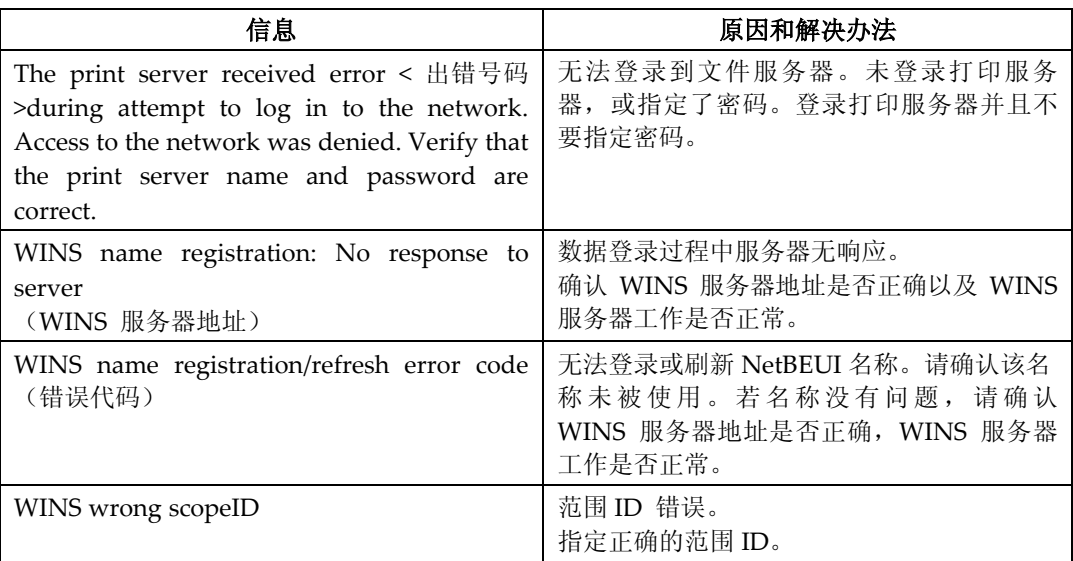

# 注意事项

使用网络接口模块时, 请注意以下事项。 如果需要进行配置,请执行下面相应的步骤。

# 将拨号路由器连接到网络

#### 当使用NetWare时(文件服务器)

当NetWare文件服务器和打印机分别位于路由器的两端时,数据包会不断地来回 传送, 因而有可能增加通信费用。数据包传送是NetWare的功能, 因此您需要更 改路由器的配置。如果所用网络不允许您配置路由器,请配置设备来替代。

#### ❖ 配置路由器

过滤数据包, 使它们不经过拨号路由器。

#### ⊼

□ 在打印机配置页上将有进行过滤的打印机的MAC地址打印在配置页上。有 关打印配置页的详细信息,请参见*打印机参考*的"打印/测试打印"。 □ 有关当无法配置路由器时配置打印机的详细信息, 请参见下面的说明。

使用NetWare 配置打印机

#### 1 请执行本手册中前面介绍的设定方法, 配置文件服务器。

#### 2 设定NetWare 环境的帧类型。

#### $\mathcal{L}_{\mathcal{Z}}$

有关选择帧类型的详细信息, 请参见第5页""网络环境"将说明通过无 线LAN将打印机连接到计算机的状态。"。

不使用NetWare配置打印机

#### $\blacksquare$  当不打印时, 网络接口模块通过网络发送数据包。将NetWare设定为"禁 用"。

#### খ㗗

有关选择协议的详细信息,请参见第5页""网络环境"将说明通过无线 LAN将打印机连接到计算机的状态。"。

**9**

# **NetWare**打印

#### 强制进纸

不应在NetWare中配置强制进纸。强制进纸由Windows中的打印机驱动程序控 制。如果配置了NetWare强制进纸,打印机可能无法正常工作。如果要更改强 制进纸设定值, 必须在Windows中进行配置。

- 在Windows 95/98/Me 中, 清除[打印机属性]对话框中[Printer Settings]选项 卡上的**[Form feed]**复选框。
- 在Windows 2000/XP和Windows Server 2003中,清除[打印机属性]对话框中 **[NetWare Settings]选项卡上的[Form feed]复选框。**
- 在Windows NT 4.0 中, 清除[打印机属性]对话框中[NetWare Settings]选项 卡上的**[Form feed]**复选框。

#### 条幅页

不应在NetWare中配置条幅页。如果要更改条幅页设定值, 必须在Windows中 进行配置。

- 在Windows 95/98/Me中, 清除[打印机属性]对话框中[Printer Settings]选项 卡上的**[Enable banner]**复选框。
- 在Windows 2000/XP和Windows Server 2003中,清除[打印机属性]对话框中 **[NetWare Settings]选项卡上的[Enable banner]复选框。**
- 在Windows NT 4.0 中, 清除[打印机属性]对话框中[NetWare Settings]选项 卡上的[Enable banner]复选框。

# 重置设备后进行打印

重置远程打印机后,与打印服务器的连接会中断30 ㄧ 40秒钟,然后才能重新 连接。根据NetWare规范,在此期间可以接受打印作业,但不会打印。 当将设备用作远程打印机时,在重置打印机后需要等待大约2分钟,才能开始打 印。

**9**

# 当IPP与SmartDeviceMonitor for Client 一起使用时

当在SmartDeviceMonitor for Client 中使用IPP 时, 请注意以下事项:

- 网络打印机每次只能从SmartDeviceMonitor for Client 接收一项打印作业。 当网络打印机正在打印时,在该作业完成之前,其他用户无法访问网络打印 机。在这种情况下, SmartDeviceMonitor for Client会一直尝试访问网络打 印机, 直到重试时间结束。
- 如果SmartDeviceMonitor for Client仍无法访问网络打印机并且超时, 它将 停止传输打印作业。在这种情况下,应在打印队列窗口中取消暂停状态。 SmartDeviceMonitor for Client 将继续访问网络打印机。可从打印队列窗口 删除打印作业,但通过网络打印机取消某打印作业可能导致其它用户传输的 下一个打印作业无法正常打印。
- 如果因故中断了SmartDeviceMonitor for Client 传输的打印作业并且网络打 印机取消了此作业, 请重新发送此打印作业。
- 无论采用何种协议,其它计算机发送的打印作业不会显示在打印队列窗口 中。
- 如果多个用户用SmartDeviceMonitor for Client 将打印作业发送到网络打印 机, 打印顺序可能与作业发送顺序不同。
- IP 地址用于SmartDeviceMonitor for Client端口名称, 因此不能用于IPP端 口名称。

# 规格

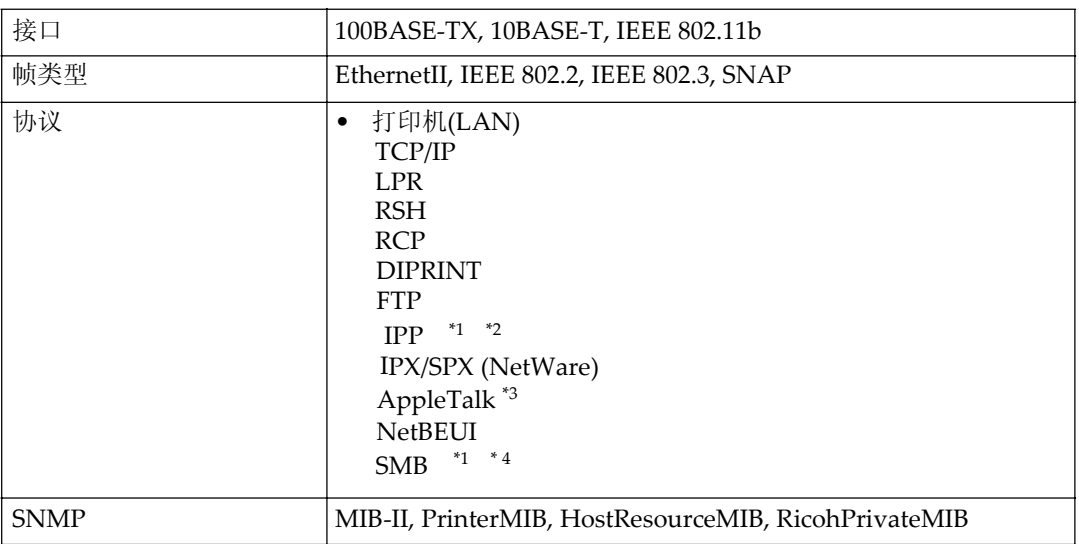

\*1 使用SmartDeviceMonitor for Client端口。

\*2 若要在Windows XP或Windows Server 2003中使用IPP, 请使用标准IPP端口。但请 注意在SmartDeviceMonitor for Client中此端口不支持简要访问验证。

\*3 当安装了PostScript 3模块时可使用该功能。<br>\*4 在Windows 中,该功能可用于TCP/IP和NetBEUI。

9

# 索引

AutoNet, 100 *telnet*, 95

# **B**

板纸切割 䗝乍*, 77*  保存的文件 *Web Image Monitor, 58*  拨号路由器, 117

# **C**

菜单 *Web Image Monitor, 58*  传送速度, 14

# **D**

DHCP, 100 *telnet, 83*  DNS *telnet, 97*  打印机名称 *Mac OS, 29*<br>利血置*, 104,105* 打印机配置, 104,<br>打印机状态, 104 打印机状态, 打印机状态 *telnet, 85*  打印模式 ⳈҢ*Windows*ᠧ 印*文件,* 65 打印速度 选项, 76

# **E**

EtherTalk *Mac OS*, 28

# **F**

返回默认值, 14 方向 䗝乍*, 70*  访问控制, 82 访问类型, 86 分类 选项, 77 分页 䗝乍*, 73*  份数 䗝乍*, 70* 

# **A G**

广播地址, 82 规格, 120

#### **I**

IEEE 802.11b *telnet, 91*  IPP, 119 *telnet, 87*  IP地址, 11 IP地址 *telnet, 80* 

#### **J**

接口设置, 13 用户工具菜单, 8 接口设置 㔥㒰*, 11*  节能模式, 52 节省油墨 *选项, 75* 

# **L**

LAN类型, 12

# **M**

Mac OS EtherTalk, 28<br>*打印机名称.* 29 打印机名称, 社区, 29 MIB, 101 密码 *telnet, 96*  面板优先 䗝乍*, 74*  模式清除 选项, 74

#### **N**

NBT范围ID设置 *telnet, 95*  Netware *telnet, 89*  NW帧类型, 12

# **P**

配置 *Web Image Monitor, 53*

䆓䯂㉏ൟ*, 86*  社区名称, 86 **网络接口模块配置, 107** 配置 *Web Image Monitor, 58*

#### **R**

ROUTE *telnet, 90* 

#### **S**

SLP *telnet, 91*  SmartDeviceMonitor for Client, 119 SMB *telnet, 90*  SNMP, 86, 101 SSID设置, 13 设备选项, 68 设置 直接从Windows打印文件, 63 社区 *Mac OS, 29*  社区名称, 86 输出纸盘 *选项* 71 输入纸盘 䗝乍*, 73* 

# **T**

telnet, 104 Փ⫼*, 79 远程维护, 79* 通道, 13 通讯模式, 13

#### **W**

Web Image Monitor, 53 WEP (加密)设置, 14 WINS *telnet, 94*  网关地址, 11 无线LAN信号, 14

# **X**

系统日志, 111 系统日志 ֵᙃ*, 85* 

信息, 111 信息 *打印日志,* 103 ᠧॄϮ*, 103*  网络接口模块配置设置信息, 85 ㋏㒳᮹ᖫ*, 85, 111*  循环设置 选项, 75

# **Y**

延印 䗝乍*, 76*  以太网速度, 12 用户工具菜单, 7 用主机名代替IP地址 直接从Windows*打印文件,* 64 有效协议. 11 域名 *telnet, 97*  远程维护 *telnet, 79* 

# **Z**

直接从Windows打印文件, 63 直接打印端口 *telnet, 88*  纸张尺寸选项, 72 重设作业 *Web Image Monitor, 58*  主机名称 *telnet, 93*  状态 *Web Image Monitor, 58*  䗝乍*, 78*  子网掩码, 82

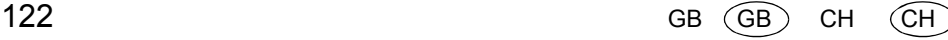

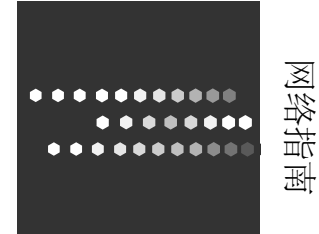

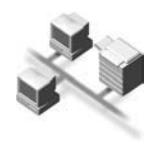

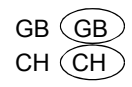